<span id="page-0-1"></span><span id="page-0-0"></span>Interchangeable Lens Digital Camera ILCE-6000  $\alpha$ 

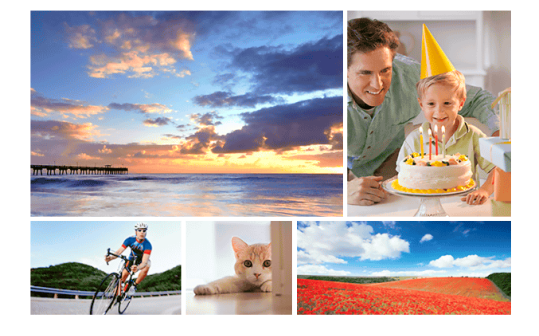

Use this manual if you encounter any problems, or have any questions about your product.

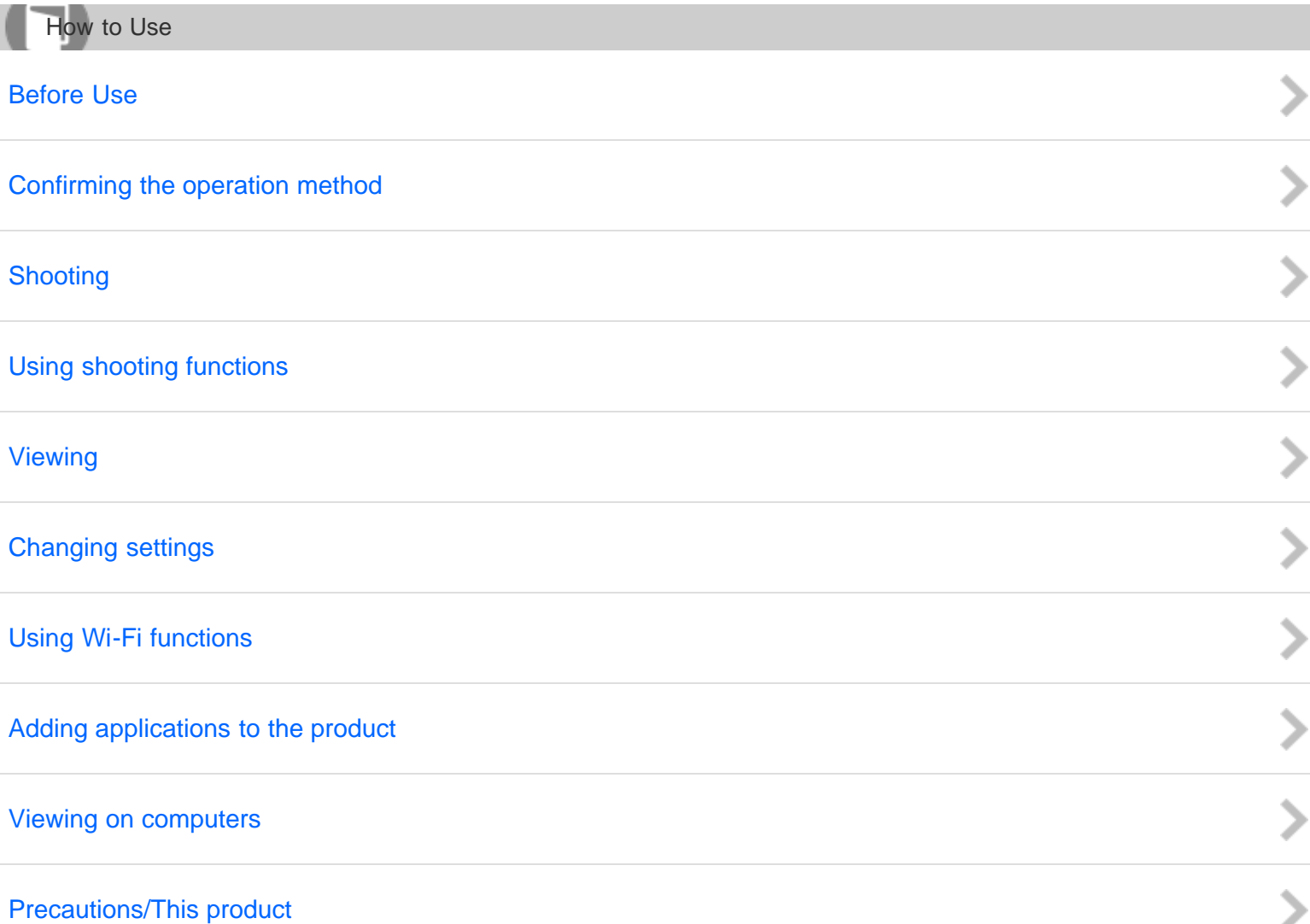

C

<span id="page-1-1"></span><span id="page-1-0"></span>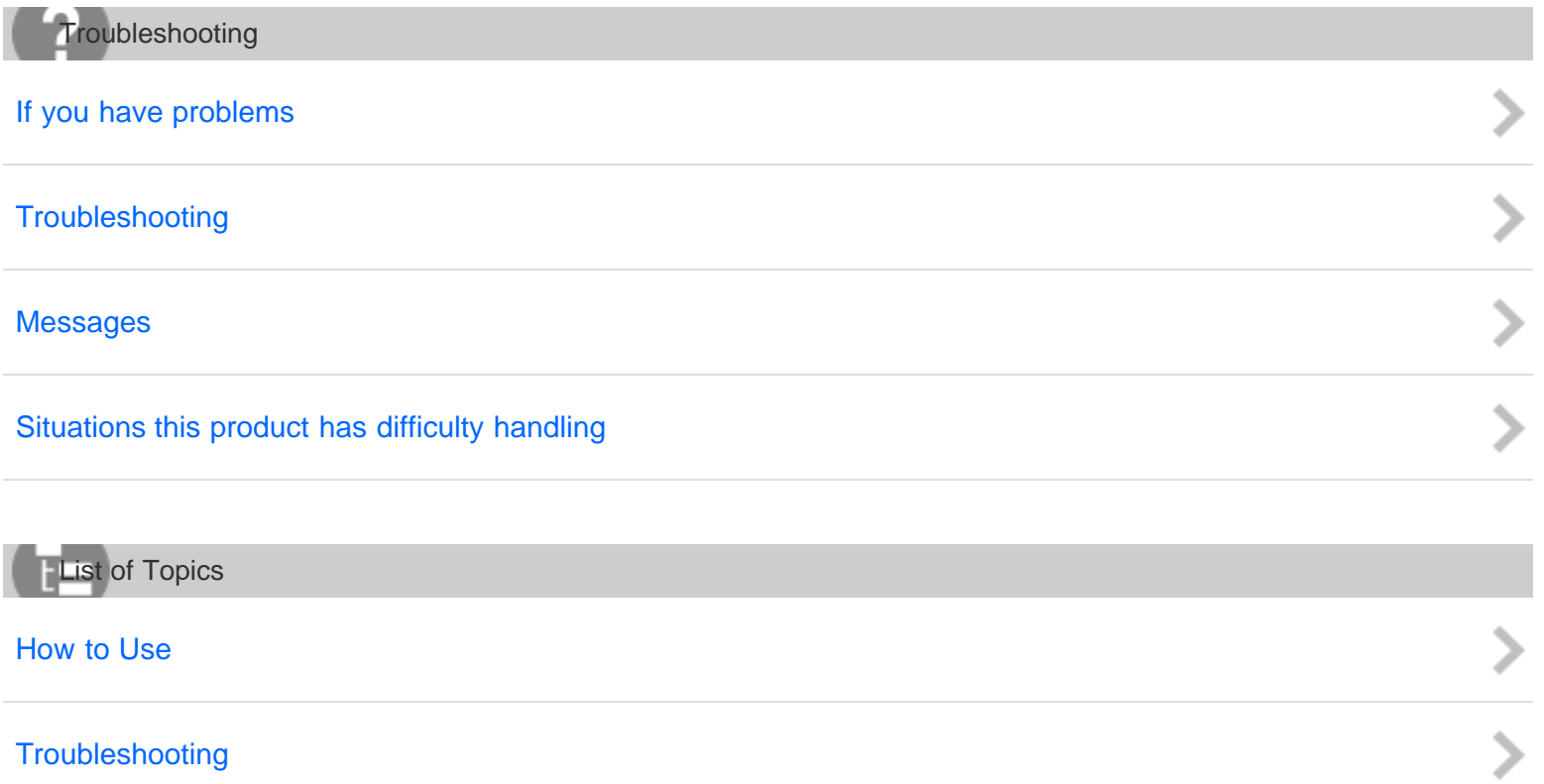

<span id="page-1-2"></span>[Troubleshooting](#page-27-0)

#### [Notes on use](#page-30-0)

# **Table Of Contents**

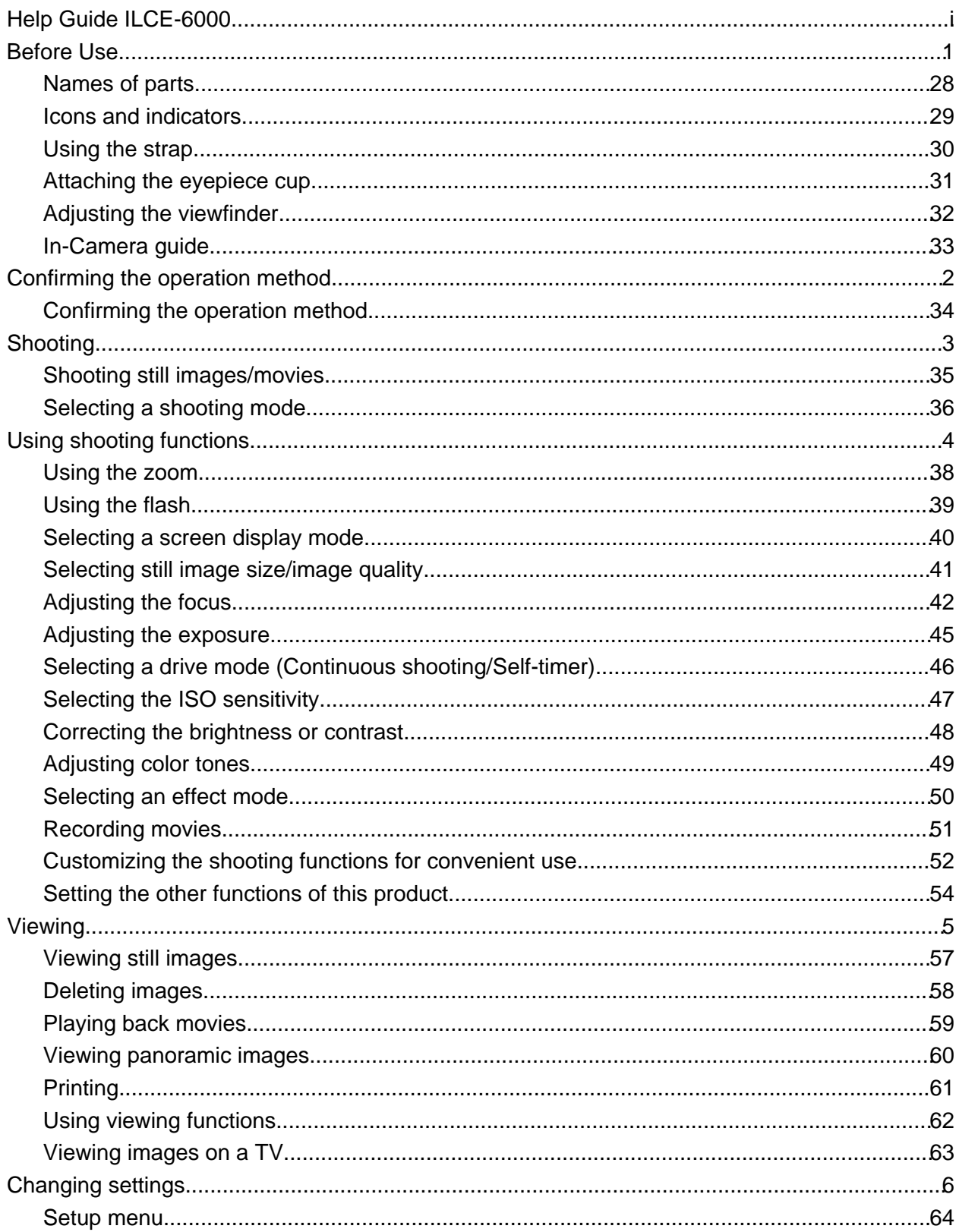

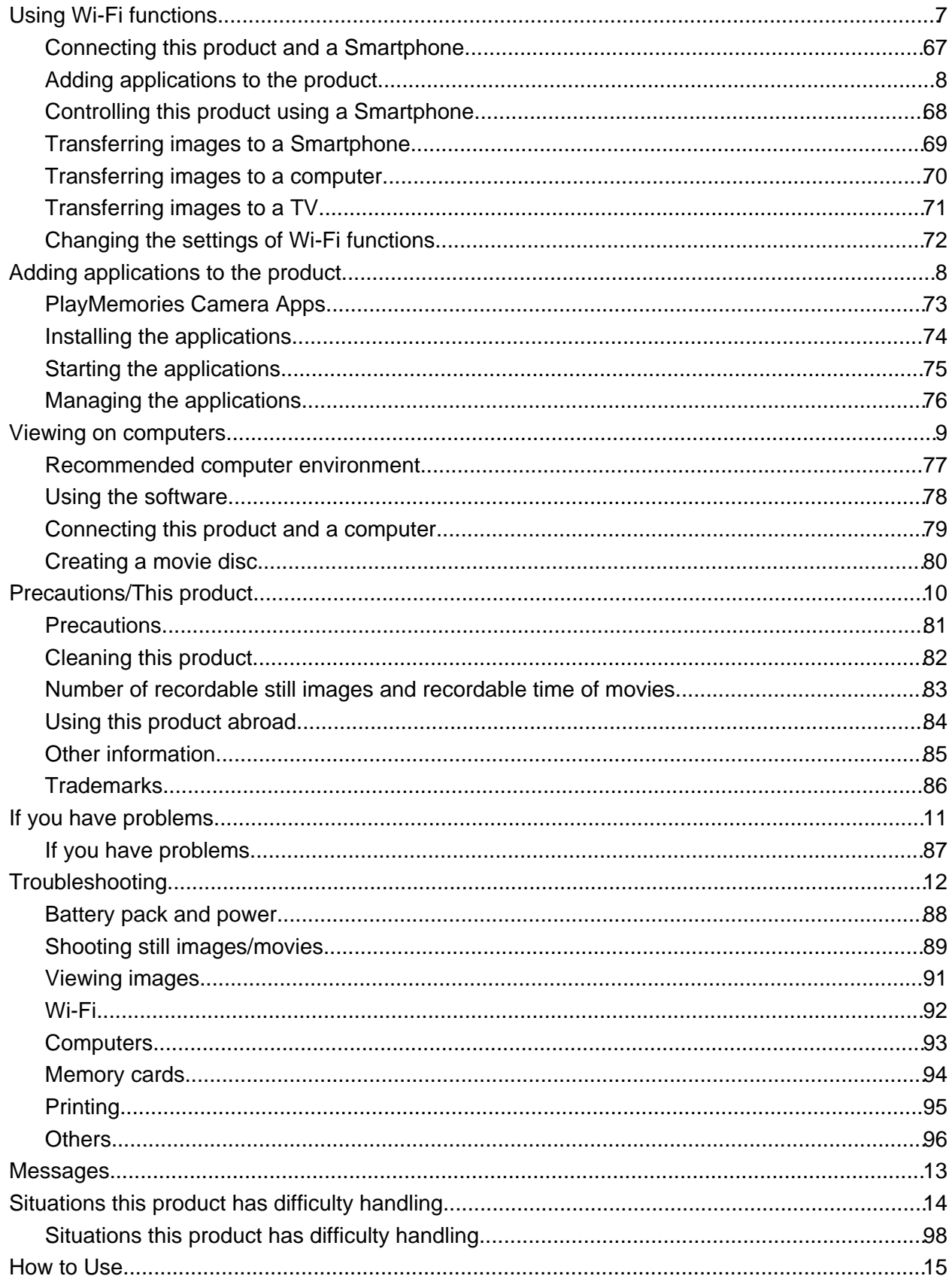

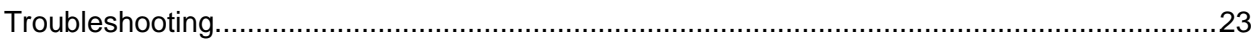

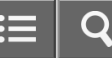

> > > > > > >

<span id="page-5-1"></span><span id="page-5-0"></span>How to Use

Interchangeable Lens Digital Camera ILCE-6000

Before Use

[Names of parts](#page-32-1)

[Icons and indicators](#page-33-1)

[Using the strap](#page-34-1)

[Attaching the eyepiece cup](#page-35-1)

[Adjusting the viewfinder](#page-36-1)

[In-Camera guide](#page-37-1)

#### [Notes on use](#page-30-0)

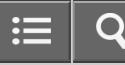

<span id="page-6-1"></span><span id="page-6-0"></span>How to Use

Interchangeable Lens Digital Camera ILCE-6000

Confirming the operation method

# [Confirming the operation method](#page-38-1)

[Notes on use](#page-30-0)

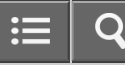

 $\frac{1}{2}$ 

<span id="page-7-1"></span><span id="page-7-0"></span>How to Use

Interchangeable Lens Digital Camera ILCE-6000

# Shooting

[Shooting still images/movies](#page-39-1)

# [Selecting a shooting mode](#page-40-1)

#### [Notes on use](#page-30-0)

4-534-933-11(1)

Copyright 2014 Sony Corporation

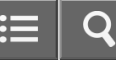

 $\overline{\phantom{a}}$ 

 $\frac{1}{2}$ 

 $\frac{1}{2}$ 

 $\frac{1}{2}$ 

<span id="page-8-1"></span><span id="page-8-0"></span>How to Use

Interchangeable Lens Digital Camera ILCE-6000

## Using shooting functions

[Using the zoom](#page-42-1)

[Using the flash](#page-43-1)

[Selecting a screen display mode](#page-44-1)

[Selecting still image size/image quality](#page-45-1)

[Adjusting the focus](#page-46-1)

[Adjusting the exposure](#page-49-1)

[Selecting a drive mode \(Continuous shooting/Self-timer\)](#page-50-1)

[Selecting the ISO sensitivity](#page-51-1)

[Correcting the brightness or contrast](#page-52-1)

[Adjusting color tones](#page-53-1)

[Selecting an effect mode](#page-54-1)

[Recording movies](#page-55-1)

[Customizing the shooting functions for convenient use](#page-56-1)

4

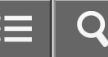

> |> |> |> |> |> |> |>

<span id="page-9-1"></span><span id="page-9-0"></span>How to Use

Interchangeable Lens Digital Camera ILCE-6000

## Viewing

[Viewing still images](#page-61-1)

[Deleting images](#page-62-1)

[Playing back movies](#page-63-1)

[Viewing panoramic images](#page-64-1)

**[Printing](#page-65-1)** 

[Using viewing functions](#page-66-1)

[Viewing images on a TV](#page-67-1)

#### [Notes on use](#page-30-0)

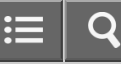

<span id="page-10-1"></span><span id="page-10-0"></span>How to Use

Interchangeable Lens Digital Camera ILCE-6000

Changing settings

[Setup menu](#page-68-1)

[Notes on use](#page-30-0)

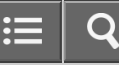

> > > > > > >

<span id="page-11-1"></span><span id="page-11-0"></span>How to Use

Interchangeable Lens Digital Camera ILCE-6000

# Using Wi-Fi functions [Connecting this product and a Smartphone](#page-71-1)

[Controlling this product using a Smartphone](#page-72-1)

[Transferring images to a Smartphone](#page-73-1)

[Transferring images to a computer](#page-74-1)

[Transferring images to a TV](#page-75-1)

[Changing the settings of Wi-Fi functions](#page-76-1)

#### [Notes on use](#page-30-0)

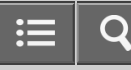

> > > > >

<span id="page-12-1"></span><span id="page-12-0"></span>How to Use

Interchangeable Lens Digital Camera ILCE-6000

Adding applications to the product

# [PlayMemories Camera Apps](#page-77-1)

[Installing the applications](#page-78-1)

[Starting the applications](#page-79-1)

[Managing the applications](#page-80-1)

#### [Notes on use](#page-30-0)

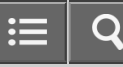

> > > > >

<span id="page-13-1"></span><span id="page-13-0"></span>How to Use

Interchangeable Lens Digital Camera ILCE-6000

Viewing on computers

[Recommended computer environment](#page-81-1)

[Using the software](#page-82-1)

[Connecting this product and a computer](#page-83-1)

[Creating a movie disc](#page-84-1)

#### [Notes on use](#page-30-0)

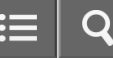

> > > > > > >

<span id="page-14-1"></span><span id="page-14-0"></span>How to Use

Interchangeable Lens Digital Camera ILCE-6000

# Precautions/This product

## **[Precautions](#page-85-1)**

# [Cleaning this product](#page-86-1)

[Number of recordable still images and recordable time of movies](#page-87-1)

# [Using this product abroad](#page-88-1)

[Other information](#page-89-1)

**[Trademarks](#page-90-1)** 

#### [Notes on use](#page-30-0)

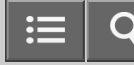

<span id="page-15-1"></span><span id="page-15-0"></span>**Troubleshooting** 

Interchangeable Lens Digital Camera ILCE-6000

If you have problems

[If you have problems](#page-91-1)

[Notes on use](#page-30-0)

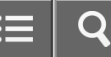

> > > > > > > > > >

<span id="page-16-1"></span><span id="page-16-0"></span>**Troubleshooting** 

Interchangeable Lens Digital Camera ILCE-6000

# Troubleshooting

[Battery pack and power](#page-92-1)

[Shooting still images/movies](#page-93-1)

[Viewing images](#page-95-1)

[Wi-Fi](#page-96-1)

**[Computers](#page-97-1)** 

[Memory cards](#page-98-1)

**[Printing](#page-99-1)** 

**[Others](#page-100-1)** 

#### [Notes on use](#page-30-0)

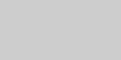

 $\mathbf{H}$ 

 $\overline{O}$ 

<span id="page-17-1"></span><span id="page-17-0"></span>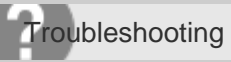

Interchangeable Lens Digital Camera ILCE-6000

Messages

[Messages](#page-101-0)

[Notes on use](#page-30-0)

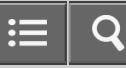

<span id="page-18-1"></span><span id="page-18-0"></span>**Troubleshooting** 

Interchangeable Lens Digital Camera ILCE-6000

Situations this product has difficulty handling

[Situations this product has difficulty handling](#page-102-1)

[Notes on use](#page-30-0)

<span id="page-19-1"></span><span id="page-19-0"></span>**List of Topics** 

Interchangeable Lens Digital Camera ILCE-6000

## How to Use

## Before Use

#### Names of parts

- [Identifying parts](#page-103-0)
- Identifying parts Lens E PZ 16-50 mm F3.5-5.6 OSS (supplied with ILCE-6000L/ILCE-6000Y)
- [Identifying parts Lens E 55-210 mm F4.5-6.3 OSS \(supplied with ILCE-6000Y\)](#page-109-0)

#### Icons and indicators

- [List of icons on the screen](#page-110-0)
- [List of focus range finder frames](#page-115-0)

## Using the strap

[Using the shoulder strap](#page-117-0)

#### Attaching the eyepiece cup

[Attaching the eyepiece cup](#page-118-0)

## Adjusting the viewfinder

[Adjusting the viewfinder \(diopter-adjustment\)](#page-119-0)

#### In-Camera guide

- [About the \[In-Camera Guide\]](#page-120-0)
- [About the shooting advice](#page-121-0)

## Confirming the operation method

## Confirming the operation method

- [Using the control wheel](#page-122-0)
- [Using MENU items](#page-123-0)
- [Using the Fn \(Function\) button](#page-125-0)
- [Using the "Quick Navi"](#page-127-0)

## Shooting

#### Shooting still images/movies

- [Shooting still images](#page-129-0)
- [Shooting movies](#page-131-0)

#### Selecting a shooting mode

[List of mode dial functions](#page-132-0)

- [Intelligent Auto](#page-134-0)
- [Superior Auto](#page-135-0)
- [About Scene Recognition](#page-136-0)
- [The advantages of automatic shooting](#page-137-0)
- [Program Auto](#page-138-0)
- [Sweep Panorama](#page-139-0)
- [Scene Selection](#page-141-0)
- [Shutter Priority](#page-144-0)
- [Aperture Priority](#page-145-0)
- [Manual Exposure](#page-146-0)
- [BULB](#page-147-0)
- [Memory recall](#page-148-0)
- [Movie](#page-149-0)

## Using shooting functions

## Using the zoom

- [Zoom](#page-150-0)
- [The zoom features available with this product](#page-151-0)
- [Zoom Setting](#page-153-0)
- [About zoom scale](#page-154-0)

## Using the flash

- [Using flash](#page-155-0)
- [Flash Mode](#page-157-0)
- [Flash Comp.](#page-158-0)

## Selecting a screen display mode

- [Switching the screen display \(Shooting\)](#page-159-0)
- [DISP Button \(Finder\)](#page-161-0)
- **[DISP Button \(Monitor\)](#page-162-0)**

## Selecting still image size/image quality

- [Image Size \(still image\)](#page-163-0)
- [Aspect Ratio \(still image\)](#page-164-0)
- [Quality \(still image\)](#page-165-0)
- [Panorama: Size](#page-166-0)
- [Panorama: Direction](#page-167-0)

## Adjusting the focus

- [Focus Mode](#page-168-0)
- [Focus Area](#page-170-0)
- [Focal plane phase detection AF](#page-171-0)
- [Focus-lock](#page-172-0)
- [Manual Focus](#page-173-0)
- [Direct manual focus \(DMF\)](#page-174-0)
- [MF Assist \(still image\)](#page-175-0)
- [Focus Magnifier](#page-176-0)
- [Focus Magnif. Time](#page-177-0)
- [Peaking Level](#page-178-0)
- [Peaking Color](#page-179-0)
- [Lock-on AF](#page-180-0)
- [Using Lock-on AF](#page-181-0)
- [Pre-AF \(still image\)](#page-183-0)
- [Eye-Start AF \(still image\)](#page-184-0)
- [AF/MF control](#page-185-0)
- [AF Illuminator \(still image\)](#page-186-0)
- [AF Micro Adj.](#page-187-0)
- [Disp. cont. AF area](#page-188-0)
- [AF w/ shutter \(still image\)](#page-189-0)
- [AF On](#page-190-0)
- [Eye AF](#page-191-0)
- [AF drive speed \(movie\)](#page-192-0)
- [AF Track Duration \(movie\)](#page-193-0)
- [Measuring the exact distance to the subject](#page-194-0)

## Adjusting the exposure

- [Exposure Comp.](#page-195-0)
- [Metering Mode](#page-196-0)
- [AE lock](#page-197-0)
- [AEL w/ shutter \(still image\)](#page-198-0)
- [Exp.comp.set](#page-199-0)
- [Zebra](#page-200-0)
- [Exposure Set. Guide](#page-201-0)
- [Exposure step](#page-202-0)
- [Dial/Wheel Ev Comp](#page-203-0)

## Selecting a drive mode (Continuous shooting/Self-timer)

- [Drive Mode](#page-204-0)
- [Cont. Shooting](#page-205-0)
- [Self-timer](#page-206-0)
- [Self-timer\(Cont\)](#page-207-0)
- [Cont. Bracket](#page-208-0)
- [Single Bracket](#page-210-0)
- [WB bracket](#page-212-0)
- [DRO Bracket](#page-213-0)
- [Bracket order](#page-214-0)

## Selecting the ISO sensitivity

- $\cdot$  [ISO](#page-215-0)
- [Multi Frame NR](#page-216-0)

## Correcting the brightness or contrast

- [D-Range Opt. \(DRO\)](#page-217-0)
- [Auto HDR](#page-218-0)

## Adjusting color tones

- [White Balance](#page-219-0)
- [Capturing a basic white color in \[Custom Setup\] mode](#page-221-0)

## Selecting an effect mode

- [Picture Effect](#page-222-0)
- [Creative Style](#page-224-0)

## Recording movies

- [File Format \(movie\)](#page-226-0)
- [Record Setting \(movie\)](#page-227-0)
- [Audio Recording](#page-229-0)
- [Wind Noise Reduct.](#page-230-0)
- [Auto Slow Shut. \(movie\)](#page-231-0)
- [MOVIE Button](#page-232-0)

## Customizing the shooting functions for convenient use

- [Memory](#page-233-0)
- [Function Menu Set.](#page-234-0)
- [Custom Key Settings](#page-235-0)
- [Function of the AEL button](#page-236-0)
- [Function of the Custom button](#page-237-0)
- [Function of the center button](#page-238-0)
- [Function of the left button](#page-239-0)
- [Function of the right button](#page-240-0)
- [Function of the down button](#page-241-0)
- [Dial/Wheel Setup](#page-242-0)

## Setting the other functions of this product

- [Photo Creativity](#page-243-0)
- [Smile/Face Detect.](#page-245-0)
- [Soft Skin Effect \(still image\)](#page-247-0)
- [Face Registration \(New Registration\)](#page-248-0)
- [Face Registration \(Order Exchanging\)](#page-249-0)
- [Face Registration \(Delete\)](#page-250-0)
- [Red Eye Reduction](#page-251-0)
- [Auto Obj. Framing \(still image\)](#page-252-0)
- [SteadyShot](#page-253-0)
- [Long Exposure NR \(still image\)](#page-254-0)
- [High ISO NR \(still image\)](#page-255-0)
- [Color Space \(still image\)](#page-256-0)
- [Grid Line](#page-257-0)
- [Auto Review](#page-258-0)
- [Live View Display](#page-259-0)
- [FINDER/MONITOR](#page-260-0)
- [Release w/o Lens](#page-261-0)
- [e-Front Curtain Shut.](#page-262-0)
- [S. Auto Img. Extract.](#page-263-0)
- [Shading Comp.](#page-264-0)
- [Chro. Aber. Comp.](#page-265-0)
- [Distortion Comp.](#page-266-0)
- [Dial / Wheel Lock](#page-267-0)
- [Aperture Preview](#page-268-0)
- [Shot. Result Preview](#page-269-0)

## Viewing

## Viewing still images

- [Playing back images](#page-270-0)
- [Playback zoom](#page-271-0)
- [Image Index](#page-272-0)
- [Switching the screen display \(during playback\)](#page-273-0)

## Deleting images

- [Deleting a displayed image](#page-274-0)
- [Deleting multiple selected images](#page-275-0)

## Playing back movies

• [Playing back movies](#page-276-0)

## Viewing panoramic images

• [Playing back panoramic images](#page-277-0)

#### Printing

• [Specify Printing](#page-278-0)

## Using viewing functions

- [View Mode](#page-279-0)
- [Display Rotation](#page-280-0)
- [Slide Show](#page-281-0)
- [Rotate](#page-282-0)
- [Protect](#page-283-0)
- [4K Still Image PB](#page-284-0)

## Viewing images on a TV

- [Viewing images on an HD TV](#page-285-0)
- [Viewing images on a "BRAVIA" Sync-compatible TV](#page-287-0)

## Changing settings

#### Setup menu

• [Monitor Brightness](#page-288-0)

- [Viewfinder Bright.](#page-289-0)
- [Finder Color Temp.](#page-290-0)
- [Volume Settings](#page-291-0)
- [Audio signals](#page-292-0)
- [Upload Settings\(Eye-Fi\)](#page-293-0)
- [Tile Menu](#page-295-0)
- [Mode Dial Guide](#page-296-0)
- [Delete confirm.](#page-297-0)
- [Pwr Save Start Time](#page-298-0)
- [PAL/NTSC Selector](#page-299-0)
- [Cleaning Mode](#page-300-0)
- [Demo Mode](#page-301-0)
- [Remote Ctrl](#page-302-0)
- [HDMI Resolution](#page-303-0)
- [CTRL FOR HDMI](#page-304-0)
- [HDMI Info. Display](#page-305-0)
- [USB Connection](#page-306-0)
- [USB LUN Setting](#page-307-0)
- [Language](#page-308-0)
- [Date/Time Setup](#page-309-0)
- [Area Setting](#page-310-0)
- [Format](#page-311-0)
- [File Number](#page-312-0)
- [Select REC Folder](#page-313-0)
- [New Folder](#page-314-0)
- [Folder Name](#page-315-0)
- [Recover Image DB](#page-316-0)
- [Display Media Info.](#page-317-0)
- [Version](#page-318-0)
- [Certification Logo \(Overseas model only\)](#page-319-0)
- [Setting Reset](#page-320-0)

## Using Wi-Fi functions

## Connecting this product and a Smartphone

- [PlayMemories Mobile](#page-321-0)
- [Connecting an Android smartphone to this product](#page-322-0)
- [Connecting the product to an iPhone or iPad](#page-324-0)
- [Calling up an application using \[One-touch\(NFC\)\]](#page-326-0)

## Controlling this product using a Smartphone

- [Smart Remote Embedded](#page-327-0)
- [One-touch connection with an NFC-enabled Android smartphone \(NFC One-touch remote\)](#page-329-0)

## Transferring images to a Smartphone

- [Send to Smartphone](#page-331-0)
- [Sending images to an Android smartphone \(NFC One-touch Sharing\)](#page-333-0)

## Transferring images to a computer

• [Send to Computer](#page-335-0)

## Transferring images to a TV

• [View on TV](#page-336-0)

## Changing the settings of Wi-Fi functions

- [Airplane Mode](#page-338-0)
- [WPS Push](#page-339-0)
- [Access Point Set.](#page-340-0)
- [Edit Device Name](#page-342-0)
- [Disp MAC Address](#page-343-0)
- [SSID/PW Reset](#page-344-0)
- [Reset Network Set.](#page-345-0)

## Adding applications to the product

## PlayMemories Camera Apps

- [PlayMemories Camera Apps](#page-346-0)
- [Recommended computer environment](#page-347-0)

## Installing the applications

- [Opening a service account](#page-348-0)
- [Downloading applications](#page-349-0)
- [Downloading applications directly to the product using the Wi-Fi function](#page-350-0)

## Starting the applications

[Launching the downloaded application](#page-351-0)

## Managing the applications

- [Uninstalling applications](#page-352-0)
- [Changing the order of applications](#page-353-0)
- [Confirming the account information of PlayMemories Camera Apps](#page-354-0)

## Viewing on computers

## Recommended computer environment

[Recommended computer environment](#page-355-0)

## Using the software

- [PlayMemories Home](#page-356-0)
- [Installing PlayMemories Home](#page-357-0)
- [Software for Mac computers](#page-358-0)
- ["Image Data Converter"](#page-359-0)
- [Installing "Image Data Converter"](#page-360-0)
- [Accessing "Image Data Converter Guide"](#page-361-0)
- ["Remote Camera Control"](#page-362-0)
- [Installing "Remote Camera Control"](#page-363-0)
- [Accessing "Remote Camera Control Help Guide"](#page-364-0)

## Connecting this product and a computer

- [Connecting the product to a computer](#page-365-0)
- [Importing images to the computer](#page-366-0)
- [Disconnecting the product from the computer](#page-367-0)

## Creating a movie disc

- [Disc type](#page-368-0)
- [Selecting the disc creation method](#page-369-0)
- [Creating a disc with a device other than a computer](#page-370-0)
- [Creating Blu-ray Discs](#page-371-0)

# Precautions/This product

#### **Precautions**

- [Precautions](#page-372-0)
- [On the internal rechargeable battery](#page-375-0)
- [Notes on the battery pack](#page-376-0)
- [Charging the battery pack](#page-378-0)
- [Memory card](#page-379-0)

## Cleaning this product

• [On cleaning](#page-381-0)

## Number of recordable still images and recordable time of movies

- [Number of still images](#page-382-0)
- [Recordable time of movies](#page-384-0)

## Using this product abroad

- [Plug adaptor](#page-386-0)
- [On TV color systems](#page-387-0)

## Other information

- [Mount Adaptor](#page-388-0)
- [LA-EA1 Mount Adaptor](#page-389-0)
- [LA-EA2 Mount Adaptor](#page-390-0)
- [LA-EA3 Mount Adaptor](#page-391-0)
- [LA-EA4 Mount Adaptor](#page-392-0)
- [AVCHD format](#page-393-0)
- [License](#page-394-0)

#### **Trademarks**

• [Trademarks](#page-395-0)

#### [Notes on use](#page-30-0)

<span id="page-27-1"></span><span id="page-27-0"></span>**List of Topics** 

Interchangeable Lens Digital Camera ILCE-6000

## Troubleshooting

## If you have problems

#### If you have problems

• [Troubleshooting](#page-397-0)

## Troubleshooting

#### Battery pack and power

- [You cannot insert the battery pack into the product.](#page-398-0)
- [You cannot turn on the product.](#page-399-0)
- [The power turns off suddenly.](#page-400-0)
- [The remaining battery level indicator shows an incorrect level.](#page-401-0)
- [The charge lamp on the product flashes when charging the battery pack.](#page-402-0)
- [The battery pack has not been charged even if the charge lamp on the product has turned off.](#page-403-0)
- [The battery pack is not charged.](#page-404-0)
- [The monitor does not turn on even when the product is turned on.](#page-405-0)

#### Shooting still images/movies

- [You cannot record images.](#page-406-0)
- [Recording takes a long time.](#page-407-0)
- [The image is out of focus.](#page-408-0)
- [Zoom does not work.](#page-409-0)
- [The flash does not work.](#page-410-0)
- [Fuzzy white circular spots appear on images shot using the flash.](#page-411-0)
- [The recording date and time are not displayed on the screen.](#page-412-0)
- [The date and time are recorded incorrectly.](#page-413-0)
- [The aperture value and/or shutter speed and/or metering indicator flashes.](#page-414-0)
- [The image colors are not correct.](#page-415-0)
- [Noise appears in the image when you view the screen in a dark place.](#page-416-0)
- [The eyes of the subject come out red.](#page-417-0)
- [Dots appear and remain on the screen.](#page-418-0)
- [You cannot shoot images continuously.](#page-419-0)
- [The image is not clear in the viewfinder.](#page-420-0)
- [The image is whitish \(Flare\)./Blurring of light appears on the image \(Ghosting\).](#page-421-0)
- [The corners of the picture are too dark.](#page-422-0)
- [The image is blurred.](#page-423-0)
- [The LCD screen darkens after a short period of time passed.](#page-424-0)
- [The flash takes too long to recharge.](#page-425-0)
- [The control dial or control wheel does not work.](#page-426-0)

#### Viewing images

- [Images cannot be played back.](#page-427-0)
- [The date and time are not displayed.](#page-428-0)
- [The image cannot be deleted.](#page-429-0)
- [The image was deleted by mistake.](#page-430-0)
- [A DPOF mark cannot be put.](#page-431-0)

#### Wi-Fi

- [You cannot find the wireless access point to be connected.](#page-432-0)
- [\[WPS Push\] does not work.](#page-433-0)
- [\[Send to Computer\] is canceled halfway.](#page-434-0)
- [You cannot send movies to a smartphone.](#page-435-0)
- [\[Smart Remote Embedded\] or \[Send to Smartphone\] is canceled halfway.](#page-436-0)
- [The shooting screen for \[Smart Remote Embedded\] is not displayed smoothly./The connection between this product and the](#page-437-0) [smartphone is disconnected.](#page-437-0)
- [You cannot use One-Touch connection \(NFC\).](#page-438-0)

#### Computers

- [The computer does not recognize this product.](#page-439-0)
- [You cannot import images.](#page-440-0)
- [The image and sound are interrupted by noise when viewing a movie on a computer.](#page-441-0)
- [Images exported from a computer cannot be viewed on this product.](#page-442-0)

## Memory cards

[Formatted the memory card by mistake.](#page-443-0)

## Printing

- [You cannot print images.](#page-444-0)
- [The color of the image is strange.](#page-445-0)
- [Images are printed with both edges cut off.](#page-446-0)
- [You cannot print images with the date.](#page-447-0)

## **Others**

- [The lens gets fogged.](#page-448-0)
- [The product becomes warm when you use it for a long time.](#page-449-0)
- [The Clock Set screen appears when you turn on the product.](#page-450-0)
- [The number of recordable images does not decrease, or decreases two images at a time.](#page-451-0)
- [The product does not work properly.](#page-452-0)
- ["--E-" appears on the screen.](#page-453-0)

## Messages

#### Messages

[Warning messages](#page-454-0)

# Situations this product has difficulty handling

# Situations this product has difficulty handling

[Situations this product has difficulty handling](#page-456-0)

#### [Notes on use](#page-30-0)

<span id="page-30-0"></span>Interchangeable Lens Digital Camera ILCE-6000

Notes on use June 2013

# Before use

To make full use of this content, please read the following notes thoroughly. Please note that they are subject to change without prior notice.

# Recommended system environment

The following system environments are recommended for displaying this content. You may not be able to view the content on other system environments.

# For viewing on a computer

Recommended browser

- With Microsoft Windows
	- Microsoft Internet Explorer 8 or later
	- Mozilla Firefox: latest version
	- Google Chrome™ : latest version
- With Apple Mac OS
	- Apple Safari Ver. 5 or later
	- Mozilla Firefox: latest version
	- Google Chrome : latest version

# For viewing on a smartphone or tablet

Basic operation has been confirmed on the standard browser for the noted devices running the following operating systems.

- Android™ 2.3 or later: Xperia series, Walkman running Android
- iOS 4 or later: iPhone, iPod touch, iPad

# JavaScript

JavaScript is used with this content for viewing convenience. If JavaScript is disabled in your web browser settings, the content may not operate properly or it may not be displayed correctly.

# Style Sheets

Cascading Style Sheets are used in designing this content. Page layout may not be as intended if you view the content with style sheets disabled or on a web browser that is not compatible with style sheets. However, operation will not be affected.

## Cookies

This content uses cookies. To use services incorporating cookies, you need to set your browser to allow cookies.

# Handling of personal information obtained from websites

Sony may use cookies, web beacons or similar technologies to make statistical analysis of customers' usage of this content while preserving anonymity.

[Notes on use](#page-30-0)

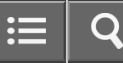

ソンシ

<span id="page-32-1"></span><span id="page-32-0"></span>How to Use

Interchangeable Lens Digital Camera ILCE-6000

Names of parts

[Identifying parts](#page-103-0)

[Identifying parts Lens E PZ 16–50 mm F3.5–5.6 OSS \(supplied with ILCE-6000L/ILCE-6000Y\)](#page-108-0)

[Identifying parts Lens E 55-210 mm F4.5-6.3 OSS \(supplied with ILCE-6000Y\)](#page-109-0)

#### [Notes on use](#page-30-0)

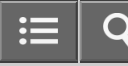

 $\frac{1}{2}$ 

<span id="page-33-1"></span><span id="page-33-0"></span>How to Use

Interchangeable Lens Digital Camera ILCE-6000

Icons and indicators

[List of icons on the screen](#page-110-0)

[List of focus range finder frames](#page-115-0)

[Notes on use](#page-30-0)

4-534-933-11(1)

Copyright 2014 Sony Corporation

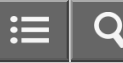

<span id="page-34-1"></span><span id="page-34-0"></span>How to Use

Interchangeable Lens Digital Camera ILCE-6000

Using the strap

# [Using the shoulder strap](#page-117-0)

[Attach the shoulder strap to prevent damage caused by dropping the product.](#page-117-0)

[Notes on use](#page-30-0)

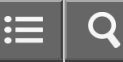

<span id="page-35-1"></span><span id="page-35-0"></span>How to Use

Interchangeable Lens Digital Camera ILCE-6000

Attaching the eyepiece cup

# [Attaching the eyepiece cup](#page-118-0)

[It is recommended that you attach the eyepiece cup when you intend to use the viewfinder.](#page-118-0)

[Notes on use](#page-30-0)
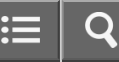

Interchangeable Lens Digital Camera ILCE-6000

Adjusting the viewfinder

# [Adjusting the viewfinder \(diopter-adjustment\)](#page-119-0)

[Adjust the diopter-adjustment dial to your eyesight until the display appears clearly in the viewfinder. If it is difficult to turn the](#page-119-0) [diopter-adjustment dial, remove the eyepiece cup and then adjust the dial.](#page-119-0)

[Notes on use](#page-30-0)

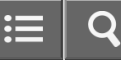

Interchangeable Lens Digital Camera ILCE-6000

In-Camera guide

# [About the \[In-Camera Guide\]](#page-120-0)

[The \[In-Camera Guide\] displays descriptions of MENU items, Fn \(Function\) button, and settings, and if a function cannot be](#page-120-0) [set, the reason why.](#page-120-0)

#### [About the shooting advice](#page-121-0)

[Displays the shooting advice according to the selected shooting mode.](#page-121-0)

#### [Notes on use](#page-30-0)

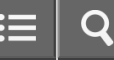

Interchangeable Lens Digital Camera ILCE-6000

## Confirming the operation method

#### [Using the control wheel](#page-122-0)

#### [Using MENU items](#page-123-0)

[In this section, you learn how to change settings related to all camera operations and execute camera functions including](#page-123-0) [shooting, playback, and operation methods.](#page-123-0)

#### [Using the Fn \(Function\) button](#page-125-0)

[You can recall functions when shooting images.](#page-125-0)

## [Using the "Quick Navi"](#page-127-0)

[You can change the settings directly using the Quick Navi screen when using the viewfinder.](#page-127-0)

#### [Notes on use](#page-30-0)

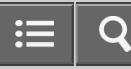

 $\overline{\phantom{1}}$ 

How to Use

Interchangeable Lens Digital Camera ILCE-6000

Shooting still images/movies

# [Shooting still images](#page-129-0)

[Shoots still images.](#page-129-0)

# [Shooting movies](#page-131-0)

[You can record movies by pressing the MOVIE button.](#page-131-0)

#### [Notes on use](#page-30-0)

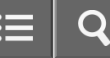

Interchangeable Lens Digital Camera ILCE-6000

## Selecting a shooting mode

## [List of mode dial functions](#page-132-0)

[You can select the desired shooting mode by turning the mode dial.](#page-132-0)

#### [Intelligent Auto](#page-134-0)

[The product analyzes the subject, and allows you to shoot with appropriate settings.](#page-134-0)

#### [Superior Auto](#page-135-0)

[The product automatically recognizes and evaluates the shooting conditions, and the appropriate settings are set automatically.](#page-135-0)

# [About Scene Recognition](#page-136-0)

[Scene Recognition operates in \[Intelligent Auto\] mode and \[Superior Auto\] mode.](#page-136-0)

#### [The advantages of automatic shooting](#page-137-0)

#### [Program Auto](#page-138-0)

[Allows you to shoot with the exposure adjusted automatically \(both the shutter speed and the aperture value\).](#page-138-0)

#### [Sweep Panorama](#page-139-0)

[Allows you to create a single panoramic image from multiple images shot while panning the camera.](#page-139-0)

#### [Scene Selection](#page-141-0)

[Allows you to shoot with preset settings according to the scene.](#page-141-0)

# **[Shutter Priority](#page-144-0)**

[You can express the movement of a moving subject in various ways by adjusting the shutter speed, for example, at the instant](#page-144-0) [of the movement with high speed shutter, or as a trailing image with low speed shutter.](#page-144-0)

# [Aperture Priority](#page-145-0)

[You can shoot by adjusting the aperture and changing the range in focus, or by defocusing the background.](#page-145-0)

## [Manual Exposure](#page-146-0)

[You can shoot with the desired exposure setting by adjusting both the shutter speed and aperture.](#page-146-0)

#### [BULB](#page-147-0)

[You can shoot a trailing image of the movement of a subject with long exposure.](#page-147-0)

#### [Memory recall](#page-148-0)

[Allows you to shoot an image after recalling often-used modes or camera settings registered in advance.](#page-148-0)

#### **[Movie](#page-149-0)**

[You can adjust the shutter speed or aperture value to your desired settings for recording movies.](#page-149-0)

#### [Notes on use](#page-30-0)

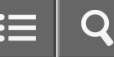

Interchangeable Lens Digital Camera

Using the zoom

ILCE-6000

# [Zoom](#page-150-0) [When a zoom lens is mounted, you can enlarge images by turning the zoom ring of the lens.](#page-150-0) [The zoom features available with this product](#page-151-0) [The zoom feature of the product provides a higher magnification zoom by combining various zoom features.](#page-151-0) [Zoom Setting](#page-153-0) [You can select the zoom setting of the product.](#page-153-0) [About zoom scale](#page-154-0) [The zoom scale that is used in combination with the zoom of the lens changes according to the selected image size.](#page-154-0)

[Notes on use](#page-30-0)

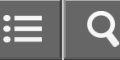

Interchangeable Lens Digital Camera ILCE-6000

## Using the flash

# [Using flash](#page-155-0)

[In dark environments, use the flash to light up the subject while shooting and to prevent camera-shake. When shooting against](#page-155-0) [the sun, use the flash to lighten the image of the backlit subject.](#page-155-0)

#### [Flash Mode](#page-157-0)

[You can set the flash mode.](#page-157-0)

## [Flash Comp.](#page-158-0)

[Adjusts the amount of flash light in a range of –3.0 EV to +3.0 EV.](#page-158-0)

[Notes on use](#page-30-0)

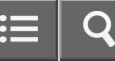

Interchangeable Lens Digital Camera ILCE-6000

Selecting a screen display mode

[Switching the screen display \(Shooting\)](#page-159-0)

[You can change the display contents on the screen.](#page-159-0)

## [DISP Button \(Finder\)](#page-161-0)

[Allows you to set the screen display modes that can be selected for the viewfinder using DISP \(Display Setting\) in shooting](#page-161-0) [mode.](#page-161-0)

## [DISP Button \(Monitor\)](#page-162-0)

[Allows you to set the screen display modes that can be selected for the monitor using DISP \(Display Setting\) in shooting](#page-162-0) [mode.](#page-162-0)

#### [Notes on use](#page-30-0)

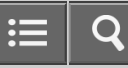

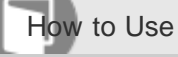

Interchangeable Lens Digital Camera ILCE-6000

## Selecting still image size/image quality

## [Image Size \(still image\)](#page-163-0)

[The larger the image size, the more detail will be reproduced when the image is printed on large-format paper. The smaller the](#page-163-0) [image size, the more images can be recorded.](#page-163-0)

#### [Aspect Ratio \(still image\)](#page-164-0)

[Sets the aspect ratio of still images.](#page-164-0)

## [Quality \(still image\)](#page-165-0)

[Selects the compression format of still images.](#page-165-0)

#### [Panorama: Size](#page-166-0)

[Sets the image size when shooting panoramic images.](#page-166-0)

#### [Panorama: Direction](#page-167-0)

[Sets the direction to pan the camera when shooting panoramic images.](#page-167-0)

#### [Notes on use](#page-30-0)

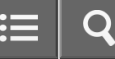

Interchangeable Lens Digital Camera ILCE-6000

## Adjusting the focus

#### [Focus Mode](#page-168-0)

[Selects the focus method to suit the movement of the subject.](#page-168-0)

#### [Focus Area](#page-170-0)

[Selects the focusing area. Use this function when it is difficult to get the proper focus in auto focus mode.](#page-170-0)

#### [Focal plane phase detection AF](#page-171-0)

[When there are focal plane phase detection AF points within the auto focus area, the product uses the combined autofocus of](#page-171-0) [the focal plane phase detection AF and contrast AF.](#page-171-0)

#### [Focus-lock](#page-172-0)

[Shoots images with the focus locked on the desired subject in auto focus mode.](#page-172-0)

#### [Manual Focus](#page-173-0)

[When it is difficult to get the proper focus in autofocus mode, you can adjust the focus manually.](#page-173-0)

## [Direct manual focus \(DMF\)](#page-174-0)

[You can make fine adjustments manually after the focus is locked.](#page-174-0)

#### [MF Assist \(still image\)](#page-175-0)

[Enlarges the image on the screen automatically to make manual focusing easier. This works in Manual Focus or Direct Manual](#page-175-0) [Focus shooting.](#page-175-0)

#### [Focus Magnifier](#page-176-0)

[You can check the focus by enlarging the image before shooting.](#page-176-0)

#### [Focus Magnif. Time](#page-177-0)

[Set the duration for which an image is to be magnified using the \[MF Assist\] or \[Focus Magnifier\] function.](#page-177-0)

#### [Peaking Level](#page-178-0)

[Enhances the outline of in-focus ranges using a specific color in Manual Focus or Direct Manual Focus shooting. This function](#page-178-0)

[allows you to confirm the focus easily.](#page-178-0)

## [Peaking Color](#page-179-0)

[Sets the color used for the peaking function in Manual Focus or Direct Manual Focus shooting.](#page-179-0)

#### [Lock-on AF](#page-180-0)

[Set up the tracking function to continue focusing on the subject.](#page-180-0)

## [Using Lock-on AF](#page-181-0)

[Maintains the focus on a moving subject automatically.](#page-181-0)

#### [Pre-AF \(still image\)](#page-183-0)

[The product automatically adjusts focus before you press the shutter button halfway down.](#page-183-0)

## [Eye-Start AF \(still image\)](#page-184-0)

[Sets whether or not to use autofocus when you look through an Electronic Viewfinder.](#page-184-0)

## [AF/MF control](#page-185-0)

[You can easily switch the focusing mode from auto to manual and vice versa while shooting without changing your holding](#page-185-0) [position.](#page-185-0)

## [AF Illuminator \(still image\)](#page-186-0)

[The AF illuminator supplies fill light to focus more easily on a subject in dark surroundings. The red AF illuminator allows the](#page-186-0) [product to focus easily when the shutter button is pressed halfway, until the focus is locked.](#page-186-0)

## [AF Micro Adj.](#page-187-0)

[Allows you to adjust and register an autofocused position for each lens, when using an A-mount lens with the Mount Adaptor](#page-187-0) [LA-EA2 or LA-EA4 \(sold separately\).](#page-187-0)

#### [Disp. cont. AF area](#page-188-0)

[You can set whether or not to display the focus area that is in focus when \[Focus Area\] is set to \[Wide\] or \[Zone\] and \[Focus](#page-188-0) [Mode\] is set to \[Continuous AF\].](#page-188-0)

#### [AF w/ shutter \(still image\)](#page-189-0)

[Selects whether to focus automatically when you press the shutter button halfway down. Select \[Off\] to adjust the focus and](#page-189-0) [the exposure separately.](#page-189-0)

# [AF On](#page-190-0)

[You can focus using any key instead of pressing the shutter button halfway down.](#page-190-0)

[Focuses on a person's eyes when you press the button.](#page-191-0)

# [AF drive speed \(movie\)](#page-192-0)

[You can switch focusing speed when using autofocus in movie mode.](#page-192-0)

# [AF Track Duration \(movie\)](#page-193-0)

[You can set the duration for AF tracking in movie mode.](#page-193-0)

[Measuring the exact distance to the subject](#page-194-0)

#### [Notes on use](#page-30-0)

4-534-933-11(1) Copyright 2014 Sony Corporation ÿ.

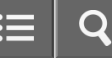

Interchangeable Lens Digital Camera ILCE-6000

#### Adjusting the exposure

## [Exposure Comp.](#page-195-0)

[Based on the exposure value set by auto exposure, you can make the entire image brighter or darker if you adjust \[Exposure](#page-195-0) [Comp.\] to the plus side or minus side, respectively \(exposure compensation\).](#page-195-0)

#### [Metering Mode](#page-196-0)

[Selects the metering mode that sets which part of the screen to measure for determining the exposure.](#page-196-0)

## [AE lock](#page-197-0)

[When the contrast between the subject and background is high, such as when shooting a backlit subject or a subject near a](#page-197-0) [window, meter the light at a spot where the subject appears to have the appropriate brightness and lock the exposure before](#page-197-0) [shooting.](#page-197-0)

#### [AEL w/ shutter \(still image\)](#page-198-0)

[Sets whether to fix the exposure when you press the shutter button halfway down.](#page-198-0)

#### [Exp.comp.set](#page-199-0)

[Sets whether to apply the exposure compensation value to control both flash light and ambient light, or just ambient light.](#page-199-0)

#### [Zebra](#page-200-0)

[The zebra pattern will appear over the part of an image if the brightness level exceeds the IRE that you set.](#page-200-0)

#### [Exposure Set. Guide](#page-201-0)

[You can set whether to display a guide when you change the exposure.](#page-201-0)

#### [Exposure step](#page-202-0)

[You can set the setting range for the shutter speed, aperture, and exposure compensation values.](#page-202-0)

#### [Dial/Wheel Ev Comp](#page-203-0)

[You can adjust the exposure compensation using the control dial or the control wheel.](#page-203-0)

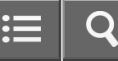

Interchangeable Lens Digital Camera ILCE-6000

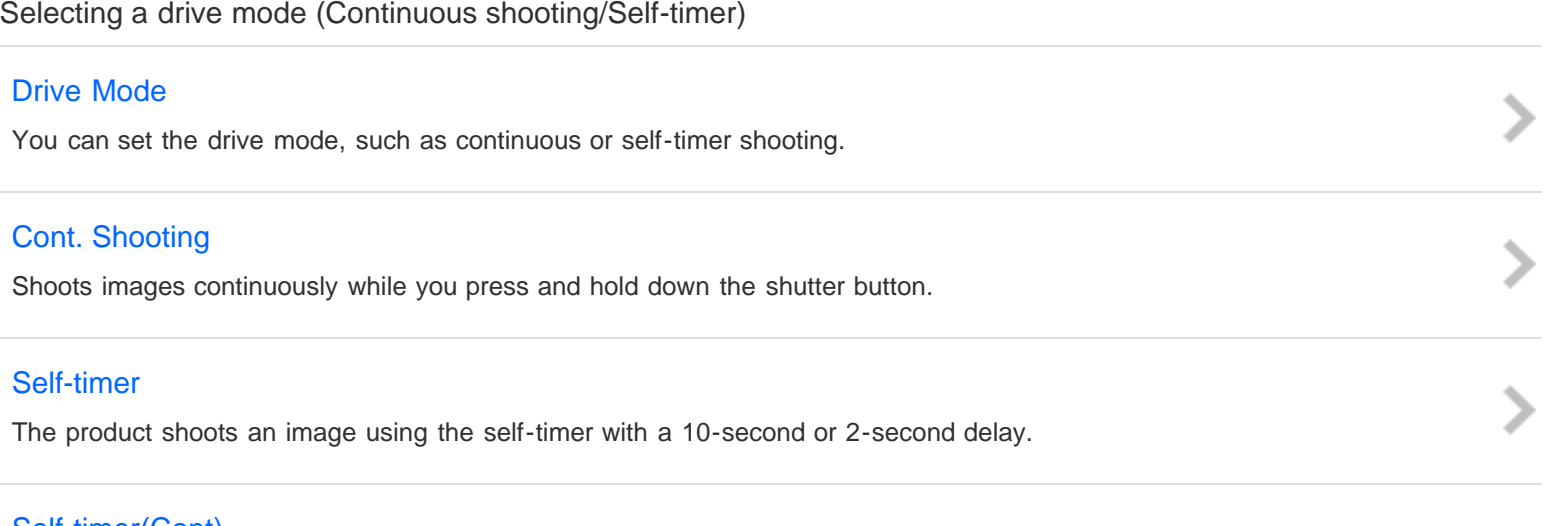

[Self-timer\(Cont\)](#page-207-0)

[Continuously shoots the number of images you have set after 10 seconds.](#page-207-0)

## [Cont. Bracket](#page-208-0)

[Shoots multiple images while automatically shifting the exposure from base to darker and then to lighter. Press and hold down](#page-208-0) [the shutter button until the bracket recording is completed.](#page-208-0)

## [Single Bracket](#page-210-0)

[Shoots multiple images while automatically shifting the exposure from base to darker and then to lighter. Press the shutter](#page-210-0) [button for each image.](#page-210-0)

#### [WB bracket](#page-212-0)

[Shoots three images, each with different color tones according to the selected settings of white balance, color temperature and](#page-212-0) [color filter.](#page-212-0)

#### [DRO Bracket](#page-213-0)

[You can record a total of three images, each at a different degree of D-Range Optimizer value.](#page-213-0)

# [Bracket order](#page-214-0)

[You can set the shooting order for exposure bracketing and white balance bracketing.](#page-214-0)

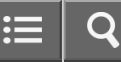

Interchangeable Lens Digital Camera ILCE-6000

## Selecting the ISO sensitivity

## [ISO](#page-215-0)

[Sensitivity to light is expressed by the ISO number \(recommended exposure index\).](#page-215-0)

## [Multi Frame NR](#page-216-0)

[The product automatically shoots multiple images continuously, combines them, reduces the noise, and records them as one](#page-216-0) [image.](#page-216-0)

#### [Notes on use](#page-30-0)

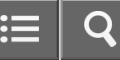

Interchangeable Lens Digital Camera ILCE-6000

Correcting the brightness or contrast

# [D-Range Opt. \(DRO\)](#page-217-0)

[By dividing the image into small areas, the product analyzes the contrast of light and shadow between the subject and the](#page-217-0) [background, and creates an image with the optimal brightness and gradation.](#page-217-0)

#### [Auto HDR](#page-218-0)

[Widens the range \(gradation\) so that you can record from bright parts to dark parts with correct brightness \(HDR: High Dynamic](#page-218-0) [Range\).](#page-218-0)

[Notes on use](#page-30-0)

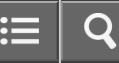

Interchangeable Lens Digital Camera ILCE-6000

## Adjusting color tones

## [White Balance](#page-219-0)

[Adjusts the color tones according to the ambient light conditions.](#page-219-0)

# [Capturing a basic white color in \[Custom Setup\] mode](#page-221-0)

[In a scene where the ambient light consists of multiple types of light sources, it is recommended to use the custom white](#page-221-0) [balance in order to accurately reproduce the whiteness.](#page-221-0)

#### [Notes on use](#page-30-0)

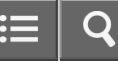

Interchangeable Lens Digital Camera ILCE-6000

## Selecting an effect mode

## [Picture Effect](#page-222-0)

[Select the desired effect filter to achieve more impressive and artistic images.](#page-222-0)

# [Creative Style](#page-224-0)

[Allows you to select the desired image processing. You can adjust exposure \(shutter speed and aperture\) as you like with](#page-224-0) [\[Creative Style\], unlike with \[Scene Selection\] where the product adjusts the exposure.](#page-224-0)

#### [Notes on use](#page-30-0)

# **SONY** [Help Guide](#page-0-0)

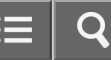

How to Use

Interchangeable Lens Digital Camera ILCE-6000

## Recording movies

## [File Format \(movie\)](#page-226-0)

[Selects the movie file format.](#page-226-0)

# [Record Setting \(movie\)](#page-227-0)

[Selects the image size, frame rate, and image quality for movie recording.](#page-227-0)

#### [Audio Recording](#page-229-0)

[Sets whether to record sounds when shooting movies.](#page-229-0)

# [Wind Noise Reduct.](#page-230-0)

[Sets whether or not to reduce wind noise during movie recording.](#page-230-0)

## [Auto Slow Shut. \(movie\)](#page-231-0)

[Sets whether or not to adjust the shutter speed automatically when recording movies if the subject is dark.](#page-231-0)

## [MOVIE Button](#page-232-0)

[Sets whether or not to activate the MOVIE button.](#page-232-0)

#### [Notes on use](#page-30-0)

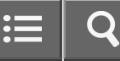

Interchangeable Lens Digital Camera ILCE-6000

#### Customizing the shooting functions for convenient use

#### **[Memory](#page-233-0)**

[Allows you to register up to 3 often-used modes or product settings in the product. You can recall the settings using just the](#page-233-0) [mode dial.](#page-233-0)

#### [Function Menu Set.](#page-234-0)

[You can assign the functions to be called up when you press the Fn \(Function\) button.](#page-234-0)

#### [Custom Key Settings](#page-235-0)

[Assigning functions to the various keys allows you to speed up operations by pressing the appropriate key when the shooting](#page-235-0) [information screen is displayed.](#page-235-0)

#### [Function of the AEL button](#page-236-0)

[Once you assign a function to the AEL button, you can perform that function by simply pressing the AEL button when the](#page-236-0) [shooting information screen is displayed.](#page-236-0)

#### [Function of the Custom button](#page-237-0)

[Once you assign a function to the Custom button, you can perform that function by simply pressing the Custom button when](#page-237-0) [the shooting information screen is displayed.](#page-237-0)

#### [Function of the center button](#page-238-0)

[Once you assign a function to the center button, you can perform that function by simply pressing the center button when the](#page-238-0) [shooting information screen is displayed.](#page-238-0)

#### [Function of the left button](#page-239-0)

[Once you assign a function to the left button, you can perform that function by simply pressing the left button when the](#page-239-0) [shooting information screen is displayed.](#page-239-0)

#### [Function of the right button](#page-240-0)

[Once you assign a function to the right button, you can perform that function by simply pressing the right button when the](#page-240-0) [shooting information screen is displayed.](#page-240-0)

[Once you assign a function to the down button, you can perform that function by simply pressing the down button when the](#page-241-0) [shooting information screen is displayed.](#page-241-0)

## [Dial/Wheel Setup](#page-242-0)

[You can switch the functions of the control dial and the control wheel.](#page-242-0)

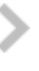

⋗

[Notes on use](#page-30-0)

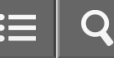

Interchangeable Lens Digital Camera ILCE-6000

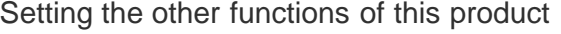

## [Photo Creativity](#page-243-0)

[\[Photo Creativity\] is a mode that allows you to operate the camera intuitively with a different screen display.](#page-243-0)

#### [Smile/Face Detect.](#page-245-0)

[Detects the faces of your subjects and adjusts the focus, exposure, flash settings and performs image processing](#page-245-0) [automatically.](#page-245-0)

## [Soft Skin Effect \(still image\)](#page-247-0)

[Sets the effect used for shooting the skin smoothly in the \[Face Detection\] function.](#page-247-0)

## [Face Registration \(New Registration\)](#page-248-0)

[If you register faces in advance, the product can detect the registered face as a priority when \[Face Detection\] is set to \[On](#page-248-0) [\(Regist. Faces\)\].](#page-248-0)

#### [Face Registration \(Order Exchanging\)](#page-249-0)

[When multiple faces are registered to be given priority, the face registered first will be given priority. You can change the](#page-249-0) [priority order.](#page-249-0)

#### [Face Registration \(Delete\)](#page-250-0)

[Deletes a registered face.](#page-250-0)

#### [Red Eye Reduction](#page-251-0)

[When using the flash, it is fired two or more times before shooting to reduce the red-eye phenomenon.](#page-251-0)

## [Auto Obj. Framing \(still image\)](#page-252-0)

[When this product detects and shoots faces, macro shooting subjects or subjects that are tracked by \[Lock-on AF\], the product](#page-252-0) [automatically trims the image into an appropriate composition, and then saves it.](#page-252-0)

#### **[SteadyShot](#page-253-0)**

[Sets whether or not to use the SteadyShot function.](#page-253-0)

## [Long Exposure NR \(still image\)](#page-254-0)

[When you set the shutter speed to one second or longer \(long exposure shooting\), noise reduction is turned on for the duration](#page-254-0) [that the shutter is open. With the function turned on, the grainy noise typical of long exposures is reduced.](#page-254-0)

## [High ISO NR \(still image\)](#page-255-0)

[When shooting with high ISO sensitivity, the product reduces noise that becomes more noticeable when the product sensitivity](#page-255-0) [is high.](#page-255-0)

## [Color Space \(still image\)](#page-256-0)

[The way colors are represented using combinations of numbers or the range of color reproduction is called "color space." You](#page-256-0) [can change the color space depending on the purpose of the image.](#page-256-0)

#### [Grid Line](#page-257-0)

[Sets whether the grid line is displayed or not. The grid line will help you to adjust the composition of images.](#page-257-0)

## [Auto Review](#page-258-0)

[You can check the recorded image on the screen right after the shooting.](#page-258-0)

#### [Live View Display](#page-259-0)

[Sets whether or not to show images altered with effects of the exposure compensation, white balance, \[Creative Style\], or](#page-259-0) [\[Picture Effect\] on the screen.](#page-259-0)

#### [FINDER/MONITOR](#page-260-0)

[Sets the method for switching the display between Electronic Viewfinder and the screen.](#page-260-0)

#### [Release w/o Lens](#page-261-0)

[Sets whether or not the shutter can be released when no lens is attached.](#page-261-0)

# [e-Front Curtain Shut.](#page-262-0)

[The electronic front curtain shutter function shortens the time lag between shutter releases.](#page-262-0)

# [S. Auto Img. Extract.](#page-263-0)

[Sets whether or not to save all the images that were shot continuously in \[Superior Auto\].](#page-263-0)

# [Shading Comp.](#page-264-0)

[Compensates for the shaded corners of the screen, caused by certain lens characteristics.](#page-264-0)

# [Chro. Aber. Comp.](#page-265-0)

[Reduces the color deviation at the corners of the screen, caused by certain lens characteristics.](#page-265-0)

[Dial / Wheel Lock](#page-267-0) [You can set whether the dial and wheel will be locked by pressing and holding the Fn \(Function\) button.](#page-267-0) [Aperture Preview](#page-268-0) [With the monitor or viewfinder, you may see an image with an aperture that differs from the shooting result.](#page-268-0)

## [Shot. Result Preview](#page-269-0)

[With the monitor or viewfinder, you may see an image with an aperture that differs from the shooting result.](#page-269-0)

#### [Notes on use](#page-30-0)

4-534-933-11(1) Copyright 2014 Sony Corporation

## [Compensates for the distortion of the screen, caused by certain lens characteristics.](#page-266-0)

# **SONY** [Help Guide](#page-0-0)

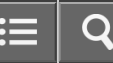

How to Use

Interchangeable Lens Digital Camera ILCE-6000

## Viewing still images

## [Playing back images](#page-270-0)

[Plays back the recorded images.](#page-270-0)

# [Playback zoom](#page-271-0)

[Enlarges the image being played back.](#page-271-0)

# [Image Index](#page-272-0)

[You can display multiple images at the same time in playback mode.](#page-272-0)

# [Switching the screen display \(during playback\)](#page-273-0)

[Switches the screen display.](#page-273-0)

#### [Notes on use](#page-30-0)

# **SONY** [Help Guide](#page-0-0)

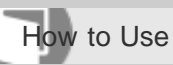

Interchangeable Lens Digital Camera ILCE-6000

# Deleting images

# [Deleting a displayed image](#page-274-0)

[You can delete an image displayed.](#page-274-0)

# [Deleting multiple selected images](#page-275-0)

[You can delete multiple selected images.](#page-275-0)

#### [Notes on use](#page-30-0)

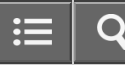

Interchangeable Lens Digital Camera ILCE-6000

Playing back movies

# [Playing back movies](#page-276-0)

[Plays back the recorded movies.](#page-276-0)

[Notes on use](#page-30-0)

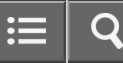

Interchangeable Lens Digital Camera ILCE-6000

# Viewing panoramic images

# [Playing back panoramic images](#page-277-0)

[The product automatically scrolls a panoramic image from end to end.](#page-277-0)

#### [Notes on use](#page-30-0)

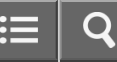

Interchangeable Lens Digital Camera ILCE-6000

# Printing

# [Specify Printing](#page-278-0)

[You can specify in advance on the memory card which still images you want to print out later.](#page-278-0)

[Notes on use](#page-30-0)

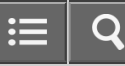

Interchangeable Lens Digital Camera ILCE-6000

## Using viewing functions

## [View Mode](#page-279-0)

[Sets the View Mode \(image display method\).](#page-279-0)

#### [Display Rotation](#page-280-0)

[Selects the orientation when playing back recorded still images.](#page-280-0)

#### [Slide Show](#page-281-0)

[Automatically plays back images continuously.](#page-281-0)

## **[Rotate](#page-282-0)**

[Rotates a recorded still image counter-clockwise.](#page-282-0)

## **[Protect](#page-283-0)**

[Protects recorded images against accidental erasure.](#page-283-0)

#### [4K Still Image PB](#page-284-0)

[Outputs still images in 4K resolution to an HDMI-connected TV that supports 4K.](#page-284-0)

#### [Notes on use](#page-30-0)

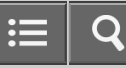

⋗

How to Use

Interchangeable Lens Digital Camera ILCE-6000

Viewing images on a TV

# [Viewing images on an HD TV](#page-285-0)

[To view images stored on this product using a TV, an HDMI cable \(sold separately\) and an HD TV equipped with an HDMI](#page-285-0) [jack are required.](#page-285-0)

## [Viewing images on a "BRAVIA" Sync-compatible TV](#page-287-0)

[By connecting this product to a TV that supports "BRAVIA" Sync using an HDMI cable \(sold separately\), you can operate this](#page-287-0) [product with the TV Remote Control.](#page-287-0)

#### [Notes on use](#page-30-0)

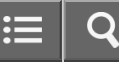

Interchangeable Lens Digital Camera ILCE-6000

#### Setup menu

#### [Monitor Brightness](#page-288-0)

[You can adjust the brightness of the screen.](#page-288-0)

#### [Viewfinder Bright.](#page-289-0)

[When using an electronic viewfinder, this product adjusts the brightness of the electronic viewfinder according to the](#page-289-0) [surrounding environment.](#page-289-0)

#### [Finder Color Temp.](#page-290-0)

[Adjusts the color temperature of the electronic viewfinder.](#page-290-0)

#### [Volume Settings](#page-291-0)

[Adjusts the sound volume.](#page-291-0)

#### [Audio signals](#page-292-0)

[Selects whether the product produces a sound or not.](#page-292-0)

#### [Upload Settings\(Eye-Fi\)](#page-293-0)

[Sets whether to use the upload function when using an Eye-Fi card \(commercially available\).](#page-293-0)

#### [Tile Menu](#page-295-0)

[Selects whether to always display the first screen of the menu when you press the MENU button.](#page-295-0)

#### [Mode Dial Guide](#page-296-0)

[You can display the description of a shooting mode when you turn the mode dial and change the settings available for that](#page-296-0) [shooting mode.](#page-296-0)

#### [Delete confirm.](#page-297-0)

[You can set whether \[Delete\] or \[Cancel\] is selected as the default setting on the delete confirmation screen.](#page-297-0)

#### [Pwr Save Start Time](#page-298-0)

[You can set time intervals to automatically switch to power save mode.](#page-298-0)

# [PAL/NTSC Selector](#page-299-0)

[Plays back movies recorded with the product on a PAL/NTSC system TV.](#page-299-0)

## [Cleaning Mode](#page-300-0)

[Allows you to clean the image sensor.](#page-300-0)

#### [Demo Mode](#page-301-0)

[The \[Demo Mode\] function displays the movies recorded on the memory card automatically \(demonstration\), when the camera](#page-301-0) [has not been operated for a certain time.](#page-301-0)

#### [Remote Ctrl](#page-302-0)

[You can operate this product and shoot images using the SHUTTER button, 2SEC button \(2 second delay shutter\), and](#page-302-0) [START/STOP button \(or Movie button \(RMT-DSLR2 only\)\) on the RMT-DSLR1 Wireless Remote Commander \(sold separately\)](#page-302-0) [and RMT-DSLR2 \(sold separately\).](#page-302-0)

#### [HDMI Resolution](#page-303-0)

[When you connect the product to a High Definition \(HD\) TV with HDMI terminals using an HDMI cable \(sold separately\), you](#page-303-0) [can select HDMI Resolution to output images to the TV.](#page-303-0)

#### [CTRL FOR HDMI](#page-304-0)

[When connecting this product to a "BRAVIA" Sync-compatible TV using an HDMI cable \(sold separately\), you can operate this](#page-304-0) [product by aiming the TV remote control at the TV.](#page-304-0)

#### [HDMI Info. Display](#page-305-0)

[Selects whether to display the shooting information when this product and the TV are connected using an HDMI cable \(sold](#page-305-0) [separately\).](#page-305-0)

#### [USB Connection](#page-306-0)

[Selects the appropriate USB connection method for each computer or USB device connected to this product.](#page-306-0)

#### [USB LUN Setting](#page-307-0)

[Enhances compatibility by limiting of USB connection functions.](#page-307-0)

## [Language](#page-308-0)

[Selects the language to be used in the menu items, warnings and messages.](#page-308-0)

## [Date/Time Setup](#page-309-0)

[Sets the date and time again.](#page-309-0)

[Area Setting](#page-310-0)

[Sets the area where you are using the product.](#page-310-0)

#### [Format](#page-311-0)

[Formats \(initializes\) the memory card.](#page-311-0)

#### [File Number](#page-312-0)

[Selects how to assign file numbers to recorded images.](#page-312-0)

#### [Select REC Folder](#page-313-0)

[You can change the recording folder to which images are recorded.](#page-313-0)

#### [New Folder](#page-314-0)

[Creates a new folder in the memory card.](#page-314-0)

## [Folder Name](#page-315-0)

[Still images you shoot are recorded in a folder that is automatically created under the DCIM folder on the memory card. You](#page-315-0) [can change the way folder names are assigned.](#page-315-0)

#### [Recover Image DB](#page-316-0)

[If image files were processed on a computer, problems may occur in the image database file. In such cases, the images on](#page-316-0) [the memory card will not be played back on this product. If these problems happen, repair the file using \[Recover Image DB\].](#page-316-0)

#### [Display Media Info.](#page-317-0)

[Displays the recordable time of movies and the number of recordable still images for the inserted memory card.](#page-317-0)

#### [Version](#page-318-0)

[Displays the version of this product, lens and Mount Adaptor.](#page-318-0)

#### [Certification Logo \(Overseas model only\)](#page-319-0)

[Displays some of the certification logos for this product.](#page-319-0)

#### [Setting Reset](#page-320-0)

[Resets the product to the default settings.](#page-320-0)

#### [Notes on use](#page-30-0)

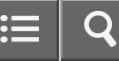

Interchangeable Lens Digital Camera ILCE-6000

Connecting this product and a Smartphone

## [PlayMemories Mobile](#page-321-0)

[To use \[Smart Remote Embedded\] or \[Send to Smartphone\], etc., the application PlayMemories Mobile should be installed on](#page-321-0) [your smartphone.](#page-321-0)

[Connecting an Android smartphone to this product](#page-322-0)

[Connecting the product to an iPhone or iPad](#page-324-0)

## [Calling up an application using \[One-touch\(NFC\)\]](#page-326-0)

[You can call up a desired application from the application menu of this product by touching an NFC-enabled Android](#page-326-0) [smartphone to the product.](#page-326-0)

#### [Notes on use](#page-30-0)
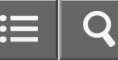

Interchangeable Lens Digital Camera ILCE-6000

Controlling this product using a Smartphone

## [Smart Remote Embedded](#page-327-0)

[You can use a smartphone as the remote controller for this product, and shoot still images.](#page-327-0)

# [One-touch connection with an NFC-enabled Android smartphone \(NFC One-touch remote\)](#page-329-0)

[You can connect this product and an NFC-enabled Android smartphone with one touch, without performing a complex setup](#page-329-0) [operation.](#page-329-0)

#### [Notes on use](#page-30-0)

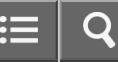

Interchangeable Lens Digital Camera ILCE-6000

Transferring images to a Smartphone

# [Send to Smartphone](#page-331-0)

[You can transfer still images to a smartphone and view them.](#page-331-0)

# [Sending images to an Android smartphone \(NFC One-touch Sharing\)](#page-333-0)

[With just one touch, you can connect this product and an NFC-enabled Android smartphone, and send an image displayed on](#page-333-0) [the product screen directly to the smartphone.](#page-333-0)

#### [Notes on use](#page-30-0)

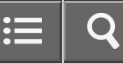

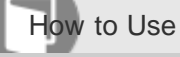

Interchangeable Lens Digital Camera ILCE-6000

Transferring images to a computer

# [Send to Computer](#page-335-0)

[You can transfer images stored in the product to a computer connected to a wireless access point or wireless broadband router](#page-335-0) [and easily make backup copies using this operation.](#page-335-0)

[Notes on use](#page-30-0)

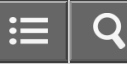

Interchangeable Lens Digital Camera ILCE-6000

Transferring images to a TV

## [View on TV](#page-336-0)

[You can view images on a network-enabled TV by transferring them from the product without connecting the product and TV](#page-336-0) [with a cable.](#page-336-0)

[Notes on use](#page-30-0)

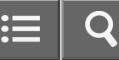

Interchangeable Lens Digital Camera ILCE-6000

## Changing the settings of Wi-Fi functions

## [Airplane Mode](#page-338-0)

[When you board an airplane, etc., you can turn off all Wi-Fi functions temporarily.](#page-338-0)

## [WPS Push](#page-339-0)

[If your access point has the WPS button, you can register the access point to this product easily by pushing the WPS button.](#page-339-0)

### [Access Point Set.](#page-340-0)

[You can register your access point manually.](#page-340-0)

## [Edit Device Name](#page-342-0)

[You can change the device name under Wi-Fi Direct.](#page-342-0)

## [Disp MAC Address](#page-343-0)

[Displays the MAC address of this product.](#page-343-0)

#### [SSID/PW Reset](#page-344-0)

[This product shares the connection information for \[Send to Smartphone\] and \[Smart Remote Embedded\] with a device that](#page-344-0) [has permission to connect. If you want to change the device that is permitted to connect, reset the connection information.](#page-344-0)

## [Reset Network Set.](#page-345-0)

[Resets all the network settings to default settings.](#page-345-0)

#### [Notes on use](#page-30-0)

4-534-933-11(1)

Copyright 2014 Sony Corporation

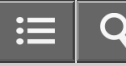

 $\frac{1}{2}$ 

How to Use

Interchangeable Lens Digital Camera ILCE-6000

# PlayMemories Camera Apps

[PlayMemories Camera Apps](#page-346-0)

[Recommended computer environment](#page-347-0)

[Notes on use](#page-30-0)

4-534-933-11(1)

Copyright 2014 Sony Corporation

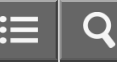

Interchangeable Lens Digital Camera ILCE-6000

# Installing the applications

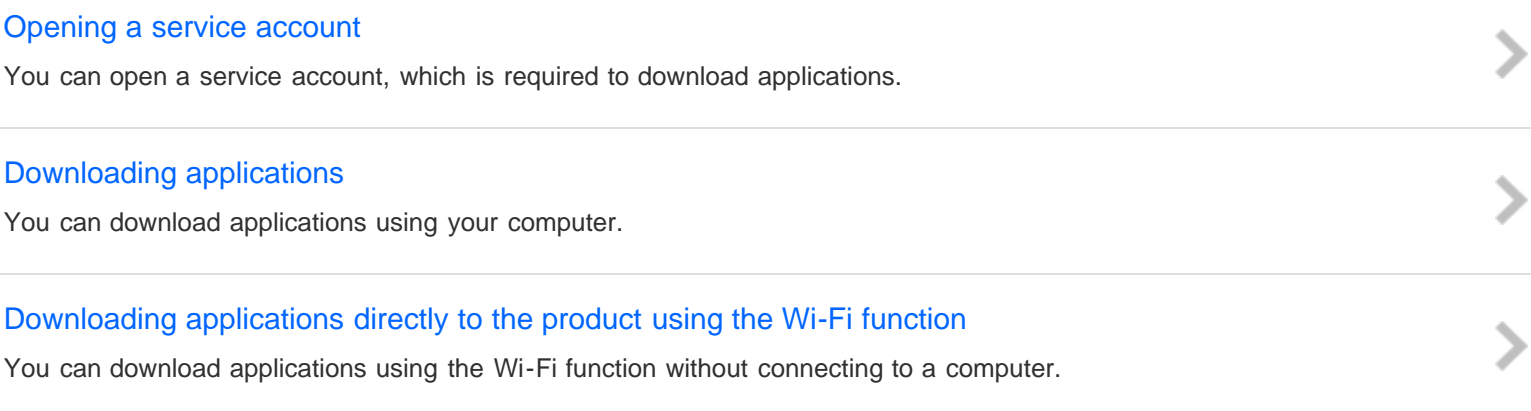

#### [Notes on use](#page-30-0)

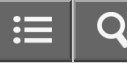

Interchangeable Lens Digital Camera ILCE-6000

Starting the applications

# [Launching the downloaded application](#page-351-0)

[Launch an application that has been downloaded from the application download website PlayMemories Camera Apps.](#page-351-0)

[Notes on use](#page-30-0)

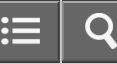

Interchangeable Lens Digital Camera ILCE-6000

## Managing the applications

# [Uninstalling applications](#page-352-0)

[You can uninstall applications from this product.](#page-352-0)

# [Changing the order of applications](#page-353-0)

[You can change the order in which added applications are displayed on this product.](#page-353-0)

# [Confirming the account information of PlayMemories Camera Apps](#page-354-0)

[The account information for the "Sony Entertainment Network" that is registered on the product is displayed.](#page-354-0)

#### [Notes on use](#page-30-0)

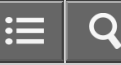

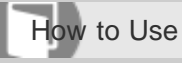

Interchangeable Lens Digital Camera ILCE-6000

Recommended computer environment

[Recommended computer environment](#page-355-0)

[Notes on use](#page-30-0)

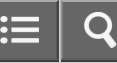

> > > > > > > > >

How to Use

Interchangeable Lens Digital Camera ILCE-6000

Using the software

[PlayMemories Home](#page-356-0)

[Installing PlayMemories Home](#page-357-0)

[Software for Mac computers](#page-358-0)

["Image Data Converter"](#page-359-0)

[Installing "Image Data Converter"](#page-360-0)

[Accessing "Image Data Converter Guide"](#page-361-0)

["Remote Camera Control"](#page-362-0)

[Installing "Remote Camera Control"](#page-363-0)

[Accessing "Remote Camera Control Help Guide"](#page-364-0)

#### [Notes on use](#page-30-0)

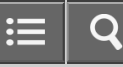

Interchangeable Lens Digital Camera ILCE-6000

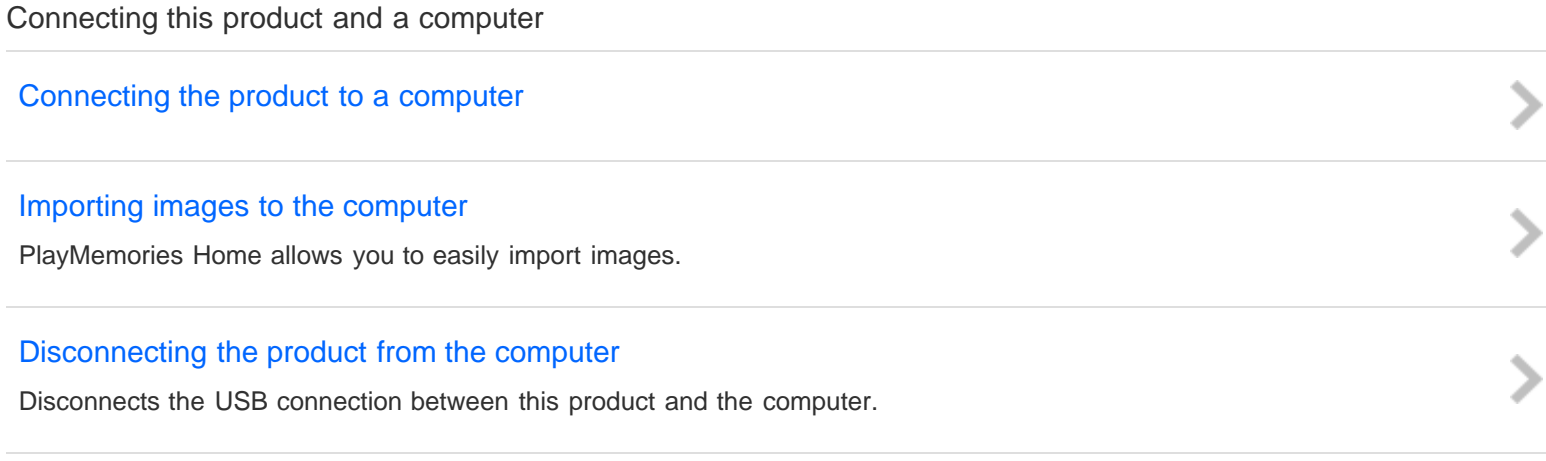

### [Notes on use](#page-30-0)

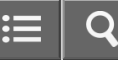

Interchangeable Lens Digital Camera ILCE-6000

## Creating a movie disc

[Disc type](#page-368-0)

## [Selecting the disc creation method](#page-369-0)

[You can create a disc from an AVCHD format movie recorded using this product.](#page-369-0)

# [Creating a disc with a device other than a computer](#page-370-0)

[You can also create discs using a Blu-ray recorder, etc.](#page-370-0)

# [Creating Blu-ray Discs](#page-371-0)

[You can create Blu-ray Discs from AVCHD movies imported to a computer.](#page-371-0)

#### [Notes on use](#page-30-0)

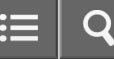

 $>$ <br> $>$ 

How to Use

Interchangeable Lens Digital Camera ILCE-6000

## **Precautions**

**[Precautions](#page-372-0)** 

## [On the internal rechargeable battery](#page-375-0)

[This camera has an internal rechargeable battery for maintaining the date and time and other settings regardless of whether](#page-375-0) [the power is on or off, or whether the battery pack is charged or discharged.](#page-375-0)

[Notes on the battery pack](#page-376-0)

[Charging the battery pack](#page-378-0)

[Memory card](#page-379-0)

#### [Notes on use](#page-30-0)

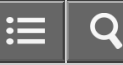

Interchangeable Lens Digital Camera ILCE-6000

Cleaning this product

[On cleaning](#page-381-0)

[Notes on use](#page-30-0)

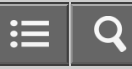

 $\frac{1}{2}$ 

How to Use

Interchangeable Lens Digital Camera ILCE-6000

Number of recordable still images and recordable time of movies

# [Number of still images](#page-382-0)

[Recordable time of movies](#page-384-0)

#### [Notes on use](#page-30-0)

4-534-933-11(1)

Copyright 2014 Sony Corporation

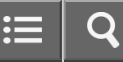

Interchangeable Lens Digital Camera ILCE-6000

## Using this product abroad

# [Plug adaptor](#page-386-0)

[You can use the AC Adaptor \(supplied\) in any country or region where the power supply is within 100 V to 240 V AC, 50 Hz/60](#page-386-0) [Hz.](#page-386-0)

### [On TV color systems](#page-387-0)

[To view movies shot using this product on a television, the product and television must use the same color television system.](#page-387-0)

### [Notes on use](#page-30-0)

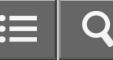

> > > > > > > > >

How to Use

Interchangeable Lens Digital Camera ILCE-6000

# Other information

# [Mount Adaptor](#page-388-0)

[LA-EA1 Mount Adaptor](#page-389-0)

[LA-EA2 Mount Adaptor](#page-390-0)

[LA-EA3 Mount Adaptor](#page-391-0)

# [LA-EA4 Mount Adaptor](#page-392-0)

[AVCHD format](#page-393-0)

[License](#page-394-0)

#### [Notes on use](#page-30-0)

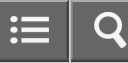

Interchangeable Lens Digital Camera ILCE-6000

**Trademarks** 

**[Trademarks](#page-395-0)** 

[Notes on use](#page-30-0)

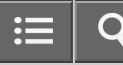

Troubleshooting

Interchangeable Lens Digital Camera ILCE-6000

If you have problems

**[Troubleshooting](#page-397-0)** 

[Notes on use](#page-30-0)

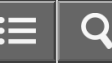

**Troubleshooting** 

Interchangeable Lens Digital Camera ILCE-6000

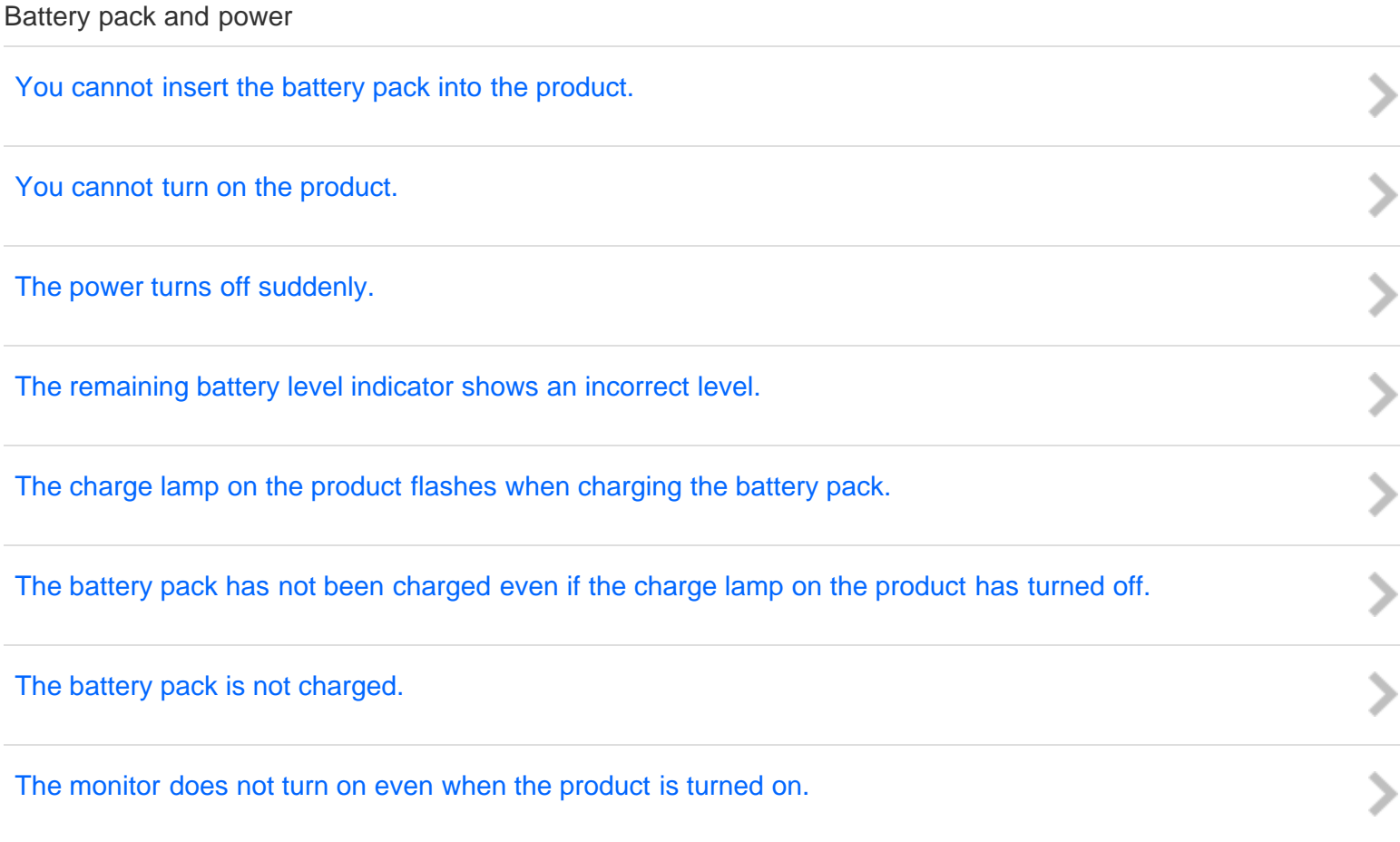

## [Notes on use](#page-30-0)

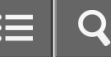

 $\overline{\phantom{1}}$ 

**Troubleshooting** 

Interchangeable Lens Digital Camera ILCE-6000

Shooting still images/movies

[You cannot record images.](#page-406-0)

[Recording takes a long time.](#page-407-0)

[The image is out of focus.](#page-408-0)

[Zoom does not work.](#page-409-0)

[The flash does not work.](#page-410-0)

[Fuzzy white circular spots appear on images shot using the flash.](#page-411-0)

[The recording date and time are not displayed on the screen.](#page-412-0)

[The date and time are recorded incorrectly.](#page-413-0)

[The aperture value and/or shutter speed and/or metering indicator flashes.](#page-414-0)

[The image colors are not correct.](#page-415-0)

[Noise appears in the image when you view the screen in a dark place.](#page-416-0)

[The eyes of the subject come out red.](#page-417-0)

[Dots appear and remain on the screen.](#page-418-0)

[You cannot shoot images continuously.](#page-419-0)

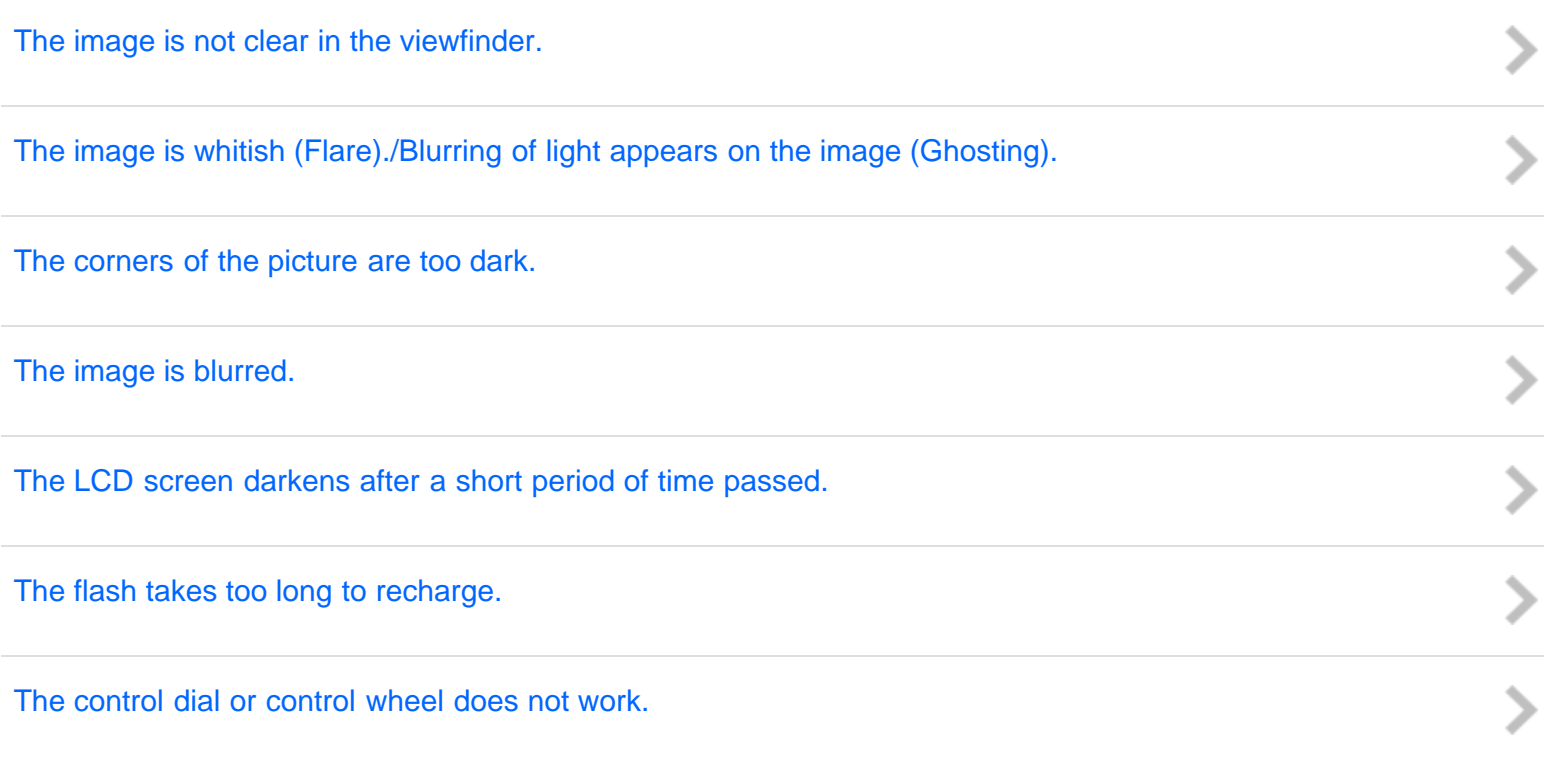

### [Notes on use](#page-30-0)

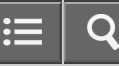

 $\frac{1}{2}$ 

**Troubleshooting** 

Interchangeable Lens Digital Camera ILCE-6000

# Viewing images

[Images cannot be played back.](#page-427-0)

[The date and time are not displayed.](#page-428-0)

[The image cannot be deleted.](#page-429-0)

[The image was deleted by mistake.](#page-430-0)

# [A DPOF mark cannot be put.](#page-431-0)

#### [Notes on use](#page-30-0)

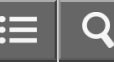

 $>$   $>$   $>$   $>$   $>$ 

**Troubleshooting** 

Interchangeable Lens Digital Camera ILCE-6000

Wi-Fi

[You cannot find the wireless access point to be connected.](#page-432-0)

[\[WPS Push\] does not work.](#page-433-0)

[\[Send to Computer\] is canceled halfway.](#page-434-0)

[You cannot send movies to a smartphone.](#page-435-0)

[\[Smart Remote Embedded\] or \[Send to Smartphone\] is canceled halfway.](#page-436-0)

[The shooting screen for \[Smart Remote Embedded\] is not displayed smoothly./The connection between this](#page-437-0) [product and the smartphone is disconnected.](#page-437-0)

[You cannot use One-Touch connection \(NFC\).](#page-438-0)

#### [Notes on use](#page-30-0)

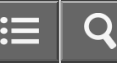

**Troubleshooting** 

Interchangeable Lens Digital Camera ILCE-6000

## **Computers**

[The computer does not recognize this product.](#page-439-0)

[You cannot import images.](#page-440-0)

[The image and sound are interrupted by noise when viewing a movie on a computer.](#page-441-0)

[Images exported from a computer cannot be viewed on this product.](#page-442-0)

#### [Notes on use](#page-30-0)

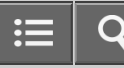

**Troubleshooting** 

Interchangeable Lens Digital Camera ILCE-6000

Memory cards

[Formatted the memory card by mistake.](#page-443-0)

[Notes on use](#page-30-0)

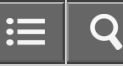

> > > > >

**Troubleshooting** 

Interchangeable Lens Digital Camera ILCE-6000

# Printing

[You cannot print images.](#page-444-0)

[The color of the image is strange.](#page-445-0)

[Images are printed with both edges cut off.](#page-446-0)

[You cannot print images with the date.](#page-447-0)

#### [Notes on use](#page-30-0)

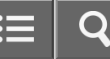

 $\begin{array}{c|c|c|c|c} \times & \times & \times \end{array}$ 

Troubleshooting

Interchangeable Lens Digital Camera ILCE-6000

["--E-" appears on the screen.](#page-453-0)

## **Others**

[The lens gets fogged.](#page-448-0) [The product becomes warm when you use it for a long time.](#page-449-0) [The Clock Set screen appears when you turn on the product.](#page-450-0) [The number of recordable images does not decrease, or decreases two images at a time.](#page-451-0) [The product does not work properly.](#page-452-0)

#### [Notes on use](#page-30-0)

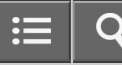

**Troubleshooting** 

Interchangeable Lens Digital Camera ILCE-6000

## Messages

[Warning messages](#page-454-0)

[Notes on use](#page-30-0)

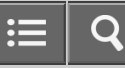

**Troubleshooting** 

Interchangeable Lens Digital Camera ILCE-6000

Situations this product has difficulty handling

[Situations this product has difficulty handling](#page-456-0)

[Notes on use](#page-30-0)

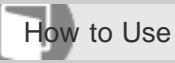

Interchangeable Lens Digital Camera ILCE-6000

# Identifying parts

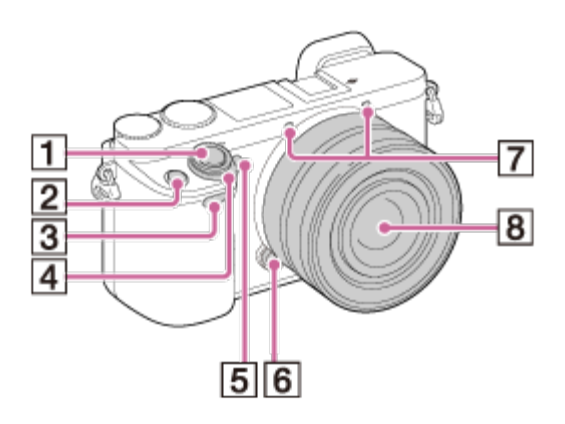

# When the lens is removed

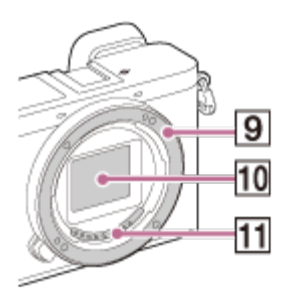

- 1. Shutter button
- 2. C1 (Custom 1) button
- 3. Remote sensor
- 4. ON/OFF (Power) switch
- 5. Self-timer lamp/AF illuminator
- 6. Lens release button
- 7. Microphone\*
- 8. Lens
- 9. Mount
- 10. Image sensor\*\*
- 11. Lens contacts\*\*

\* Do not cover this part during movie recording.

\*\*Do not touch this part directly.

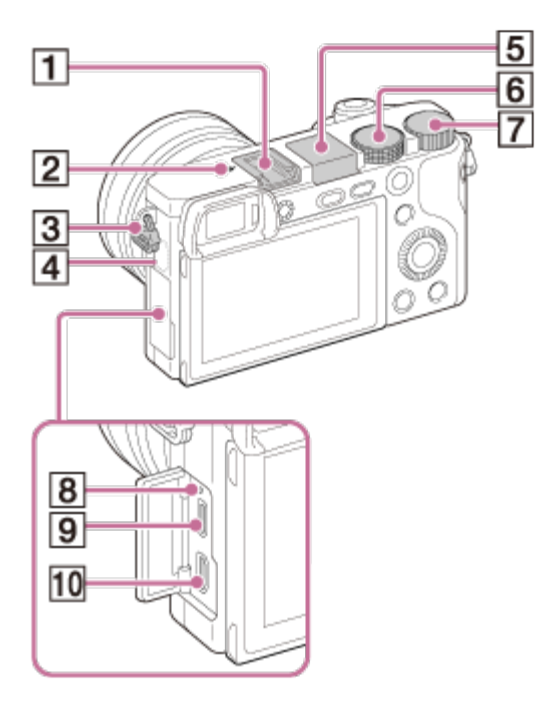

- 1. Multi Interface Shoe\*
- 2.  $\bigoplus$  Image sensor position mark
- 3. Hook for shoulder strap
- 4. Wi-Fi sensor (built-in)
- 5. Flash
	- Press the  $\triangleq$  (Flash pop-up) button to use the flash. The flash does not pop up automatically.
	- When not using the flash, press it back into the camera body.
- 6. Mode dial
- 7. Control dial
- 8. Charge lamp
- 9. Multi/Micro USB Terminal\*
	- Supports Micro USB compatible device.
- 10. HDMI micro jack

\* For details on compatible accessories for the Multi Interface Shoe and the Multi/Micro USB Terminal, visit the Sony web site, or consult your Sony dealer or local authorized Sony service facility.

You can also use accessories that are compatible with the accessory shoe. Operations with other manufacturers' accessories are not guaranteed.

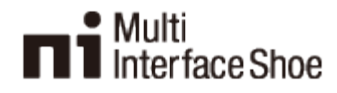

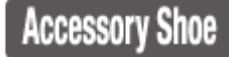

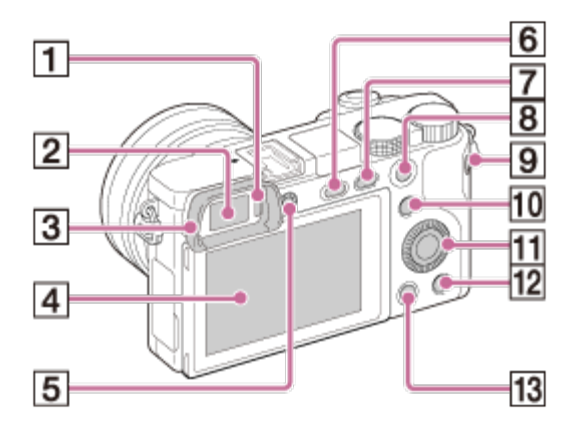

- 1. Eye sensor
- 2. Viewfinder
- 3. Eyepiece cup
	- Not attached to the camera at the factory. It is recommended that you attach the eyepiece cup when you intend to use the viewfinder.

# Attaching/removing the eyepiece cup

Match the bottom side of the eyepiece cup to the viewfinder, and attach it by pushing the top side of the eyepiece cup in.

To remove the eyepiece cup, grasp it on the left and right sides and lift it up.

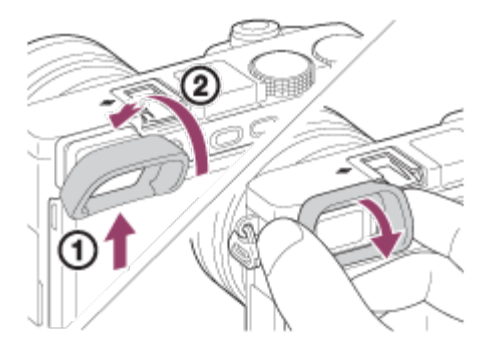

- Remove the eyepiece cup when you attach an accessory (sold separately) to the Multi Interface Shoe.
- 4. LCD screen
	- You can adjust the screen to an easily viewable angle and shoot from any position.

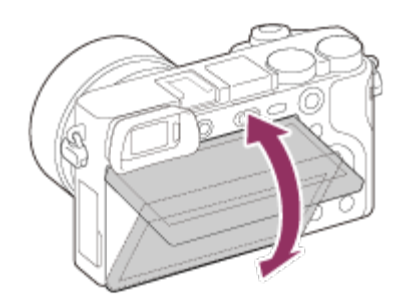

- You may not be able to adjust the screen angle depending on the type of a tripod you use. In such a case, release the tripod screw once to adjust the screen angle.
- 5. Diopter-adjustment dial
	- Adjust the diopter-adjustment dial to your eyesight until the display appears clearly in the viewfinder. If it is difficult to turn the diopter-adjustment dial, remove the eyepiece cup and then adjust the dial.

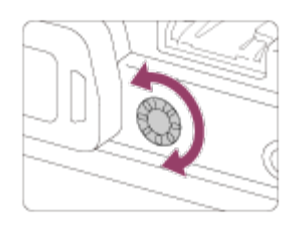

- 6.  $\triangleq$  (Flash pop-up) button
- 7. MENU button
- 8. For shooting: AEL button For viewing: Playback zoom
- 9. MOVIE (Movie) button
- 10. For shooting: Fn (Function) button

For viewing: (Send to Smartphone) button

- You can display the screen for [Send to Smartphone] by pressing the ► (Send to Smartphone) button.
- 11. Control wheel
- 12. C2 (Custom 2) button/ 面 (Delete) button
- 13. **I** (Playback) button

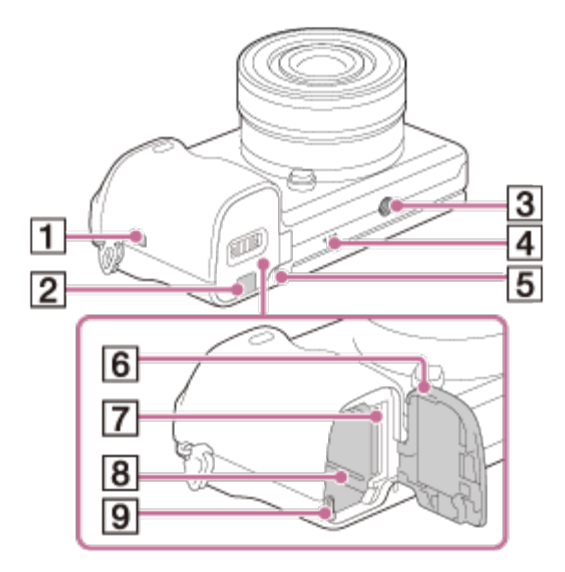

- 1. (N mark)
	- Touch the mark when you connect the camera to a smartphone equipped with the NFC function.
	- NFC (Near Field Communication) is an international standard of the short-range wireless communication technology.
- 2. Connection plate cover
	- Use this when using an AC-PW20 AC Adaptor (sold separately). Insert the connection plate into the battery compartment, and then pass the cord through the connection plate cover as shown below.

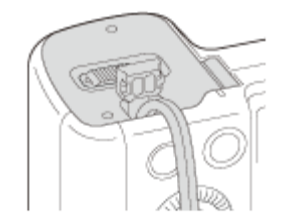

- Make sure that the cord is not pinched when you close the cover.
- 3. Tripod socket hole
	- Use a tripod with a screw less than 5.5 mm (7/32 inches) long. Otherwise, you cannot firmly secure the camera, and damage to the camera may occur.
- 4. Speaker
- 5. Access lamp
- 6. Battery/memory card cover
- 7. Memory card slot
- 8. Battery insertion slot
- 9. Battery eject lever

## [Notes on use](#page-30-0)
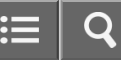

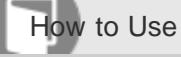

Interchangeable Lens Digital Camera ILCE-6000

Identifying parts Lens E PZ 16–50 mm F3.5–5.6 OSS (supplied with ILCE-6000L/ILCE-6000Y)

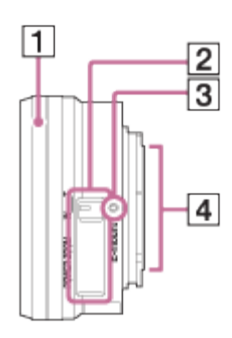

- 1. Zooming/Focusing ring
- 2. Zooming lever
- 3. Mounting index
- 4. Lens contacts\*

\* Do not touch this part directly.

#### [Notes on use](#page-30-0)

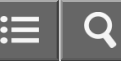

Interchangeable Lens Digital Camera ILCE-6000

### Identifying parts Lens E 55-210 mm F4.5-6.3 OSS (supplied with ILCE-6000Y)

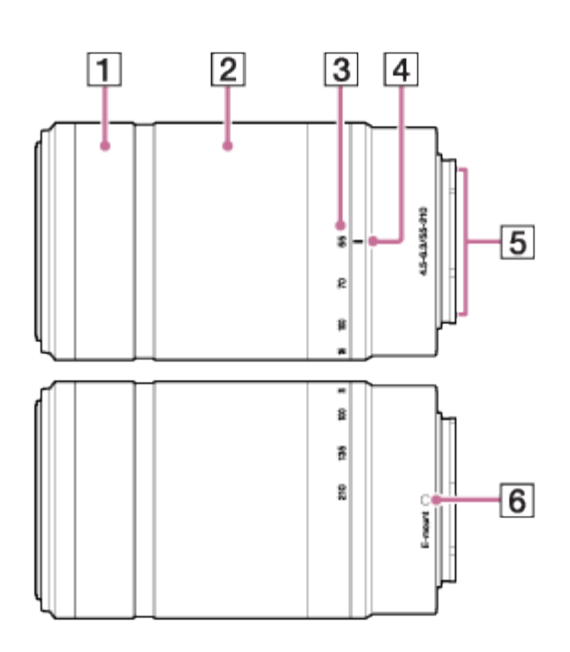

- 1. Focusing ring
- 2. Zooming ring
- 3. Focal-length scale
- 4. Focal-length index
- 5. Lens contacts\*
- 6. Mounting index

\* Do not touch this part directly.

### [Notes on use](#page-30-0)

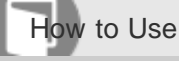

Interchangeable Lens Digital Camera ILCE-6000

List of icons on the screen

## List of shooting mode icons

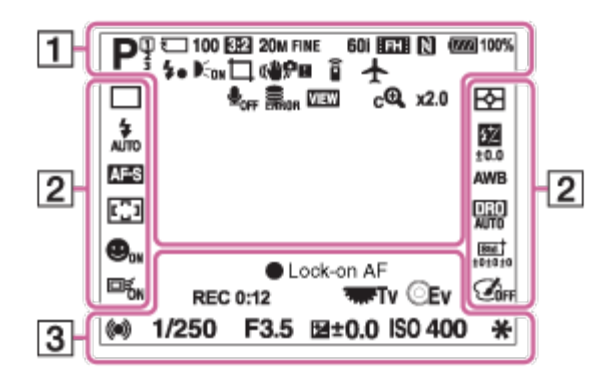

## List of viewing mode icons

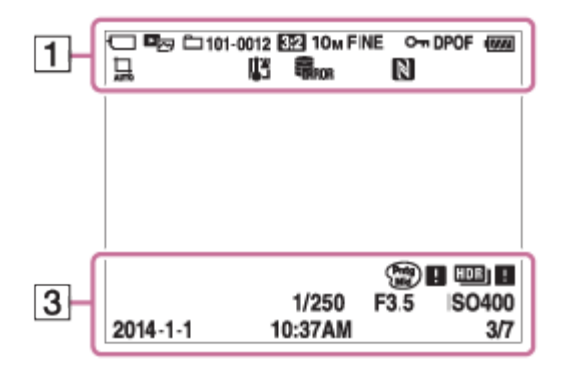

1.  $i\bigcirc$   $i\bigcirc$ <sup>+ P P\*</sup> A S M  $i\mathbb{H}$   $\mathbb{H}$   $\mathbb{H}$   $\mathbb{H}$   $\mathbb{H}$   $\mathbb{H}$   $\mathbb{H}$   $\mathbb{H}$   $\mathbb{H}$   $\mathbb{H}$ Shooting mode

 $\sqrt{1}$  2 3 Memory number

# $\Box$  है है $\overline{0}$  है है। है है है।

Memory card/Uploading status

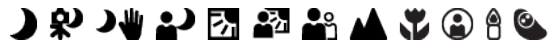

Scene Recognition icons

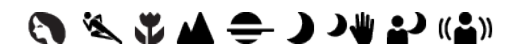

r

Scene Selection

100 Remaining number

3:2 16:9 Aspect ratio of still images

24M / 20M / 12M / 10M / 6.0M / 5.1M WIDE STD

Image size of still images

# **RAW RAW+J FINE STD**

Image quality of still images

60p 50p 60i 50i 24p 25p

Frame rate of movies

# **FX | FH | FS | 1080 | VGA**

Recording settings of movies

 $\mathbb Z$ NFC is activated

(777) 100% Remaining battery

 $\sum$ Remaining battery warning

4٠ Flash charge in progress

 $\sum_{n=1}^{\infty}$ AF Illuminator

 $\Box$  <br>  $\Box$ Auto Object Framing

(( ) ) ( ) ( ) ( ) ) **SteadyShot** 

î Remote controller

 $\blacksquare$ Camera-shake warning

 $\bigstar$ Airplane Mode

 $\mathbf{Q}_{\mathrm{OFF}}$ No audio recording of movies

Ø

Wind Noise Reduction

 $\mathbf{I}$ Overheating warning

**SPULL** PROB Database file full/Database file error

**VIEW** Setting Effect OFF

 $_{\rm s}$  $\oplus$ Smart Zoom

 $_{c}$  $\mathbf{\Theta}$ Clear Image Zoom

 $\mathbf{\Theta}_{\mathbf{a}}$ Digital Zoom

 $\bigcirc$ Spot metering area

 $\Gamma_{\text{m}}$   $\Gamma_{\text{C}}$   $\Gamma_{\text{MP4}}$   $\Gamma_{\text{AVCHD}}$ View Mode

100-0003 Folder - file number

# **AVCHD MP4**

Recording format of movies

 $O<sub>m</sub>$ 

Protect

DPOF DPOF set

2. □ □ ◇10 ◇c3 ◇c5 體3 醫 ■ ■ ■ ■

Drive Mode

# म् ⊚ ।

Metering mode

**③ 赤乡志东和6 克** Flash mode/Red-eye reduction

 $\frac{1}{2}$ ±0.0 Flash compensation

# AF-S AF-A AF-C DMF MF

Focus mode

7500K A5 G5

White balance

**C**I CO OI Q Q, Q,

Focus area

**D-B DBO WHO** D-Range Opt./Auto HDR

# $\begin{bmatrix} \bullet \\ \bullet \end{bmatrix}$   $\begin{bmatrix} \bullet \\ \bullet \end{bmatrix}$   $\begin{bmatrix} \bullet \\ \bullet \end{bmatrix}$   $\begin{bmatrix} \bullet \\ \bullet \end{bmatrix}$   $\begin{bmatrix} \bullet \\ \bullet \end{bmatrix}$   $\begin{bmatrix} \bullet \\ \bullet \end{bmatrix}$   $\begin{bmatrix} \bullet \\ \bullet \end{bmatrix}$   $\begin{bmatrix} \bullet \\ \bullet \end{bmatrix}$

Smile/Face Detect.

Sta.<sup>†</sup> Vivid<sup>+</sup> Ntri<sup>†</sup> Clear<sup>†</sup> Deep<sup>†</sup> Light<sup>†</sup> Port.<sup>†</sup> Land.<sup>†</sup> Sunset<sup>†</sup> Night<sup>†</sup> Autm<sup>†</sup> B/W<sup>†</sup> Sepia<sup>†</sup> ±3 ±3 ±3 Creative Style

 $\overline{\mathbb{D}^{\varepsilon}}_{\text{ON}}\,\overline{\mathbb{D}^{\varepsilon}}_{\text{OFF}}\,\overline{\mathbb{D}^{\varepsilon}_{\underline{\ell}}}$ 

Lock-on AF

Picture Effect

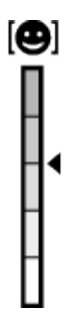

Smile detection sensitivity indicator

## 3. Lock-on AF

Guide display for Lock-on AF

REC 0:12 Recording time of the movie (m:s)

 $@$ Ev Function of the control wheel

# **TANKTV**

Function of the control dial

# $\bullet$  (o) (c)

Focus

1/250 Shutter speed

F3.5 Aperture value

±0.0 Metered Manual

# $\overline{2}$  ±0.0

Exposure compensation

ISO400

ISO sensitivity

# $\ast$

AE lock

Shutter speed indicator

 $\mathbf{a}_{1}$  , and  $\mathbf{a}_{2}$  , and  $\mathbf{a}_{3}$ Aperture indicator

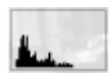

Histogram

**ME** WE Picture Effect error

HDR<sub>I</sub> ! Auto HDR image warning

2014-1-1 10:37AM

Date of recording

3/7

File number/Number of images in the view mode

### [Notes on use](#page-30-0)

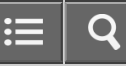

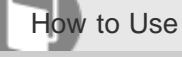

Interchangeable Lens Digital Camera ILCE-6000

List of focus range finder frames

The focus range finder frame differs as follows depending on the shooting mode.

## When using contrast AF or focal plane phase detection AF mode

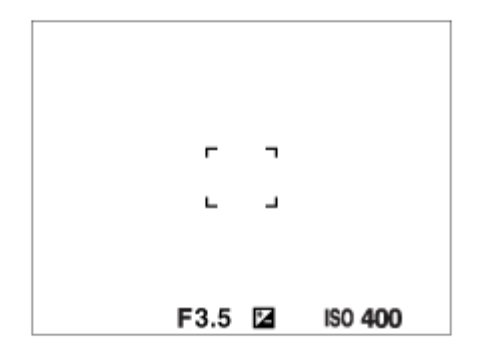

## When using focal plane phase detection AF mode

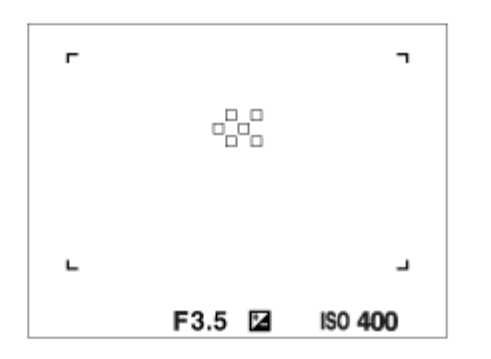

When [Focus Area] is set to [Wide] or [Zone], and if you aim at a moving subject, the focus range finder frame may be displayed as above.

## When focus is achieved automatically based on the whole range of the monitor

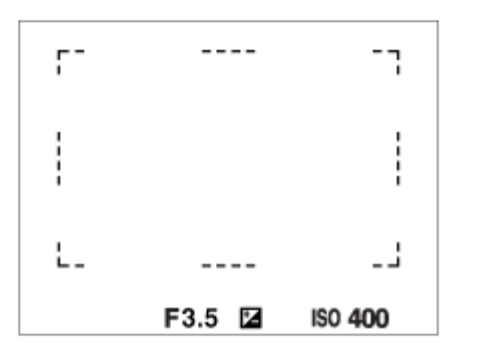

- . When [ $\overline{M}$ ] AF Illuminator] is set to [Auto], and [Focus Area] is set to [Wide] or [Zone], an AF range finder frame may be shown by the dotted line.
- When you use a zoom function other than the optical zoom, the [Focus Area] setting is disabled and the focus area frame is shown by the dotted line. The AF operates with priority on and around the center area.

#### [Notes on use](#page-30-0)

# **SONY** [Help Guide](#page-0-0)

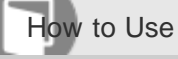

Interchangeable Lens Digital Camera ILCE-6000

## Using the shoulder strap

Attach the shoulder strap to prevent damage caused by dropping the product.

1. Attach both ends of the strap.

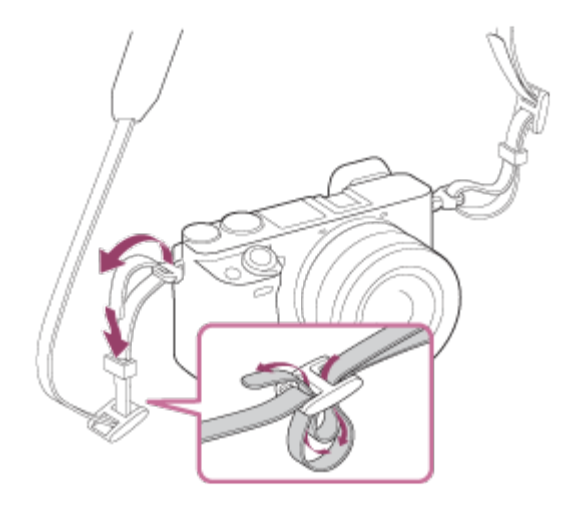

#### [Notes on use](#page-30-0)

# **SONY** [Help Guide](#page-0-0)

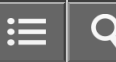

How to Use

Interchangeable Lens Digital Camera ILCE-6000

#### Attaching the eyepiece cup

It is recommended that you attach the eyepiece cup when you intend to use the viewfinder.

- 1. Match the bottom side of the eyepiece cup to the viewfinder, and attach it by pushing the top side of the eyepiece cup in.
	- To remove the eyepiece cup, grasp it on the left and right sides and lift it up.

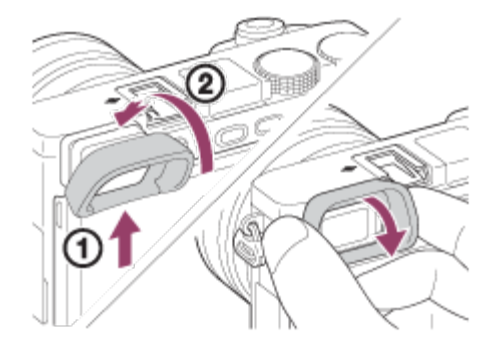

#### [Notes on use](#page-30-0)

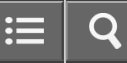

Interchangeable Lens Digital Camera ILCE-6000

Adjusting the viewfinder (diopter-adjustment)

Adjust the diopter-adjustment dial to your eyesight until the display appears clearly in the viewfinder. If it is difficult to turn the diopter-adjustment dial, remove the eyepiece cup and then adjust the dial.

1. Turn the diopter-adjustment dial.

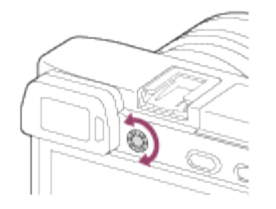

#### [Notes on use](#page-30-0)

# **SONY** [Help Guide](#page-0-0)

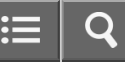

How to Use

Interchangeable Lens Digital Camera ILCE-6000

#### About the [In-Camera Guide]

The [In-Camera Guide] displays descriptions of MENU items, Fn (Function) button, and settings, and if a function cannot be set, the reason why.

- 1. Press the MENU or Fn button.
- 2. Select the desired MENU item using up/down/left/right side on the control wheel.
- 3. Press the C2 (Custom 2) button.

The operation guide for the MENU item you have selected in step 2 is displayed.

If you press the on the center of the control wheel after selecting an item shown in gray, the reason the item cannot be set is displayed.

Related Topic

[Custom Key Settings](#page-235-0)

#### [Notes on use](#page-30-0)

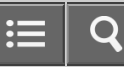

Interchangeable Lens Digital Camera ILCE-6000

#### About the shooting advice

Displays the shooting advice according to the selected shooting mode.

- 1. Press the C2 (Custom 2) button while the shooting screen is displayed.
- 2. Press the top/bottom side of the control wheel to select the desired shooting advice, then press  $\bullet$  on the center. The shooting advice is displayed.
	- You can scroll the screen by pressing the up/down side of the control wheel.

#### Hint

• To view all the shooting advice, select MENU  $\rightarrow \bullet$  (Camera Settings)  $\rightarrow$  [Shooting Tip List].

#### [Notes on use](#page-30-0)

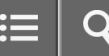

Interchangeable Lens Digital Camera ILCE-6000

#### Using the control wheel

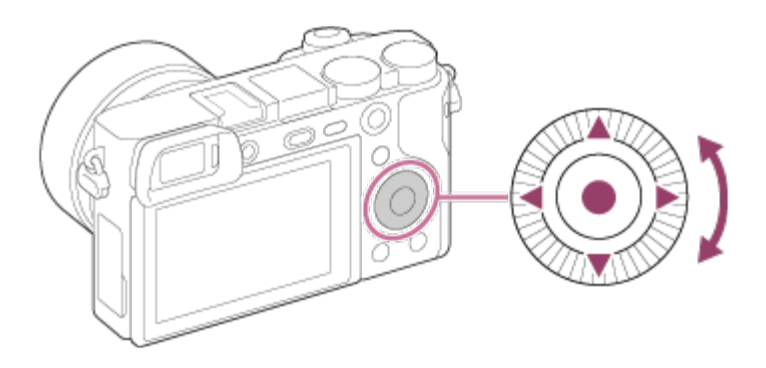

You can select setting items by turning or pressing the top/bottom/right/left side of the control wheel. Your selection is determined when you press  $\bigcirc$  on the center of the control wheel.

The DISP (Display Setting), [2 ct | City Capacitic Comp./Photo Creativity/Image Index),  $\mathcal{O}/\Box$  (Drive Mode), [ISO] functions are assigned to the top/bottom/left/right side of the control wheel. In addition, [Standard] is assigned to the in the center.

During playback, you can display the next/previous image by pressing the right/left side of the control wheel or by turning the control wheel.

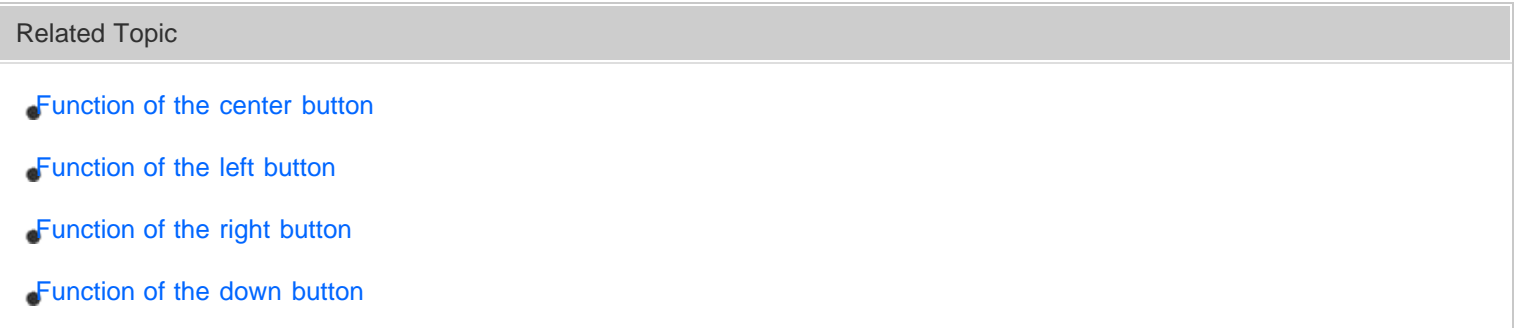

#### [Notes on use](#page-30-0)

# **SONY** [Help Guide](#page-0-0)

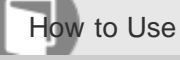

Interchangeable Lens Digital Camera ILCE-6000

### Using MENU items

In this section, you learn how to change settings related to all camera operations and execute camera functions including shooting, playback, and operation methods.

1. Press MENU button to display the Menu screen.

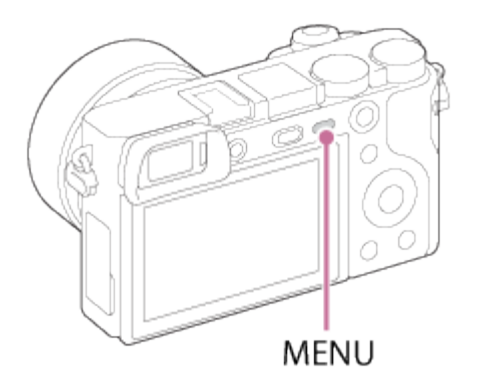

- 2. Select the desired MENU item using the up/down/left/right side of the control wheel or by turning the control wheel, and then press  $\bullet$  in the center of the control wheel.
	- The display may move directly from step 1 to step 3 depending on the [Tile Menu] setting.

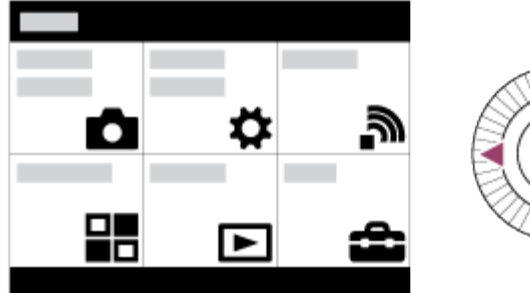

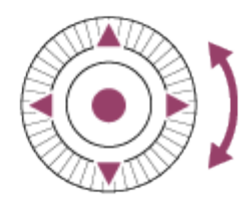

- 3. Select the desired setting item by pressing the up/down/left/right side on the control wheel or by turning the control wheel, and then press  $\bigcirc$  on the center of the control wheel.
	- Select an icon at the top of the screen and press the left/right side of the control wheel to move to another MENU item.

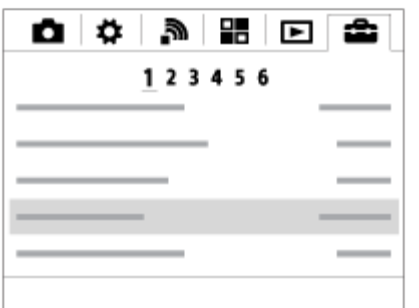

4. Select the desired setting value, and press  $\bullet$  to confirm.

Related Topic

[Tile Menu](#page-295-0)

#### [Notes on use](#page-30-0)

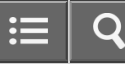

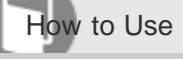

Interchangeable Lens Digital Camera ILCE-6000

### Using the Fn (Function) button

You can recall functions when shooting images. Up to 12 frequently used functions can be registered to the Fn (Function) button.

1. Press the Fn (Function) button in shooting mode.

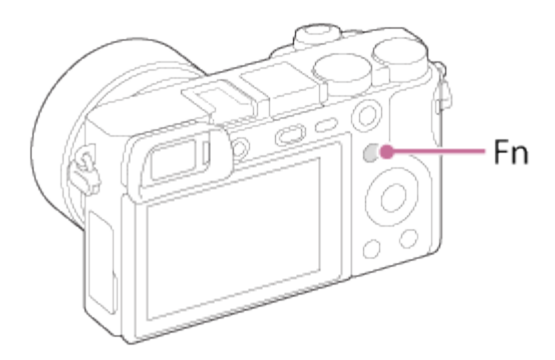

2. Select a function to be registered by pressing the up/down/left/right side of the control wheel.

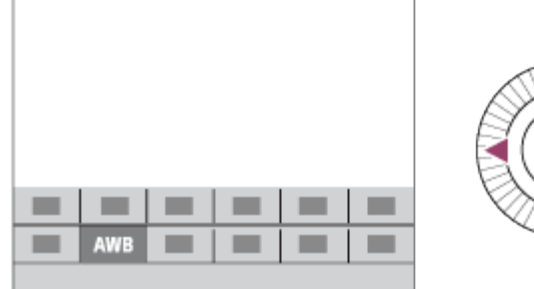

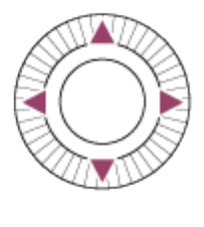

- 3. Set the desired setting by turning the control wheel.
	- Some functions can be fine-tuned using the control dial.

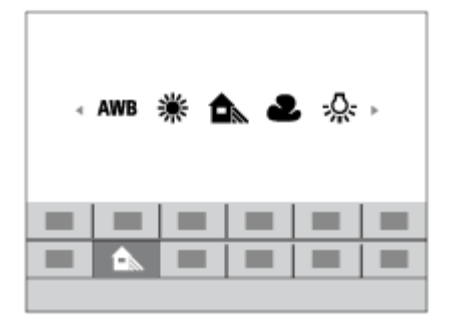

## Performing settings on the dedicated screen

• Select the desired function in step 2, then press  $\bullet$  on the center of the control wheel. The dedicated setting screen for the function appears. Follow the operating guides (A) to perform the settings.

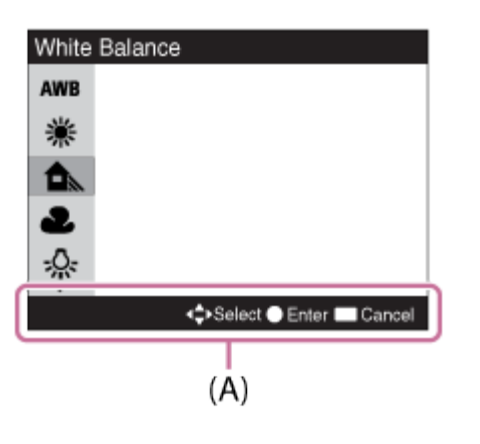

Related Topic

[Function Menu Set.](#page-234-0)

#### [Notes on use](#page-30-0)

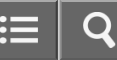

Interchangeable Lens Digital Camera ILCE-6000

#### Using the "Quick Navi"

You can change the settings directly using the Quick Navi screen when using the viewfinder.

- 1. Press the DISP (Display Setting) button on the control wheel repeatedly until the screen is set to [For viewfinder].
- 2. Press Fn (Function) button to switch the screen to Quick Navi screen.

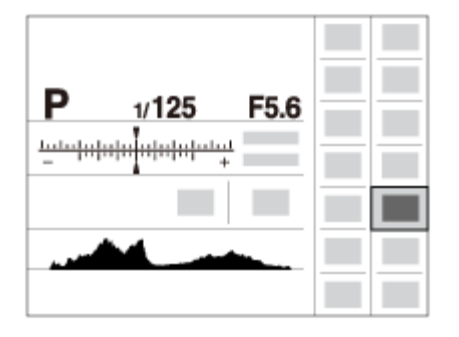

- 3. Select the desired function by pressing the up/down/left/right side of the control wheel.
- 4. Turn the control wheel to select the desired setting.
	- Some setting values can be finely adjusted by turning the control dial.

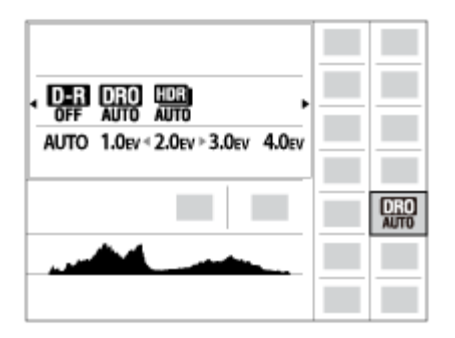

### Performing settings on the dedicated screen

• Select the desired function in step 3, then press  $\bullet$  on the center of the control wheel. The dedicated setting screen for the function appears. Follow the operating guides (A) to perform the settings.

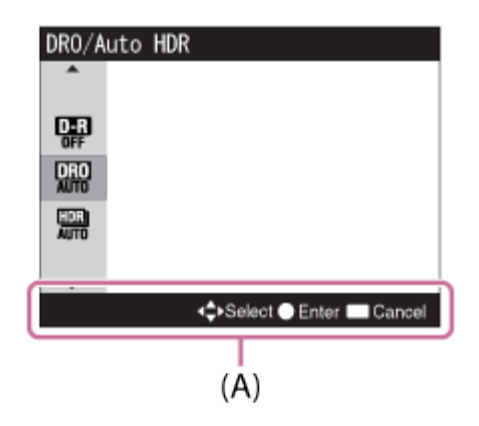

Related Topic

[Switching the screen display \(Shooting\)](#page-159-0)

#### [Notes on use](#page-30-0)

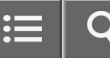

Interchangeable Lens Digital Camera ILCE-6000

### Shooting still images

Shoots still images.

1. Set the shooting mode to  $\mathbf{i}$  (Intelligent Auto).

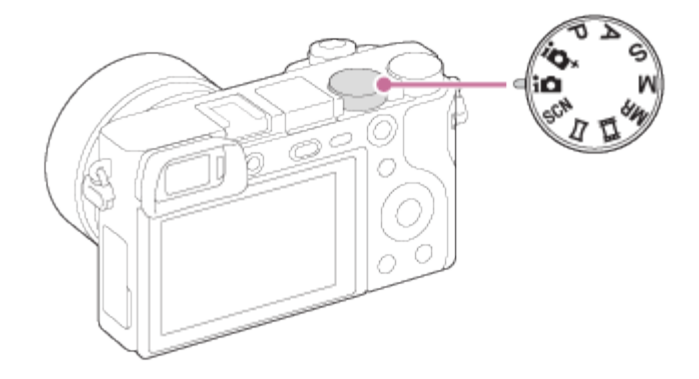

- 2. Adjust the monitor angle, and hold the camera. Or look through the viewfinder and hold the camera.
- 3. Press the shutter button halfway down to focus. When the image is in focus, a beep sounds and the indicator ( $\bigcirc$  or  $\bigcirc$ ) lights.

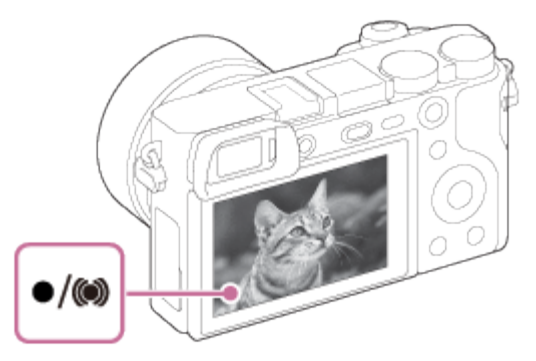

4. Press the shutter button fully down.

### Focus indicator

lights: Image is in the focus. **flashes:** The focusing has failed. (O) lights:

Image is in the focus. The focused position will change to suit the motion of the subject.

## (C) lights:

The focusing is in progress.

## Hint

- When the product cannot focus automatically, the focus indicator flashes and the beep does not sound. Either recompose the shot or change the focus setting.
- Focusing may be difficult in the following situations:
	- $-$  It is dark and the subject is distant.
	- The contrast between the subject and the background is poor.
	- The subject is seen through glass.
	- The subject is moving quickly.
	- There is reflective light or shiny surfaces.
	- There is a flashing light.
	- The subject is backlit.
	- Continuously repetitive pattern, such as the appearance of a building.

### Related Topic

[Zoom](#page-150-0)

- [Playing back images](#page-270-0)
- [Intelligent Auto](#page-134-0)

#### [Notes on use](#page-30-0)

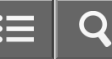

Interchangeable Lens Digital Camera ILCE-6000

### Shooting movies

You can record movies by pressing the MOVIE button.

1. Press the MOVIE button to start recording.

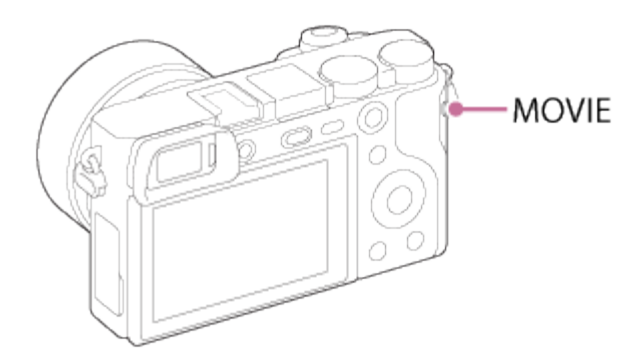

To adjust the shutter speed and aperture value to the desired settings, set the shooting mode to  $\pm\pm$  (Movie).

2. Press the MOVIE button again to stop recording.

### Note

- If you use a function such as zoom while shooting a movie, the noise of the product operating will be recorded. The sound of the MOVIE button operating may also be recorded when you press the MOVIE button to stop recording.
- For the continuous shooting time of a movie recording, refer to "Recordable time of movies." When movie recording is finished, you can restart recording by pressing the MOVIE button again. Recording may stop to protect the product depending on the ambient temperature.

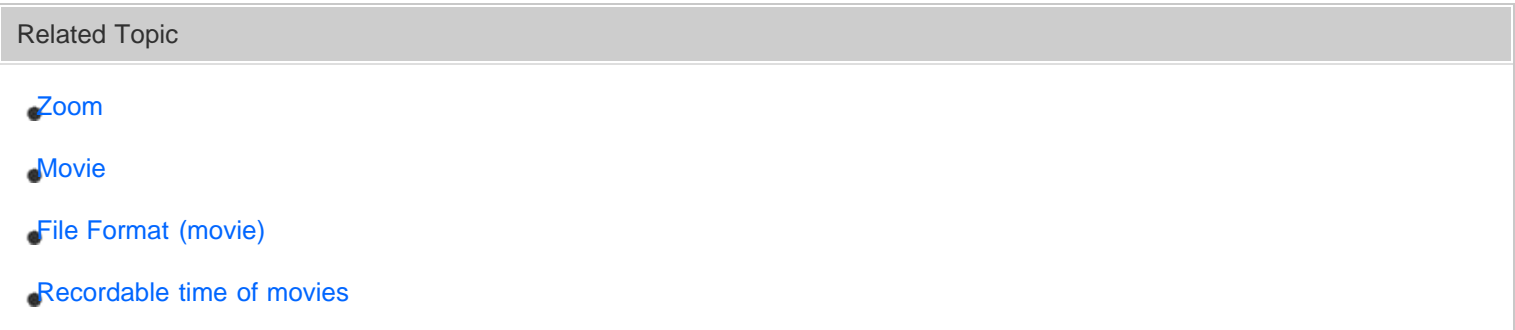

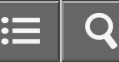

Interchangeable Lens Digital Camera ILCE-6000

#### List of mode dial functions

You can select the desired shooting mode by turning the mode dial.

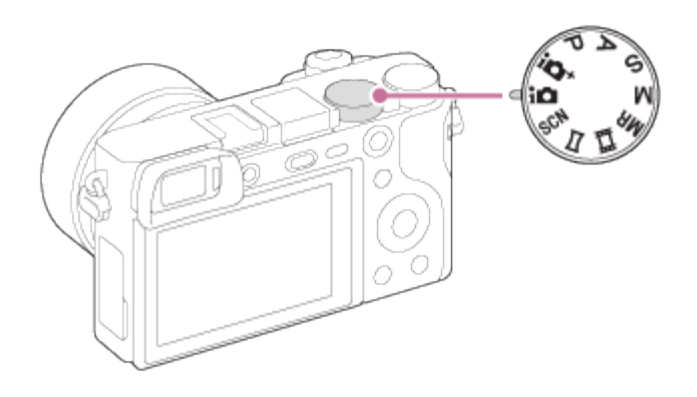

## Available functions

### incligent Auto):

Allows you to shoot still images with the settings adjusted automatically.

### (Superior Auto):

Allows you to shoot still images in higher quality than with Intelligent Auto mode.

### P (Program Auto):

Allows you to shoot with the exposure adjusted automatically (both the shutter speed and the aperture value (F value)). Also you can select various settings using the menu.

### A (Aperture Priority):

Allows you to adjust the aperture and shoot when you want to blur the background, etc.

#### S (Shutter Priority):

Allows you to shoot fast-moving subjects etc., by manually adjusting the shutter speed.

#### M (Manual Exposure):

Allows you to shoot still images with the desired exposure by adjusting the shutter speed and the aperture value.

#### MR (Memory recall):

Allows you to shoot an image after recalling often-used modes or numeric settings registered in advance.

### ttd (Movie):

Allows you to change the setting for movie recording.

### (Sweep Panorama):

Allows you to shoot a panoramic image by compositing the images.

#### SCN (Scene Selection):

Allows you to shoot with preset settings according to the scene.

### Related Topic

- [Intelligent Auto](#page-134-0)
- [Superior Auto](#page-135-0)
- [Program Auto](#page-138-0)
- [Aperture Priority](#page-145-0)
- [Shutter Priority](#page-144-0)
- [Manual Exposure](#page-146-0)
- [Memory recall](#page-148-0)
- **[Movie](#page-149-0)**
- [Sweep Panorama](#page-139-0)
- [Scene Selection](#page-141-0)

#### [Notes on use](#page-30-0)

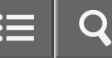

<span id="page-134-0"></span>Interchangeable Lens Digital Camera ILCE-6000

#### Intelligent Auto

The product analyzes the subject, and allows you to shoot with appropriate settings.

- 1. Set the mode dial to  $\mathbf{i}$  (Intelligent Auto).
- 2. Point the camera to the subject.

When the camera recognized the scene, the icon for the recognized scene appears on the screen.

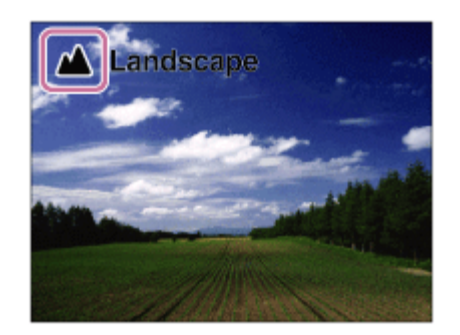

3. Adjust the focus and shoot the image.

#### **Note**

- The product will not recognize the scene when you shoot images with zoom functions other than optical zoom.
- The product may not properly recognize these scenes under some shooting conditions.

#### Related Topic

[About Scene Recognition](#page-136-0)

[Mode Dial Guide](#page-296-0)

#### [Notes on use](#page-30-0)

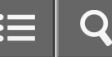

<span id="page-135-0"></span>Interchangeable Lens Digital Camera ILCE-6000

#### Superior Auto

The product automatically recognizes and evaluates the shooting conditions, and the appropriate settings are set automatically.

The product may shoot multiple images and create a composite image, etc., using more shooting settings than in Intelligent Auto mode to record higher quality images.

- 1. Set the mode dial to  $\mathbf{i} \cdot \mathbf{j}$  (Superior Auto).
- 2. Point the camera to the subject.

When the camera recognizes a scene, scene recognition icon appears on the screen. If necessary, appropriate shooting function for the recognized scene and the number of times the shutter is released also appear.

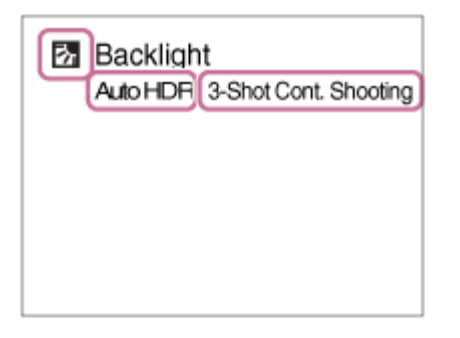

3. Adjust the focus and shoot the image.

When the camera shoots multiple images, it automatically chooses and saves the appropriate image. You can also save all the images by setting the [S. Auto Img. Extract.].

### **Note**

- When the product is used to create composite images, the recording process takes longer than usual.
- The product will not recognize the scene when you use zoom functions other than optical zoom.
- The product may not properly recognize a scene under some shooting conditions.
- When  $[\overline{P}Q$  Quality] is set to [RAW] or [RAW & JPEG], the product cannot create a composite image.

Related Topic

[Mode Dial Guide](#page-296-0)

[S. Auto Img. Extract.](#page-263-0)

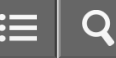

<span id="page-136-0"></span>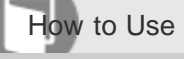

Interchangeable Lens Digital Camera ILCE-6000

#### About Scene Recognition

Scene Recognition operates in [Intelligent Auto] mode and [Superior Auto] mode. This function allows the product to automatically recognize the shooting conditions and shoot the image.

## Scene Recognition:

Icons and guides such as  $\Omega$ <sub>1</sub> (Portrait),  $\Omega$  (Infant),  $\Omega$  (Night Portrait),  $\Omega$  (Night Scene),  $\Omega$  (Backlight Portrait),  $\overline{P}$  (Backlight),  $\triangle$  (Landscape),  $\angle$  (Macro),  $\odot$  (Spotlight),  $\triangleq$  (Low Light),  $\triangleq$  (Night Scene using a tripod) or  $\triangleq \triangleq$ (Hand-held Twilight) are displayed.

## Image processing:

Cont. Shooting, Slow Sync., Auto HDR, Daylight Sync., Slow Shutter, Hand-held Twilight

#### **Note**

When [Smile/Face Detect.] is set to [Off], the [Portrait], [Backlight Portrait], [Night Portrait] and [Infant] scenes are not recognized.

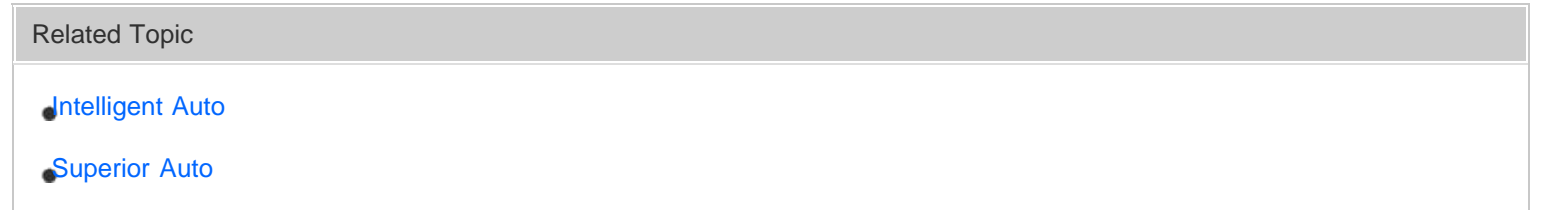

#### [Notes on use](#page-30-0)

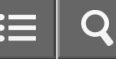

Interchangeable Lens Digital Camera ILCE-6000

#### The advantages of automatic shooting

In [Superior Auto] mode, the product shoots with higher quality than [Intelligent Auto] mode and performs composite shooting as necessary.

In [Program Auto] mode, you can shoot after adjusting various functions, such as white balance, ISO, etc.

### intelligent Auto):

Select this mode when you want the camera automatically recognize the scene.

#### i<sup>+</sup> (Superior Auto):

Select this mode to shoot scenes under difficult circumstances, such as when it is dark or the subjects are back-lit. Select this mode to shoot a higher quality image than that provided by  $\mathbf{if}$  (Intelligent Auto).

#### P (Program Auto):

Select this mode to shoot with various functions other than the exposure (shutter speed and aperture) adjusted.

#### **Note**

- In [Intelligent Auto] mode, you may not be able to shoot dark scenes or back-lit subjects clearly.
- In [Superior Auto] mode, the recording process takes longer, since the product creates a composite image.

#### Related Topic

[Intelligent Auto](#page-134-0)

[Superior Auto](#page-135-0)

[Program Auto](#page-138-0)

#### [Notes on use](#page-30-0)

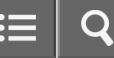

<span id="page-138-0"></span>Interchangeable Lens Digital Camera ILCE-6000

#### Program Auto

Allows you to shoot with the exposure adjusted automatically (both the shutter speed and the aperture value). You can set shooting functions such as [ISO].

- 1. Set the mode dial to P (Program Auto).
- 2. Set the shooting functions to your desired settings.
- 3. Adjust the focus and shoot the subject.

#### Program Shift

You can change the shutter speed and aperture (F-value) combination by rotating the control dial, without changing the appropriate exposure that is set by this product. This function is available when you do not use the flash.

- "P" on the screen changes to "P\*" when you turn the control dial.
- To cancel program shift, turn the control dial to return the indication to "P".

#### **Note**

- According to the brightness of the environment, the program shift may not be used.
- Set the shooting mode to another one than "P" or turn off the power to cancel the setting you made.
- When the brightness changes, the aperture (F value) and shutter speed also change while maintaining the shift amount.

#### [Notes on use](#page-30-0)

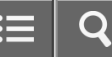

<span id="page-139-0"></span>Interchangeable Lens Digital Camera

# Sweep Panorama

ILCE-6000

Allows you to create a single panoramic image from multiple images shot while panning the camera.

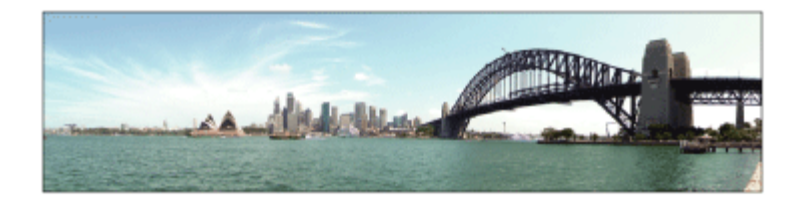

- 1. Set the mode dial to **Company** (Sweep Panorama).
- 2. Point the camera at the subject for which you want to set the focus and brightness.
- 3. While pressing the shutter button halfway down, aim the camera at one end of the desired panoramic composition.

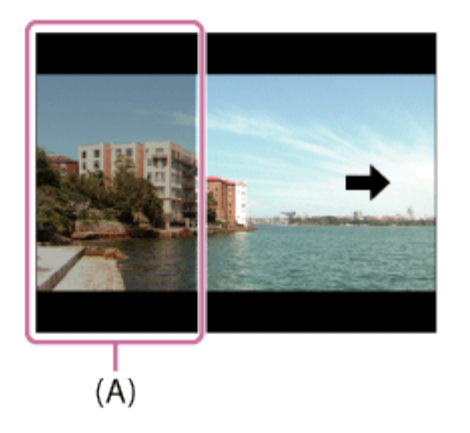

(A) This part will not be shot.

- 4. Press the shutter button fully down.
- 5. Pan the camera to the end of the guide in the direction of the arrow on the monitor.

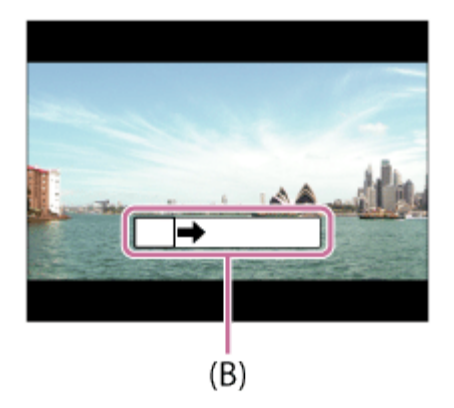

(B) Guidance bar

### **Note**

- If the entire angle of the panoramic shot is not achieved within the set time, a gray area occurs in the composite image. If this happens, move the product faster to record the full panoramic image.
- When [Wide] is selected for [Panorama: Size], the entire angle of the panoramic shot may not be achieved within the given time. If this happens, try shooting after changing [Panorama: Size] to [Standard].
- Since several images are stitched together, the stitched part may not be recorded smoothly in some cases.
- The images may be blurred in dark scenes.
- When a light source such as a fluorescent light flickers, the brightness and color of a stitched image may not be consistent.
- When the whole angle of panoramic shooting and the AE/AF locked angle are very different in brightness and focus, the shooting may not be successful. If this happens, change AE/AF locked angle and shoot again.
- The following situations are not suited for shooting Sweep Panorama:
	- Moving subjects.
	- Subjects that are too close to the product.
	- -Subjects with continuously similar patterns, such as the sky, beach, or a lawn.
	- Subjects with constant change such as waves or water falls.
	- Subjects with brightness widely different from its surroundings such as the sun or a light bulb.
- The Sweep Panorama shooting may be interrupted in the following situations.
	- When the camera is panned too fast or too slow.
	- The subject is too blurry.

#### Hint

You can turn the control dial on the shooting screen to select the shooting direction.

### Related Topic

[Panorama: Size](#page-166-0)

[Panorama: Direction](#page-167-0)

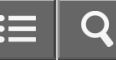

<span id="page-141-0"></span>Interchangeable Lens Digital Camera ILCE-6000

#### Scene Selection

Allows you to shoot with preset settings according to the scene.

- 1. Set the mode dial to SCN (Scene Selection).
- 2. MENU  $\rightarrow$   $\bullet$  (Camera Settings)  $\rightarrow$  [Scene Selection]  $\rightarrow$  desired mode.
	- When [Mode Dial Guide] is set to [On], you can select the desired settings after you have changed the position of the mode dial.

#### Menu item details

### **Portrait:**

Blurs background and sharpens the subject. Accentuates the skin tones softly.

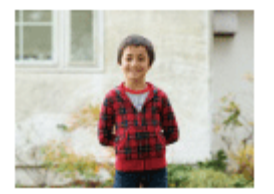

## Sports Action:

Shoots a moving subject at a fast shutter speed so that the subject looks as if it is standing still. The product shoots images continuously while the shutter button is pressed.

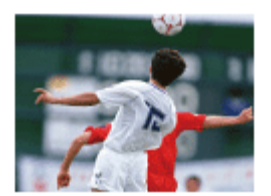

### 光 Macro:

Shoots close-ups of the subjects, such as flowers, insects, food, or small items.

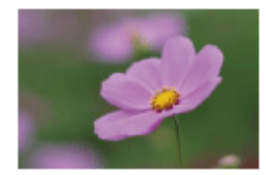

## **ALandscape:**

Shoots the entire range of a scenery in sharp focus with vivid colors.

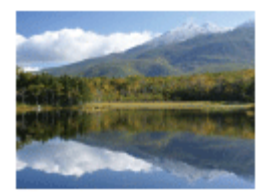

## $\triangleq$  Sunset:

Shoots the red of the sunset beautifully.

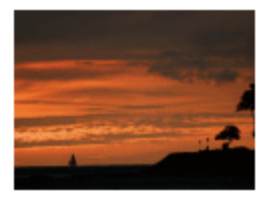

## Night Scene:

Shoots night scenes without losing the dark atmosphere.

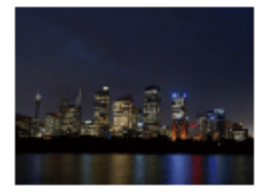

## Ju Hand-held Twilight:

Shoots night scenes with less noise and blur without using a tripod. A burst of shots are taken, and image processing is applied to reduce subject blur, camera-shake, and noise.

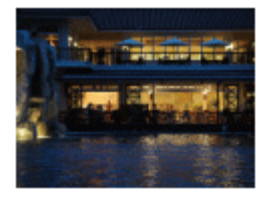

# Night Portrait:

Shoots night scene portraits using the flash.

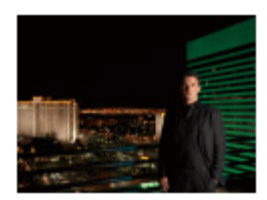

## Anti Motion Blur:

Allows you to shoot indoor shots without using the flash and reduces subject blur. The product shoots burst images and combines them to create the image, reducing subject blur and noise.

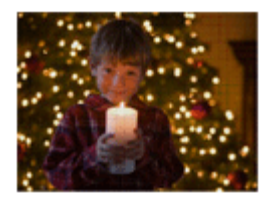

### **Note**

- In the [Night Scene] and [Night Portrait] modes, the shutter speed is slower, so use of a tripod is recommended to prevent the image from blurring.
- In the [Hand-held Twilight] or [Anti Motion Blur] mode, the shutter clicks 4 times and an image is recorded.
- If you select [Hand-held Twilight] or [Anti Motion Blur] with [RAW] or [RAW & JPEG], the image quality becomes [Fine] temporarily.
- Reducing blur is less effective even in [Hand-held Twilight] or [Anti Motion Blur] when shooting the following subjects:
	- Subjects with erratic movement.
	- Subjects that are too close to the product.
	- -Subjects with continuously similar patterns, such as the sky, a beach, or a lawn.
	- Subjects with constant change such as waves or water falls.
- In the case of [Hand-held Twilight] or [Anti Motion Blur], block noise may occur when using a light source that flickers, such as fluorescent lighting.
- The minimum distance that you can come close to a subject does not change even if you select [Macro]. For the minimum in-focus range, refer to the minimum distance of the lens attached to the product.

#### Hint

To change the scene, rotate the control dial on the shooting screen and select a new scene.

#### Related Topic

[Mode Dial Guide](#page-296-0)

#### [Notes on use](#page-30-0)
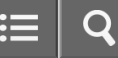

Interchangeable Lens Digital Camera ILCE-6000

# Shutter Priority

You can express the movement of a moving subject in various ways by adjusting the shutter speed, for example, at the instant of the movement with high speed shutter, or as a trailing image with low speed shutter. The shutter speed can be changed while recording movies.

- 1. Set the mode dial to S (Shutter Priority).
- 2. Select the desired value by turning the control dial.
- 3. Adjust the focus and shoot the subject. The aperture is automatically adjusted to obtain proper exposure.

### **Note**

- If proper exposure cannot be obtained after setup, the aperture value on the shooting screen blinks. Although you can shoot as it is, resetting is recommended.
- Use a tripod to prevent blurring when you use a slow shutter speed.
- The  $\mathbf{g} \mathbf{w}_{\mathbf{H}}$  (SteadyShot warning) indicator does not appear in shutter speed priority mode.
- When the shutter speed is 1 second(s) or longer, noise reduction will be done after shooting for the same amount of time that the shutter was open. However, you cannot shoot any more while noise reduction is in progress.
- The brightness of the image on the monitor may differ from the actual image being shot.

#### Hint

When a faster shutter speed is used, moving subjects, such as a running person, cars, or sea spray appear as if they are stopped. When a slower shutter speed is used, a trailing image of the movement of the subject is captured to create a more natural and dynamic image.

### Related Topic

[Long Exposure NR \(still image\)](#page-254-0)

[Dial/Wheel Ev Comp](#page-203-0)

#### [Notes on use](#page-30-0)

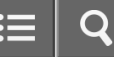

Interchangeable Lens Digital Camera ILCE-6000

# Aperture Priority

You can shoot by adjusting the aperture and changing the range in focus, or by defocusing the background. The aperture value can be changed while recording movies.

- 1. Set the mode dial to A (Aperture Priority).
- 2. Select the desired value by turning the control dial.
	- Smaller F-value: The subject is in focus, but objects in front of and beyond the subject are blurred. Larger F-value: The subject and its foreground and background are all in focus.
- 3. Adjust the focus and shoot the subject. The shutter speed is automatically adjusted to obtain proper exposure.

# **Note**

- If proper exposure cannot be obtained after setup, the shutter speed on the shooting screen blinks. Although you can shoot as it is, resetting is recommended.
- The brightness of the image on the screen may differ from the actual image being shot.

### Hint

Smaller F-value (opening the aperture) narrows the range that is in focus. This allows you to put the subject in sharp focus and blur objects in front of and beyond the subject (depth of field becomes shallower). Larger F-value (narrowing down the aperture) widens the range that is in focus. This allows you to shoot the depth of the scenery (depth of field becomes deeper).

Related Topic

[Dial/Wheel Ev Comp](#page-203-0)

#### [Notes on use](#page-30-0)

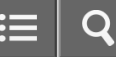

<span id="page-146-0"></span>

Interchangeable Lens Digital Camera ILCE-6000

# Manual Exposure

You can shoot with the desired exposure setting by adjusting both the shutter speed and aperture. The shutter speed and the aperture value can be changed while recording movies.

- 1. Set the mode dial to M (Manual Exposure).
- 2. Select the desired shutter speed by turning the control wheel. Select the desired aperture value by turning the control dial. When [ISO] is set to other than [ISO AUTO], use MM (Metered Manual) to check the exposure value. Toward +: Images become brighter. Toward − : Images become darker. 0: Appropriate exposure analyzed by the product
- 3. Adjust the focus and shoot the subject.

# **Note**

- When [ISO] is set to [ISO AUTO], the ISO value automatically changes to achieve the appropriate exposure using the aperture value and shutter speed you have set. If the aperture value and shutter speed you have set are not suitable for appropriate exposure, the ISO value indicator will blink.
- The Metered Manual indicator does not appear when [ISO] is set to [ISO AUTO].
- When the amount of ambient light exceeds the metering range of the Metered Manual, the Metered Manual indicator flashes.
- The  $\mathbf{C} \oplus \mathbf{C}$  (SteadyShot warning) indicator does not appear in manual exposure mode.
- The brightness of the image on the monitor may differ from the actual image being shot.

### Related Topic

[Dial/Wheel Setup](#page-242-0)

### [Notes on use](#page-30-0)

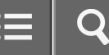

Interchangeable Lens Digital Camera ILCE-6000

# BULB

You can shoot a trailing image of the movement of a subject with long exposure. BULB is suitable for shooting trails of light, such as fireworks.

- 1. Set the mode dial to M (Manual Exposure).
- 2. Turn the control wheel clockwise until [BULB] is indicated.
- 3. Press the shutter button halfway down to adjust the focus.
- 4. Press and hold the shutter button for the duration of the shooting. As long as the shutter button is pressed, the shutter remains open.

#### **Note**

- Since the shutter speed becomes slow and the camera-shake tends to occur more easily, it is recommended that you use a tripod.
- The longer the exposure time, the more noise will be visible on the image.
- After shooting, noise reduction will be done for the same amount of time that the shutter was open. However, you cannot shoot any more while noise reduction is in progress.
- You cannot set the shutter speed to [BULB] in the following situations:
	- When the [Smile Shutter] function is activated.
	- When the [Auto HDR] function is activated.
	- When [Picture Effect] is set to [HDR Painting] or [Rich-tone Mono.].
	- When the [Multi Frame NR] function is activated.
	- When the [Drive Mode] function is set to [Cont. Shooting], [Spd Priority Cont.] or [Self-timer(Cont)].

If you use the above functions when the shutter speed is set to [BULB], the shutter speed is temporarily set to 30 seconds.

#### Hint

• Images shot in [BULB] mode tend to blur. We recommend that you use a tripod or a multi-terminal-compatible remote commander that has a shutter button lock function (sold separately).

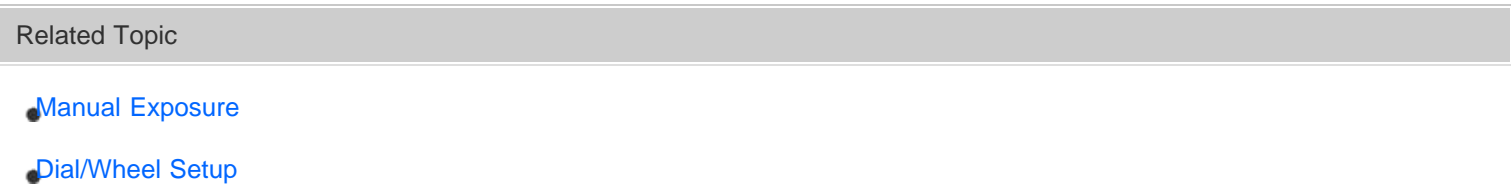

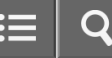

Interchangeable Lens Digital Camera ILCE-6000

# Memory recall

Allows you to shoot an image after recalling often-used modes or camera settings registered in advance.

- 1. Set the mode dial to MR (Memory recall).
- 2. Press the left/right side of the control wheel or turn the control wheel to select the desired number, then press on the center.
	- You can also recall registered modes or settings by selecting MENU  $\rightarrow \bullet$  (Camera Settings)  $\rightarrow$  [Memory recall].

### Note

- Register shooting settings in advance by [Memory].
- If you set [Memory recall] after completing the shooting settings, the registered settings are given priority and the original settings may become invalid. Check the indicators on the screen before shooting.

Related Topic

**[Memory](#page-233-0)** 

#### [Notes on use](#page-30-0)

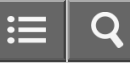

Interchangeable Lens Digital Camera ILCE-6000

# Movie

You can adjust the shutter speed or aperture value to your desired settings for recording movies. You can also check the image angle before shooting.

- 1. Set the mode dial to  $\Box$  (Movie).
- 2. MENU  $\rightarrow$   $\bullet$  (Camera Settings)  $\rightarrow$  [Movie]  $\rightarrow$  desired setting.
	- When [Mode Dial Guide] is set to [On], you can select the desired settings after you have changed the position of the mode dial.
- 3. Press the MOVIE button to start recording.
	- Press the MOVIE button again to stop recording.

# Menu item details

# **Program Auto:**

Allows you to shoot with the exposure (both the shutter speed and the aperture value) adjusted automatically. The other settings can be adjusted manually.

# **Aperture Priority:**

Allows you to shoot after adjusting the aperture value manually.

# Shutter Priority:

Allows you to shoot after adjusting the shutter speed manually.

# **HMManual Exposure:**

Allows you to shoot after adjusting the exposure (both the shutter speed and the aperture value) manually.

# Related Topic

[Mode Dial Guide](#page-296-0)

[Shooting movies](#page-131-0)

### [Notes on use](#page-30-0)

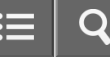

<span id="page-150-0"></span>Interchangeable Lens Digital Camera ILCE-6000

Zoom

When a zoom lens is mounted, you can enlarge images by turning the zoom ring of the lens.

- 1. Turn the zoom ring of the zoom lens to enlarge subjects.
	- When a Power zoom lens is mounted, move the zoom lever of the zoom lens to enlarge subjects.

# About [Zoom] on the camera

When you select other than [Optical zoom only] for [Zoom Setting], you can use the zoom on the camera side. When a Power zoom lens is mounted:

If the zoom range of the optical zoom is exceeded when you operate the zoom lever or zoom ring, the camera automatically switches over to the camera side zoom.

### When a lens other than a Power zoom lens is mounted:

MENU  $\rightarrow \bullet$  (Camera Settings)  $\rightarrow$  [Zoom]  $\rightarrow$  desired value.

Related Topic

[Zoom Setting](#page-153-0)

[The zoom features available with this product](#page-151-0)

#### [Notes on use](#page-30-0)

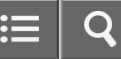

<span id="page-151-0"></span>Interchangeable Lens Digital Camera ILCE-6000

# The zoom features available with this product

The zoom feature of the product provides a higher magnification zoom by combining various zoom features. The icon displayed on the screen changes, according to the selected zoom feature.

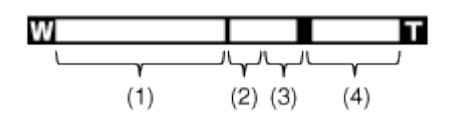

# (1) Optical zoom range

Zoom images in the zoom range of a lens.

When a Power zoom lens is mounted, the zoom bar of the optical zoom range is displayed.

When a lens other than a Power zoom lens is mounted, the zoom bar of optical zoom range is not displayed.

# (2) Smart Zoom range ( $_{\rm e}$  $\oplus$ )

Zoom images without causing the original quality to deteriorate by partially cropping an image (only when the image size is [M] or [S]).

# (3) Clear Image Zoom range ( $_{c}Q$ )

Zoom images using an image process with less deterioration. Set [Zoom Setting] to [On:ClearImage Zoom] or [On:Digital Zoom] first.

# (4) Digital Zoom range ( $_{n}Q$ )

You can magnify images using an image process. When you select [On:Digital Zoom] for [Zoom Setting], you can use this zoom function.

# **Note**

- The default setting for the [Zoom Setting] is [Optical zoom only].
- The default setting for  $[\overline{\phantom{A}}]$  Image Size] is [L]. To use the smart zoom change  $[\overline{\phantom{A}}]$  Image Size] to [M] or [S].
- Zoom functions other than the optical zoom are not available when shooting in the following situations:
	- [Sweep Panorama]
	- [Smile/Face Detect.] is set to [Smile Shutter]
	- [ Quality] is set to [RAW] or [RAW & JPEG]
- You cannot use the Smart Zoom function with movies.
- When a motor zoom lens is mounted, you cannot use [Zoom] from MENU. If you enlarge images past the zoom range of the optical zoom, the product automatically switches to [Zoom].
- When you use a zoom function other than the optical zoom, the [Focus Area] setting is disabled and the focus area frame is shown by the dotted line. The AF operates with priority on and around the center area. Also, [Metering Mode] is fixed to [Multi].

# [Zoom](#page-150-0)

- [Zoom Setting](#page-153-0)
- [About zoom scale](#page-154-0)

[Notes on use](#page-30-0)

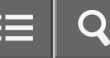

<span id="page-153-0"></span>Interchangeable Lens Digital Camera ILCE-6000

# Zoom Setting

You can select the zoom setting of the product.

1. MENU  $\rightarrow \bullet$  (Custom Settings)  $\rightarrow$  [Zoom Setting]  $\rightarrow$  desired setting.

# Menu item details

### Optical zoom only (default setting):

Optical zoom is activated. You can use the Smart Zoom function if you set [ $\sim$ ] Image Size] to [M] or [S].

# On:ClearImage Zoom:

Even if the zoom range of the optical zoom is exceeded, the product magnifies images within the range in which image quality does not deteriorate significantly.

### On:Digital Zoom:

When the zoom range of the [Clear Image Zoom] is exceeded, the product magnifies images to the largest scale. However, the image quality will deteriorate.

### **Note**

• Set [Optical zoom only] if you want to magnify images within the range in which image quality does not deteriorate.

Related Topic

[The zoom features available with this product](#page-151-0)

[About zoom scale](#page-154-0)

#### [Notes on use](#page-30-0)

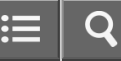

<span id="page-154-0"></span>Interchangeable Lens Digital Camera ILCE-6000

About zoom scale

The zoom scale that is used in combination with the zoom of the lens changes according to the selected image size.

When  $\left[\overline{\phantom{A}}\right]$  Aspect Ratio] is [3:2]

[Zoom Setting]: [Optical zoom only (Smart zoom)]

[ $\overline{P}$ ] Image Size]: L -, M 1.4x, S 2x

[Zoom Setting]: [On:ClearImage Zoom]

[ Image Size]: L 2×, M 2.8×, S 4×

[Zoom Setting]: [On:Digital Zoom]

[ $\overline{M}$ ] Image Size]: L 4×, M 5.7×, S 8×

Related Topic

[Zoom](#page-150-0)

[The zoom features available with this product](#page-151-0)

[Image Size \(still image\)](#page-163-0)

#### [Notes on use](#page-30-0)

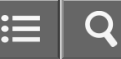

<span id="page-155-0"></span>Interchangeable Lens Digital Camera ILCE-6000

# Using flash

In dark environments, use the flash to light up the subject while shooting and to prevent camera-shake. When shooting against the sun, use the flash to lighten the image of the backlit subject.

1. Press the  $\triangleq$  (Flash pop-up) button to pop up the flash.

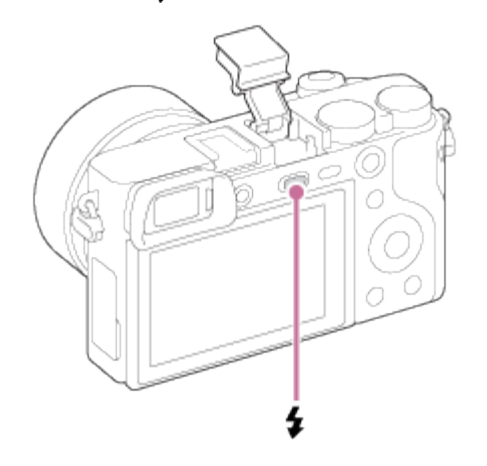

2. Press the shutter button fully down.

# When you do not use the flash

When not using the flash, press it back into the camera body.

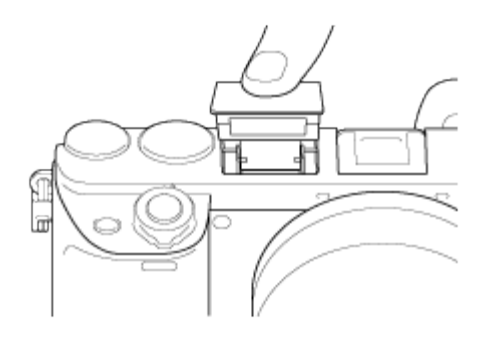

# **Note**

- You cannot use the flash when recording movies.
- $\bullet$  While charging the flash,  $\sharp_{\bullet}$  flashes. After charging is completed, the flashing icon will light up.
- When an external flash (sold separately) is attached to the Multi Interface Shoe, the state of the external flash has priority over the setting of the product. You cannot use the product's internal flash.
- Before attaching/removing an accessory such as a flash to/from the Multi Interface Shoe, turn off the product first.

When attaching an accessory, insert it fully to the Multi Interface Shoe and screw tightly. Also, make sure that the accessory is fixed securely to the product.

- Do not use a commercially available flash with high-voltage synchro terminals or with reverse polarity.
- The light of the flash may be blocked by the lens attached.
- The corners of a recorded image may be shaded, depending on the lens.

# Related Topic

[Flash Mode](#page-157-0)

#### [Notes on use](#page-30-0)

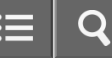

<span id="page-157-0"></span>Interchangeable Lens Digital Camera ILCE-6000

# Flash Mode

You can set the flash mode.

1. MENU  $\rightarrow$   $\bullet$  (Camera Settings)  $\rightarrow$  [Flash Mode]  $\rightarrow$  desired setting.

# Menu item details

# Flash Off:

The flash does not operate.

# **Autoflash:** √

The flash works in dark environments or when shooting towards bright light.

# Fill-flash (default setting):

The flash works every time you trigger the shutter.

# ↓ Slow Sync.:

The flash works every time you trigger the shutter. Slow sync shooting allows you to shoot a clear image of both the subject and the background by slowing the shutter speed.

# **& Rear Sync.:**

The flash works right before the exposure is completed every time you trigger the shutter. Rear sync shooting allows you to shoot a natural image of the trail of a moving subject such as a moving car or a walking person.

# Wireless:

When using a wireless flash, the shading effect provides a more 3D appearance to a subject than when using an attached flash.

This mode is effective when you attach a remote control-compatible external flash (sold separately) to the product, and shoot with a wireless flash (sold separately), placed away from the product.

# **Note**

- The default setting depends on the shooting mode.
- Available flash mode depends on the shooting mode.
- The [Wireless] setting cannot be used with the camera's internal flash.

# Related Topic

[Using flash](#page-155-0)

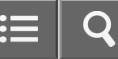

Interchangeable Lens Digital Camera ILCE-6000

Flash Comp.

Adjusts the amount of flash light in a range of –3.0 EV to +3.0 EV.

Flash compensation changes the amount of flash light only. Exposure compensation changes the amount of flash light along with the change of the shutter speed and aperture.

1. MENU  $\rightarrow$   $\bullet$  (Camera Settings)  $\rightarrow$  [Flash Comp.]  $\rightarrow$  desired setting. Selecting higher values (+ side) makes the flash level higher, and lower values (– side) makes the flash level lower.

# **Note**

The higher flash effect may not be visible due to the limited amount of flash light available, if the subject is outside the maximum range of the flash. If the subject is very close, the lower flash effect may not be visible.

Related Topic

[Using flash](#page-155-0)

### [Notes on use](#page-30-0)

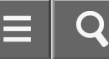

<span id="page-159-0"></span>Interchangeable Lens Digital Camera ILCE-6000

Switching the screen display (Shooting)

You can change the display contents on the screen.

1. Press the DISP (Display Setting) button.

Each time you press the DISP button, the recording information display changes as follows: Graphic Display → Display All Info. → No Disp. Info. → Histogram → For viewfinder\* → Graphic Display Graphic Display

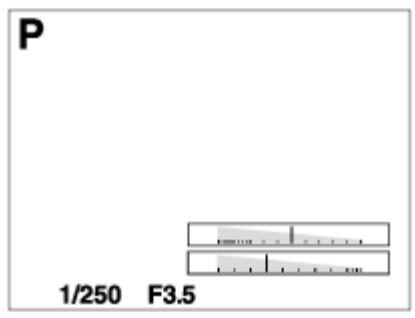

Display All Info.

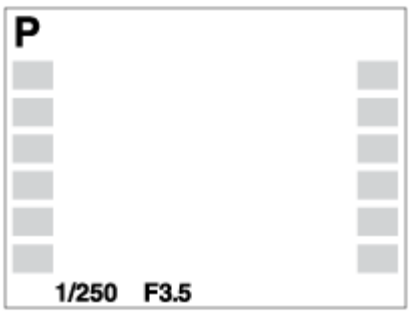

No Disp. Info.

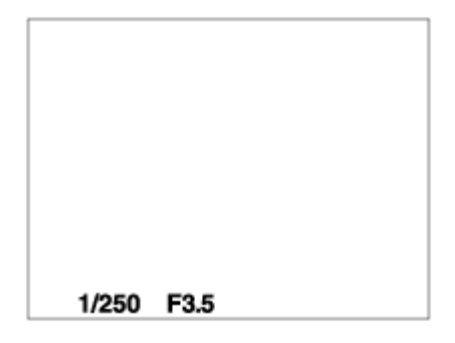

Histogram

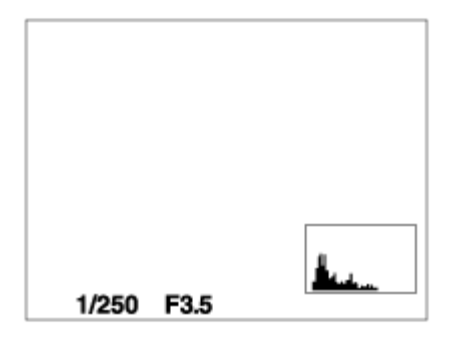

For viewfinder\*

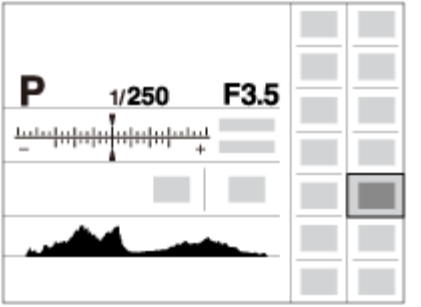

\* [For viewfinder] is not displayed in viewfinder mode.

Some display modes are not available in the default settings.

To change the display modes, press MENU  $\rightarrow \clubsuit$  (Custom Settings)  $\rightarrow$  [DISP Button] and change the setting.

# **Note**

- Histogram is not displayed during panorama shooting.
- In movie mode, [For viewfinder] cannot be displayed.

# Hint

You can select different settings for both the viewfinder and the monitor. Look through the viewfinder to set the display settings for the viewfinder.

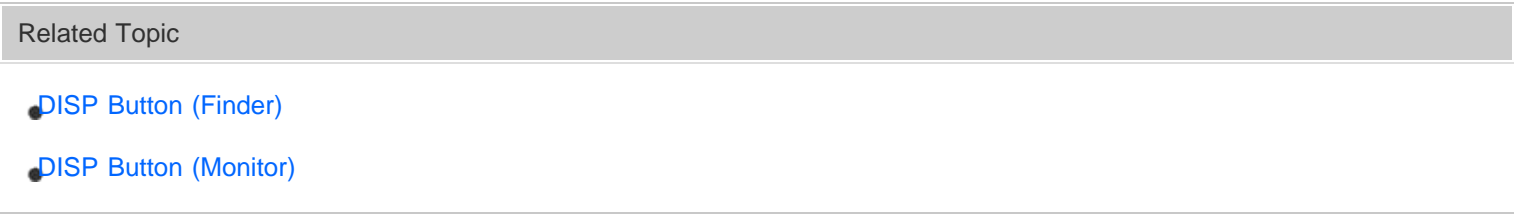

### [Notes on use](#page-30-0)

# <span id="page-161-0"></span>**SONY** [Help Guide](#page-0-0)

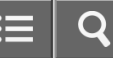

How to Use

Interchangeable Lens Digital Camera ILCE-6000

# DISP Button (Finder)

Allows you to set the screen display modes that can be selected for the viewfinder using **DISP** (Display Setting) in shooting mode.

1. MENU  $\rightarrow \bullet$  (Custom Settings)  $\rightarrow$  [DISP Button]  $\rightarrow$  [Finder]  $\rightarrow$  desired setting  $\rightarrow$  [Enter]. The items marked with  $\mathcal Q$  are available.

# Menu item details

### Graphic Display:

Shows basic shooting information. Graphically shows the shutter speed and aperture value.

### Display All Info.:

Shows recording information.

### No Disp. Info.:

Does not show recording information.

### Histogram:

Displays the luminance distribution graphically.

Related Topic

[Switching the screen display \(Shooting\)](#page-159-0)

#### [Notes on use](#page-30-0)

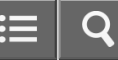

<span id="page-162-0"></span>Interchangeable Lens Digital Camera ILCE-6000

# DISP Button (Monitor)

Allows you to set the screen display modes that can be selected for the monitor using  $\Box$ SP (Display Setting) in shooting mode.

1. MENU  $\rightarrow \bullet$  (Custom Settings)  $\rightarrow$  [DISP Button]  $\rightarrow$  [Monitor]  $\rightarrow$  desired setting  $\rightarrow$  [Enter]. The items marked with  $\mathcal Q$  are available.

# Menu item details

### Graphic Display:

Shows basic shooting information. Graphically shows the shutter speed and aperture value.

### Display All Info.:

Shows recording information.

### No Disp. Info.:

Does not show recording information.

### Histogram:

Displays the luminance distribution graphically.

### For viewfinder:

Displays information suited for shooting with the viewfinder.

Related Topic

[Switching the screen display \(Shooting\)](#page-159-0)

#### [Notes on use](#page-30-0)

4-534-933-11(1)

Copyright 2014 Sony Corporation

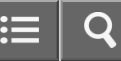

<span id="page-163-0"></span>Interchangeable Lens Digital Camera ILCE-6000

Image Size (still image)

The larger the image size, the more detail will be reproduced when the image is printed on large-format paper. The smaller the image size, the more images can be recorded.

1. MENU  $\rightarrow$   $\bullet$  (Camera Settings)  $\rightarrow$  [ $\rightarrow$  Image Size]  $\rightarrow$  desired setting.

# Menu item details

### Image size when  $[\sqrt{M}]$  Aspect Ratio] is 3:2

L: 24M 6000×4000 pixels

M: 12M 4240×2832 pixels

S: 6.0M 3008×2000 pixels

# Image size when [  $\overline{M}$  Aspect Ratio] is 16:9

L: 20M 6000×3376 pixels

M: 10M 4240×2400 pixels

S: 5.1M 3008×1688 pixels

### **Note**

. When [ $\sim$  Quality] is set to [RAW] or [RAW & JPEG], the image size for RAW images corresponds to [L].

Related Topic

[Aspect Ratio \(still image\)](#page-164-0)

#### [Notes on use](#page-30-0)

4-534-933-11(1)

Copyright 2014 Sony Corporation

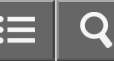

<span id="page-164-0"></span>Interchangeable Lens Digital Camera ILCE-6000

Aspect Ratio (still image)

Sets the aspect ratio of still images.

1. MENU  $\rightarrow$  Camera Settings)  $\rightarrow$  [ $\rightarrow$  Aspect Ratio]  $\rightarrow$  desired setting.

# Menu item details

# 3:2 (default setting):

Suitable for standard prints.

### 16:9:

For viewing on a high-definition TV.

#### [Notes on use](#page-30-0)

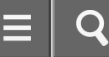

Interchangeable Lens Digital Camera ILCE-6000

Quality (still image)

Selects the compression format of still images.

1. MENU  $\rightarrow \bullet$  (Camera Settings)  $\rightarrow$  [ $\rightarrow$ Quality]  $\rightarrow$  desired setting.

# Menu item details

# RAW:

File format: RAW (Records using the RAW compression format.)

Digital processing is not performed on this file format. Select this format to process images on a computer for professional purposes.

The image size is fixed to the maximum size. The image size is not displayed on the screen.

# RAW & JPEG:

File format: RAW (Records using the RAW compression format.) + JPEG

A RAW image and a JPEG image are created at the same time. This is suitable when you need 2 image files, a JPEG for viewing, and a RAW for editing.

# Fine (default setting):

File format: JPEG

The image is compressed in the JPEG format when recorded.

# Standard:

File format: JPEG

The image is compressed in the JPEG format when recorded. Since the compression rate of [Standard] is higher than that of [Fine], the file size of [Standard] is smaller than that of [Fine]. This will allow more files to be recorded on 1 memory card, but the image quality will be lower.

# **Note**

- If images are not to be modified using your computer, we recommend that you record images in JPEG format.
- You cannot add DPOF (print order) registration to RAW format images.

#### [Notes on use](#page-30-0)

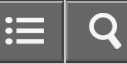

Interchangeable Lens Digital Camera ILCE-6000

# Panorama: Size

Sets the image size when shooting panoramic images. The image size varies depending on the [Panorama: Direction] setting.

1. MENU  $\rightarrow$   $\bullet$  (Camera Settings)  $\rightarrow$  [Panorama: Size]  $\rightarrow$  desired setting.

# Menu item details

When [Panorama: Direction] is [Up] or [Down] Standard: 3872×2160 Wide: 5536×2160

When [Panorama: Direction] is [Left] or [Right] Standard: 8192×1856 Wide: 12416×1856

Related Topic

[Sweep Panorama](#page-139-0)

[Panorama: Direction](#page-167-0)

#### [Notes on use](#page-30-0)

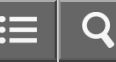

<span id="page-167-0"></span>Interchangeable Lens Digital Camera ILCE-6000

# Panorama: Direction

Sets the direction to pan the camera when shooting panoramic images.

1. MENU  $\rightarrow$   $\bullet$  (Camera Settings)  $\rightarrow$  [Panorama: Direction]  $\rightarrow$  desired setting.

# Menu item details

# Right (default setting):

Pan the camera from the left to the right.

### Left:

Pan the camera from the right to the left.

### Up:

Pan the camera from the bottom to the top.

#### Down:

Pan the camera from the top to the bottom.

Related Topic

[Sweep Panorama](#page-139-0)

#### [Notes on use](#page-30-0)

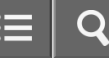

Interchangeable Lens Digital Camera

# Focus Mode

ILCE-6000

Selects the focus method to suit the movement of the subject.

1. MENU  $\rightarrow \bullet$  (Camera Settings)  $\rightarrow$  [Focus Mode]  $\rightarrow$  desired setting.

# Menu item details

# (Single-shot AF):

The product locks the focus when the focus adjustment is achieved. Use [Single-shot AF] when the subject is motionless.

# (Automatic AF) (default setting):

[Single-shot AF] and [Continuous AF] are switched according to the movement of the subject. When the shutter button is pressed halfway down, the product locks the focus when it determines that the subject is motionless, or continues to focus when the subject is in motion.

During continuous shooting, the product automatically shoots with Continuous AF from the second shot.

# (Continuous AF):

The product continues to focus while the shutter button is pressed and held halfway down. Use this when the subject is in motion.

# DMF (DMF):

Allows you to use manual focus and auto focus in combination.

# **MF** (Manual Focus):

Adjusts the focus manually.

### **Note**

- If the subject is too close, the image may show any dust or fingerprints on the lens. Wipe the lens with a soft cloth, etc.
- Once you change the focus method, the distance of the focus you set up is cleared.
- When [Focus Mode] is set to [Continuous AF], the beep does not sound when focus is achieved.
- [Automatic AF] is available only when you are using a lens that supports focal plane phase detection AF.
- When [Focus Area] is [Wide] or [Zone], the focus range finder frame may change after you achieve focus using [Automatic AF] mode.

#### Related Topic

- [List of focus range finder frames](#page-115-0)
- [Direct manual focus \(DMF\)](#page-174-0)

[MF Assist \(still image\)](#page-175-0)

#### [Notes on use](#page-30-0)

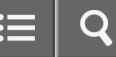

Interchangeable Lens Digital Camera ILCE-6000

# Focus Area

Selects the focusing area. Use this function when it is difficult to get the proper focus in auto focus mode.

1. MENU  $\rightarrow \bullet$  (Camera Settings)  $\rightarrow$  [Focus Area]  $\rightarrow$  desired setting.

# Menu item details

# Wide:

Focuses automatically on a subject in all ranges of the image.

When you press the shutter button halfway down in still image shooting mode, a green frame is displayed around the area that is in focus.

# $\Box$  Zone:

Select a zone on the monitor on which to focus. A zone consists of nine focus areas, and the product automatically selects a focus area on which to focus.

# [T] Center:

Focuses automatically on a subject in the center of the image. When used together with the AF lock function, you can compose the image you want.

# **Fig.** Flexible Spot:

Allows you to move the AF range frame to the desired point on the screen and focus on an extremely small subject in a narrow area.

### **Note**

- When [Focus Mode] is [Continuous AF] and [Focus Area] is [Wide] or [Zone], the focus range finder frame may change after the focus is achieved.
- When [ $\sim$ ] AF Illuminator] is [Auto] and [Focus Area] is [Wide] or [Zone], an AF range finder frame may be shown by the dotted line.

#### Related Topic

### [List of focus range finder frames](#page-115-0)

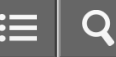

Interchangeable Lens Digital Camera ILCE-6000

# Focal plane phase detection AF

When there are focal plane phase detection AF points within the auto focus area, the product uses the combined autofocus of the focal plane phase detection AF and contrast AF.

# Note

- When the aperture value is set to F13 or above, you cannot use the focal plane phase detection AF. Only contrast AF is available.
- Focal plane phase detection AF is available only when an applicable lens is attached. If you use a lens that does not support focal plane phase detection AF, you cannot use [Automatic AF], [H] AF Track Duration] or [H] AF drive speed].

Also, even if you use a previously purchased applicable lens, the focal plane phase detection AF might not function unless you update the lens. For details on applicable lenses, refer to the support page: <http://www.sony.co.jp/DSLR/support/>

When you attach an A-mount lens (sold separately) with the Mount Adaptor (sold separately), you cannot use the focal plane phase detection AF of this product.

#### [Notes on use](#page-30-0)

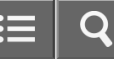

Interchangeable Lens Digital Camera ILCE-6000

Focus-lock

Shoots images with the focus locked on the desired subject in auto focus mode.

- 1. MENU  $\rightarrow \bullet$  (Camera Settings)  $\rightarrow$  [Focus Mode]  $\rightarrow$  [Single-shot AF].
- 2. Place the subject within the AF area and press the shutter button halfway down. The focus is locked.
- 3. Keep pressing the shutter button halfway down, and place the subject back in the original position to re-compose the shot.
- 4. Press the shutter button down fully to take the picture.

#### [Notes on use](#page-30-0)

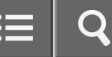

<span id="page-173-0"></span>Interchangeable Lens Digital Camera ILCE-6000

# Manual Focus

When it is difficult to get the proper focus in autofocus mode, you can adjust the focus manually.

- 1. MENU  $\rightarrow$   $\bullet$  (Camera Settings)  $\rightarrow$  [Focus Mode]  $\rightarrow$  [Manual Focus].
- 2. Rotate the focus ring to achieve sharp focus.

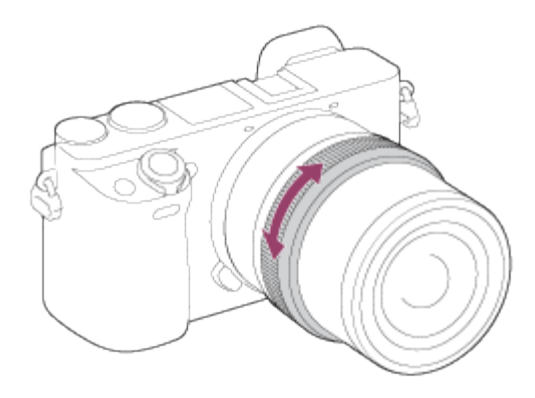

When you rotate the focus ring, the focus distance is displayed on the screen.

### Related Topic

[MF Assist \(still image\)](#page-175-0)

[Focus Magnifier](#page-176-0)

#### [Notes on use](#page-30-0)

# <span id="page-174-0"></span>**SONY** [Help Guide](#page-0-0)

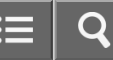

How to Use

Interchangeable Lens Digital Camera ILCE-6000

Direct manual focus (DMF)

You can make fine adjustments manually after the focus is locked.

You can quickly focus on a subject rather than using the manual focus from the beginning. This is convenient in cases such as macro shooting.

- 1. MENU  $\rightarrow$   $\bullet$  (Camera Settings)  $\rightarrow$  [Focus Mode]  $\rightarrow$  [DMF].
- 2. Press the shutter button halfway down to focus automatically.
- 3. Keep the shutter button halfway down, rotate the focusing ring to achieve a sharper focus.

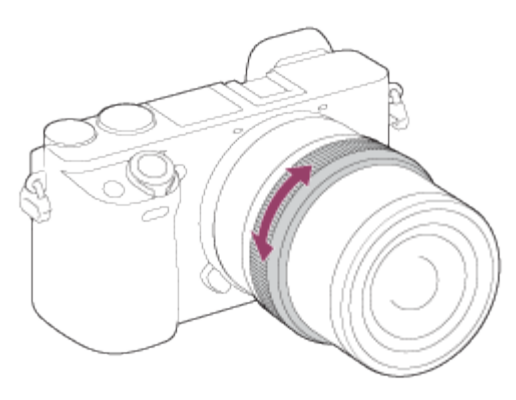

When you rotate the focus ring, the focus distance is displayed on the screen.

#### [Notes on use](#page-30-0)

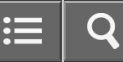

<span id="page-175-0"></span>Interchangeable Lens Digital Camera ILCE-6000

MF Assist (still image)

Enlarges the image on the screen automatically to make manual focusing easier. This works in Manual Focus or Direct Manual Focus shooting.

- 1. MENU  $\rightarrow \clubsuit$  (Custom Settings)  $\rightarrow$  [ $\rightarrow$ ] MF Assist]  $\rightarrow$  [On].
- 2. Turn the focus ring to adjust the focus.
- The image is enlarged. You can magnify images further by pressing  $\bigcirc$  on the center of the control wheel.

# **Note**

- You cannot use  $[\overline{M}]$  MF Assist] when shooting movies.
- . [ $\overline{M}$ MF Assist] is available only when E-mount lens is attached.

# Related Topic [Manual Focus](#page-173-0) [Direct manual focus \(DMF\)](#page-174-0)

[Focus Magnif. Time](#page-177-0)

### [Notes on use](#page-30-0)

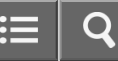

<span id="page-176-0"></span>Interchangeable Lens Digital Camera ILCE-6000

# Focus Magnifier

You can check the focus by enlarging the image before shooting.

- 1. MENU  $\rightarrow \bullet$  (Camera Settings)  $\rightarrow$  [Focus Magnifier].
- 2. Press  $\bullet$  on the center of the control wheel to enlarge the image and select the position you want to enlarge using up/down/left/right side of the control wheel.
- 3. Confirm the focus.
- 4. Press the shutter button fully down to shoot the image.

### Hint

- Each time you press  $\bigcirc$  in the center, the magnifier scaling changes.
- When focusing manually, you can adjust the focus while an image is magnified.
- The [Focus Magnifier] function will be released when the shutter button is pressed halfway.
- You can record images while an image is enlarged, but the product records a full-display image.
- The [Focus Magnifier] function will be released after shooting.

#### Related Topic

[MF Assist \(still image\)](#page-175-0)

[Focus Magnif. Time](#page-177-0)

#### [Notes on use](#page-30-0)

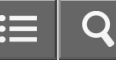

<span id="page-177-0"></span>Interchangeable Lens Digital Camera ILCE-6000

# Focus Magnif. Time

Set the duration for which an image is to be magnified using the  $[\overline{M}]$ MF Assist] or [Focus Magnifier] function.

1. MENU  $\rightarrow \bullet$  (Custom Settings)  $\rightarrow$  [Focus Magnif. Time]  $\rightarrow$  desired setting.

# Menu item details

# 2 Sec (default setting):

Magnifies the images for 2 seconds.

# 5 Sec:

Magnifies the images for 5 seconds.

## No Limit:

Magnifies the images until you press the shutter button.

Related Topic

[MF Assist \(still image\)](#page-175-0)

[Focus Magnifier](#page-176-0)

#### [Notes on use](#page-30-0)

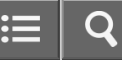

<span id="page-178-0"></span>Interchangeable Lens Digital Camera ILCE-6000

# Peaking Level

Enhances the outline of in-focus ranges using a specific color in Manual Focus or Direct Manual Focus shooting. This function allows you to confirm the focus easily.

1. MENU  $\rightarrow \bullet$  (Custom Settings)  $\rightarrow$  [Peaking Level]  $\rightarrow$  desired setting.

# Menu item details

# High:

Sets the peaking level to high.

# Mid:

Sets the peaking level to middle.

### Low:

Sets the peaking level to low.

# Off (default setting):

Does not use the peaking function.

# **Note**

- Since the product determines that sharp areas are in focus, [Peaking Level] differs, depending on the subject and shooting situation.
- The outline of in-focus ranges is not enhanced when the product is connected using an HDMI cable.

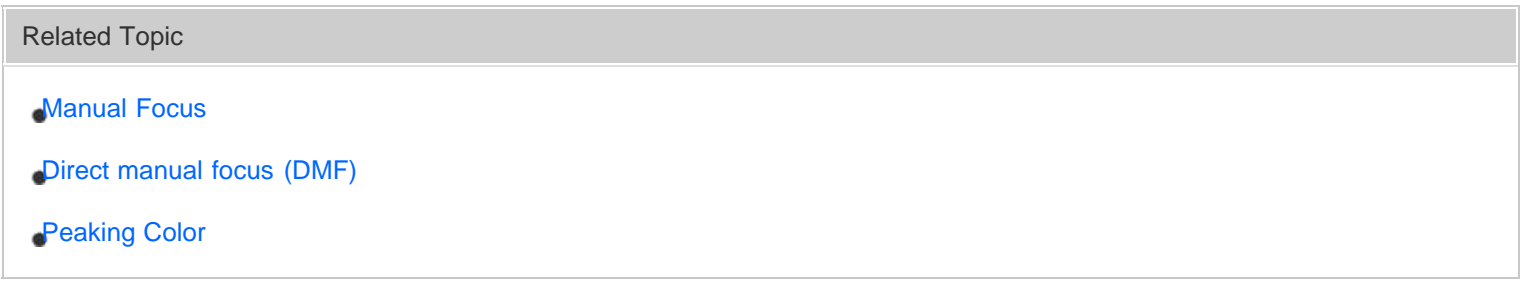

### [Notes on use](#page-30-0)

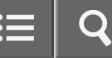

<span id="page-179-0"></span>Interchangeable Lens Digital Camera ILCE-6000

# Peaking Color

Sets the color used for the peaking function in Manual Focus or Direct Manual Focus shooting.

1. MENU  $\rightarrow \bullet$  (Custom Settings)  $\rightarrow$  [Peaking Color]  $\rightarrow$  desired setting.

# Menu item details

Red: Enhances outlines in red. Yellow: Enhances outlines in yellow. White (default setting):

Enhances outlines in white.

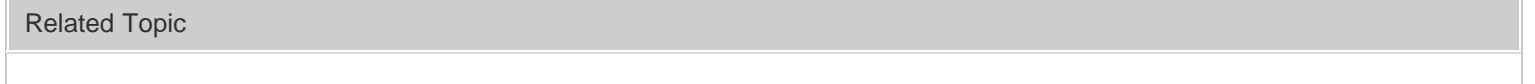

[Manual Focus](#page-173-0)

[Direct manual focus \(DMF\)](#page-174-0)

[Peaking Level](#page-178-0)

#### [Notes on use](#page-30-0)
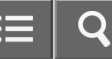

<span id="page-180-0"></span>Interchangeable Lens Digital Camera ILCE-6000

## Lock-on AF

Set up the tracking function to continue focusing on the subject.

1. MENU  $\rightarrow$   $\bullet$  (Camera Settings)  $\rightarrow$  [Lock-on AF]  $\rightarrow$  desired setting.

## Menu item details

## 回f<sub>orr</sub> Off:

Does not track a subject to be focused on.

## 回f<sub>on</sub> On:

Tracks a subject to be focused on.

## On (Start w/shutter):

Tracks a subject to be focused on when the shutter button is pressed halfway.

## **Note**

You can set [On (Start w/shutter)] only when [Continuous AF] is selected for [Focus Mode].

Related Topic

[Focus Mode](#page-168-0)

[Using Lock-on AF](#page-181-0)

#### [Notes on use](#page-30-0)

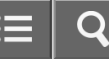

<span id="page-181-0"></span>Interchangeable Lens Digital Camera ILCE-6000

Using Lock-on AF

Maintains the focus on a moving subject automatically.

- 1. MENU  $\rightarrow \bullet$  (Camera Settings)  $\rightarrow$  [Lock-on AF]  $\rightarrow$  [On] or [On (Start w/shutter)].
- 2. Follow the instructions below.

### If you select [On]:

(1) If the target frame  $(A)$  is displayed, align the frame onto the subject to be tracked, and press  $\bullet$  in the center. If the target frame is not displayed, press  $\bullet$  in the center to display the frame, then press  $\bullet$  in the center. The product starts tracking the subject.

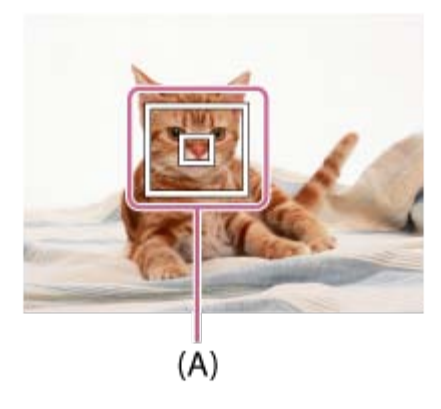

### If you select [On (Start w/shutter)]:

- (1) Decide the composition of the subject to be tracked.
- (2) Press the shutter button halfway down. The product starts tracking the subject.

#### **Note**

- [Lock-on AF] may not operate well in the following situations:
	- The subject is moving too quickly.
	- The subject is too small, or too large.
	- The contrast between the subject and the background is poor.
	- $-$ It is dark.
	- The ambient light changes.
- [On (Start w/shutter)] can be set only when [Continuous AF] is selected in [Focus Mode].

Hint

• If you lose track of the subject, this product can detect the subject and resume the Lock-on AF function when the subject reappears on the screen.

Related Topic

[Lock-on AF](#page-180-0)

[Notes on use](#page-30-0)

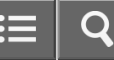

Interchangeable Lens Digital Camera ILCE-6000

Pre-AF (still image)

The product automatically adjusts focus before you press the shutter button halfway down.

1. MENU  $\rightarrow \bullet$  (Custom Settings)  $\rightarrow$  [ $\rightarrow$ Pre-AF]  $\rightarrow$  desired setting.

## Menu item details

### On (default setting):

Adjusts focus before you press the shutter button halfway down.

#### Off:

Does not adjust focus before you press the shutter button halfway down.

### Note

 $\cdot$  [ $\leftrightarrow$  Pre-AF] is available only when an E-mount lens is mounted.

#### [Notes on use](#page-30-0)

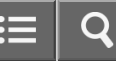

Interchangeable Lens Digital Camera ILCE-6000

## Eye-Start AF (still image)

Sets whether or not to use autofocus when you look through an Electronic Viewfinder.

1. MENU  $\rightarrow \bullet$  (Custom Settings)  $\rightarrow$  [ $\rightarrow$  Eye-Start AF]  $\rightarrow$  desired setting.

### Menu item details

#### On:

Auto focusing starts when you look through the Electronic Viewfinder.

### Off (default setting):

Auto focusing does not start when you look through the Electronic Viewfinder.

### **Hint**

• [ $\sim$  Eye-Start AF] is available when an A-mount lens and a Mount Adaptor (LA-EA2, LA-EA4) (sold separately) are attached.

#### [Notes on use](#page-30-0)

# **SONY** [Help Guide](#page-0-0)

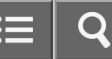

How to Use

Interchangeable Lens Digital Camera ILCE-6000

### AF/MF control

You can easily switch the focusing mode from auto to manual and vice versa while shooting without changing your holding position.

1. MENU  $\to \bullet$  (Custom Settings)  $\to$  [Custom Key Settings]  $\to$  button to be assigned  $\to$  [AF/MF Control Hold] or [AF/MF Ctrl Toggle].

## Menu item details

### AF/MF Control Hold:

Switches the focusing mode while the button is held down.

### AF/MF Ctrl Toggle:

Switches the focusing mode until the button is pressed again.

### **Note**

You cannot set the [AF/MF Control Hold] function to [Left Button], [Right Button] or [Down Button].

#### [Notes on use](#page-30-0)

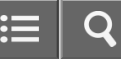

Interchangeable Lens Digital Camera ILCE-6000

### AF Illuminator (still image)

The AF illuminator supplies fill light to focus more easily on a subject in dark surroundings. The red AF illuminator allows the product to focus easily when the shutter button is pressed halfway, until the focus is locked.

1. MENU  $\rightarrow$   $\bullet$  (Camera Settings)  $\rightarrow$  [ $\rightarrow$  AF Illuminator]  $\rightarrow$  desired setting.

### Menu item details

### Auto (default setting):

Uses the AF illuminator.

#### Off:

Does not use the AF illuminator.

#### **Note**

- Focus is achieved as long as the AF illuminator light reaches the subject, regardless of whether light fails to reach the center of the subject.
- You cannot use  $[\overline{M}]$  AF Illuminator] in the following situations:
	- In movie mode
	- In [Sweep Panorama] mode
	- When [Focus Mode] is set to [Continuous AF].
	- When [Scene Selection] is set to [Landscape], [Sports Action] or [Night Scene].
	- When a Mount Adaptor is attached.
- When [Focus Area] is set to [Wide] or [Zone], the AF range finder frame is indicated by a dotted line.
- The AF illuminator emits a very bright light. Although there is no health hazard, do not look directly into the AF illuminator at close range.

#### [Notes on use](#page-30-0)

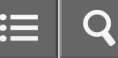

Interchangeable Lens Digital Camera ILCE-6000

## AF Micro Adj.

Allows you to adjust and register an autofocused position for each lens, when using an A-mount lens with the Mount Adaptor LA-EA2 or LA-EA4 (sold separately).

- 1. Select MENU  $\rightarrow \bullet$  (Custom Settings)  $\rightarrow$  [AF Micro Adj.].
- 2. Select [AF Adjustment Set.]  $\rightarrow$  [On].
- 3. [amount]  $\rightarrow$  desired value.
	- You can select a value between −20 and +20. Selecting a positive value shifts the autofocused position away from the product. Selecting a negative value shifts the autofocused position closer to the product.

### **Note**

- It is recommended that you adjust the position under actual shooting conditions.
- When you attach a lens for which you have already registered a value, the registered value appears on the screen. [ $±0$ ] appears for lenses for which a value has not yet been registered.
- If [−] is displayed as the value, then a total of 30 lenses have been registered and no new lens can be registered. To register a new lens, attach a lens for which the registration can be erased, and set its value to [±0], or reset the values of all the lenses using [Clear].
- Use [AF Micro Adj.] with Sony, Minolta, and Konica-Minolta lenses only. If you use [AF Micro Adj.] with other brands of lenses, the registered value may be affected. Do not perform [AF Micro Adj.] with an unsupported lens.
- You cannot set [AF Micro Adj.] individually for a Sony, Minolta, and Konica-Minolta lens of the same specification.

#### [Notes on use](#page-30-0)

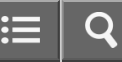

Interchangeable Lens Digital Camera ILCE-6000

### Disp. cont. AF area

You can set whether or not to display the focus area that is in focus when [Focus Area] is set to [Wide] or [Zone] and [Focus Mode] is set to [Continuous AF].

1. MENU  $\rightarrow \bullet$  (Custom Settings)  $\rightarrow$  [Disp. cont. AF area]  $\rightarrow$  desired setting.

### Menu item details

#### On (default setting):

Displays the focus area that is in focus.

### Off:

Does not display the focus area that is in focus.

#### **Note**

When [Focus Area] is [Center] or [Flexible Spot], the frames in the focus area that is in focus turn green, regardless of the [Disp. cont. AF area] settings.

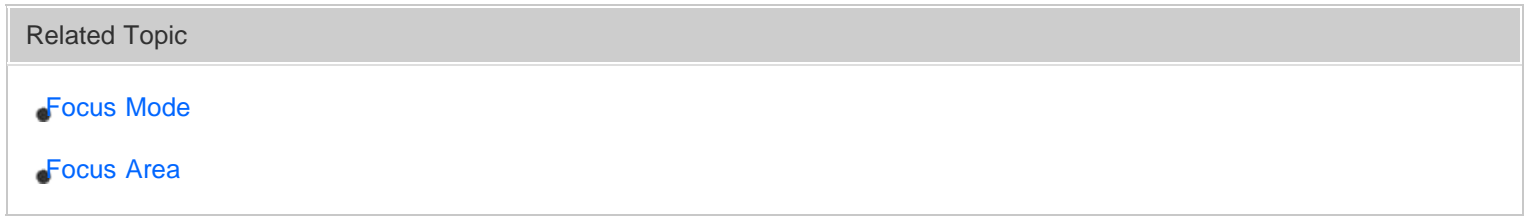

#### [Notes on use](#page-30-0)

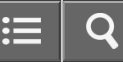

Interchangeable Lens Digital Camera ILCE-6000

AF w/ shutter (still image)

Selects whether to focus automatically when you press the shutter button halfway down. Select [Off] to adjust the focus and the exposure separately.

1. MENU  $\rightarrow \bullet$  (Custom Settings)  $\rightarrow$  [ $\rightarrow$  AF w/ shutter]  $\rightarrow$  desired setting.

### Menu item details

### On (default setting):

The auto focus operates when you press the shutter button halfway down.

### Off:

The auto focus does not operate even if you press the shutter button halfway down.

Hint

. When  $\left[\rightleftharpoons$  AF w/ shutter] is set to [Off], you can still use the [AF On] function.

# Related Topic

[AF On](#page-190-0)

#### [Notes on use](#page-30-0)

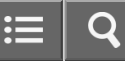

<span id="page-190-0"></span>Interchangeable Lens Digital Camera ILCE-6000

## AF On

You can focus using any key instead of pressing the shutter button halfway down. The settings for [Focus Mode] will be applied.

- 1. Select the desired key and assign the [AF On] function to it using MENU  $\rightarrow \clubsuit$  (Custom Settings)  $\rightarrow$  [Custom Key Settings].
- 2. Press the key to which you have assigned the [AF On] function while auto-focus shooting.

Related Topic

[Custom Key Settings](#page-235-0)

#### [Notes on use](#page-30-0)

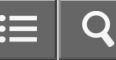

Interchangeable Lens Digital Camera ILCE-6000

#### Eye AF

Focuses on a person's eyes when you press the button.

- 1. MENU  $\rightarrow \bullet$  (Custom Settings)  $\rightarrow$  [Custom Key Settings]  $\rightarrow$  assign the [Eye AF] function to the desired key.
- 2. Press the key to which you have assigned the [Eye AF] function and focus on the eyes.
- 3. Press the shutter button while pressing the key.

#### **Note**

- Depending on the circumstances, the camera may not be able to focus on the eyes. In such cases, the camera detects a face and focuses on the face.
- If the camera cannot detect a person's face, you cannot use [Eye AF].
- Depending on the circumstances, you cannot use [Eye AF], such as when [Focus Mode] is set to [Continuous AF] or [Manual Focus], etc.
- [Eye AF] may not function in the following situations:
	- When the person is wearing sunglasses.
	- When the front hair covers the person's eyes.
	- $-$ In low-light or back-lit conditions.
	- When the eyes are closed.
	- When the person is in the shade.
	- When the person is out of focus.

### **Hint**

When the camera focuses on the eyes and [Smile/Face Detect.] is set to [On], a detection frame is displayed on the face after it is displayed on the eyes. When [Smile/Face Detect.] is set to [Off], a detection frame is displayed on the eyes for a certain time.

#### Related Topic

[Custom Key Settings](#page-235-0)

[Smile/Face Detect.](#page-245-0)

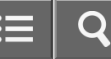

Interchangeable Lens Digital Camera ILCE-6000

## AF drive speed (movie)

You can switch focusing speed when using autofocus in movie mode.

1. MENU  $\rightarrow$   $\bullet$  (Camera Settings)  $\rightarrow$  [ $\uparrow$ ] AF drive speed]  $\rightarrow$  desired setting.

### Menu item details

Fast:

Sets the AF drive speed to fast. This mode is suitable for shooting active scenes, such as sports.

### Normal (default setting):

Sets the AF drive speed to normal.

### Slow:

Sets the AF drive speed to slow. With this mode, the focus switches smoothly when the subject to be focused is changed. This mode is useful for shooting impressive images.

#### [Notes on use](#page-30-0)

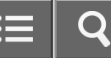

Interchangeable Lens Digital Camera ILCE-6000

## AF Track Duration (movie)

You can set the duration for AF tracking in movie mode.

1. MENU  $\rightarrow$   $\bullet$  (Camera Settings)  $\rightarrow$  [ $\uparrow$ ] AF Track Duration]  $\rightarrow$  desired setting.

### Menu item details

#### High:

Sets the AF Track Duration to high. This mode is useful when recording movies when the subject is moving quickly.

### Normal (default setting):

Sets the AF Track Duration to normal. This mode is useful when you want to keep the focus on a certain subject when there are some obstacles in front of the subject or in crowded places.

#### [Notes on use](#page-30-0)

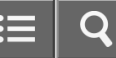

Interchangeable Lens Digital Camera ILCE-6000

Measuring the exact distance to the subject

The  $\bigoplus$  mark shows the location of the image sensor\*. When you measure the exact distance between the product and the subject, refer to the position of the horizontal line.

The distance from the lens contact surface to the image sensor is about 18 mm (23/32 in.).

\* The image sensor is the part that converts the light source to a digital signal.

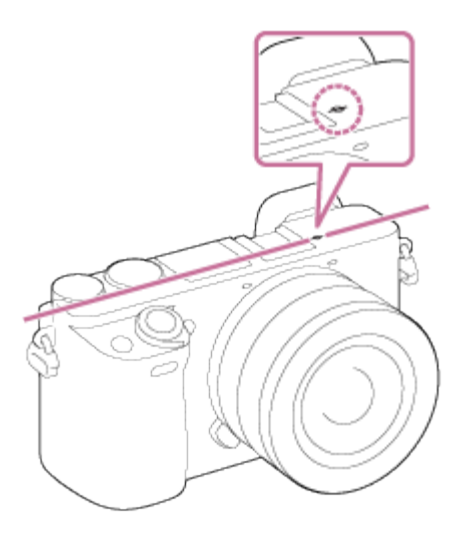

### **Note**

If the subject is closer than the minimum shooting distance of the lens, the focus cannot be confirmed. Make sure you put enough distance between the subject and the product.

#### [Notes on use](#page-30-0)

# <span id="page-195-0"></span>**SONY** [Help Guide](#page-0-0)

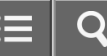

How to Use

Interchangeable Lens Digital Camera ILCE-6000

### Exposure Comp.

Based on the exposure value set by auto exposure, you can make the entire image brighter or darker if you adjust [Exposure Comp.] to the plus side or minus side, respectively (exposure compensation). Normally, exposure is set automatically (auto exposure).

1. MENU  $\rightarrow$   $\bullet$  (Camera Settings)  $\rightarrow$  [Exposure Comp.]  $\rightarrow$  desired setting. You can adjust the exposure in a range of –5.0 EV to +5.0 EV.

### **Note**

- You can adjust the exposure in a range of  $-2.0$  EV to  $+2.0$  EV for movies.
- If you shoot a subject in extremely bright or dark conditions, or when you use the flash, you may not be able to get a satisfactory effect.
- Only a value between –3.0 EV and +3.0 EV with the equivalent image brightness appears on the screen when shooting. If you set an exposure beyond this range, the image brightness on the screen does not show the effect, but it will be reflected in the recorded image.
- When you use [Manual Exposure], you can compensate for the exposure only when [ISO] is set to [ISO AUTO].

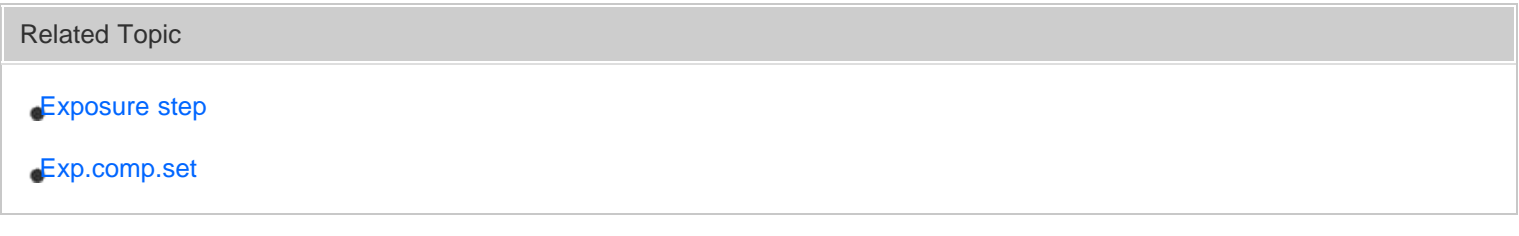

#### [Notes on use](#page-30-0)

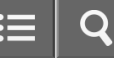

Interchangeable Lens Digital Camera ILCE-6000

## Metering Mode

Selects the metering mode that sets which part of the screen to measure for determining the exposure.

1. MENU  $\rightarrow$   $\bullet$  (Camera Settings)  $\rightarrow$  [Metering Mode]  $\rightarrow$  desired setting.

## Menu item details

## Multi (default setting):

Measures light on each area after dividing the total area into multiple areas and determines the proper exposure of the entire screen (Multi-pattern metering).

## Center:

Measures the average brightness of the entire screen, while emphasizing the central area of the screen (Centerweighted metering).

## Spot:

Measures only the central area (Spot metering). This function is useful when the subject is backlit or when there is strong contrast between the subject and the background.

## **Note**

- [Multi] is selected when using the following functions:
	- -[Intelligent Auto]
	- [Superior Auto]
	- -[Scene Selection]
	- Zoom functions other than optical zoom

#### [Notes on use](#page-30-0)

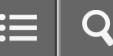

Interchangeable Lens Digital Camera ILCE-6000

### AE lock

When the contrast between the subject and background is high, such as when shooting a backlit subject or a subject near a window, meter the light at a spot where the subject appears to have the appropriate brightness and lock the exposure before shooting. To reduce the brightness of the subject, meter the light at a spot brighter than the subject and lock the exposure of the entire screen. To make the subject brighter, meter the light at a spot darker than the subject and lock the exposure of the entire screen.

- 1. Adjust the focus on the spot at which the exposure is adjusted.
- 2. Press the AEL button.

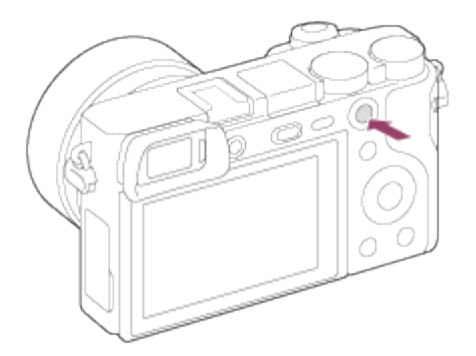

The exposure is locked, and  $\bigstar$  (AE lock) lights up.

- 3. Keep pressing the AEL button and focus on a subject, then shoot.
	- Keep holding the AEL button down while taking a shot if you want to continue shooting with the fixed exposure. Release the button to reset the exposure.

#### Hint

If you select the [AEL toggle] function in [Custom Key Settings], you can lock the exposure without holding down the AEL button.

#### [Notes on use](#page-30-0)

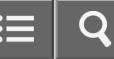

<span id="page-198-0"></span>Interchangeable Lens Digital Camera ILCE-6000

## AEL w/ shutter (still image)

Sets whether to fix the exposure when you press the shutter button halfway down.

1. MENU  $\rightarrow \bullet$  (Custom Settings)  $\rightarrow$  [ $\rightarrow$ ] AEL w/ shutter]  $\rightarrow$  desired setting.

### Menu item details

### Auto (default setting):

Fixes the exposure after adjusting the focus automatically when you press the shutter button halfway down when [Focus Mode] is set to [Single-shot AF].

When [Focus Mode] is set to [Automatic AF], and the product determines that the subject is moving, or you shoot burst images, the fixed exposure is cancelled.

#### On:

Fixes the exposure when you press the shutter button halfway down.

### Off:

Does not fix the exposure when you press the shutter button halfway down. Use this mode when you want to adjust focus and exposure separately.

The product keeps adjusting the exposure while shooting in [Cont. Shooting] or [Spd Priority Cont.] mode.

### **Note**

- When [Focus Mode] is set to [Continuous AF] and  $[\overline{M}$  AEL w/ shutter] is [Off] or [Auto], the aperture is fixed at the moment you press the shutter button halfway. If the brightness changes drastically during continuous shooting, release your finger from the shutter button once, then press the shutter button halfway down again.
- Operation using the AEL button is prioritized over the  $\sqrt{N}$ AEL w/ shutter] settings.

#### [Notes on use](#page-30-0)

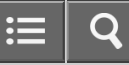

<span id="page-199-0"></span>Interchangeable Lens Digital Camera ILCE-6000

### Exp.comp.set

Sets whether to apply the exposure compensation value to control both flash light and ambient light, or just ambient light.

1. MENU  $\rightarrow \bullet$  (Custom Settings)  $\rightarrow$  [Exp.comp.set]  $\rightarrow$  desired setting.

### Menu item details

### Ambient&flash (default setting):

Applies the exposure compensation value to control both flash light and ambient light.

### Ambient only:

Applies the exposure compensation value to control ambient light only.

Related Topic

[Flash Comp.](#page-158-0)

#### [Notes on use](#page-30-0)

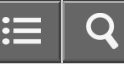

Interchangeable Lens Digital Camera ILCE-6000

### Zebra

The zebra pattern will appear over the part of an image if the brightness level exceeds the IRE that you set. Use this zebra pattern as a guide to adjust the brightness.

1. MENU  $\rightarrow \bullet$  (Custom Settings)  $\rightarrow$  [Zebra]  $\rightarrow$  desired setting.

### Menu item details

Off (default setting): Does not display the zebra pattern. 70/75/80/85/90/95/100/100+: Adjusts the brightness level.

#### **Note**

The zebra pattern is not displayed during HDMI connection.

#### [Notes on use](#page-30-0)

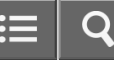

Interchangeable Lens Digital Camera ILCE-6000

### Exposure Set. Guide

You can set whether to display a guide when you change the exposure.

1. MENU  $\rightarrow \bullet$  (Custom Settings)  $\rightarrow$  [Exposure Set. Guide]  $\rightarrow$  desired setting.

### Menu item details

Off: Does not display the guide. On (default setting): Displays the guide.

#### [Notes on use](#page-30-0)

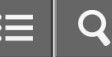

<span id="page-202-0"></span>Interchangeable Lens Digital Camera ILCE-6000

### Exposure step

You can set the setting range for the shutter speed, aperture, and exposure compensation values.

1. MENU  $\rightarrow$   $\bullet$  (Camera Settings)  $\rightarrow$  [Exposure step]  $\rightarrow$  desired setting.

### Menu item details

0.3EV (default setting)/0.5EV

#### [Notes on use](#page-30-0)

ILCE-6000

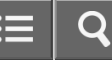

Interchangeable Lens Digital Camera

## Dial/Wheel Ev Comp

You can adjust the exposure compensation using the control dial or the control wheel.

1. MENU  $\rightarrow \bullet$  (Custom Settings)  $\rightarrow$  [Dial/Wheel Ev Comp]  $\rightarrow$  desired setting.

### Menu item details

### Off (default setting):

Does not assign the exposure compensation function to the control dial or control wheel.

### Wheel:

Assigns the exposure compensation function to the control wheel.

### **To Dial:**

Assigns the exposure compensation function to the control dial.

### **Note**

- If you assign the exposure compensation function to the control dial, the function that was originally assigned can be managed using the control wheel, and vice versa.
- When the shooting mode is set to [Manual Exposure] and ISO is set to [ISO AUTO], [Dial/Wheel Ev Comp] is disabled.

Related Topic

[Exposure Comp.](#page-195-0)

#### [Notes on use](#page-30-0)

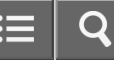

Interchangeable Lens Digital Camera ILCE-6000

### Drive Mode

You can set the drive mode, such as continuous or self-timer shooting.

1. MENU  $\rightarrow \bullet$  (Camera Settings)  $\rightarrow$  [Drive Mode]  $\rightarrow$  desired setting.

### Menu item details

### Single Shooting (default setting):

Shoots one still image. Normal shooting mode.

### □ Cont. Shooting:

Shoots images continuously while you press and hold down the shutter button.

### Self-timer:

Shoots an image after 10 or 2 seconds.

#### Self-timer(Cont):

Shoots images continuously after 10 seconds.

#### **BRIC Cont. Bracket:**

Shoots images while holding the shutter button down, each with different degrees of brightness.

#### **BRIS Single Bracket:**

Shoots a specified number of images, one by one, each with a different degree of brightness.

#### **BRWB WB bracket:**

Shoots a total of three images, each with a different color tones according to the selected settings for white balance, color temperature and color filter.

#### **BRORO DRO Bracket:**

Shoots a total of three images, each at a different degree of D-Range Optimizer.

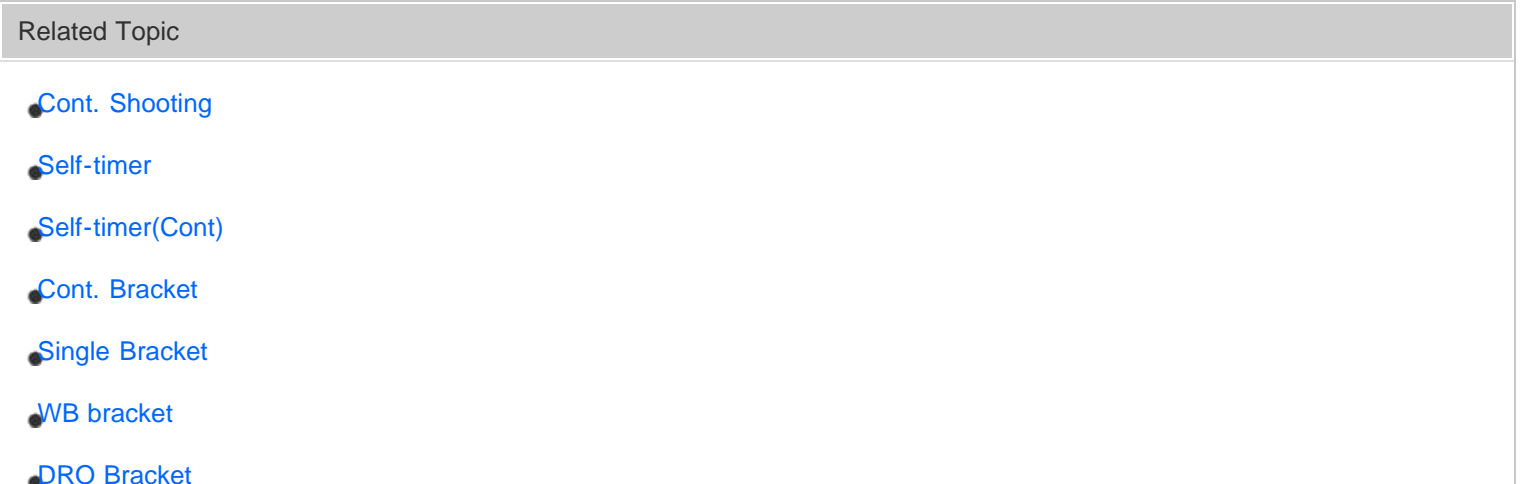

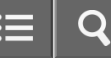

<span id="page-205-0"></span>Interchangeable Lens Digital Camera ILCE-6000

### Cont. Shooting

Shoots images continuously while you press and hold down the shutter button.

- 1. MENU  $\rightarrow$  Camera Settings)  $\rightarrow$  [Drive Mode]  $\rightarrow$  [Cont. Shooting].
- 2. Select the desired mode using the right/left side of the control wheel.

### Menu Item Details

#### **Di**<sub>lHi</sub> Continuous Shooting: Hi (default setting):

Continuous shooting speed is set at a maximum of about 11 images per second.

### **Livical Continuous Shooting: Mid:**

Continuous shooting speed is set at a maximum of about 6 images per second.

## **QIL** Continuous Shooting: Lo:

Continuous shooting speed is set at a maximum of about 2.5 images per second.

#### Hint

To hold the focus and exposure during burst, change the following settings.

The exposure of the first shot is determined when you press the shutter button halfway down. The exposure setting for the first shot is used for the subsequent shots.

- Set [Focus Mode] to [Continuous AF] or [Automatic AF].
- $-$  Set [ $\sim$ ] AEL w/ shutter] to [Off] or [Auto].

### Related Topic

[Focus Mode](#page-168-0)

[AEL w/ shutter \(still image\)](#page-198-0)

#### [Notes on use](#page-30-0)

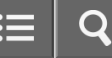

<span id="page-206-0"></span>Interchangeable Lens Digital Camera ILCE-6000

### Self-timer

The product shoots an image using the self-timer with a 10-second or 2-second delay.

- 1. MENU  $\rightarrow$   $\bullet$  (Camera Settings)  $\rightarrow$  [Drive Mode]  $\rightarrow$  [Self-timer].
- 2. Select the desired mode using the right/left side of the control wheel.

### Menu item details

## th Self-timer: 10 Sec (default setting):

Sets the 10-second delay self-timer.

When you press the shutter button, the self-timer lamp flashes and beeps until the shutter operates. To cancel the selftimer, press the shutter button again.

#### Self-timer: 2 Sec:

Sets the 2-second delay self-timer. This reduces the camera-shake caused by pressing the shutter button.

#### [Notes on use](#page-30-0)

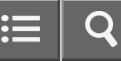

<span id="page-207-0"></span>Interchangeable Lens Digital Camera ILCE-6000

## Self-timer(Cont)

Continuously shoots the number of images you have set after 10 seconds. You can choose the best shot from several shots taken.

- 1. MENU  $\rightarrow$   $\bullet$  (Camera Settings)  $\rightarrow$  [Drive Mode]  $\rightarrow$  [Self-timer(Cont)].
- 2. Select the desired mode using the right/left side of the control wheel.

### Menu item details

### Self-timer(Cont.): 10 Sec. 3 Img. (default setting):

Shoots three frames in succession 10 seconds after you press the shutter button.

When you press the shutter button, the self-timer lamp flashes, a beep sounds, and the shutter operates after 10 seconds.

### Oc<sub>5</sub> Self-timer(Cont.): 10 Sec. 5 Img.:

Shoots five frames in succession 10 seconds after you press the shutter button.

When you press the shutter button, the self-timer lamp flashes, a beep sounds, and the shutter operates after 10 seconds.

[Notes on use](#page-30-0)

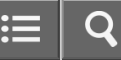

<span id="page-208-0"></span>Interchangeable Lens Digital Camera ILCE-6000

### Cont. Bracket

Shoots multiple images while automatically shifting the exposure from base to darker and then to lighter. Press and hold down the shutter button until the bracket recording is completed. You can select an image that suits your intention, after recording.

- 1. MENU  $\rightarrow \bullet$  (Camera Settings)  $\rightarrow$  [Drive Mode]  $\rightarrow$  [Cont. Bracket].
- 2. Select the desired mode using the right/left side of the control wheel.

### Menu item details

### **Resected: 0.3EV 3 Image (default setting):**

This setting shoots three images continuously with an exposure value shifted by plus or minus 0.3 EV.

### **Reg Cont. Bracket: 0.3EV 5 Image:**

This setting shoots five images continuously with an exposure value shifted by plus or minus 0.3 EV.

### **Reg Cont. Bracket: 0.5EV 3 Image:**

This setting shoots three images continuously with an exposure value shifted by plus or minus 0.5 EV.

### Cont. Bracket: 0.5EV 5 Image:

This setting shoots five images continuously with an exposure value shifted by plus or minus 0.5 EV.

### **REG** Cont. Bracket: 0.7EV 3 Image:

This setting shoots three images continuously with an exposure value shifted by plus or minus 0.7 EV.

### **Reget Cont. Bracket: 0.7EV 5 Image:**

This setting shoots five images continuously with an exposure value shifted by plus or minus 0.7 EV.

### **需 Cont. Bracket: 1.0EV 3 Image:**

This setting shoots three images continuously with an exposure value shifted by plus or minus 1.0 EV.

### $\mathbb{R}^{\mathbb{C}}$  Cont. Bracket: 2.0EV 3 Image:

This setting shoots three images continuously with an exposure value shifted by plus or minus 2.0 EV.

### **Reg** Cont. Bracket: 3.0EV 3 Image:

This setting shoots three images continuously with an exposure value shifted by plus or minus 3.0 EV.

### **Note**

• The last shot is shown on the Auto Review.

When [ISO AUTO] is selected in [Manual Exposure] mode, the exposure is changed by adjusting the ISO value. If a setting other than [ISO AUTO] is selected, the exposure is changed by adjusting the shutter speed.

- When you adjust the exposure, the exposure is shifted based on the compensated value.
- When the flash is used, the product performs flash bracket shooting, which shifts the amount of flash light even if [Cont. Bracket] is selected. Press the shutter button for each image.

Related Topic

[Bracket order](#page-214-0)

#### [Notes on use](#page-30-0)

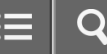

<span id="page-210-0"></span>Interchangeable Lens Digital Camera ILCE-6000

### Single Bracket

Shoots multiple images while automatically shifting the exposure from base to darker and then to lighter. Press the shutter button for each image. You can select an image that suits your purpose after recording.

- 1. MENU  $\rightarrow \bullet$  (Camera Settings)  $\rightarrow$  [Drive Mode]  $\rightarrow$  [Single Bracket].
- 2. Select the desired mode using the right/left side of the control wheel.

### Menu item details

### **Koma Single Bracket: 0.3EV 3 Image (default setting):**

This setting shoots a total of three images in a row with an exposure value shifted by plus or minus 0.3 EV.

#### **Res** Single Bracket: 0.3EV 5 Image:

This setting shoots a total of five images in a row with an exposure value shifted by plus or minus 0.3 EV.

#### **Bracket: 0.5EV 3 Image:**

This setting shoots a total of three images in a row with an exposure value shifted by plus or minus 0.5 EV.

#### **Bracket: 0.5EV 5 Image:**

This setting shoots a total of five images in a row with an exposure value shifted by plus or minus 0.5 EV.

#### **Bracket: 0.7EV 3 Image:**

This setting shoots a total of three images in a row with an exposure value shifted by plus or minus 0.7 EV.

#### Single Bracket: 0.7EV 5 Image:

This setting shoots a total of five images in a row with an exposure value shifted by plus or minus 0.7 EV.

#### **需 Single Bracket: 1.0EV 3 Image:**

This setting shoots a total of three images in a row with an exposure value shifted by plus or minus 1.0 EV.

#### **需 Single Bracket: 2.0EV 3 Image:**

This setting shoots a total of three images in a row with an exposure value shifted by plus or minus 2.0 EV.

#### Single Bracket: 3.0EV 3 Image:

This setting shoots a total of three images in a row with an exposure value shifted by plus or minus 3.0 EV.

## **Note**

When [ISO AUTO] is selected in [Manual Exposure] mode, the exposure is changed by adjusting the ISO value. If a setting other than [ISO AUTO] is selected, the exposure is changed by adjusting the shutter speed.

When you adjust the exposure, the exposure is shifted based on the compensated value.

## Related Topic

[Bracket order](#page-214-0)

#### [Notes on use](#page-30-0)

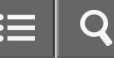

<span id="page-212-0"></span>Interchangeable Lens Digital Camera ILCE-6000

### WB bracket

Shoots three images, each with different color tones according to the selected settings of white balance, color temperature and color filter.

- 1. MENU  $\rightarrow$   $\bullet$  (Camera Settings)  $\rightarrow$  [Drive Mode]  $\rightarrow$  [WB bracket].
- 2. Select the desired mode using the right/left side of the control wheel.

### Menu item details

### White Balance Bracket: Lo (default setting):

Records a series of three images with small changes in the white balance.

# **EXAMP White Balance Bracket: Hi:**

Records a series of three images with large changes in the white balance.

#### **Note**

The last shot is shown on the Auto Review.

Related Topic

[Bracket order](#page-214-0)

#### [Notes on use](#page-30-0)

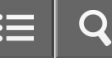

<span id="page-213-0"></span>Interchangeable Lens Digital Camera ILCE-6000

### DRO Bracket

You can record a total of three images, each at a different degree of D-Range Optimizer value.

- 1. MENU  $\rightarrow$   $\bullet$  (Camera Settings)  $\rightarrow$  [Drive Mode]  $\rightarrow$  [DRO Bracket].
- 2. Select the desired mode using the right/left side of the control wheel.

### Menu item details

## **EDRO** Bracket: Lo (default setting):

Records a series of three images with small changes in the D-Range Optimizer value.

#### **EXPRO Bracket: Hi:**

Records a series of three images with large changes in the D-Range Optimizer value.

#### **Note**

• The last shot is shown on the Auto Review.

Related Topic

[Bracket order](#page-214-0)

#### [Notes on use](#page-30-0)

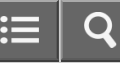

<span id="page-214-0"></span>Interchangeable Lens Digital Camera ILCE-6000

### Bracket order

You can set the shooting order for exposure bracketing and white balance bracketing.

1. MENU  $\rightarrow \bigstar$  (Custom Settings)  $\rightarrow$  [Bracket order]  $\rightarrow$  desired setting

### Menu item details

## 0→-→+ (default setting):

Records in the following order:  $0 \rightarrow - \rightarrow +$ .  $\rightarrow$ 0 $\rightarrow$ +: Records in the following order:  $-\rightarrow 0 \rightarrow +$ .

#### [Notes on use](#page-30-0)

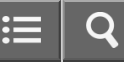

Interchangeable Lens Digital Camera ILCE-6000

## ISO

Sensitivity to light is expressed by the ISO number (recommended exposure index). The larger the number, the higher the sensitivity.

1. MENU  $\rightarrow$   $\bullet$  (Camera Settings)  $\rightarrow$  [ISO]  $\rightarrow$  desired setting.

## Menu item details

### Multi Frame NR:

Combines continuous shots to create an image with less noise.

### ISO AUTO (default setting):

Sets the ISO sensitivity automatically.

## 100 / 125 / 160 / 200 / 250 / 320 / 400 / 500 / 640 / 800 / 1000 / 1250 / 1600 / 2000 / 2500 / 3200 / 4000 / 5000 / 6400 / 8000 / 10000 / 12800 / 16000 / 20000 / 25600:

You can reduce image blurring in dark locations or with moving subjects by increasing the ISO sensitivity (select a larger number).

## **Note**

- [ISO AUTO] is selected when using the following functions:
	- -[Intelligent Auto]
	- [Superior Auto]
	- -[Scene Selection]
	- [Sweep Panorama]
- The higher the ISO value, the more noise will appear on the images.
- When shooting movies, ISO values between ISO 100 and ISO 12800 are available. If the ISO value is set to larger value than ISO 12800, the setting is automatically switched to ISO 12800. When you finished the movie recording, the ISO value returns to the original settings.
- When you use [Multi Frame NR], it takes some time for the product to perform the overlay processing of images.

### Hint

You can change the automatically set range of ISO sensitivity in the [ISO AUTO] setting. Select [ISO AUTO] and press the right side of the control wheel, and set the desired values for [ISO AUTO Maximum] and [ISO AUTO Minimum]. The settings [ISO AUTO Maximum] and [ISO AUTO Minimum] are also applied when shooting in [ISO AUTO] mode under [Multi Frame NR].
## **SONY** [Help Guide](#page-0-0)

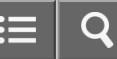

How to Use

Interchangeable Lens Digital Camera ILCE-6000

## Multi Frame NR

The product automatically shoots multiple images continuously, combines them, reduces the noise, and records them as one image. With multi frame noise reduction, you can select larger ISO numbers than the maximum ISO sensitivity. The image recorded is one combined image.

- 1. MENU  $\rightarrow \bullet$  (Camera Settings)  $\rightarrow$  [ISO]  $\rightarrow$  [Multi Frame NR].
- 2. Press the right side of the control wheel to display the setting screen, then select a desired value using the top/bottom side of the control wheel.

## **Note**

- When  $[\overline{P}Q$  Quality] is set to [RAW] or [RAW & JPEG], this function cannot be used.
- The flash, [D-Range Opt.], and [Auto HDR] cannot be used.

## Hint

You can change the automatically set range of ISO sensitivity in the [ISO AUTO] setting. Select [ISO AUTO] and press the right button, and set the desired values for [ISO AUTO Maximum] and [ISO AUTO Minimum]. The settings [ISO AUTO Maximum] and [ISO AUTO Minimum] are also applied when shooting in [ISO AUTO] mode under [Multi Frame NR].

#### [Notes on use](#page-30-0)

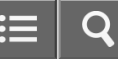

Interchangeable Lens Digital Camera ILCE-6000

D-Range Opt. (DRO)

By dividing the image into small areas, the product analyzes the contrast of light and shadow between the subject and the background, and creates an image with the optimal brightness and gradation.

- 1. MENU  $\rightarrow \bullet$  (Camera Settings)  $\rightarrow$  [DRO/Auto HDR]  $\rightarrow$  [D-Range Opt.].
- 2. Select the desired setting using the left/right side of the control wheel.

## Menu item details

## **B** D-Range Optimizer: Auto (default setting):

Corrects the brightness automatically.

## D-Range Optimizer: Lv1 ― D-Range Optimizer: Lv5:

Optimizes the gradation of a recorded image for each divided area. Select the optimization level from Lv1 (weak) to Lv5 (strong).

## **Note**

- [DRO/Auto HDR] is fixed to [Off] when the shooting mode is set to [Sweep Panorama], or when [Multi Frame NR] or [Picture Effect] is used.
- [DRO/Auto HDR] is fixed to [Off] when [Sunset], [Night Scene], [Night Portrait], [Hand-held Twilight] or [Anti Motion Blur] is selected in [Scene Selection]. The setting is fixed to [D-Range Optimizer: Auto] when other modes are selected in [Scene Selection].
- When shooting with [D-Range Opt.], the image may be noisy. Select the proper level by checking the recorded image, especially when you enhance the effect.

#### [Notes on use](#page-30-0)

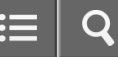

Interchangeable Lens Digital Camera ILCE-6000

## Auto HDR

Widens the range (gradation) so that you can record from bright parts to dark parts with correct brightness (HDR: High Dynamic Range). One image with proper exposure and one overlaid image are recorded.

- 1. MENU  $\rightarrow$   $\bullet$  (Camera Settings)  $\rightarrow$  [DRO/Auto HDR]  $\rightarrow$  [Auto HDR].
- 2. Select the desired setting using the left/right side of the control wheel.

## Menu item details

## **黑 Auto HDR: Exposure Diff. Auto (default setting):**

Corrects the exposure difference automatically.

#### Auto HDR: Exposure Diff. 1.0EV ― Auto HDR: Exposure Diff. 6.0EV:

Sets the exposure difference, based on the contrast of the subject. Select the optimal level between 1.0 EV (weak) and 6.0 EV (strong).

For example, if you set the exposure value to 2.0 EV, three images will be composed with the following exposure levels; −1.0 EV, optimal exposure and +1.0 EV.

## **Note**

- [Auto HDR] is not available for RAW images.
- When the shooting mode is set to [Intelligent Auto], [Superior Auto], [Sweep Panorama] or [Scene Selection], you cannot select [Auto HDR].
- When [Multi Frame NR] is selected, you cannot select [Auto HDR].
- You cannot start the next shot until the capture process is completed after you shoot.
- You may not obtain the desired effect depending on the luminance difference of a subject and the shooting conditions.
- When the flash is used, this function has little effect.
- When the contrast of the scene is low or when product shake or subject blur occurs, you may not obtain good HDR images. If the product has detected a problem,  $\Box \Box \Box$  is displayed on the recorded image to inform you of this situation. Shoot again as necessary, paying attention to the contrast or blur.

#### [Notes on use](#page-30-0)

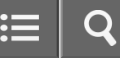

Interchangeable Lens Digital Camera ILCE-6000

## White Balance

Adjusts the color tones according to the ambient light conditions. Use this feature when the color tones of the image did not come out as you expected, or when you want to change the color tones on purpose for photographic expression.

1. MENU  $\rightarrow$   $\bullet$  (Camera Settings)  $\rightarrow$  [White Balance]  $\rightarrow$  desired setting.

## Menu item details

## Auto (default setting):

The product automatically detects the light source and adjusts the color tones.

## **※ Daylight:**

The color tones are adjusted for the daylight.

## **f** Shade:

The color tones are adjusted for shadiness.

## **2.** Cloudy:

The color temperature is adjusted for a cloudy sky.

## <u>.Q.</u> Incandescent:

The color temperature is adjusted for places under an incandescent lamp, or under bright lighting, such as in a photo studio.

## **当-1 Fluor.: Warm White:**

The color temperature is adjusted for warm white fluorescent lighting.

### Fluor.: Cool White:

The color temperature is adjusted for white fluorescent lighting.

## **external Hilter:** Day White:

The color temperature is adjusted for neutral white fluorescent lighting.

## **当+2 Fluor.: Daylight:**

The color temperature is adjusted for daylight fluorescent lighting.

## W<sub>B</sub> Flash:

The color temperature is adjusted for flash light.

## **WIB** Underwater Auto:

The color temperature is adjusted for underwater shooting.

## $\mathbb{E}_{\text{Q}}$  C.Temp./Filter:

Adjusts the color tones depending on the light source. Achieves the effect of CC (Color Compensation) filters for photography.

## $\sum$  Custom:

Uses the white balance setting saved in [Custom Setup].

## SZSET Custom Setup:

Memorizes the basic white color under the light conditions for the shooting environment.

Hint

- You can use the right side of the control wheel to display the fine adjustment screen and perform fine adjustments of the color temperature as required.
- In [C.Temp./Filter], you can use the right button to display the color temperature setting screen and perform a setting. When you press the right button again, the fine adjustment screen appears to allow you perform fine adjustments as required.

## **Note**

- [White Balance] is fixed to [Auto] in the following situations:
	- -[Intelligent Auto]
	- [Superior Auto]
	- -[Scene Selection]

Related Topic

[Capturing a basic white color in \[Custom Setup\] mode](#page-221-0)

## [Notes on use](#page-30-0)

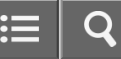

<span id="page-221-0"></span>Interchangeable Lens Digital Camera ILCE-6000

## Capturing a basic white color in [Custom Setup] mode

In a scene where the ambient light consists of multiple types of light sources, it is recommended to use the custom white balance in order to accurately reproduce the whiteness.

- 1. MENU  $\rightarrow$   $\bullet$  (Camera Settings)  $\rightarrow$  [White Balance]  $\rightarrow$  [Custom Setup].
- 2. Hold the product so that the white area fully covers the AF area located in the center, and then press  $\bullet$  on the center of the control wheel.

The calibrated values (Color Temperature and Color Filter) are displayed and registered.

## **Note**

The message [Custom WB Error] indicates that the value is higher than the expected range, when the flash is used on a subject with too bright colors in the frame. If you register this value, the  $\sum$  indicator turns yellow on the recording information display. You can shoot at this point, but it is recommended that you set the white balance again to get a more accurate white balance value.

#### [Notes on use](#page-30-0)

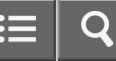

<span id="page-222-0"></span>Interchangeable Lens Digital Camera

## Picture Effect

ILCE-6000

Select the desired effect filter to achieve more impressive and artistic images.

1. MENU  $\rightarrow$   $\bullet$  (Camera Settings)  $\rightarrow$  [Picture Effect]  $\rightarrow$  desired setting.

## Menu item details

## **The Off (default setting):**

Disables the [Picture Effect] function.

#### **● Toy Camera:**

Creates a soft image with shaded corners and reduced sharpness.

### Pop Color:

Creates a vivid look by emphasizing color tones.

#### Posterization:

Creates a high contrast, abstract look by heavily emphasizing primary colors, or in black and white.

#### **Rtro Retro Photo:**

Creates the look of an aged photo with sepia color tones and faded contrast.

#### **(體) Soft High-key:**

Creates an image with the indicated atmosphere: bright, transparent, ethereal, tender, soft.

#### Partial Color:

Creates an image which retains a specific color, but converts others to black and white.

#### (篇) High Contrast Mono.:

Creates a high-contrast image in black and white.

#### Soft Focus:

Creates an image filled with a soft lighting effect.

#### **( HDR Painting:**

Creates the look of a painting, enhancing the colors and details.

#### **Rich-tone Mono.:**

Creates an image in black and white with rich gradation and reproduction of details.

### **(iiii) Miniature:**

Creates an image which enhances the subject vividly, with the background defocused considerably. This effect may

often be found in pictures of miniature models.

## Watercolor:

Creates an image with ink bleed and blurring effects as if painted using watercolors.

## **Rugh** Illustration:

Creates an illustration-like image by emphasizing the outlines.

## Hint

- You can perform detailed settings for the following [Picture Effect] modes using the left/right side of the control wheel.
	- [Toy Camera]
	- [Posterization]
	- [Partial Color]
	- [Soft Focus]
	- -[HDR Painting]
	- [Miniature]
	- [Illustration]

## **Note**

- When [Partial Color] is selected, images may not retain the selected color, depending on the subject or shooting conditions.
- You cannot check the following effects on the shooting screen, because the product processes the image after the shot. Also, you cannot shoot another image until image processing is finished. You cannot use these effects with movies.
	- -[Soft Focus]
	- -[HDR Painting]
	- [Rich-tone Mono.]
	- [Miniature]
	- [Watercolor]
	- -[Illustration]
- In the case of [HDR Painting] and [Rich-tone Mono.], the shutter is released three times for one shot. Be careful about the following:
	- Use this function when the subject is motionless or does not flash light.
	- Do not change the composition before shooting.

When the contrast of the scene is low or when significant camera-shake or subject blur has occurred, you may not be able to obtain good HDR images. If the product detects such a situation,  $\binom{m}{m}$   $\binom{m}{m}$  appear on the recorded image to inform you of this situation. If necessary, change the composition or otherwise adjust the settings, be careful of blurring, and shoot again.

## [Notes on use](#page-30-0)

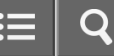

Interchangeable Lens Digital Camera ILCE-6000

## Creative Style

Allows you to select the desired image processing. You can adjust exposure (shutter speed and aperture) as you like with [Creative Style], unlike with [Scene Selection] where the product adjusts the exposure.

1. MENU  $\rightarrow$   $\bullet$  (Camera Settings)  $\rightarrow$  [Creative Style]  $\rightarrow$  desired setting.

## Menu item details

## **Standard (default setting):**

For shooting various scenes with rich gradation and beautiful colors.

## **Vivid:** Vivid:

The saturation and contrast are heightened for shooting striking images of colorful scenes and subjects such as flowers, spring greenery, blue sky, or ocean views.

#### **Nutrit** Neutral:

The saturation and sharpness are lowered for shooting images in subdued tones. This is also suitable for capturing image material to be modified with a computer.

## Clear:

For shooting images in clear tones with limpid colors in highlight, suitable for capturing radiant light.

#### Deep:

For shooting images with deep and dense colors, suitable for capturing the solid presence of the subject.

## Light: Light:

For shooting images with bright and simple colors, suitable for capturing a refreshingly light ambience.

## Portrait:

For shooting the skin color in a soft tone, ideally suited for shooting portraits.

## Land; Landscape:

The saturation, contrast, and sharpness are heightened for shooting vivid and crisp scenery. Distant landscapes also stand out more.

## Sunset: Sunset:

For shooting the beautiful red of the setting sun.

#### Night Scene:

The contrast is lowered for reproducing night scenes.

#### Autumn leaves:

## Autm

For shooting autumn scenes, vividly highlighting the reds and yellows of changing leaves.

## B/w<sup>t</sup> Black & White:

For shooting images in black and white monotone.

## Sepia: Sepia:

For shooting images in sepia monotone.

## To set [Contrast], [Saturation] and [Sharpness]

[Contrast], [Saturation] and [Sharpness] can be adjusted for each [Creative Style] item.

Select an item to be set by pressing the right/left side of the control wheel, then set the value using the top/bottom side of the control wheel.

## Contrast:

The higher the value selected, the more the difference of light and shadow is accentuated, and the bigger the effect on the image.

## **B** Saturation:

The higher the value selected, the more vivid the color. When a lower value is selected, the color of the image is restrained and subdued.

## **TT** Sharpness:

Adjusts the sharpness. The higher the value selected, the more the contours are accentuated, and the lower the value selected, the more the contours are softened.

## Registering preferred settings (Style Box)

Select the six style box (the boxes with numbers on the left side ( $\Gamma$ <sub>Std</sub>;)) to register preferred settings. Then select the desired settings using the right side of the control wheel.

You can call up the same style with slightly different settings.

## **Note**

- [Standard] is selected when using the following functions:
	- -[Intelligent Auto]
	- [Superior Auto]
	- -[Scene Selection]
	- -[Picture Effect]
- When [Creative Style] is set to [Black & White] or [Sepia], [Saturation] cannot be adjusted.

#### [Notes on use](#page-30-0)

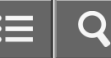

Interchangeable Lens Digital Camera ILCE-6000

File Format (movie)

Selects the movie file format.

1. MENU  $\rightarrow$   $\bullet$  (Camera Settings)  $\rightarrow$  [ $\uparrow$  File Format]  $\rightarrow$  desired setting.

## Menu item details

## AVCHD (default setting):

Records high-definition movies. This file format is suitable for viewing movies on a high-definition TV.

You can create a Blu-ray Disc, an AVCHD recording disc, or a DVD-Video disc using the software PlayMemories Home. MP4:

Records mp4 (AVC) movies. This format is suitable for WEB uploads, e-mail attachments, etc.

You cannot create a disc using the software PlayMemories Home with a movie that was recorded when [He] File Format] was set to [MP4].

#### [Notes on use](#page-30-0)

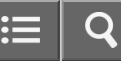

Interchangeable Lens Digital Camera ILCE-6000

## Record Setting (movie)

Selects the image size, frame rate, and image quality for movie recording. The higher the bit-rate, the higher the image quality.

1. MENU  $\rightarrow$   $\bullet$  (Camera Settings)  $\rightarrow$  [ $\bullet$ ] Record Setting]  $\rightarrow$  desired setting.

## When [ File Format] is set to [AVCHD]

60i/50i: Movies are recorded at approximately 60 fields/sec (for 1080 60i-compatible devices) or 50 fields/sec (for 1080 50i-compatible devices), in interlaced mode, with Dolby Digital audio, in AVCHD format.

24p/25p: Movies are recorded at approximately 24 frames/sec (for 1080 60i-compatible devices) or 25 frames/sec (for 1080 50i-compatible devices), in progressive mode, with Dolby Digital audio, in AVCHD format.

60p/50p: Movies are recorded at approximately 60 frames/sec (for 1080 60i-compatible devices) or 50 frames/sec (for 1080 50i-compatible devices), in progressive mode, with Dolby Digital audio, in AVCHD format.

## When [ $\parallel$ ] File Format] is set to [MP4]

Movies shot are recorded in MPEG-4 format, at approximately 30 frames/sec (for 1080 60i-compatible devices) or approximately 25 frames/sec (for 1080 50i-compatible devices), in progressive mode, with AAC audio, mp4 format.

## Menu items details

## When [File Format] is set to [AVCHD]

60i 24M(FX)\*:

```
50i 24M(FX)**:
```
Records high image quality movies of 1920 × 1080 (60i/50i). Bit-rate: Maximum 24 Mbps

# 60i 17M(FH) (default setting)\*:

## 50i 17M(FH) (default setting)\*\*:

Records standard image quality movies of 1920 × 1080 (60i/50i). Bit-rate: Average 17 Mbps

```
60p 28M(PS)*: 
50p 28M(PS)**:
```
Records the highest image quality movies of  $1920 \times 1080$  (60p/50p). Bit-rate: Maximum 28 Mbps

24p 24M(FX)\*: 25p 24M(FX)\*\*: Records high image quality movies of  $1920 \times 1080$  (24p/25p). This produces a cinema-like atmosphere. Bit-rate: Maximum 24 Mbps

## 24p 17M(FH)\*:

## 25p 17M(FH)\*\*:

Records standard image quality movies of 1920x 1080 (24p/25p). This produces a cinema-like atmosphere. Bit-rate: Average 17 Mbps

## [ File Format]: [MP4]

## 1440×1080 12M (default setting):

Records movies of 1440 × 1080. Bit-rate: Average 12 Mbps

## VGA 3M:

Records movies of VGA size. Bit-rate: Average 3 Mbps

\* 1080 60i (NTSC) compatible device

\*\* 1080 50i (PAL) compatible device

## **Note**

- 60p/50p movies can be played back only on compatible devices.
- Movies recorded with the [60p 28M(PS)]/[50p 28M(PS)]/[60i 24M(FX)]/[50i 24M(FX)]/ [24p 24M(FX)] /[25p 24M(FX)] setting in [ $\sharp$   $\sharp$  Record Setting] are converted by PlayMemories Home in order to create an AVCHD recording disc. This conversion can take a long time. Also, you cannot create a disc in the original image quality. If you want to keep the original image quality, store your movies on a Blu-ray Disc.
- To play back 24p/25p movies on a TV, the TV must be compatible with the 24p/25p formats. If the TV is not compatible with the 24p/25p format, 24p/25p movies will be output as 60i/50i movies.

#### [Notes on use](#page-30-0)

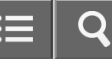

Interchangeable Lens Digital Camera ILCE-6000

## Audio Recording

Sets whether to record sounds when shooting movies.

1. MENU  $\rightarrow$   $\bullet$  (Camera Settings)  $\rightarrow$  [Audio Recording]  $\rightarrow$  desired setting.

## Menu item details

## On (default setting):

Records sound (stereo). Off:

Does not record sound.

## Note

The noise of the lens and the product in operation will also be recorded, when [On] is selected.

#### [Notes on use](#page-30-0)

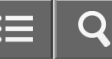

Interchangeable Lens Digital Camera ILCE-6000

## Wind Noise Reduct.

Sets whether or not to reduce wind noise during movie recording.

1. MENU  $\rightarrow$   $\bullet$  (Camera Settings)  $\rightarrow$  [Wind Noise Reduct.]  $\rightarrow$  desired setting.

## Menu item details

On:

Reduces wind noise.

## Off (default setting):

Does not reduce wind noise.

## Note

Setting this item to [On] where wind is not blowing sufficiently hard may cause normal sound to be recorded with too low volume.

#### [Notes on use](#page-30-0)

ILCE-6000

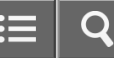

Interchangeable Lens Digital Camera

## Auto Slow Shut. (movie)

Sets whether or not to adjust the shutter speed automatically when recording movies if the subject is dark.

1. MENU  $\rightarrow$   $\bullet$  (Camera Settings)  $\rightarrow$  [ $\uparrow$ ] Auto Slow Shut.]  $\rightarrow$  desired setting.

## Menu item details

## On (default setting):

Uses [ $\Box$ ] Auto Slow Shut.]. The shutter speed automatically slows when recording in dark locations. You can reduce noise in the movie by using a slow shutter speed when recording in dark locations.

## Off:

Does not use [ $\uparrow$ ] Auto Slow Shut.]. The recorded movie will be darker than when [On] is selected, but you can record movies with smoother motion and less object blur.

#### **Note**

• [ $\Box$ ] Auto Slow Shut.] does not function in the following situations:

When [Movie] in shooting mode is set to [Shutter Priority] or [Manual Exposure].

#### [Notes on use](#page-30-0)

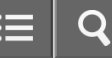

Interchangeable Lens Digital Camera ILCE-6000

## MOVIE Button

Sets whether or not to activate the MOVIE button.

1. MENU  $\rightarrow \bullet$  (Custom Settings)  $\rightarrow$  [MOVIE Button]  $\rightarrow$  desired setting.

## Menu item details

## Always (default setting):

Starts movie recording when you press the MOVIE button in any mode.

### Movie Mode Only:

Starts movie recording when you press the MOVIE button only if the shooting mode is set to [Movie] mode.

#### [Notes on use](#page-30-0)

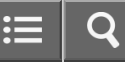

Interchangeable Lens Digital Camera ILCE-6000

## Memory

Allows you to register up to 3 often-used modes or product settings in the product. You can recall the settings using just the mode dial.

- 1. Set the product to the setting you want to register.
- 2. MENU  $\rightarrow$   $\bullet$  (Camera Settings)  $\rightarrow$  [Memory]  $\rightarrow$  desired number.

## Items that can be registered

- Shooting mode
- Aperture (F number)
- Shutter speed
- **Camera Settings**  $\bullet$

## To recall registered settings

Set the mode dial to MR, then press the right/left side of the control wheel or turn the control wheel to select the desired memory number.

## To change registered settings

Change the setting to the desired one and re-register the setting to the same mode number.

#### **Note**

• Program Shift cannot be registered.

Related Topic

[Memory recall](#page-148-0)

#### [Notes on use](#page-30-0)

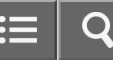

Interchangeable Lens Digital Camera ILCE-6000

Function Menu Set.

You can assign the functions to be called up when you press the Fn (Function) button.

1. MENU  $\rightarrow \clubsuit$  (Custom Settings)  $\rightarrow$  [Function Menu Set.]  $\rightarrow$  set a function to the desired location.

The functions that can be assigned are displayed on the setup item selection screen.

#### [Notes on use](#page-30-0)

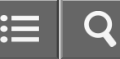

Interchangeable Lens Digital Camera ILCE-6000

## Custom Key Settings

Assigning functions to the various keys allows you to speed up operations by pressing the appropriate key when the shooting information screen is displayed.

1. MENU  $\rightarrow \bullet$  (Custom Settings)  $\rightarrow$  [Custom Key Settings]  $\rightarrow$  set a function to the desired key.

## **Note**

• Some functions cannot be assigned to certain keys.

## Related Topic

- [Function of the AEL button](#page-236-0)
- [Function of the Custom button](#page-237-0)
- [Function of the center button](#page-238-0)
- [Function of the left button](#page-239-0)
- [Function of the right button](#page-240-0)
- [Function of the down button](#page-241-0)

#### [Notes on use](#page-30-0)

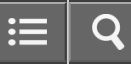

<span id="page-236-0"></span>Interchangeable Lens Digital Camera ILCE-6000

Function of the AEL button

Once you assign a function to the AEL button, you can perform that function by simply pressing the AEL button when the shooting information screen is displayed.

1. MENU→  $\bigstar$  (Custom Settings)  $\rightarrow$  [Custom Key Settings]  $\rightarrow$  [AEL Button]  $\rightarrow$  desired setting.

The functions that can be assigned are displayed on the setup item selection screen.

#### [Notes on use](#page-30-0)

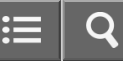

<span id="page-237-0"></span>Interchangeable Lens Digital Camera ILCE-6000

Function of the Custom button

Once you assign a function to the Custom button, you can perform that function by simply pressing the Custom button when the shooting information screen is displayed.

1. MENU  $\rightarrow \bullet$  (Custom Settings)  $\rightarrow$  [Custom Key Settings]  $\rightarrow$  [Custom Button]  $\rightarrow$  desired setting.

The functions that can be assigned are displayed on the setup item selection screen.

#### [Notes on use](#page-30-0)

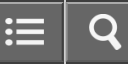

<span id="page-238-0"></span>Interchangeable Lens Digital Camera ILCE-6000

Function of the center button

Once you assign a function to the center button, you can perform that function by simply pressing the center button when the shooting information screen is displayed.

1. MENU  $\rightarrow \bigstar$  (Custom Settings)  $\rightarrow$  [Custom Key Settings]  $\rightarrow$  [Center Button]  $\rightarrow$  desired setting.

The functions that can be assigned are displayed on the setup item selection screen.

#### [Notes on use](#page-30-0)

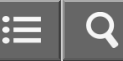

<span id="page-239-0"></span>Interchangeable Lens Digital Camera ILCE-6000

Function of the left button

Once you assign a function to the left button, you can perform that function by simply pressing the left button when the shooting information screen is displayed.

1. MENU  $\rightarrow \bullet$  (Custom Settings)  $\rightarrow$  [Custom Key Settings]  $\rightarrow$  [Left Button]  $\rightarrow$  desired setting.

The functions that can be assigned are displayed on the setup item selection screen.

#### [Notes on use](#page-30-0)

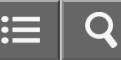

<span id="page-240-0"></span>Interchangeable Lens Digital Camera ILCE-6000

Function of the right button

Once you assign a function to the right button, you can perform that function by simply pressing the right button when the shooting information screen is displayed.

1. MENU  $\rightarrow \bullet$  (Custom Settings)  $\rightarrow$  [Custom Key Settings]  $\rightarrow$  [Right Button]  $\rightarrow$  desired setting.

The functions that can be assigned are displayed on the setup item selection screen.

#### [Notes on use](#page-30-0)

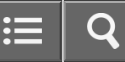

<span id="page-241-0"></span>Interchangeable Lens Digital Camera ILCE-6000

Function of the down button

Once you assign a function to the down button, you can perform that function by simply pressing the down button when the shooting information screen is displayed.

1. MENU  $\rightarrow \bullet$  (Custom Settings)  $\rightarrow$  [Custom Key Settings]  $\rightarrow$  [Down Button]  $\rightarrow$  desired setting.

The functions that can be assigned are displayed on the setup item selection screen.

#### [Notes on use](#page-30-0)

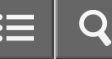

Interchangeable Lens Digital Camera ILCE-6000

## Dial/Wheel Setup

You can switch the functions of the control dial and the control wheel.

1. MENU  $\rightarrow \bullet$  (Custom Settings)  $\rightarrow$  [Dial/Wheel Setup]  $\rightarrow$  desired setting.

## Menu item details

## SS THE F/no. (default setting):

You can change the shutter speed using the control wheel, and change the aperture value using the control dial.  $\circledcirc$  F/no.  $\bullet$  SS:

You can change the aperture value using the control wheel, and change the shutter speed using the control dial.

## **Note**

[Dial/Wheel Setup] is enabled when the shooting mode is set to "M."

#### [Notes on use](#page-30-0)

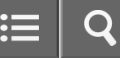

Interchangeable Lens Digital Camera ILCE-6000

## Photo Creativity

[Photo Creativity] is a mode that allows you to operate the camera intuitively with a different screen display. When the shooting mode is set to  $\mathbf{if}$  (Intelligent Auto) or  $\mathbf{if}$  (Superior Auto), you can change the settings easily and shoot images.

- 1. Set the shooting mode to  $\mathbf{i}$  (Intelligent Auto) or  $\mathbf{i}$   $\mathbf{i}$  (Superior Auto).
- 2. Press  $\mathbb{C}^*$  (Photo Creativity) on the control wheel.
- 3. Select the item to be changed using the control wheel.

## **Ag (Bkground Defocus):**

Adjusts the blurring of the background.

## (Brightness):

Adjusts brightness.

(Color): Adjusts color.

## (Vividness):

Adjusts vividness.

## (Picture Effect):

You can select a desired effect and shoot images with the specific texture.

- 4. Select the desired settings.
	- You can use some settings together by repeating steps 3 and 4.
	- To reset the changed settings to the default settings, press the  $\frac{1}{m}$  (Delete) button.  $\Box$  (Bkground Defocus), (Brightness), (Color) and (Vividness) are set to [AUTO], and  $\bigcirc$  (Picture Effect) is set to  $\bigcirc_{\text{off}}$ .
- 5. For shooting still images: Press the shutter button. When recording movies: Press the MOVIE button to start recording.

## **Note**

- When you record movies using the [Photo Creativity] function, you cannot change any settings during the recording.
- If you switch the shooting mode to [Intelligent Auto] mode or [Superior Auto] mode, or turn off the product, the settings you have changed revert to the default settings.

When the shooting mode is set to [Superior Auto], and you use [Photo Creativity], the product does not perform the overlay processing of images.

Related Topic

[Picture Effect](#page-222-0)

[Notes on use](#page-30-0)

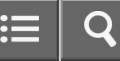

Interchangeable Lens Digital Camera ILCE-6000

## Smile/Face Detect.

Detects the faces of your subjects and adjusts the focus, exposure, flash settings and performs image processing automatically.

1. MENU  $\rightarrow$   $\bullet$  (Camera Settings)  $\rightarrow$  [Smile/Face Detect.]  $\rightarrow$  desired setting.

## Menu item details

## $[0]$  Off:

Does not use the [Face Detection] function.

## On (Regist. Faces) (default setting):

Detects the registered face with higher priority using [Face Registration].

## $\mathbf{Q}^{\text{I}}_{\text{ON}}$  On:

Detects a face without giving higher priority to the registered face.

## **S**<sub>m</sub> Smile Shutter:

Automatically detects and shoots a smile.

## Face Detection frame

- When the product detects a face, the gray face detection frame appears. When the product determines that autofocus is enabled, the face detection frame turns white. When you press the shutter button halfway down, the frame turns green.
- In case you have registered the priority order for each face using [Face Registration], the product automatically selects the first prioritized face and the face detection frame over that face turns white. The face detection frames of other registered faces turn reddish-purple.

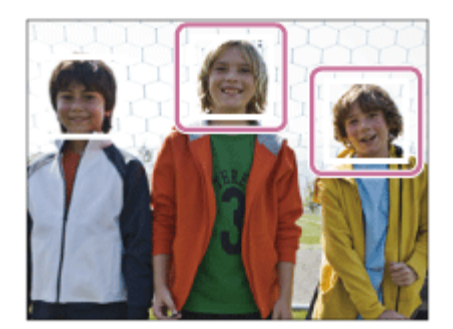

## Tips for capturing smiles more effectively

- Do not cover the eyes with front hair and keep the eyes narrowed.
- Do not obscure the face by a hat, masks, sunglasses, etc.

Try to orient the face in front of the product and be as level as possible.

- Give a clear smile with an open mouth. The smile is easier to be detected when the teeth are shown.
- If you press the shutter button during Smile Shutter, the product shoots the image. After shooting, the product returns to Smile Shutter mode.

## Hint

When the [Smile/Face Detect.] is set to [Smile Shutter], you can select the Smile Detection Sensitivity from [On: Slight Smile], [On: Normal Smile] and [On: Big Smile].

## **Note**

You cannot use [Face Detection] with the following functions:

When using zoom functions other than the optical zoom

- Up to eight faces of your subjects can be detected.
- The product may not detect faces at all or may accidentally detect other objects as faces in some conditions.
- If the product cannot detect a face, set the Smile Detection Sensitivity.
- If you track a face using [Lock-on AF] while executing [Smile Shutter], Smile Detection is performed only for that face.

#### [Notes on use](#page-30-0)

ILCE-6000

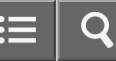

Interchangeable Lens Digital Camera

Soft Skin Effect (still image)

Sets the effect used for shooting the skin smoothly in the [Face Detection] function.

1. MENU  $\rightarrow$   $\bullet$  (Camera Settings)  $\rightarrow$  [ $\rightarrow$  Soft Skin Effect]  $\rightarrow$  desired setting.

## Menu item details

## $\langle \hat{\mathbf{x}}_{\text{OFF}}^*$  Off (default setting):

Does not use the [ $\overline{\phantom{A}}$  Soft Skin Effect] function.

## $\hat{\mathbf{S}}_{\text{MID}}^+$  On:

Uses the [ $\overline{\phantom{A}}$  Soft Skin Effect].

## **Hint**

• When [ $\bigcirc$  Soft Skin Effect] is set to [On], you can select the effect level.

#### [Notes on use](#page-30-0)

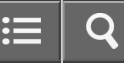

Interchangeable Lens Digital Camera ILCE-6000

## Face Registration (New Registration)

If you register faces in advance, the product can detect the registered face as a priority when [Face Detection] is set to [On (Regist. Faces)].

- 1. MENU  $\rightarrow \bullet$  (Custom Settings)  $\rightarrow$  [Face Registration]  $\rightarrow$  [New Registration].
- 2. Align the guide frame with the face to be registered, and press the shutter button.
- 3. When a confirmation message appears, select [Enter].

## Note

- Up to eight faces can be registered.
- Shoot the face from the front in a brightly lit place. The face may not be registered correctly if it is obscured by a hat, a mask, sunglasses, etc.

#### [Notes on use](#page-30-0)

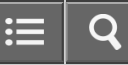

Interchangeable Lens Digital Camera ILCE-6000

Face Registration (Order Exchanging)

When multiple faces are registered to be given priority, the face registered first will be given priority. You can change the priority order.

- 1. MENU  $\rightarrow \bullet$  (Custom Settings)  $\rightarrow$  [Face Registration]  $\rightarrow$  [Order Exchanging].
- 2. Select a face to change the order of priority.
- 3. Select the destination.

#### [Notes on use](#page-30-0)

## **SONY** [Help Guide](#page-0-0)

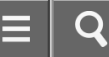

How to Use

Interchangeable Lens Digital Camera ILCE-6000

Face Registration (Delete)

Deletes a registered face.

1. MENU  $\rightarrow \clubsuit$  (Custom Settings)  $\rightarrow$  [Face Registration]  $\rightarrow$  [Delete]. If you select [Delete All], you can delete all registered faces.

## **Note**

Even if you execute [Delete], the data for registered face will remain in the product. To delete the data for registered faces from the product, select [Delete All].

#### [Notes on use](#page-30-0)

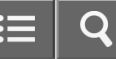

Interchangeable Lens Digital Camera

ILCE-6000

## Red Eye Reduction

When using the flash, it is fired two or more times before shooting to reduce the red-eye phenomenon.

1. MENU  $\rightarrow$   $\bullet$  (Camera Settings)  $\rightarrow$  [Red Eye Reduction]  $\rightarrow$  desired setting.

## Menu item details

## On:

The flash is always fired to reduce the red-eye phenomenon.

## Off (default setting):

Does not use Red Eye Reduction.

## **Note**

Red Eye Reduction may not produce the desired effects. It depends on individual differences and conditions, such as distance to the subject, or whether the subject looks at the pre-strobe or not.

#### [Notes on use](#page-30-0)
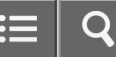

Interchangeable Lens Digital Camera ILCE-6000

# Auto Obj. Framing (still image)

When this product detects and shoots faces, macro shooting subjects or subjects that are tracked by [Lock-on AF], the product automatically trims the image into an appropriate composition, and then saves it. Both the original and the trimmed images are saved. The trimmed image is recorded in the same size as the original image size.

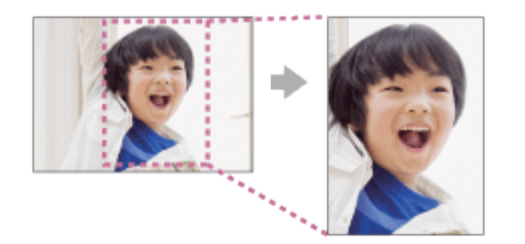

- 1. MENU  $\rightarrow$   $\bullet$  (Camera Settings)  $\rightarrow$  [ $\rightarrow$  Auto Obj. Framing]  $\rightarrow$  desired setting.
	- If trimming is enabled when Live View Display mode is used,  $\Box$  will be displayed.
	- After the shot, a frame showing the trimmed area is displayed on the Auto Review screen.

# Menu item details

#### Off:

Does not trim images.

# Auto (default setting):

Automatically trims images into an appropriate composition.

# **Note**

The trimmed image may not be the best possible composition, depending on the shooting conditions.

#### [Notes on use](#page-30-0)

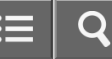

Interchangeable Lens Digital Camera ILCE-6000

# **SteadyShot**

Sets whether or not to use the SteadyShot function.

1. MENU  $\rightarrow$   $\bullet$  (Camera Settings)  $\rightarrow$  [SteadyShot]  $\rightarrow$  desired setting.

# Menu item details

# On (default setting):

Uses [SteadyShot].

### Off:

Does not use [SteadyShot].

We recommend that you set the camera to [Off] when using a tripod.

#### **Note**

You cannot set [SteadyShot] when you are using an A-mount lens (sold separately), or when the name of the attached lens does not contain the letters "OSS," such as "E16mm F2.8."

#### [Notes on use](#page-30-0)

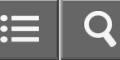

Interchangeable Lens Digital Camera ILCE-6000

# Long Exposure NR (still image)

When you set the shutter speed to one second or longer (long exposure shooting), noise reduction is turned on for the duration that the shutter is open. With the function turned on, the grainy noise typical of long exposures is reduced.

1. MENU  $\rightarrow$   $\bullet$  (Camera Settings)  $\rightarrow$  [ $\rightarrow$  Long Exposure NR]  $\rightarrow$  desired setting.

# Menu item details

# On (default setting):

Activates noise reduction for the same duration that the shutter is open. When noise reduction is in progress, a message appears and you cannot take another picture. Select this to prioritize the image quality.

# Off:

Does not activate noise reduction. Select this to prioritize the timing of shooting.

#### [Notes on use](#page-30-0)

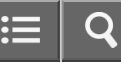

Interchangeable Lens Digital Camera ILCE-6000

# High ISO NR (still image)

When shooting with high ISO sensitivity, the product reduces noise that becomes more noticeable when the product sensitivity is high. A message may be displayed during noise reduction processing; you cannot shoot another image until the message disappears.

1. MENU  $\rightarrow$   $\bullet$  (Camera Settings)  $\rightarrow$  [ $\rightarrow$  High ISO NR]  $\rightarrow$  desired setting.

# Menu item details

# Normal (default setting):

Activates high ISO noise reduction normally.

#### Low:

Activates high ISO noise reduction moderately. Select this to prioritize the timing of shooting.

#### Off:

Does not activate high ISO noise reduction.

#### [Notes on use](#page-30-0)

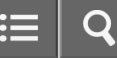

Interchangeable Lens Digital Camera ILCE-6000

# Color Space (still image)

The way colors are represented using combinations of numbers or the range of color reproduction is called "color space." You can change the color space depending on the purpose of the image.

1. MENU  $\rightarrow$   $\bullet$  (Camera Settings)  $\rightarrow$  [ $\rightarrow$  Color Space]  $\rightarrow$  desired setting.

# Menu item details

### sRGB (default setting):

This is the standard color space of the digital camera. Use [sRGB] in normal shooting, such as when you intend to print out the images without any modification.

### AdobeRGB:

This has a wide range of color reproduction. When a large part of the subject is vivid green or red, Adobe RGB is effective. The file name of the image starts with " DSC."

# **Note**

- [AdobeRGB] is for applications or printers that support color management and DCF2.0 option color space. Images may not be printed or viewed in the correct colors if you use applications or printers that do not support Adobe RGB.
- When displaying images that were recorded with [AdobeRGB] on the product or non-Adobe RGB-compliant devices, the images are displayed with low saturation.

#### [Notes on use](#page-30-0)

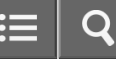

Interchangeable Lens Digital Camera ILCE-6000

# Grid Line

Sets whether the grid line is displayed or not. The grid line will help you to adjust the composition of images.

1. MENU  $\rightarrow \bullet$  (Custom Settings)  $\rightarrow$  [Grid Line]  $\rightarrow$  desired setting.

# Menu item details

# Rule of 3rds Grid:

Place main subjects close to one of the grid lines that divide the image into thirds for a well-balanced composition.

# Square Grid:

Square grids make it easier to confirm the horizontal level of your composition. This is suitable to determine the quality of the composition when shooting landscape, close-up, or duplicated images.

### Diag. + Square Grid:

Place a subject on the diagonal line to express an uplifting and powerful feeling.

#### Off (default setting):

Does not display the grid line.

#### [Notes on use](#page-30-0)

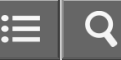

Interchangeable Lens Digital Camera ILCE-6000

# Auto Review

You can check the recorded image on the screen right after the shooting. You can also set the display time for Auto Review.

1. MENU  $\rightarrow \bullet$  (Custom Settings)  $\rightarrow$  [Auto Review]  $\rightarrow$  desired setting.

# Menu item details

# 10 Sec/5 Sec/2 Sec (default setting):

Displays the recorded image on the screen right after shooting for the selected duration of time. If you perform a magnifying operation during Auto Review, you can check that image using the magnified scale.

# Off:

Does not display the Auto Review.

# **Note**

- When the product is enlarging an image using image processing, it may temporarily display the original image prior to enlarging and then display the enlarged image.
- The DISP (Display Setting) settings are applied for the Auto Review display.

#### Related Topic

[Switching the screen display \(during playback\)](#page-273-0)

[Playback zoom](#page-271-0)

#### [Notes on use](#page-30-0)

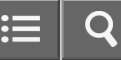

Interchangeable Lens Digital Camera ILCE-6000

# Live View Display

Sets whether or not to show images altered with effects of the exposure compensation, white balance, [Creative Style], or [Picture Effect] on the screen.

1. MENU  $\rightarrow \bullet$  (Custom Settings)  $\rightarrow$  [Live View Display]  $\rightarrow$  desired setting.

# Menu item details

# Setting Effect ON (default setting):

Displays Live View in conditions close to what your picture will look like as a result of applying all your settings. This setting is useful when you want to shoot pictures while checking the results of the shot on the Live View screen.

# Setting Effect OFF:

Shows Live View without the effects of exposure compensation, white balance, [Creative Style], or [Picture Effect]. When this setting is used, you can easily check the image composition.

Live View is always displayed with the appropriate brightness even in [Manual Exposure] mode.

# **Note**

- When the shooting mode is set to [Intelligent Auto], [Superior Auto], [Sweep Panorama], [Movie] or [Scene Selection], [Live View Display] cannot be set to [Setting Effect OFF].
- When [Live View Display] is set to [Setting Effect ON], you may have difficulty checking the composition, as the Live View Display may seem too dark or too bright. If such a phenomenon occurs, set [Live View Display] to [Setting Effect OFF]. When [Live View Display] is set to [Setting Effect OFF], the brightness of the shot image will not be the same as that of the displayed Live View.

# Hint

When you use a third-party flash, such as a studio flash, Live View Display may be dark for some shutter speed settings. When [Live View Display] is set to [Setting Effect OFF], Live View Display will be displayed brightly, so that you can easily check the composition.

#### [Notes on use](#page-30-0)

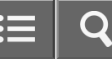

Interchangeable Lens Digital Camera ILCE-6000

# FINDER/MONITOR

Sets the method for switching the display between Electronic Viewfinder and the screen.

1. MENU  $\rightarrow \bullet$  (Custom Settings)  $\rightarrow$  [FINDER/MONITOR]  $\rightarrow$  desired setting.

# Menu item details

# Auto (default setting):

When you look into the Electronic Viewfinder, the display is switched to the Electronic Viewfinder automatically.

### Viewfinder:

The screen is turned off and the image is always displayed in the Electronic Viewfinder.

# Monitor:

The Electronic Viewfinder is turned off and the image is always displayed on the screen.

#### [Notes on use](#page-30-0)

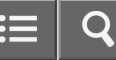

Interchangeable Lens Digital Camera

# Release w/o Lens

ILCE-6000

Sets whether or not the shutter can be released when no lens is attached.

1. MENU  $\rightarrow \bullet$  (Custom Settings)  $\rightarrow$  [Release w/o Lens]  $\rightarrow$  desired setting.

# Menu item details

# Enable:

Releases the shutter when no lens is attached. Select [Enable] when attaching the product to an astronomical telescope, etc.

# Disable (default setting):

Does not release the shutter when a lens is not attached.

### **Note**

Correct metering cannot be achieved when you use lenses that do not provide a lens contact, such as the lens of an astronomical telescope. In such cases, adjust the exposure manually by checking it on the recorded image.

#### [Notes on use](#page-30-0)

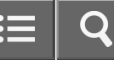

Interchangeable Lens Digital Camera ILCE-6000

# e-Front Curtain Shut.

The electronic front curtain shutter function shortens the time lag between shutter releases.

1. MENU  $\rightarrow \bullet$  (Custom Settings)  $\rightarrow$  [e-Front Curtain Shut.]  $\rightarrow$  desired setting.

# Menu item details

### On (default setting):

Uses the electronic front curtain shutter function.

### Off:

Does not use the electronic front curtain shutter function.

### **Note**

- When you shoot at high shutter speeds with a large diameter lens attached, the ghosting of a blurred area may occur, depending on the subject or shooting conditions. In such cases, set this function to [Off].
- When a lens made by another manufacturer (including a Minolta/Konica-Minolta lens) is used, set this item to [Off]. If you set this function to [On], the correct exposure will not be set or the image brightness will be uneven.

#### [Notes on use](#page-30-0)

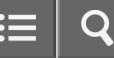

Interchangeable Lens Digital Camera ILCE-6000

# S. Auto Img. Extract.

Sets whether or not to save all the images that were shot continuously in [Superior Auto].

1. MENU  $\rightarrow \bullet$  (Custom Settings)  $\rightarrow$  [S. Auto Img. Extract.]  $\rightarrow$  desired setting.

### Menu item details

# Auto (default setting):

Saves one appropriate image selected by the product.

### Off:

Saves all of the images.

### Note

- Even if you set [S. Auto Img. Extract.] to [Off] with [Hand-held Twilight] selected as the scene recognition mode, one combined image is saved.
- . When the [ $\overline{M}$  Auto Obj. Framing] function is activated, two images are saved even if you set [S. Auto Img. Extract.] to [Auto].

#### [Notes on use](#page-30-0)

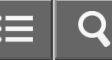

Interchangeable Lens Digital Camera ILCE-6000

# Shading Comp.

Compensates for the shaded corners of the screen, caused by certain lens characteristics.

1. MENU  $\rightarrow \bullet$  (Custom Settings)  $\rightarrow$  [Lens Comp.]  $\rightarrow$  [Shading Comp.]  $\rightarrow$  desired setting.

# Menu item details

# Auto (default setting):

Compensates for darker corners of the screen automatically.

### Off:

Does not compensate for darker corners of the screen.

# Note

- The [Shading Comp.] function is only available when an E-mount lens is mounted.
- The amount of light around the edges may not be corrected, depending on the lens type.

#### [Notes on use](#page-30-0)

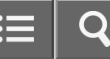

Interchangeable Lens Digital Camera ILCE-6000

Chro. Aber. Comp.

Reduces the color deviation at the corners of the screen, caused by certain lens characteristics.

1. MENU  $\rightarrow \bullet$  (Custom Settings)  $\rightarrow$  [Lens Comp.]  $\rightarrow$  [Chro. Aber. Comp.]  $\rightarrow$  desired setting.

# Menu item details

# Auto (default setting):

Reduces the color deviation automatically.

### Off:

Does not compensate for the color deviation.

# Note

The [Chro. Aber. Comp.] function is only available when an E-mount lens is mounted.

#### [Notes on use](#page-30-0)

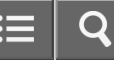

Interchangeable Lens Digital Camera ILCE-6000

# Distortion Comp.

Compensates for the distortion of the screen, caused by certain lens characteristics.

1. MENU  $\rightarrow \bullet$  (Custom Settings)  $\rightarrow$  [Lens Comp.]  $\rightarrow$  [Distortion Comp.]  $\rightarrow$  desired setting.

# Menu item details

# Auto:

Compensates for distortion of the screen automatically.

# Off (default setting):

Does not compensate for distortion of the screen.

### **Note**

- The [Distortion Comp.] function is only available when an E-mount lens is mounted.
- Depending on the attached lens, [Distortion Comp.] is fixed to [Auto], and you cannot select [Off].

#### [Notes on use](#page-30-0)

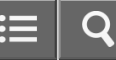

Interchangeable Lens Digital Camera ILCE-6000

# Dial / Wheel Lock

You can set whether the dial and wheel will be locked by pressing and holding the Fn (Function) button.

1. MENU  $\rightarrow \bullet$  (Custom Settings)  $\rightarrow$  [Dial / Wheel Lock]  $\rightarrow$  desired setting.

# Menu item details

### Lock:

Locks the control dial and control wheel.

### Unlock (default setting):

Does not lock the control dial or control wheel even if you press and hold the Fn (Function) button.

# **Hint**

You can release [Dial / Wheel Lock] by holding the Fn (Function) button down.

#### [Notes on use](#page-30-0)

# <span id="page-268-0"></span>**SONY** [Help Guide](#page-0-0)

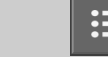

How to Use

Interchangeable Lens Digital Camera ILCE-6000

# Aperture Preview

With the monitor or viewfinder, you may see an image with an aperture that differs from the shooting result. Since the blurring of a subject changes if the aperture is changed, the blurriness of the actual picture will differ from the image you were viewing prior to shooting.

While you press and hold the key to which you assigned the [Aperture Preview] function, the aperture is stepped down to the set aperture value and you can check the blurriness prior to shooting.

- 1. MENU  $\rightarrow \bullet$  (Custom Settings)  $\rightarrow$  [Custom Key Settings]  $\rightarrow$  set the [Aperture Preview] function to the desired key.
- 2. Confirm the image by pressing the key to which [Aperture Preview] was assigned.

# Hint

Although you can change the aperture value during the preview, the subject may be defocused if you select a brighter aperture. We recommend that you adjust the focus again.

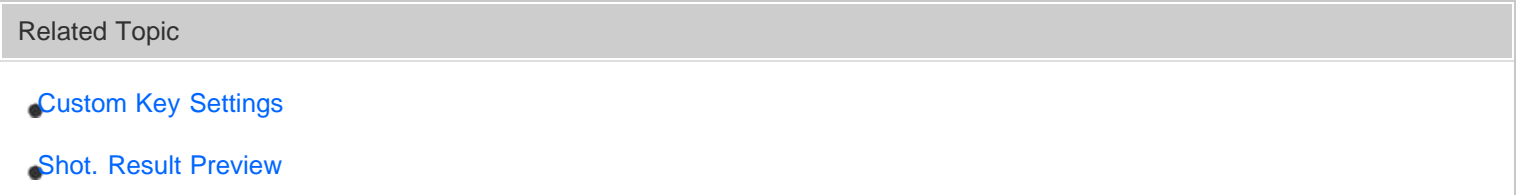

#### [Notes on use](#page-30-0)

ILCE-6000

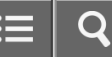

<span id="page-269-0"></span>Interchangeable Lens Digital Camera

### Shot. Result Preview

With the monitor or viewfinder, you may see an image with an aperture that differs from the shooting result. Since the blurring of a subject changes if the aperture is changed, the blurriness of the actual picture will differ from the image you were viewing prior to shooting. While pressing down the key to which [Shot. Result Preview] is assigned, you can check the image preview with the DRO, shutter speed, aperture and ISO sensitivity settings applied. Check the shooting result preview before shooting.

- 1. MENU  $\to \bullet$  (Custom Settings)  $\to$  [Custom Key Settings]  $\to$  set the [Shot. Result Preview] function to the desired key.
- 2. Confirm the image by pressing the key to which [Shot. Result Preview] was assigned.

#### Hint

The DRO settings, shutter speed, aperture and ISO sensitivity settings you have set are reflected on the image for [Shot. Result Preview], but some effects cannot be previewed depending on the shooting settings. Even in that case, the settings you have selected will be applied to the images you shoot.

#### Related Topic

[Custom Key Settings](#page-235-0)

[Aperture Preview](#page-268-0)

#### [Notes on use](#page-30-0)

ILCE-6000

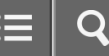

Interchangeable Lens Digital Camera

# Playing back images

Plays back the recorded images.

- 1. Press the  $\blacktriangleright$  (Playback) button to switch to the playback mode.
- 2. Select the image with the control wheel.

### Hint

The product creates an image database file on a memory card to record and play back images. An image that is not registered in the image database file may not be played back correctly. To play back images shot using other devices, register those images to the image database file using MENU  $\rightarrow$  [Setup]  $\rightarrow$  [Recover Image DB].

Related Topic

[Recover Image DB](#page-316-0)

#### [Notes on use](#page-30-0)

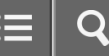

<span id="page-271-0"></span>Interchangeable Lens Digital Camera ILCE-6000

# Playback zoom

Enlarges the image being played back.

- 1. Display the image you want to enlarge, and then press the  $\bigoplus$  button.
	- If the image is too large, turn the control wheel to adjust the zoom scale.
- 2. Select the portion you want to enlarge by pressing the top/bottom/right/left side of the control wheel.

# Hint

You can also enlarge an image being played back using MENU.

# **Note**

You cannot use the enlarged playback function with movies.

#### [Notes on use](#page-30-0)

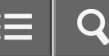

Interchangeable Lens Digital Camera ILCE-6000

### Image Index

You can display multiple images at the same time in playback mode.

1. Press the  $\Box$  (Image Index) button while the image is being played back. To change the number of images to be displayed  $MENU \rightarrow \blacktriangleright$  (Playback)  $\rightarrow$  [Image Index]  $\rightarrow$  desired setting.

# Menu item details

# 12 Images (default setting)/30 Images

# To return to single-image playback

Select the desired image and press on the center of the control wheel.

# Displaying a desired image quickly

Select the bar on the left of the image index screen using the control wheel, then press the top/bottom side of the control wheel. When the bar is being selected, you can display the calendar screen or folder selection screen by pressing in the center. In addition, you can switch View Mode by selecting an icon.

Related Topic

[View Mode](#page-279-0)

#### [Notes on use](#page-30-0)

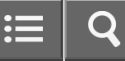

<span id="page-273-0"></span>Interchangeable Lens Digital Camera ILCE-6000

Switching the screen display (during playback)

Switches the screen display.

- 1. Press the DISP (Display Setting) button.
	- The screen display switches in the order "Display Info. → Histogram → No Disp. Info. → Display Info." each time you press the DISP button.
	- The DISP (Display Setting) settings are applied for the Auto Review display.

# **Note**

- The histogram is not displayed in the following situations:
	- During movie playback
	- During scrolling playback of panoramic images
	- During slideshows
	- During Folder View (MP4)
	- During AVCHD View

#### [Notes on use](#page-30-0)

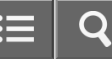

<span id="page-274-0"></span>Interchangeable Lens Digital Camera ILCE-6000

Deleting a displayed image

You can delete an image displayed.

- 1. Display the image you want to delete.
- 2. Press the  $\overline{m}$  (Delete) button.
- 3. Select [Delete] using the control wheel, then press on the center of the control wheel.

Related Topic

[Deleting multiple selected images](#page-275-0)

#### [Notes on use](#page-30-0)

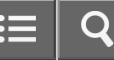

<span id="page-275-0"></span>Interchangeable Lens Digital Camera ILCE-6000

# Deleting multiple selected images

You can delete multiple selected images.

1. MENU  $\rightarrow \blacktriangleright$  (Playback)  $\rightarrow$  [Delete]  $\rightarrow$  desired setting.

# Menu item details

# Multiple Img.:

Deletes the selected images.

(1) Select the images to be deleted, then press  $\bullet$  on the center of the control wheel. The  $\checkmark$  mark is displayed in the check box. To cancel the selection, press  $\Box$  again to remove the  $\bigvee$  mark.

(2) To delete other images, repeat step (1).

(3) MENU  $\rightarrow$  [OK]  $\rightarrow$  Press on the center.

# All in this Folder:

Deletes all images in the selected folder.

# All with this date:

Deletes all images in the selected date range.

Related Topic

[Deleting a displayed image](#page-274-0)

#### [Notes on use](#page-30-0)

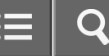

Interchangeable Lens Digital Camera ILCE-6000

# Playing back movies

Plays back the recorded movies.

- 1. Press the  $\blacktriangleright$  (playback) button to switch to playback mode.
- 2. Select the movie to be played back using the control wheel.
- 3. To play back movies, press  $\bigcirc$  on the center.

# Available operations during movie playback

You can perform slow playback and sound volume adjustment, etc. by pressing the bottom side of the control wheel.

- **Exercise Playback**  $\bullet$
- **I**: Pause
- : Fast-forward
- : Fast-rewind
- **EXECUTE:** Forward slow playback  $\bullet$
- : Reverse slow playback
- Next movie file
- : Previous movie file
- **IID**: Displays the next frame
- : Displays the previous frame
- : Sound volume adjustment
- : Closes the operation panel  $\bullet$

#### Hint

"Forward slow playback," "Reverse slow playback," "Displays the next frame" and "Displays the previous frame" are available during pause.

#### Related Topic

[View Mode](#page-279-0)

#### [Notes on use](#page-30-0)

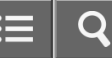

Interchangeable Lens Digital Camera ILCE-6000

# Playing back panoramic images

The product automatically scrolls a panoramic image from end to end.

- 1. Press the  $\blacktriangleright$  (playback) button to switch to playback mode.
- 2. Select the panoramic image to be played back using the control wheel.
- 3. Press  $\bullet$  on the center to play back the image.

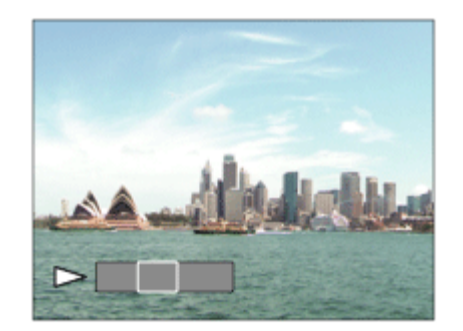

- To pause playback, press  $\bullet$  on the center again.  $\bullet$
- To return to the display of the entire image, press the MENU key.

#### **Note**

Panoramic images shot using other product may be displayed in a different size from the actual size, or may not scroll correctly.

#### [Notes on use](#page-30-0)

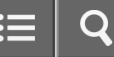

Interchangeable Lens Digital Camera ILCE-6000

# Specify Printing

You can specify in advance on the memory card which still images you want to print out later.

The **DPOF** (print order) icon will appear on the specified images. DPOF refers to "Digital Print Order Format."

1. MENU  $\rightarrow \rightarrow$  (Playback)  $\rightarrow$  [Specify Printing]  $\rightarrow$  desired setting.

# Menu item details

### Multiple Img.:

Selects images to order printing.

(1) Select an image and press  $\bullet$  on the center of the control wheel. A  $\checkmark$  mark is displayed in the check box. To cancel the selection, press and delete the  $\sqrt{\ }$  mark.

(2) Repeat step 1 to print other images.

(3) MENU  $\rightarrow$  [OK]  $\rightarrow$   $\bullet$  on the center.

# Cancel All:

Clears all DPOF marks.

# Print Setting:

You can set whether to print the date on images registered with DPOF marks.

(1) Select [On] or [Off]  $\rightarrow$  [Enter] in [Date Imprint].

# **Note**

You cannot add the DPOF mark to the following files:

Movies

RAW images

#### [Notes on use](#page-30-0)

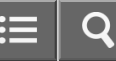

<span id="page-279-0"></span>Interchangeable Lens Digital Camera ILCE-6000

# View Mode

Sets the View Mode (image display method).

1. MENU  $\rightarrow \blacktriangleright$  (Playback)  $\rightarrow$  [View Mode]  $\rightarrow$  desired setting.

# Menu item details

# Date View:

Displays the images by date.

# Folder View(Still):

Displays only still images.

# E<sub>MP4</sub> Folder View(MP4):

Displays only MP4-format movies.

# **ENVCHD View:**

Displays only AVCHD-format movies.

#### [Notes on use](#page-30-0)

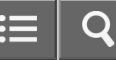

Interchangeable Lens Digital Camera ILCE-6000

# Display Rotation

Selects the orientation when playing back recorded still images.

1. MENU  $\rightarrow \blacktriangleright$  (Playback)  $\rightarrow$  [Display Rotation]  $\rightarrow$  desired setting.

# Menu items details

# Manual (default setting):

The image is displayed according to the orientation information of the image. You can rotate the image using the rotation function.

# Off:

Always displays in landscape orientation.

Related Topic

[Rotate](#page-282-0)

#### [Notes on use](#page-30-0)

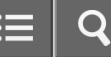

Interchangeable Lens Digital Camera ILCE-6000

# Slide Show

Automatically plays back images continuously.

- 1. MENU  $\rightarrow \blacktriangleright$  (Playback)  $\rightarrow$  [Slide Show]  $\rightarrow$  desired setting.
- 2. Select [Enter].

# Menu item details

#### Repeat:

Select [On], in which images are played back in a continuous loop, or [Off] (default setting), in which the product exits the slideshow when all the images are played back once.

# Interval:

Select the display interval for images from among [1 Sec], [3 Sec] (default setting), [5 Sec], [10 Sec] or [30 Sec].

# To quit the slideshow in the middle of playback

• Press the MENU key to quit the slideshow. You cannot pause the slideshow.

# Hint

• You can activate a slideshow only when [View Mode] is set to [Date View] or [Folder View(Still)].

#### [Notes on use](#page-30-0)

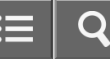

<span id="page-282-0"></span>Interchangeable Lens Digital Camera ILCE-6000

# Rotate

Rotates a recorded still image counter-clockwise.

- 1. MENU  $\rightarrow \blacktriangleright$  (Playback)  $\rightarrow$  [Rotate].
- 2. Press  $\bullet$  on the center of the control wheel. The image is rotated counter-clockwise. The image rotates as you press  $\bigcirc$  on the center. If you rotate the image once, the image remains rotated even after the product is turned off.

# Note

- You cannot rotate the movies.
- You may not be able to rotate images shot using other products.
- When viewing rotated images on a computer, the images may be displayed in their original orientation depending on the software.

#### [Notes on use](#page-30-0)

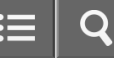

Interchangeable Lens Digital Camera ILCE-6000

# **Protect**

Protects recorded images against accidental erasure. The  $\bigcirc$  mark is displayed on protected images.

1. MENU  $\rightarrow \rightarrow$  (Playback)  $\rightarrow$  [Protect]  $\rightarrow$  desired setting.

# Menu item details

# Multiple Img.:

Applies or cancels the protection of the selected multiple images.

(1) Select the image to be protected, then press  $\bigcirc$  on the center of the control wheel. The  $\bigvee$  mark is displayed in the check box. To cancel the selection, press  $\bigcirc$  again to remove the  $\checkmark$  mark.

(2) To protect other images, repeat step (1).

(3) MENU  $\rightarrow$  [OK]  $\rightarrow$  Press  $\bullet$  on the center.

# All in this Folder:

Protects all still images in the selected folder.

# All with this date:

Protects all still images in the selected date range.

# Cancel All in this Folder:

Cancels the protection of all still images in the selected folder.

# Cancel All with this date:

Cancels the protection of all still images in the selected date range.

#### [Notes on use](#page-30-0)

# **SONY** [Help Guide](#page-0-0)

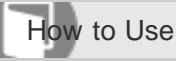

Interchangeable Lens Digital Camera ILCE-6000

# 4K Still Image PB

Outputs still images in 4K resolution to an HDMI-connected TV that supports 4K.

- 1. Turn off this product and the TV.
- 2. Connect the HDMI micro terminal of this product to the HDMI jack of the TV using an HDMI cable (sold separately).

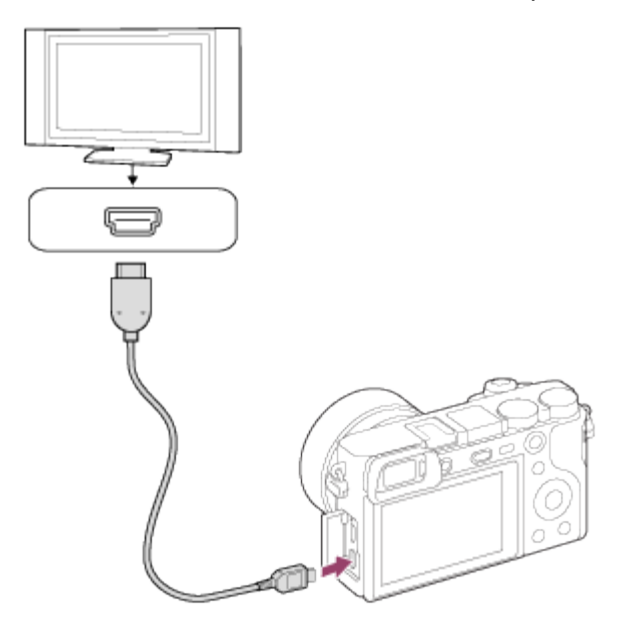

- 3. Turn on the TV and switch the input.
- 4. Turn on this product.
- 5. Play back a still image, then press the bottom side of the control wheel. The still image is output in 4K resolution.
	- You can output still images in 4K resolution by selecting MENU  $\rightarrow \blacktriangleright$  (Playback)  $\rightarrow$  [4K Still Image PB]  $\rightarrow$  [OK].

# Note

This menu is only available with 4K-compatible TVs. For details, refer to the operating instructions of the TV.

### Related Topic

[Viewing images on an HD TV](#page-285-0)

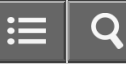

<span id="page-285-0"></span>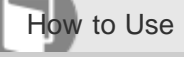

Interchangeable Lens Digital Camera ILCE-6000

Viewing images on an HD TV

To view images stored on this product using a TV, an HDMI cable (sold separately) and an HD TV equipped with an HDMI jack are required.

- 1. Turn off both this product and the TV.
- 2. Connect the HDMI micro terminal of this product to the HDMI jack of the TV using an HDMI cable (sold separately).

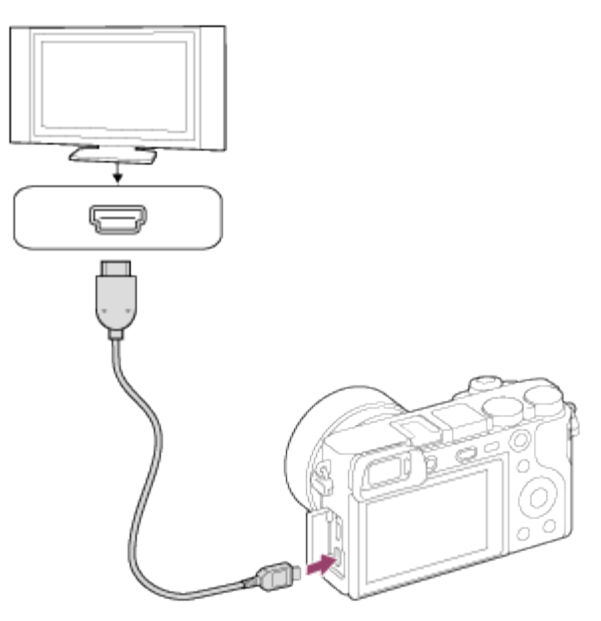

- 3. Turn on the TV and switch the input.
- 4. Turn on this product.

Images shot with the product appear on the TV screen.

# Hint

- This product is compatible with the PhotoTV HD standard. If you connect Sony PhotoTV HD-compatible devices using an HDMI cable (sold separately), the TV is set to the image quality suitable for viewing still images, and a whole new world of photos can be enjoyed in breathtaking high quality.
- The PhotoTV HD allows for a highly-detailed, photo-like expression of subtle textures and colors.
- For details, refer to the operating instructions supplied with the compatible TV.

# **Note**

Do not connect this product and another device using the output terminals of both. Doing so may cause a malfunction.

- Some devices may not work properly when connected to this product. For example, they may not output video or audio.
- Use an HDMI cable with the HDMI logo or a genuine Sony cable.
- Use an HDMI cable that is compatible with the HDMI micro terminal of the product and the HDMI jack of the TV.

### [Notes on use](#page-30-0)

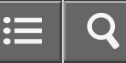

Interchangeable Lens Digital Camera ILCE-6000

Viewing images on a "BRAVIA" Sync-compatible TV

By connecting this product to a TV that supports "BRAVIA" Sync using an HDMI cable (sold separately), you can operate this product with the TV Remote Control.

- 1. Turn off both this product and the TV.
- 2. Connect the HDMI micro terminal of the product to the HDMI jack of the TV using an HDMI cable (sold separately).

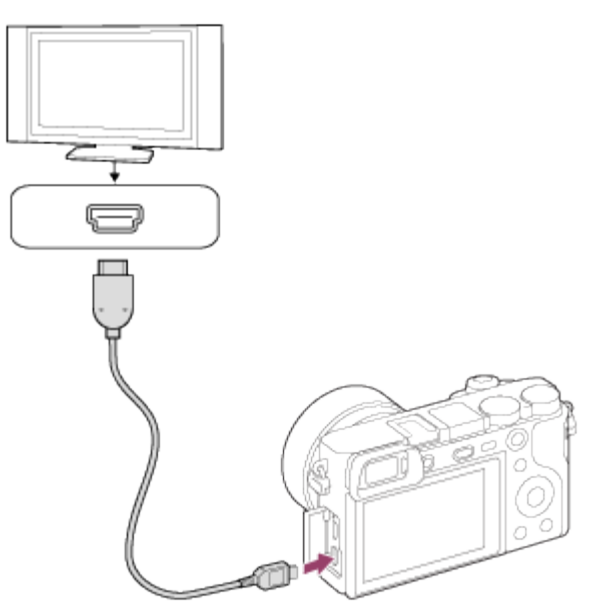

- 3. Turn on the TV and switch the input.
- 4. Turn on this product.
- 5. MENU  $\rightarrow \bullet$  (Setup)  $\rightarrow$  [CTRL FOR HDMI]  $\rightarrow$  [On].
- 6. Press the SYNC MENU button on the TV Remote Control, and select the desired mode.

# **Note**

- Only TVs that support "BRAVIA" Sync can provide SYNC MENU operations. For details, refer to the operating instructions supplied with the TV.
- If the product performs unwanted operations in response to the TV Remote Control when the product is connected to another manufacturer's TV using an HDMI connection, select MENU  $\rightarrow \bullet$  (Setup)  $\rightarrow$  [CTRL FOR HDMI]  $\rightarrow$  [Off].
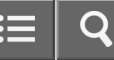

Interchangeable Lens Digital Camera ILCE-6000

## Monitor Brightness

You can adjust the brightness of the screen.

1. MENU  $\rightarrow \bullet$  (Setup)  $\rightarrow$  [Monitor Brightness]  $\rightarrow$  desired setting.

## Menu item details

## Manual (default setting):

Adjusts the brightness within the range of  $-2$  to  $+2$ .

### Sunny Weather:

Sets the brightness appropriately for shooting outdoors.

## **Note**

The [Sunny Weather] setting is too bright for shooting indoors. Set [Monitor Brightness] to [Manual] for indoor shooting.

#### [Notes on use](#page-30-0)

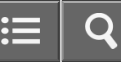

Interchangeable Lens Digital Camera ILCE-6000

Viewfinder Bright.

When using an electronic viewfinder, this product adjusts the brightness of the electronic viewfinder according to the surrounding environment.

1. MENU  $\rightarrow \Box$  (Setup)  $\rightarrow$  [Viewfinder Bright.]  $\rightarrow$  desired setting.

## Menu item details

### Auto (default setting):

Adjusts the brightness of the electronic viewfinder automatically.

### Manual:

Selects the brightness of the electronic viewfinder from the range –2 to +2.

#### [Notes on use](#page-30-0)

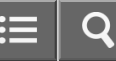

Interchangeable Lens Digital Camera ILCE-6000

Finder Color Temp.

Adjusts the color temperature of the electronic viewfinder.

1. MENU  $\rightarrow \Box$  (Setup)  $\rightarrow$  [Finder Color Temp.]  $\rightarrow$  desired setting.

### Menu item details

### -2 to +2:

When you select "-," the viewfinder screen changes to a warmer color, and when you select "+," it changes to a colder color.

#### [Notes on use](#page-30-0)

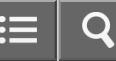

Interchangeable Lens Digital Camera ILCE-6000

Volume Settings

Adjusts the sound volume.

1. MENU  $\rightarrow \bullet$  (Setup)  $\rightarrow$  [Volume Settings]  $\rightarrow$  desired setting.

## Adjusting the volume during playback

Press the bottom of the control wheel while playing back movies to display the operation panel, then adjust the volume. You can adjust the volume while listening to the actual sound.

#### [Notes on use](#page-30-0)

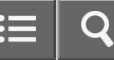

Interchangeable Lens Digital Camera ILCE-6000

## Audio signals

Selects whether the product produces a sound or not.

1. MENU  $\rightarrow$   $\blacksquare$  (Setup)  $\rightarrow$  [Audio signals]  $\rightarrow$  desired setting.

## Menu item details

## On (default setting):

Produces sound when the focus is achieved or the self-timer is operated. Off:

Does not produce sound.

#### [Notes on use](#page-30-0)

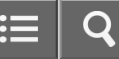

Interchangeable Lens Digital Camera ILCE-6000

## Upload Settings(Eye-Fi)

Sets whether to use the upload function when using an Eye-Fi card (commercially available). This item appears when an Eye-Fi card is inserted into the product's memory card slot.

- 1. MENU  $\rightarrow \bullet$  (Setup)  $\rightarrow$  [Upload Settings]  $\rightarrow$  desired setting.
- 2. Set your Wi-Fi network or destination on the Eye-Fi card. For details, refer to the manual supplied with the Eye-Fi card.
- 3. Insert the Eye-Fi card you have set up into the product, and shoot still images. Images are transferred to your computer, etc., automatically via the Wi-Fi network.

## Menu item details

## On (default setting):

Enables the upload function.

Off:

Disables the upload function

### Communication status screen display

Standby. No images are to be sent.

- : Upload standby.
- **ह्या: Connecting.**
- **a**: Uploading.
- **हि** $_{\mathbf{H}}$ **:** Error

## **Note**

- Eye-Fi cards are only sold in certain countries/regions.
- For more information on Eye-Fi cards, please contact the manufacturer or vendor directly.
- Eye-Fi cards can be used only in the countries/regions where they were purchased. Use Eye-Fi cards in accordance with the law of the countries/regions where you purchased the card.
- Eye-Fi cards are equipped with a wireless LAN function. Do not insert an Eye-Fi card into the product on an airplane. When an Eye-Fi card is inserted into the product, set [Upload Settings] to [Off]. When the upload function is set to [Off], the  $\epsilon$  neg indicator will be displayed on the product.
- Power save mode will not function during uploading.
- If **an** (error) is displayed, remove the memory card and reinsert it, or turn the product off and then on again. If the indicator appears again, the Eye-Fi card may be damaged.
- Wireless LAN communication may be influenced by other communication devices. If the communication status is poor, move closer to the access point to be connected.

This product does not support Eye-Fi "Endless Memory Mode." Before using an Eye-Fi card, be sure that "Endless Memory Mode" is turned off.

#### [Notes on use](#page-30-0)

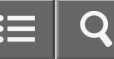

Interchangeable Lens Digital Camera ILCE-6000

### Tile Menu

Selects whether to always display the first screen of the menu when you press the MENU button.

1. MENU  $\rightarrow$   $\blacksquare$  (Setup)  $\rightarrow$  [Tile Menu]  $\rightarrow$  desired setting.

### Menu item details

#### On:

Always displays the first screen of the menu (Tile Menu).

### Off (default setting):

Deactivates the Tile Menu display.

#### [Notes on use](#page-30-0)

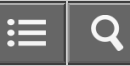

Interchangeable Lens Digital Camera ILCE-6000

## Mode Dial Guide

You can display the description of a shooting mode when you turn the mode dial and change the settings available for that shooting mode.

1. MENU  $\rightarrow \bullet$  (Setup)  $\rightarrow$  [Mode Dial Guide]  $\rightarrow$  desired setting.

## Menu item details

## On (default setting):

Displays the Mode Dial Guide. Off: Does not display the Mode Dial Guide.

#### [Notes on use](#page-30-0)

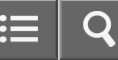

Interchangeable Lens Digital Camera ILCE-6000

## Delete confirm.

You can set whether [Delete] or [Cancel] is selected as the default setting on the delete confirmation screen.

1. MENU  $\rightarrow$   $\blacksquare$  (Setup)  $\rightarrow$  [Delete confirm.]  $\rightarrow$  desired setting.

## Menu item details

"Delete" first: [Delete] is selected as the default setting. "Cancel" first (default setting):

[Cancel] is selected as the default setting.

#### [Notes on use](#page-30-0)

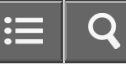

Interchangeable Lens Digital Camera ILCE-6000

## Pwr Save Start Time

You can set time intervals to automatically switch to power save mode. To return to shooting mode, perform an operation such as pressing the shutter button halfway down.

1. MENU  $\rightarrow \blacksquare$  (Setup)  $\rightarrow$  [Pwr Save Start Time]  $\rightarrow$  desired setting.

## Menu item details

30 Min/5 Min/2 Min/1 Min (default setting)/10 Sec

### **Note**

- Turn off the product when you do not use it for a long time.
- The power save function is not activated during playing back slideshow or recording movies, or when connected to a computer.

#### [Notes on use](#page-30-0)

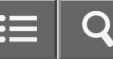

Interchangeable Lens Digital Camera ILCE-6000

## PAL/NTSC Selector

Plays back movies recorded with the product on a PAL/NTSC system TV.

1. MENU  $\rightarrow \bullet$  (Setup)  $\rightarrow$  [PAL/NTSC Selector]  $\rightarrow$  [Enter]

## Note

- This function is provided with 1080 50i-compatible devices only. It is not provided with 1080 60i-compatible devices. The 1080 50i-compatible devices have a "50i" mark on the bottom of the product.
- If you insert a memory card that has previously been formatted with the PAL system, a message telling you that you must re-format the card appears. When you record using the NTSC system, re-format the memory card or use another memory card.
- When the NTSC mode is selected, the "Running on NTSC." message always appears on the start-up screen each time you turn the product on.

#### [Notes on use](#page-30-0)

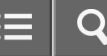

Interchangeable Lens Digital Camera ILCE-6000

## Cleaning Mode

Allows you to clean the image sensor.

- 1. MENU  $\rightarrow$   $\blacksquare$  (Setup)  $\rightarrow$  [Cleaning Mode]  $\rightarrow$  [Enter]
- 2. Turn off the product following the instructions on the screen.
- 3. Detach the lens.
- 4. Use the blower to clean the image sensor surface and the surrounding area.
- 5. Attach the lens.

### **Note**

- A blower is not supplied with this product. Use a commercially available blower.
- Cleaning can be performed only when the battery level is  $\sqrt{3}$  (3 remaining battery icons) or more. The use of an AC-PW20 AC Adaptor is recommended.
- Do not use a spray type blower as it may scatter water droplets inside the camera body.
- Do not put the tip of a blower into the cavity beyond the lens mount area, so that the tip of the blower does not touch the image sensor.
- Hold the camera slightly face downward so that the dust falls out.
- Do not subject the product to any shock during cleaning.
- When cleaning the image sensor with a blower, do not blow too hard. If you blow the sensor too hard, the inside of the product may be damaged.
- If the dust remains even after you cleaned the product as described, consult the service facility.

#### [Notes on use](#page-30-0)

# **SONY** [Help Guide](#page-0-0)

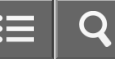

How to Use

Interchangeable Lens Digital Camera ILCE-6000

## Demo Mode

The [Demo Mode] function displays the movies recorded on the memory card automatically (demonstration), when the camera has not been operated for a certain time. Normally select [Off].

1. MENU  $\rightarrow \bullet$  (Setup)  $\rightarrow$  [Demo Mode]  $\rightarrow$  desired setting.

## Menu item details

### On:

The movie playback demonstration starts automatically if the product is not operated for about one minute. Only protected AVCHD movies are played back.

Set the view mode to [AVCHD View], and protect the movie file with the oldest recorded date and time.

### Off (default setting):

Does not show the demonstration.

### **Note**

- You can set this item only when the product is powered by the AC-PW20 AC Adaptor (sold separately).
- Even if [On] is selected, the product does not start a demonstration if there is no movie file on the memory card.
- When [On] is selected, the product does not switch to power save mode.

#### [Notes on use](#page-30-0)

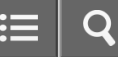

Interchangeable Lens Digital Camera ILCE-6000

## Remote Ctrl

You can operate this product and shoot images using the SHUTTER button, 2SEC button (2 second delay shutter), and START/STOP button (or Movie button (RMT-DSLR2 only)) on the RMT-DSLR1 Wireless Remote Commander (sold separately) and RMT-DSLR2 (sold separately). Refer also to the operating instructions for the Wireless Remote Commander.

1. MENU  $\rightarrow \Box$  (Setup)  $\rightarrow$  [Remote Ctrl]  $\rightarrow$  desired setting.

## Menu item details

### On:

Allows Wireless Remote Commander operation.

## Off (default setting):

Does not allow Wireless Remote Commander operation.

## **Note**

- The RMT-DSLR1 Wireless Remote Commander cannot be used for movie recording.
- The lens or lens hood may block the remote sensor that receive the signals. Use the Wireless Remote Commander in the position from which the signal can reach the product.
- When [MOVIE Button] is set to [Off], the START/STOP button (Movie button) of the RMT-DSLR2 Wireless Remote Commander is not activated.
- When [Remote Ctrl] is set to [On], the product does not switch to power save mode. Set [Remote Ctrl] to [Off] after using a Wireless Remote Commander.

#### [Notes on use](#page-30-0)

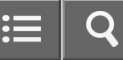

Interchangeable Lens Digital Camera ILCE-6000

## HDMI Resolution

When you connect the product to a High Definition (HD) TV with HDMI terminals using an HDMI cable (sold separately), you can select HDMI Resolution to output images to the TV.

1. MENU  $\rightarrow \Box$  (Setup)  $\rightarrow$  [HDMI Resolution]  $\rightarrow$  desired setting.

## Menu item details

## Auto (default setting):

The product automatically recognizes an HD TV and sets the output resolution.

## 1080p:

Outputs signals in HD picture quality (1080p).

## 1080i:

Outputs signals in HD picture quality (1080i).

## **Note**

If the images are not displayed properly using the [Auto] setting, select either [1080i] or [1080p], based on which TV is to be connected.

#### [Notes on use](#page-30-0)

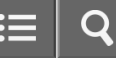

Interchangeable Lens Digital Camera ILCE-6000

## CTRL FOR HDMI

When connecting this product to a "BRAVIA" Sync-compatible TV using an HDMI cable (sold separately), you can operate this product by aiming the TV remote control at the TV.

1. MENU  $\rightarrow$   $\blacksquare$  (Setup)  $\rightarrow$  [CTRL FOR HDMI]  $\rightarrow$  desired setting.

## Menu item details

### On (default setting):

You can operate this product with a TV's remote control.

### Off:

You cannot operate this product with a TV's remote control.

### **Note**

• [CTRL FOR HDMI] is available only with a "BRAVIA" Sync-compatible TV.

#### [Notes on use](#page-30-0)

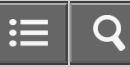

Interchangeable Lens Digital Camera ILCE-6000

## HDMI Info. Display

Selects whether to display the shooting information when this product and the TV are connected using an HDMI cable (sold separately).

1. MENU  $\rightarrow \bullet$  (Setup)  $\rightarrow$  [HDMI Info. Display]  $\rightarrow$  desired setting.

## Menu item details

### On (default setting):

Displays the shooting information of the played back image.

### Off:

Does not display the shooting information of the played back image.

#### [Notes on use](#page-30-0)

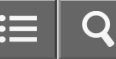

Interchangeable Lens Digital Camera ILCE-6000

## USB Connection

Selects the appropriate USB connection method for each computer or USB device connected to this product.

1. MENU  $\rightarrow \blacksquare$  (Setup)  $\rightarrow$  [USB Connection]  $\rightarrow$  desired setting.

### Menu item details

### Auto (default setting):

Establishes a Mass Storage or MTP connection automatically, depending on the computer or other USB devices to be connected. Windows 7 or Windows 8 computers are connected in MTP, and their unique functions are enabled for use.

### Mass Storage:

Establishes a Mass Storage connection between this product, a computer, and other USB devices.

#### MTP:

Establishes an MTP connection between this product, a computer, and other USB devices. Windows 7 or Windows 8 computers are connected in MTP, and their unique functions are enabled for use. With computers running a different OS (Windows Vista, Mac OS X), the AutoPlay Wizard appears, and the still images in the recording folder on this product are imported to the computer.

#### PC Remote:

Uses "Remote Camera Control" to control this product from the computer, including such functions as shooting and storing images on the computer.

### **Note**

If Device Stage\* is not displayed with Windows 7 or Windows 8, set [USB Connection] to [Auto].

\* Device Stage is a menu screen used to manage connected devices, such as a camera (Function of Windows 7 or Windows 8).

#### [Notes on use](#page-30-0)

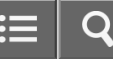

Interchangeable Lens Digital Camera ILCE-6000

## USB LUN Setting

Enhances compatibility by limiting of USB connection functions.

1. MENU  $\rightarrow \Box$  (Setup)  $\rightarrow$  [USB LUN Setting]  $\rightarrow$  desired setting.

### Menu item details

## Multi (default setting):

Normally, use [Multi].

### Single:

Set [USB LUN Setting] to [Single] only if you cannot make a connection.

#### [Notes on use](#page-30-0)

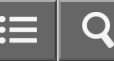

Interchangeable Lens Digital Camera ILCE-6000

## Language

Selects the language to be used in the menu items, warnings and messages.

1. MENU  $\rightarrow \Box$  (Setup)  $\rightarrow$  [ $\Box$ ] Language]  $\rightarrow$  desired language.

#### [Notes on use](#page-30-0)

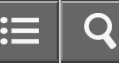

Interchangeable Lens Digital Camera ILCE-6000

## Date/Time Setup

Sets the date and time again.

1. MENU  $\rightarrow \bullet$  (Setup)  $\rightarrow$  [Date/Time Setup]  $\rightarrow$  desired setting.

## Menu item details

### Daylight Savings:

Selects Daylight Savings [On]/[Off]. Date/Time: Sets the date and time. Date Format: Selects the date and time display format.

#### [Notes on use](#page-30-0)

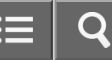

Interchangeable Lens Digital Camera ILCE-6000

Area Setting

Sets the area where you are using the product.

1. MENU  $\rightarrow$   $\blacksquare$  (Setup)  $\rightarrow$  [Area Setting]  $\rightarrow$  desired area.

#### [Notes on use](#page-30-0)

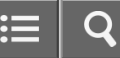

Interchangeable Lens Digital Camera ILCE-6000

#### Format

Formats (initializes) the memory card. When you use a memory card with this product for the first time, it is recommended that you format the card using the product for stable performance of the memory card. Note that formatting permanently erases all data on the memory card, and is unrecoverable. Save valuable data on a computer, etc.

1. MENU  $\rightarrow \bullet$  (Setup)  $\rightarrow$  [Format].

## Note

Formatting permanently erases all data including even protected images.

#### [Notes on use](#page-30-0)

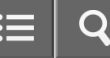

Interchangeable Lens Digital Camera ILCE-6000

## File Number

Selects how to assign file numbers to recorded images.

1. MENU  $\rightarrow \blacksquare$  (Setup)  $\rightarrow$  [File Number]  $\rightarrow$  desired setting.

### Menu item details

### Series (default setting):

Even if you change the recording destination folder or change the memory card, the product continues to assign numbers to files in sequence.

(If there is a larger file number on the new memory card than the latest image file, a number one higher than the largest number is assigned.)

### Reset:

The product resets numbers when a file is recorded in a new folder and assigns numbers to files starting with "0001." (When the recording folder contains a file, a number one higher than the largest number is assigned.)

#### [Notes on use](#page-30-0)

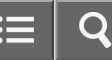

Interchangeable Lens Digital Camera ILCE-6000

## Select REC Folder

You can change the recording folder to which images are recorded.

1. MENU  $\rightarrow \Box$  (Setup)  $\rightarrow$  [Select REC Folder]  $\rightarrow$  desired folder.

## Note

You cannot select the folder when you select the [Date Form] setting.

#### [Notes on use](#page-30-0)

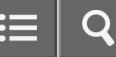

Interchangeable Lens Digital Camera ILCE-6000

### New Folder

Creates a new folder in the memory card. A new folder is created with a folder number one greater than the largest folder number currently used. Images are recorded in the newly created folder. A folder for still images and a folder for MP4 movies that have the same number are created at the same time.

1. MENU  $\rightarrow \bullet$  (Setup)  $\rightarrow$  [New Folder].

### **Note**

- When you insert a memory card that was used with other equipment into this product and shoot images, a new folder may be automatically created.
- Up to 4,000 images in total can be stored in one folder. When the folder capacity is exceeded, a new folder may be automatically created.

#### [Notes on use](#page-30-0)

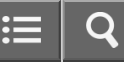

Interchangeable Lens Digital Camera ILCE-6000

## Folder Name

Still images you shoot are recorded in a folder that is automatically created under the DCIM folder on the memory card. You can change the way folder names are assigned.

1. MENU  $\rightarrow \blacksquare$  (Setup)  $\rightarrow$  [Folder Name]  $\rightarrow$  desired setting.

## Menu item details

### Standard Form (default setting):

The folder name form is as follows: folder number + MSDCF.

Example: 100MSDCF

### Date Form:

The folder name form is as follows: folder number + Y (the last digit)/MM/DD. Example: 10040405 (Folder number: 100, date: 04/05/2014)

### **Note**

The MP4 movie folder form is fixed as "folder number + ANV01".

#### [Notes on use](#page-30-0)

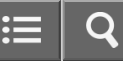

Interchangeable Lens Digital Camera ILCE-6000

## Recover Image DB

If image files were processed on a computer, problems may occur in the image database file. In such cases, the images on the memory card will not be played back on this product. If these problems happen, repair the file using [Recover Image DB].

1. MENU  $\rightarrow \bullet$  (Setup)  $\rightarrow$  [Recover Image DB]  $\rightarrow$  [Enter].

## **Note**

Use a sufficiently charged battery pack. Low battery power during repairing can cause damage to data.

#### [Notes on use](#page-30-0)

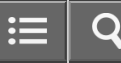

Interchangeable Lens Digital Camera ILCE-6000

Display Media Info.

Displays the recordable time of movies and the number of recordable still images for the inserted memory card.

1. MENU  $\rightarrow$   $\blacksquare$  (Setup)  $\rightarrow$  [Display Media Info.].

#### [Notes on use](#page-30-0)

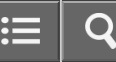

Interchangeable Lens Digital Camera ILCE-6000

Version

Displays the version of this product, lens and Mount Adaptor.

1. MENU  $\rightarrow \blacksquare$  (Setup)  $\rightarrow$  [Version].

#### [Notes on use](#page-30-0)

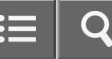

Interchangeable Lens Digital Camera ILCE-6000

Certification Logo (Overseas model only)

Displays some of the certification logos for this product.

1. MENU  $\rightarrow$   $\blacksquare$  (Setup)  $\rightarrow$  [Certification Logo].

#### [Notes on use](#page-30-0)

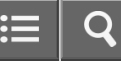

Interchangeable Lens Digital Camera

## Setting Reset

ILCE-6000

Resets the product to the default settings. Even if you perform [Setting Reset], the recorded images are retained.

1. MENU  $\rightarrow$   $\blacksquare$  (Setup)  $\rightarrow$  [Setting Reset]  $\rightarrow$  desired setting.

### Menu item details

#### Camera Settings Reset:

Initializes the main shooting settings to the default settings.

#### Initialize:

Initializes all the settings to the default settings.

### **Note**

- Be sure not to eject the battery pack while resetting.
- When you perform [Initialize], downloaded applications on the product may be uninstalled. To use these applications again, re-install them.
- The value set with [AF Micro Adj.] will not be reset even when [Camera Settings Reset] or [Initialize] is performed.

### Related Topic

[AF Micro Adj.](#page-187-0)

#### [Notes on use](#page-30-0)

# **SONY** [Help Guide](#page-0-0)

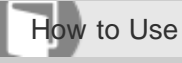

Interchangeable Lens Digital Camera ILCE-6000

## PlayMemories Mobile

To use [Smart Remote Embedded] or [Send to Smartphone], etc., the application PlayMemories Mobile should be installed on your smartphone.

Download and install the application PlayMemories Mobile from your smartphone's application store. If PlayMemories Mobile is already installed on your smartphone, be sure to update it to the latest version. For details on PlayMemories Mobile, refer to the support page ([http://www.sony.net/pmm/\)](http://www.sony.net/pmm/).

#### [Notes on use](#page-30-0)

4-534-933-11(1) Copyright 2014 Sony Corporation

317

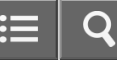

Interchangeable Lens Digital Camera ILCE-6000

Connecting an Android smartphone to this product

- 1. Launch PlayMemories Mobile on your smartphone.
- 2. Select the model name of this product (DIRECT-xxxx: xxxx).

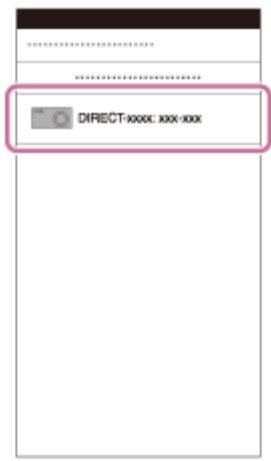

3. Input the password that is displayed on this product.

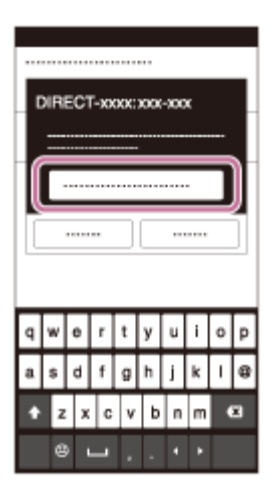

The smartphone is connected to the product.

Related Topic

[Smart Remote Embedded](#page-327-0)

[Send to Smartphone](#page-331-0)

#### [Notes on use](#page-30-0)
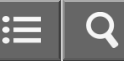

<span id="page-324-0"></span>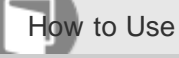

Interchangeable Lens Digital Camera ILCE-6000

Connecting the product to an iPhone or iPad

1. Select the model name of this product (DIRECT-xxxx: xxxx) on the Wi-Fi setting screen of your iPhone or iPad.

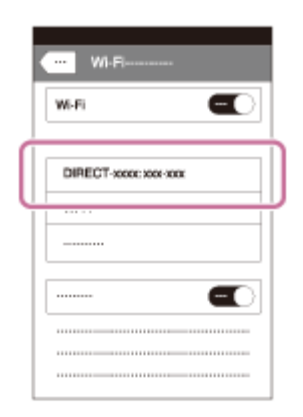

2. Input the password displayed on this product.

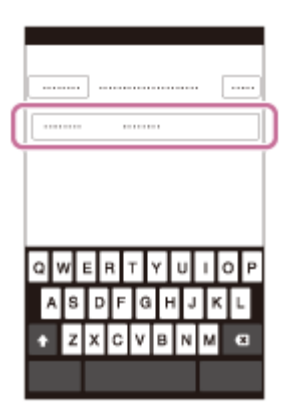

The iPhone or iPad is connected to the product.

3. Confirm that your iPhone or iPad was connected to the "SSID" shown on this product.

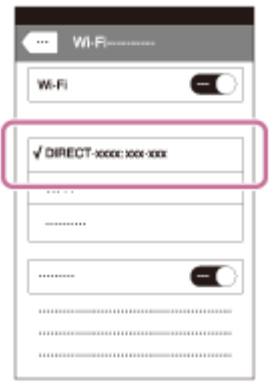

4. Return to the "Home" screen and launch PlayMemories Mobile.

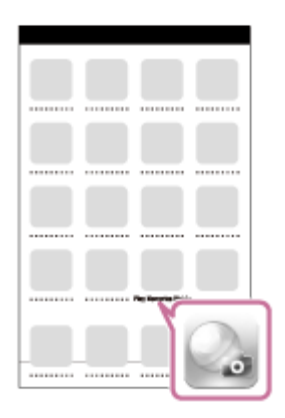

### Related Topic

[Smart Remote Embedded](#page-327-0)

[Send to Smartphone](#page-331-0)

#### [Notes on use](#page-30-0)

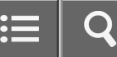

Interchangeable Lens Digital Camera ILCE-6000

## Calling up an application using [One-touch(NFC)]

You can call up a desired application from the application menu of this product by touching an NFC-enabled Android smartphone to the product. If the application you call up has a feature that works with the smartphone, the product and the smartphone will be connected via Wi-Fi. To use this function, register the desired application in advance.

- 1. MENU  $\rightarrow \mathbf{N}$  (Wireless)  $\rightarrow$  [One-touch(NFC)]  $\rightarrow$  desired application.
- 2. Switch this product to shooting mode, then touch an NFC-enabled smartphone to the N (N mark) on the product for 1-2 seconds.
	- PlayMemories Mobile launches on the smartphone, and the application you have registered launches on this product.

#### **Note**

- When the product is in playback mode, the registered application will not launch even if you touch the smartphone to the product.
- When you call up an application with one touch, even if that application does not work with a smartphone, PlayMemories Mobile on smartphone will launch. Exit PlayMemories Mobile without performing an operation. If you do not exit PlayMemories Mobile, the smartphone stays in standby connection status.

#### [Notes on use](#page-30-0)

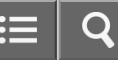

<span id="page-327-0"></span>Interchangeable Lens Digital Camera ILCE-6000

### Smart Remote Embedded

You can use a smartphone as the remote controller for this product, and shoot still images. Still images shot via remote control are sent to the smartphone from the product. The application PlayMemories Mobile must be installed on your smartphone.

- 1. MENU  $\rightarrow \Box$  (Application)  $\rightarrow$  [Application List]  $\rightarrow$  [Smart Remote Embedded].
- 2. When the product is ready for the connection, an information screen appears on the product. Connect the smartphone and the product using that information.
	- Connection setting methods differ among smartphones.

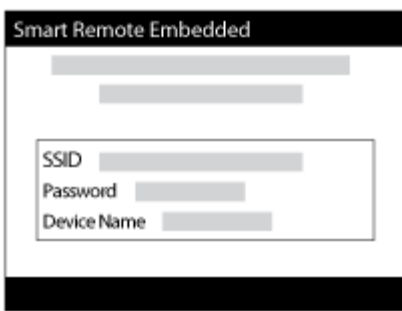

- 3. Check the composition of the image on the smartphone screen, and then press the shutter button (A) on the smartphone to shoot an image.
	- Use button (B) to change settings such as  $[EV]$ , [Self-Timer] and [Review Check].

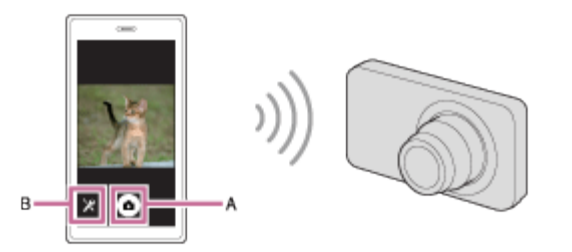

## **Note**

This product shares the connection information for [Smart Remote Embedded] with a device that has permission to connect. If you want to change the device that is permitted to connect to the product, reset the connection information by following these steps. MENU → (Wireless) → [SSID/PW Reset]. After resetting the connection information, you must register the smartphone again.

Depending on future version upgrades, the operational procedures or screen displays are subject to change without notice.

## Related Topic

- [Connecting an Android smartphone to this product](#page-322-0)
- [Connecting the product to an iPhone or iPad](#page-324-0)
- [PlayMemories Mobile](#page-321-0)

#### [Notes on use](#page-30-0)

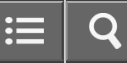

Interchangeable Lens Digital Camera ILCE-6000

One-touch connection with an NFC-enabled Android smartphone (NFC One-touch remote)

You can connect this product and an NFC-enabled Android smartphone with one touch, without performing a complex setup operation.

- 1. Activate the NFC function of the smartphone.
- 2. Switch this product to shooting mode.
	- The NFC function is available only when the  $\mathbb N$  (N mark) is displayed on the screen.
- 3. Touch the product to the smartphone.

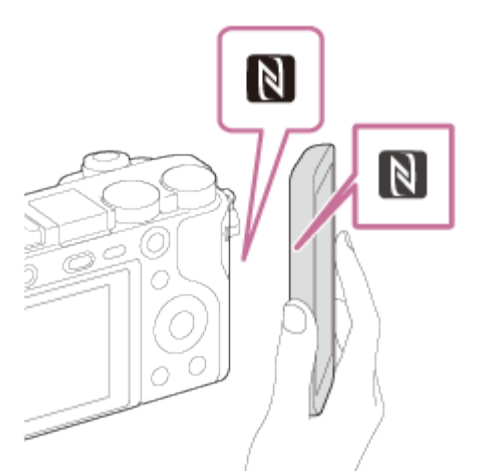

The smartphone and the product are connected, and PlayMemories Mobile launches on the smartphone.

Touch the smartphone to the product for 1-2 seconds until PlayMemories Mobile launches.

#### About "NFC"

NFC is a technology that enables short-range wireless communication between various devices, such as mobile phones or IC tags, etc. NFC makes data communication simpler with just a touch on the designated touch-point.

NFC (Near Field Communication) is an international standard of short-range wireless communication technology.

## **Note**

- If you cannot make a connection, do as the following:
	- Launch PlayMemories Mobile on your smartphone, and then move the smartphone slowly toward the **N** (N mark) of this product.
	- $-If$  the smartphone is in a case, remove it.
	- $-If$  the product is in a case, remove it.

Check whether the NFC function is activated on your smartphone.

- When [Airplane Mode] is set to [On], you cannot connect this product and the smartphone. Set [Airplane Mode] to [Off].
- If this product and the smartphone are connected when the product is in playback mode, the displayed image is sent to the smartphone.

#### Related Topic

[Airplane Mode](#page-338-0)

[Smart Remote Embedded](#page-327-0)

#### [Notes on use](#page-30-0)

4-534-933-11(1)

Copyright 2014 Sony Corporation

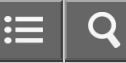

<span id="page-331-0"></span>Interchangeable Lens Digital Camera ILCE-6000

## Send to Smartphone

You can transfer still images to a smartphone and view them. The application PlayMemories Mobile must be installed on your smartphone.

- 1. MENU  $\rightarrow \mathbf{R}$  (Wireless)  $\rightarrow$  [Send to Smartphone]  $\rightarrow$  desired setting.
	- If you press the  $\triangleq$  (Send to Smartphone) button in playback mode, the setting screen for [Send to Smartphone] will appear.
- 2. If the product is ready for the transfer, the information screen appears on the product. Connect the smartphone and the product using that information.

The setting method for connecting the smartphone and the product varies depending on the smartphone.

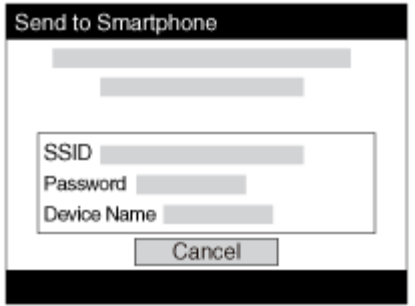

## Menu item details

## Select on This Device:

Selects an image on the product to be transferred to the smartphone.

(1) Select from among [This Image], [All Still Images on Date]/[All Movie(MP4) on Date], [All Images on This Date] or [Multiple Images].

(2) If you select [Multiple Images], select the desired images using  $\bullet$  on the control wheel, then press MENU  $\rightarrow$ [Enter].

#### Select on Smartphone:

Displays all images recorded on the product's memory card on the smartphone.

## **Note**

You can select an image size to be sent to the smartphone from [Original], [2M] or [VGA].

To change the image size, refer to the following steps.

- For Android smartphone

Start PlayMemories Mobile, and change the image size by [Settings]  $\rightarrow$  [Copy Image Size]. For iPhone/iPad

Select PlayMemories Mobile in the setting menu, and change the image size by [Copy Image Size].

- Some images may not be displayed on the smartphone depending on the recording format.
- RAW images are converted to JPEG format when they are sent.
- You cannot send AVCHD format movies.
- This product shares the connection information for [Send to Smartphone] with a device that has permission to connect. If you want to change the device that is permitted to connect to the product, reset the connection information by following these steps. MENU → [Wireless] → [SSID/PW Reset]. After resetting the connection information, you must register the smartphone again.
- When [Airplane Mode] is set to [On], you cannot connect this product and the smartphone. Set [Airplane Mode] to [Off].

#### Related Topic

- [Connecting an Android smartphone to this product](#page-322-0)
- [Connecting the product to an iPhone or iPad](#page-324-0)
- [PlayMemories Mobile](#page-321-0)

#### [Notes on use](#page-30-0)

4-534-933-11(1)

Copyright 2014 Sony Corporation

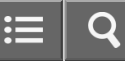

Interchangeable Lens Digital Camera ILCE-6000

Sending images to an Android smartphone (NFC One-touch Sharing)

With just one touch, you can connect this product and an NFC-enabled Android smartphone, and send an image displayed on the product screen directly to the smartphone.

- 1. Activate the NFC function of the smartphone.
- 2. Display a single image on the product.
- 3. Touch the smartphone to the product.

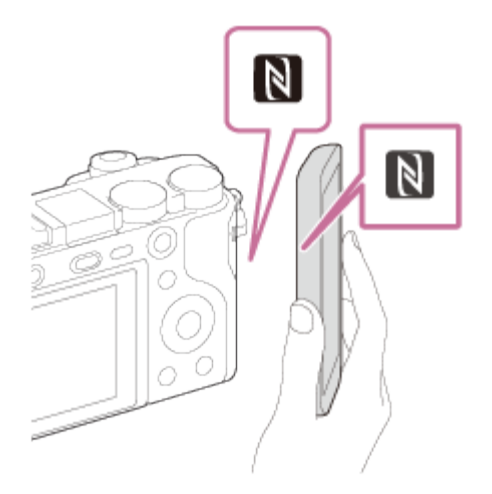

The product and the smartphone are connected, and PlayMemories Mobile automatically launches on the smartphone, and then the displayed image is sent to the smartphone.

- Before you touch the smartphone, cancel the sleep and lock-screen functions of the smartphone.
- The NFC function is available only when the  $\mathbb{N}$  (N mark) is displayed on the product.
- Touch the smartphone to the product for 1-2 seconds until PlayMemories Mobile launches.
- To transfer two or more images, select MENU → (Wireless) → [Send to Smartphone] to select images. After the connection enabled screen appears, use NFC to connect the product and the smartphone.

## About "NFC"

NFC is a technology that enables short-range wireless communication between various devices, such as mobile phones or IC tags, etc. NFC makes data communication simpler with just a touch on the designated touch-point.

NFC (Near Field Communication) is an international standard of short-range wireless communication technology.

## **Note**

You can select an image size to be sent to the smartphone from [Original], [2M], or [VGA]. To change the image size, refer to the following steps.

- For Android smartphone
- Start PlayMemories Mobile, and change the image size by [Settings]  $\rightarrow$  [Copy Image Size].
- For iPhone/iPad

Select PlayMemories Mobile in the setting menu, and change the image size by [Copy Image Size].

- RAW images are converted to JPEG format when they are sent.
- If the Image Index is displayed on the product, you cannot transfer images using the NFC function.
- If you cannot make a connection, perform the following:
	- Launch PlayMemories Mobile on your smartphone, and then move the smartphone slowly toward the N (N mark) of this product.
	- If the smartphone is in a case, remove it.
	- $-If$  the product is in a case, remove it.
	- Confirm that the NFC function is activated on the smartphone.
- When [Airplane Mode] is set to [On], you cannot connect the product and the smartphone. Set [Airplane Mode] to [Off].
- You cannot send AVCHD format movies.

#### Related Topic

- [Connecting an Android smartphone to this product](#page-322-0)
- [Connecting the product to an iPhone or iPad](#page-324-0)
- [Airplane Mode](#page-338-0)
- [Send to Smartphone](#page-331-0)
- [PlayMemories Mobile](#page-321-0)

#### [Notes on use](#page-30-0)

# <span id="page-335-0"></span>**SONY** [Help Guide](#page-0-0)

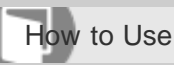

Interchangeable Lens Digital Camera ILCE-6000

## Send to Computer

You can transfer images stored in the product to a computer connected to a wireless access point or wireless broadband router and easily make backup copies using this operation. Before starting this operation, install PlayMemories Home on your computer and register the access point on the product.

- 1. Start your computer.
- 2. MENU  $\rightarrow \mathbf{S}$  (Wireless)  $\rightarrow$  [Send to Computer].

#### **Note**

- Depending on the application settings of your computer, the product will turn off after saving the images to your computer.
- You can transfer images from the product to only one computer at a time.
- If you want to transfer images to another computer, connect the product and the computer via a USB connection and follow the instructions in PlayMemories Home.

# Related Topic [Installing PlayMemories Home](#page-357-0) [WPS Push](#page-339-0) [Access Point Set.](#page-340-0)

#### [Notes on use](#page-30-0)

# **SONY** [Help Guide](#page-0-0)

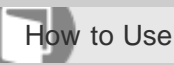

Interchangeable Lens Digital Camera ILCE-6000

View on TV

You can view images on a network-enabled TV by transferring them from the product without connecting the product and TV with a cable. For some TVs, you may need to perform operations on the TV. For details, refer to the operating instructions supplied with the TV.

- 1. MENU  $\rightarrow \mathbf{N}$  (Wireless)  $\rightarrow$  [View on TV]  $\rightarrow$  desired device to be connected.
- 2. When you want to play back images using slideshow, press  $\bullet$  on the center of the control wheel.

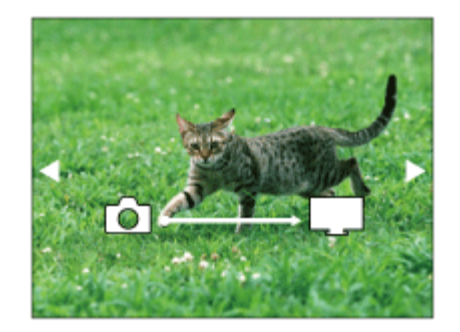

- To display the next/previous image manually, press the right/left side of the control wheel.
- To change the device to be connected, press the bottom side of the control wheel, then select [Device list].

## Slideshow settings

You can change the slideshow settings by pressing the bottom side of the control wheel.

Playback Selection: Selects the group of images to be shown. Folder View(Still): Selects from [All] and [All in Folder]. Date View: Selects from [All] and [All in Date Rng.]. Interval: Selects from [Short] and [Long]. Effects\*: Select from [On] and [Off]. Playback Image Size: Select from [HD] and [4K].

\* The settings are effective only for BRAVIA TV which is compatible with the functions.

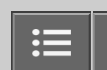

#### Note

- You can use this function on a TV that supports DLNA renderer.
- You can view images on a Wi-Fi Direct-enabled TV or network-enabled TV (including cable TV).
- If you connect TV and this product and do not use Wi-Fi Direct, you need to register your access point first.
- Displaying the images on the TV may take time.
- Movies cannot be shown on a TV via Wi-Fi. Use an HDMI cable (sold separately).

# Related Topic [WPS Push](#page-339-0)

[Access Point Set.](#page-340-0)

#### [Notes on use](#page-30-0)

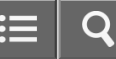

<span id="page-338-0"></span>Interchangeable Lens Digital Camera ILCE-6000

### Airplane Mode

When you board an airplane, etc., you can turn off all Wi-Fi functions temporarily.

1. MENU  $\rightarrow \bullet$  (Wireless)  $\rightarrow$  [Airplane Mode]  $\rightarrow$  desired setting. If you set [Airplane Mode] to [On], an airplane mark will be displayed on the screen.

#### [Notes on use](#page-30-0)

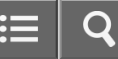

<span id="page-339-0"></span>Interchangeable Lens Digital Camera ILCE-6000

## WPS Push

If your access point has the WPS button, you can register the access point to this product easily by pushing the WPS button.

- 1. MENU  $\rightarrow \mathbf{N}$  (Wireless)  $\rightarrow$  [WPS Push].
- 2. Press the WPS button on the access point you want to register.

#### **Note**

- [WPS Push] works only if the security setting of your access point is set to WPA or WPA2 and your access point supports the WPS button method. If the security setting is set to WEP or your access point does not support the WPS button method, perform [Access Point Set.].
- For details about the available functions and settings of your access point, see the access point operating instructions or contact the administrator of the access point.
- A connection may not be enabled depending on the surrounding conditions, such as the type of wall material or if there is an obstruction or poor wireless signal between the product and access point. If that happens, change the location of the product or move the product closer to the access point.

Related Topic

[Access Point Set.](#page-340-0)

#### [Notes on use](#page-30-0)

# <span id="page-340-0"></span>**SONY** [Help Guide](#page-0-0)

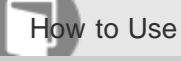

Interchangeable Lens Digital Camera ILCE-6000

### Access Point Set.

You can register your access point manually. Before starting the procedure, check the SSID name of the access point, security system, and password. The password may be preset in some devices. For details, see the access point operating instructions, or consult the access point administrator.

- 1. MENU  $\rightarrow \mathbf{N}$  (Wireless)  $\rightarrow$  [Access Point Set.].
- 2. Select the access point you want to register.

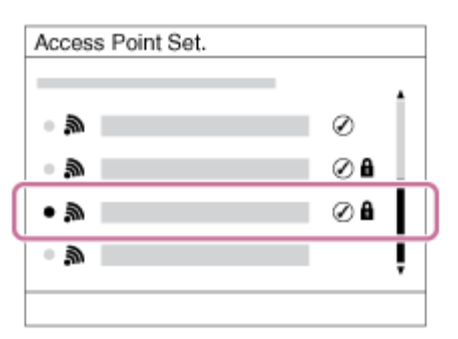

When the desired access point is displayed on the screen: Select the desired access point. When the desired access point is not displayed on the screen: Select [Manual Setting] and set the access point.

\* For the input method, refer to "How to use the keyboard."

• If you select [Manual Setting], input the SSID name of the access point, then select the security system.

## 3. Input the password, and select [OK].

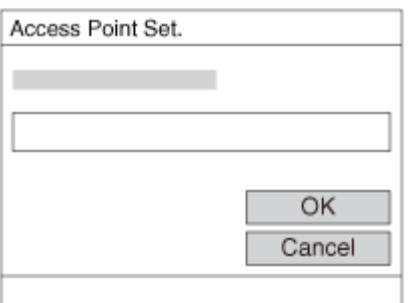

- Access points without the  $\boldsymbol{\Theta}$  mark do not require a password.
- 4. Select [OK].

## <span id="page-341-0"></span>How to use the keyboard

When manual character entry is required, a keyboard is displayed on the screen.

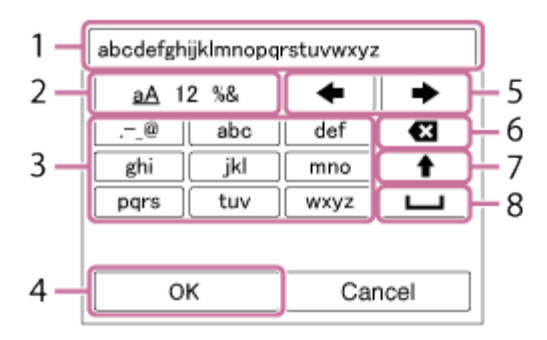

- 1. **Input box** The characters you entered are displayed.
- 2. Switch character types Each time you press  $\bullet$  on the center of the control wheel, the character type switches among alphabet letters, numerals and symbols.
- 3. Keyboard Each time you press  $\bullet$  on the center, the character that you enter will be displayed.

## For example: If you want to enter "abd"

Select the key for "abc" and press  $\bullet$  once to display "a"  $\rightarrow$  select " $\bullet$ "((5) Move cursor) and press  $\bullet \rightarrow$  select the key for "abc" and press  $\bullet\bullet$  twice to display "b"  $\rightarrow$  select the key for "def" and press  $\bullet\bullet$  once to display "d".

- 4. Finalize Finalizes the entered characters.
- 5. Move cursor Moves the cursor in the input box to the right or left.
- 6. Delete Deletes the character preceding the cursor.
- 7.  $\spadesuit$  Switches the next character to a capital or small letter.
- 8. **Let Enters a space.**
- To cancel the input, select [Cancel].

## Other setting items

Depending on the status or the setting method of your access point, you may want to set more items.

## WPS PIN:

Displays the PIN code you enter into the connected device.

## Priority Connection:

Select [On] or [Off].

## IP Address Setting:

Select [Auto] or [Manual].

## IP Address:

If you are entering the IP address manually, enter the set address.

#### Subnet Mask/Default Gateway:

When you set [IP Address Setting] to [Manual], enter the IP address to match your network environment.

#### **Note**

To give the registered access point priority, set [Priority Connection] to [On].

Related Topic

[WPS Push](#page-339-0)

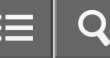

Interchangeable Lens Digital Camera ILCE-6000

#### Edit Device Name

You can change the device name under Wi-Fi Direct.

- 1. MENU  $\rightarrow \mathbf{N}$  (Wireless)  $\rightarrow$  [Edit Device Name].
- 2. Select the input box, then input the device name  $\rightarrow$  [OK].
	- For input method, refer to "[How to use the keyboard.](#page-341-0)"

Related Topic

[WPS Push](#page-339-0)

[Access Point Set.](#page-340-0)

#### [Notes on use](#page-30-0)

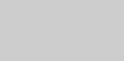

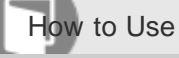

Interchangeable Lens Digital Camera ILCE-6000

Disp MAC Address

Displays the MAC address of this product.

1. MENU → (Wireless) → [Disp MAC Address].

[Notes on use](#page-30-0)

4-534-933-11(1) Copyright 2014 Sony Corporation  $\overline{O}$ 

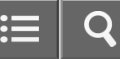

Interchangeable Lens Digital Camera ILCE-6000

#### SSID/PW Reset

This product shares the connection information for [Send to Smartphone] and [Smart Remote Embedded] with a device that has permission to connect. If you want to change the device that is permitted to connect, reset the connection information.

1. MENU  $\rightarrow \mathbf{N}$  (Wireless)  $\rightarrow$  [SSID/PW Reset]  $\rightarrow$  [OK].

#### **Note**

After resetting the connection information, and if you connect this product to the smartphone, you must register the smartphone again.

Related Topic

[Send to Smartphone](#page-331-0)

[Smart Remote Embedded](#page-327-0)

#### [Notes on use](#page-30-0)

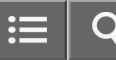

Interchangeable Lens Digital Camera ILCE-6000

Reset Network Set.

Resets all the network settings to default settings.

1. MENU  $\rightarrow \mathbf{N}$  (Wireless)  $\rightarrow$  [Reset Network Set.]  $\rightarrow$  [OK].

[Notes on use](#page-30-0)

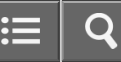

Interchangeable Lens Digital Camera ILCE-6000

## PlayMemories Camera Apps

You can add the desired functions to this product by connecting to the application download website  $\mathcal{Q}_a$  (PlayMemories Camera Apps) via the Internet. For example, the following operations are available:

- You can use various effects for shooting images.
- You can upload images to network services directly from the product.
- Press MENU  $\rightarrow$   $\Box$  (Application)  $\rightarrow$  [Introduction] for information about the service and available countries and regions.

#### [Notes on use](#page-30-0)

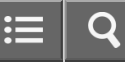

Interchangeable Lens Digital Camera ILCE-6000

## Recommended computer environment

For details on the recommended computer environments for downloading an application and adding functions to the product, use to the following URL:

"PlayMemories Camera Apps" website ([www.sony.net/pmca\)](http://www.sony.net/pmca)

#### [Notes on use](#page-30-0)

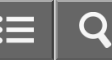

<span id="page-348-0"></span>Interchangeable Lens Digital Camera ILCE-6000

### Opening a service account

You can open a service account, which is required to download applications.

- 1. Access the application download website. <http://www.sony.net/pmca>
- 2. Follow the instructions on the screen and acquire a service account.
	- Follow the instructions on the screen to download the desired application to the product.

#### [Notes on use](#page-30-0)

# **SONY** [Help Guide](#page-0-0)

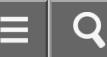

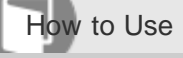

Interchangeable Lens Digital Camera ILCE-6000

### Downloading applications

You can download applications using your computer.

- 1. Access the application downloading website. <http://www.sony.net/pmca>
- 2. Select the desired application and download the application to the product following the instructions on the screen.
	- Connect the computer and the product using the micro USB cable (supplied), following the instructions on the screen.

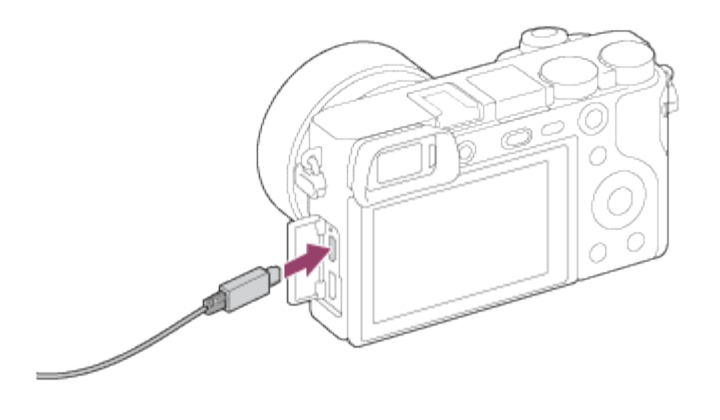

#### Related Topic

[Opening a service account](#page-348-0)

#### [Notes on use](#page-30-0)

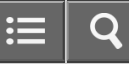

Interchangeable Lens Digital Camera ILCE-6000

Downloading applications directly to the product using the Wi-Fi function

You can download applications using the Wi-Fi function without connecting to a computer.

1. MENU  $\rightarrow \Box$  (Application)  $\rightarrow$  Application List  $\rightarrow \bigcirc$  (PlayMemories Camera Apps), then follow the instructions on the screen to download applications. Acquire a service account in advance.

#### **Note**

When the IP address setting of this product is [Manual], you cannot download an application. Set [IP Address Setting] to [Auto].

Related Topic

[Access Point Set.](#page-340-0)

[Opening a service account](#page-348-0)

#### [Notes on use](#page-30-0)

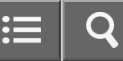

Interchangeable Lens Digital Camera ILCE-6000

## Launching the downloaded application

Launch an application that has been downloaded from the application download website PlayMemories Camera Apps.

1. MENU  $\rightarrow$   $\Box$  (Application)  $\rightarrow$  Application List  $\rightarrow$  desired application to launch.

Hint

### How to launch the applications faster

Assign [Download Appli.] and [Application List] to the custom key. You can launch the applications or display application list only by pressing the custom key during the shooting information screen is displayed.

Related Topic

[Custom Key Settings](#page-235-0)

#### [Notes on use](#page-30-0)

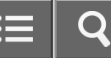

Interchangeable Lens Digital Camera ILCE-6000

### Uninstalling applications

You can uninstall applications from this product.

- 1. MENU  $\rightarrow$   $\Box$  (Application)  $\rightarrow$  Application List  $\rightarrow$  [Application Management]  $\rightarrow$  [Manage and Remove].
- 2. Select the application to be uninstalled.
- 3. Select  $\frac{1}{m}$  to uninstall the application.
- The uninstalled application can be re-installed. For details, see the application download website.

#### [Notes on use](#page-30-0)

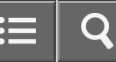

Interchangeable Lens Digital Camera ILCE-6000

## Changing the order of applications

You can change the order in which added applications are displayed on this product.

- 1. MENU  $\rightarrow \Box$  (Application)  $\rightarrow$  Application List  $\rightarrow$  [Application Management]  $\rightarrow$  [Sort].
- 2. Select the application of which you want to change the order.
- 3. Select the destination.

#### [Notes on use](#page-30-0)

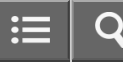

Interchangeable Lens Digital Camera ILCE-6000

Confirming the account information of PlayMemories Camera Apps

The account information for the "Sony Entertainment Network" that is registered on the product is displayed.

1. MENU  $\rightarrow \blacksquare$  (Application)  $\rightarrow$  Application List  $\rightarrow$  [Application Management]  $\rightarrow$  [Display Account Information].

[Notes on use](#page-30-0)

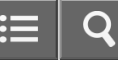

Interchangeable Lens Digital Camera ILCE-6000

Recommended computer environment

You can confirm the operating computer environment of the software from the following URL: [www.sony.net/pcenv/](http://www.sony.net/pcenv/)

#### [Notes on use](#page-30-0)

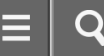

Interchangeable Lens Digital Camera ILCE-6000

#### PlayMemories Home

With PlayMemories Home, you can do the following:

- You can import images shot with this product to your computer.
- You can play back the images imported to your computer.
- You can share your images using PlayMemories Online.

Also for Windows, you can do the following:

- You can organize images on the computer on a calendar by shooting date to view them.
- You can edit and correct images, such as by trimming and resizing.
- You can create a Blu-ray Disc, AVCHD disc or DVD-Video disc from AVCHD movies imported to a computer.
- You can upload images to a network service. (An internet connection is required.)
- For other details, please refer to the Help of PlayMemories Home.
- An Internet connection is required to use PlayMemories Online or other network services. PlayMemories Online or other network services may not be available in some countries or regions.

#### [Notes on use](#page-30-0)

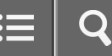

<span id="page-357-0"></span>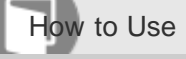

Interchangeable Lens Digital Camera ILCE-6000

## Installing PlayMemories Home

- 1. Using the Internet browser on your computer, go to the following URL and install PlayMemories Home. [www.sony.net/pm/](http://www.sony.net/pm/)
	- Proceed the installation by following the instructions on the screen.
	- When installation is completed, PlayMemories Home starts up.
	- If PMB (Picture Motion Browser) supplied with a product that was purchased before 2011 has already been installed on the computer, PMB will be overwritten by PlayMemories Home. Please use PlayMemories Home.
- 2. Connect the product and your computer using the supplied micro USB cable.
	- New functions may be added to PlayMemories Home. Even if PlayMemories Home has already been installed on your computer, connect this product and your computer again.

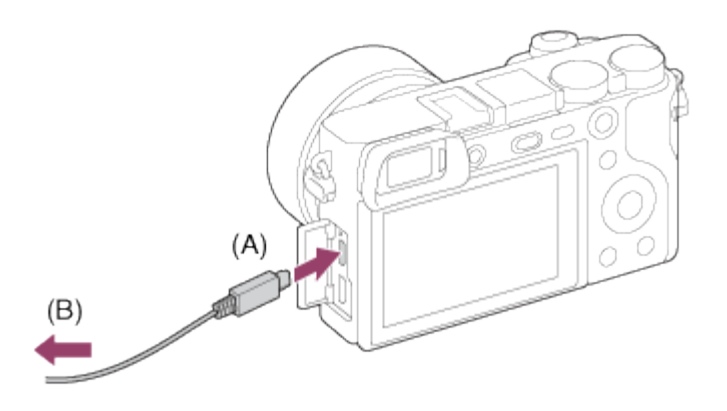

A: To the Multi/Micro USB Terminal

**B:** To the USB jack of the computer

#### **Note**

- Log on as Administrator.
- It may be necessary to restart your computer. When the restart confirmation message appears, restart the computer following the instructions on the screen.
- DirectX may be installed depending on your computer's system environment.

#### Hint

For details on PlayMemories Home, refer to the Help of PlayMemories Home or the PlayMemories Home support page ([http://www.sony.co.jp/pmh-se/\)](http://www.sony.co.jp/pmh-se/) (English only).

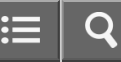

Interchangeable Lens Digital Camera ILCE-6000

Software for Mac computers

For details on software for Mac computers, access the following URL: <http://www.sony.co.jp/imsoft/Mac/>

#### Wireless Auto Import

"Wireless Auto Import" is required if you are using a Mac computer and want to import images to the computer using Wi-Fi function. Download "Wireless Auto Import" from the URL above, and install it on your Mac computer. For details, see Help for "Wireless Auto Import."

#### **Note**

The software that can be used varies depending on the region.

Related Topic

[Send to Computer](#page-335-0)

#### [Notes on use](#page-30-0)

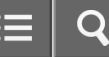

Interchangeable Lens Digital Camera ILCE-6000

## "Image Data Converter"

With "Image Data Converter," you can do the following:

- You can edit images recorded in RAW format with various corrections, such as tone curve and sharpness.
- You can adjust images with white balance, exposure, and [Creative Style], etc.
- You can save the still images displayed and edited on a computer.
- You can either save the still image as RAW format or save it in the general file format.
- You can display and compare the RAW images and JPEG images recorded by this product.
- You can rank images in five grades.
- You can apply color labels.

#### [Notes on use](#page-30-0)
# **SONY** [Help Guide](#page-0-0)

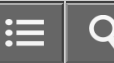

How to Use

Interchangeable Lens Digital Camera ILCE-6000

Installing "Image Data Converter"

1. Download and install the software by accessing the following URL (English only). <http://www.sony.co.jp/ids-se/>

### Note

Log on as Administrator.

#### [Notes on use](#page-30-0)

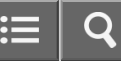

Interchangeable Lens Digital Camera ILCE-6000

Accessing "Image Data Converter Guide"

## Windows:

[Start] → [All Programs] → [Image Data Converter] → [Help] → [Image Data Converter Ver.4].

For Windows 8, start [Image Data Converter Ver.4], and select [Help] from the menu bar → [Image Data Converter Guide].

### Mac:

```
Finder → [Applications] → [Image Data Converter] → [Image Data Converter Ver.4], and select [Help] from the menu bar
\rightarrow [Image Data Converter Guide].
```
For details on operation, you can also refer to the "Image Data Converter" support page (English only). <http://www.sony.co.jp/ids-se/>

#### [Notes on use](#page-30-0)

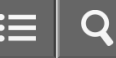

Interchangeable Lens Digital Camera ILCE-6000

## "Remote Camera Control"

When using "Remote Camera Control," the following operations are available on your computer.

- Changing this product's settings and shooting.
- Recording images directly to the computer.
- Performing interval timer shooting.

Use these functions after selecting MENU  $\rightarrow \bullet$  (Setup)  $\rightarrow$  [USB Connection]  $\rightarrow$  [PC Remote]. For details on how to use "Remote Camera Control," refer to the Help.

#### [Notes on use](#page-30-0)

# **SONY** [Help Guide](#page-0-0)

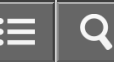

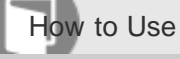

Interchangeable Lens Digital Camera ILCE-6000

Installing "Remote Camera Control"

Download and install the software by accessing the following URL: Windows: <http://www.sony.co.jp/imsoft/Win/>

Mac: <http://www.sony.co.jp/imsoft/Mac/>

#### [Notes on use](#page-30-0)

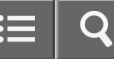

Interchangeable Lens Digital Camera ILCE-6000

## Accessing "Remote Camera Control Help Guide"

### Windows:

[Start] → [All Programs] → [Remote Camera Control] → [Help] → [Remote Camera Control Ver.3].

For Windows 8, start [Remote Camera Control Ver.3], and select [Help] from the menu bar → [Remote Camera Control Help Guide].

### Mac:

Finder → [Applications] → [Remote Camera Control] → [Remote Camera Control Ver.3], and select [Help] from the menu bar → [Remote Camera Control Help Guide].

#### [Notes on use](#page-30-0)

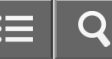

Interchangeable Lens Digital Camera ILCE-6000

Connecting the product to a computer

- 1. Insert a sufficiently charged battery pack into the product.
- 2. Turn on the product and the computer.
- 3. Connect the product and your computer using the micro USB cable (A) (supplied).

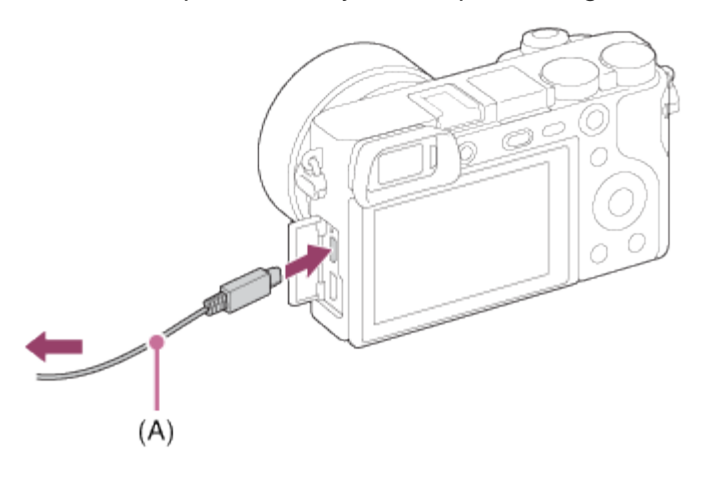

Related Topic

[USB Connection](#page-306-0)

[USB LUN Setting](#page-307-0)

### [Notes on use](#page-30-0)

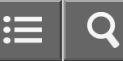

Interchangeable Lens Digital Camera ILCE-6000

### Importing images to the computer

PlayMemories Home allows you to easily import images. For details on PlayMemories Home functions, see the Help of PlayMemories Home.

# Importing images to the computer without using PlayMemories Home (For Windows)

When the AutoPlay Wizard appears after making a USB connection between this product and a computer, click [Open folder to view files]  $\rightarrow$  [OK]  $\rightarrow$  [DCIM] or [MP\_ROOT]. Then copy the desired images to the computer.

If Device Stage appears on a Windows 7 or Windows 8 computer, double-click [Browse Files]  $\rightarrow$  media icon  $\rightarrow$  folder in which the images you want to import are stored.

# Importing images to the computer without using PlayMemories Home (For Mac)

Connect the product to your Mac computer. Double-click the newly recognized icon on the desktop  $\rightarrow$  the folder in which the image you want to import is stored. Then drag and drop the image file on to the hard disk icon.

### **Note**

- For operations such as importing AVCHD movies to the computer, use PlayMemories Home.
- Do not edit or otherwise process AVCHD movie files/folders from the connected computer. Movie files may be damaged or become unplayable. Do not delete or copy AVCHD movies on the memory card from the computer. Sony is not held liable for consequences resulting from such operations via the computer.

#### [Notes on use](#page-30-0)

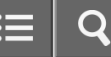

Interchangeable Lens Digital Camera ILCE-6000

Disconnecting the product from the computer

Disconnects the USB connection between this product and the computer.

Perform the procedures from step 1 to 2 below before performing the following operations:

- Disconnecting the cable.
- Removing a memory card.
- Turning off the product.
	- 1. Click on the taskbar and then click the  $\mathbb{Q}$  (disconnect icon).
		- For Windows Vista, click  $\mathbb{R}$  on the taskbar.
	- 2. Click the displayed message.

### **Note**

- For Mac computers, drag and drop the icon of the memory card or the drive icon in the "Trash" icon. The product is disconnected from the computer.
- For Windows 7/Windows 8 computers, the disconnect icon may not appear. In that case, you can skip steps 1 and 2 above.

#### [Notes on use](#page-30-0)

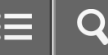

Interchangeable Lens Digital Camera ILCE-6000

Disc type

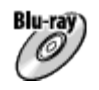

# High-definition image quality (HD)

A Blu-ray Disc enables you to record longer duration of high definition image quality (HD) movies than DVD discs.

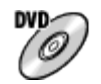

# High-definition image quality (HD) (AVCHD recording disc)

High definition image quality (HD) movie can be recorded on DVD media, such as DVD-R discs, and a high definition image quality (HD) disc is created.

You can play a high definition image quality (HD) disc on AVCHD format playback devices, such as a Sony Blu-ray Disc player and a PlayStation®3. You cannot play the disc on ordinary DVD players.

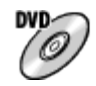

# Standard definition image quality (STD)

Standard definition image quality (STD) movie converted from high definition image quality (HD) movie can be recorded on DVD media, such as DVD-R discs, and a standard image quality (STD) disc is created.

Hint

You can use the following types of 12 cm discs with PlayMemories Home. For Blu-ray discs, see "Creating Blu-ray Discs".

# DVD-R/DVD+R/DVD+R DL: Non-rewritable

### DVD-RW/DVD+RW: Rewritable

- Always maintain your "PlayStation 3" to use the latest version of the "PlayStation 3" system software.
- "PlayStation 3" may not be available in some countries/regions.

Related Topic

[Creating Blu-ray Discs](#page-371-0)

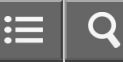

Interchangeable Lens Digital Camera ILCE-6000

# Selecting the disc creation method

You can create a disc from an AVCHD format movie recorded using this product. Depending on the disc type, playable devices may vary. Select a method suitable for your disc player.

For details on creating a disc using PlayMemories Home, see the Help of PlayMemories Home. (Only for Windows)

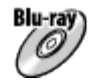

# Creates a disc with high-definition image quality (HD)

Writable movie format: PS, FX, FH Player: Blu-ray Disc playback devices (Sony Blu-ray Disc player, PlayStation®3, etc.)

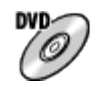

# Creates a disc with high-definition image quality (HD) (AVCHD recording disc)

Writable movie format: PS\*, FX\*, FH Player: AVCHD format playback devices (Sony Blu-ray Disc player, PlayStation®3, etc.)

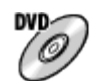

# Creates a disc with standard definition image quality (STD)

Writable movie format: PS\*, FX\*, FH\*

Player: Ordinary DVD playback devices (DVD player, computer that can play back DVD discs, etc.)

\* You can create a disc with movies recorded in these formats using PlayMemories Home by down-converting the image quality.

### [Notes on use](#page-30-0)

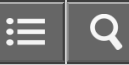

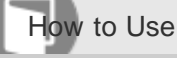

Interchangeable Lens Digital Camera ILCE-6000

Creating a disc with a device other than a computer

You can also create discs using a Blu-ray recorder, etc. Depending on which device you use, the types of disc that can be created vary.

### Blu-ray recorder:

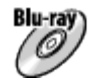

High-definition image quality (HD)

DVD-

Standard definition image quality (STD) HDD recorder, etc:

**DVD** 

Standard definition image quality (STD)

### **Note**

- When creating AVCHD discs using PlayMemories Home from movies recorded with the [ $\uparrow\uparrow$ ] Record Setting] of [60p 28M(PS)]/[50p 28M(PS)], [60i 24M(FX)]/[50i 24M(FX)] or [24p 24M(FX)]/[25p 24M(FX)], the image quality is converted and it is not possible to create discs that have the original image quality. Converting the image quality takes time. To record movies with the original image quality, use Blu-ray Discs.
- To create a Blu-ray Disc from movies recorded in [60p 28M(PS)]/[50p 28M(PS)], you need to use a device that is compliant with AVCHD format Ver. 2.0. The created Blu-ray Disc can be played back only on a device that is compliant with AVCHD format Ver. 2.0.
- For details on how to create a disc, refer to the operating instructions of the device you use.

#### [Notes on use](#page-30-0)

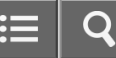

<span id="page-371-0"></span>Interchangeable Lens Digital Camera ILCE-6000

# Creating Blu-ray Discs

You can create Blu-ray Discs from AVCHD movies imported to a computer. The computer must be capable of creating Blu-ray Discs. BD-R (not re-writable) or BD-RE (rewritable) discs can be used. Multi-session recordings cannot be made. To create Blu-ray Discs using PlayMemories Home, be sure to install the dedicated add-on software. For details, see the following URL:

### <http://support.d-imaging.sony.co.jp/BDUW/>

To install, your computer must be connected to the Internet. For detailed operations, see the Help of PlayMemories Home.

## **Note**

To play back a Blu-ray Disc that was created using movies recorded in [60p 28M(PS)]/[50p 28M(PS)], you must use a device that is compliant with AVCHD format Ver. 2.0.

#### [Notes on use](#page-30-0)

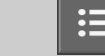

Interchangeable Lens Digital Camera ILCE-6000

**Precautions** 

# Backing up memory cards

Data may be corrupted in the following cases. Be sure to back up the data for protection.

- When the memory card is removed or the product is turned off during a read or write operation.
- When the memory card is used in locations subject to static electricity or electrical noise.

# Creating an image database file

If you insert a memory card that does not contain an image database file into the product and turn on the power, the product automatically creates an image database file using some of the memory card's capacity. The process may take a long time and you cannot operate the product until the process is completed.

If a database file error occurs, export all images to your computer using PlayMemories Home, and then format the memory card using this product.

# Do not use/store the product in the following places

- In an extremely hot, cold or humid place In places such as in a car parked in the sun, the camera body may become deformed and this may cause a malfunction.
	- Storing under direct sunlight or near a heater The camera body may become discolored or deformed, and this may cause a malfunction.
	- In a location subject to rocking vibration
	- Near strong magnetic place
	- In sandy or dusty places

Be careful not to let sand or dust get into the product. This may cause the product to malfunction, and in some cases this malfunction cannot be repaired.

# On operating temperatures

Your product is designed for use under the temperatures between 0°C and 40 °C (32 °F and 104 °F). Shooting in extremely cold or hot places that exceed this range is not recommended.

# On moisture condensation

- If the product is brought directly from a cold to a warm location, moisture may condense inside or outside the product. This moisture condensation may cause a malfunction of the product.
- If moisture condensation occurs, turn off the product and wait about an hour for the moisture to evaporate. Note that if you attempt to shoot with moisture remaining inside the lens, you will be unable to record clear images.

# On the functions available with the product

This manual describes the functions of 1080 60i-compatible devices and 1080 50i-compatible devices. To check whether this product is a 1080 60i-compatible device or 1080 50i-compatible device, look for the following marks on the bottom of the product.

- 1080 60i-compatible device: 60i
- 1080 50i-compatible device: 50i

# Notes for when on board an airplane

• In an airplane, set [Airplane Mode] to [On].

# On image data compatibility

This product conforms with DCF (Design rule for Camera File system) universal standard established by JEITA (Japan Electronics and Information Technology Industries Association).

Playback of images recorded with your product on other equipment and playback of images recorded or edited with other equipment on your product are not guaranteed.

# Notes on playing movies on other devices

- This product uses MPEG-4 AVC/H.264 High Profile for AVCHD format recording. For this reason, movies recorded in AVCHD format with this product cannot be played by the following devices.
	- Other devices compatible with AVCHD format that does not support High Profile Devices incompatible with the AVCHD format

This product also uses MPEG-4 AVC/H.264 Main Profile for MP4 format recording. For this reason, play back movies recorded in MP4 format with this product on MPEG-4 AVC/H.264 supported devices.

Discs recorded with HD (high definition) image quality can be played back only on AVCHD format-compatible devices.

DVD-based players or recorders cannot play back HD image quality discs, as they are incompatible with the AVCHD format. Also, DVD-based players or recorders may fail to eject HD image quality discs that are recorded using the AVCHD format.

# On the monitor and lens

- The monitor is manufactured using extremely high-precision technology so over 99.99 % of the pixels are operational for effective use. However, there may be some tiny black points and/or bright points (white, red, blue or green in color) that constantly appear on the monitor. These points are normal in the manufacturing process and do not affect the images in any way.
- Exposing the monitor or lens to direct sunlight for long periods may cause a malfunction. Exercise caution when placing the product near a window or outdoors.
- Do not press against the monitor. The monitor may be discolored and that may cause a malfunction.
- Images may trail across on the monitor in a cold location. This is not a malfunction.
- If the monitor has drops of water or other liquids on it, wipe it with a soft cloth. If the monitor stays wet, the surface of the monitor may change or deteriorate. This may cause a malfunction.
- In addition, the monitor may be darker than usual at first.
- Make sure not to bump the lens or subject it to force.

# Notes on the flash

- Do not cover the flash with your fingers.
- Do not carry the product by the flash unit, or use excessive strength on it.
- If water, dust or sand get into the open flash unit, it may cause a malfunction.

# Notes on discarding or transferring this product to others

When discarding or transferring this product to others, make sure to perform the following operation to protect private information.

• Perform [Setting Reset] to reset all the settings.

[Notes on use](#page-30-0)

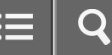

Interchangeable Lens Digital Camera ILCE-6000

## On the internal rechargeable battery

This camera has an internal rechargeable battery for maintaining the date and time and other settings regardless of whether the power is on or off, or whether the battery pack is charged or discharged. This rechargeable battery is continually charged as long as you are using the product. However, if you use the product for only short periods, it gradually discharges. If you do not use the product at all for about 2 month(s) it becomes completely discharged. In this case, be sure to charge this rechargeable battery before using the product. However, even if this rechargeable battery is not charged, you can still use the product as long as you do not record the date and time.

# Charging method of the internal rechargeable battery

Insert a charged battery pack into the product, or connect the product to a wall outlet (wall socket) using the AC Adaptor (supplied), and leave the product for 24 hours or more with the power off.

#### [Notes on use](#page-30-0)

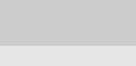

Interchangeable Lens Digital Camera ILCE-6000

Notes on the battery pack

# Charging the battery pack

- Charge the battery pack (supplied) before using the product for the first time.
- The charged battery pack will discharge little by little even if you do not use it. Charge the battery pack each time before you use the product so that you do not miss any opportunities to shoot images.
- You can charge the battery pack even if it is not completely discharged. You can use a partially charged battery pack.
- If the Charge lamp flashes and charging is canceled halfway, remove the battery pack once then reinsert it.
- We recommend charging the battery pack in an ambient temperature of between 10 °C and 30 °C (50 °F and 86 °F). The battery pack may not be effectively charged in temperatures outside this range.
- When you connect this product and a laptop computer that is not connected to a power source, the laptop's battery charge may decrease. Do not charge this product using the laptop computer for too long.
- Do not turn on/restart a computer, wake a computer from sleep mode, or turn off a computer while this product is connected to the computer via USB cable. Doing so may cause a malfunction of this product. Disconnect the product and the computer before performing the above operations.
- We do not guarantee charging if you are using a self-built or modified computer.

# Charging time (Full charge)

The charging time is approximately 310 minutes using the AC adaptor (supplied). The above charging time applies when charging a fully depleted battery pack at a temperature of 25°C (77°F). Charging may take longer depending on conditions of use and circumstances.

# Effective use of the battery pack

- Battery performance decreases in low temperature environments. So in cold places, the operational time of the battery pack is shorter. To ensure longer battery pack use, we recommend putting the battery pack in your pocket close to your body to warm it up, and insert it in the product immediately before you start shooting. If there are any metal objects such as keys in your pocket, be careful of causing a short-circuit.
- The battery pack will run down quickly if you use the flash or zoom frequently.
- We recommend preparing spare battery packs and taking trial shots before taking the actual shots.
- Do not expose the battery pack to water. The battery pack is not water-resistant.
- Do not leave the battery pack in extremely hot places, such as in a car or under direct sunlight.
- If the battery terminal is dirty, you may not be able to turn on the product or the battery pack may not be properly charged. In that case, clean the battery by lightly wiping off any dust using a soft cloth or a cotton swab.

# Remaining battery indicator

The remaining battery indicator appears on the screen.

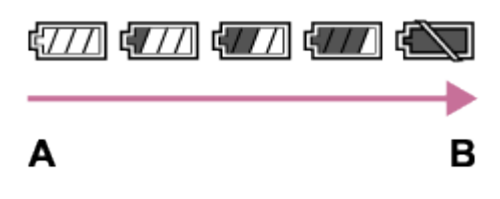

A: Battery level high

B: Battery exhausted

- It takes about one minute for the correct remaining battery indicator to appear.
- The correct remaining battery indicator may not be displayed under some operating or environmental conditions.
- If the remaining battery time does not appear on the screen, press the DISP (Display Setting) button to display it.

# How to store the battery pack

- To maintain the battery pack's function, charge the battery pack and then fully discharge it in the product at least once a year before storing it. Store the battery pack in a cool, dry place.
- To use the battery pack up, leave the product in slide show playback mode until the power goes off.
- To prevent staining the terminal, short-circuiting, etc., be sure to use a plastic bag to keep away from metal materials when carrying or storing the battery pack.

# On battery life

- The battery life is limited. If you use the same battery repeatedly, or use the same battery for a long period, the battery capacity decreases gradually. If the available time of the battery is shortened significantly, it is probably time to replace the battery pack with a new one.
- The battery life varies according to how the battery pack is stored and the operating conditions and environment in which each battery pack is used.

### [Notes on use](#page-30-0)

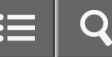

Interchangeable Lens Digital Camera ILCE-6000

# Charging the battery pack

- The supplied AC Adaptor is dedicated to this product. Do not connect with other electronic devices. Doing so may cause a malfunction.
- Make sure to use a genuine Sony AC Adaptor.
- If the product's Charge lamp flashes while charging, remove the battery pack being charged, and then insert the same battery pack firmly back into the product. If the Charge lamp flashes again, this may indicate a faulty battery or that a battery pack other than the specified type has been inserted. Check that the battery pack is the specified type. If the battery pack is the specified type, remove the battery pack, replace it with a new or different one and check that the newly inserted battery is charging correctly. If the newly inserted battery is charging correctly, the previously inserted battery may be faulty.
- If the Charge lamp flashes even if the AC Adaptor is connected to the product and the wall outlet (wall socket), this indicates that charging has stopped temporarily and is on standby. Charging stops and enters standby status automatically when the temperature is outside of the recommended operating temperature. When the temperature returns to the appropriate range, charging resumes and the Charge lamp lights up again. We recommend charging the battery pack in an ambient temperature of between 10°C to 30°C (50°F to 86°F).
- Even if the supplied AC Adaptor is used with the product when you shoot or play back images, power is not supplied from the wall outlet (wall socket). If you use the AC-PW20 AC Adaptor (sold separately), you will be able to shoot or play back images while power is supplied from the wall outlet (wall socket).

#### [Notes on use](#page-30-0)

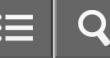

Interchangeable Lens Digital Camera ILCE-6000

Memory card

# Memory card

Card Type Indications in Help Guide

### Memory Stick PRO Duo media

(Memory Stick XC-HG Duo media/Memory Stick PRO Duo media/Memory Stick PRO-HG Duo media)

### SD card

(SD memory card/SDHC memory card/SDXC memory card)

- Memory Stick PRO Duo media and SD cards up to 64 GB have been tested and proven to operate with this product.
- When recording movies, the following memory cards are recommended:
	- -MEMORY STICK PRO DUO (Mark2) (Memory Stick PRO Duo media (Mark2))
	- -MEMORY STICK XC-HG DUO (Memory Stick XC-HG Duo media (Mark2))
	- MEMORY STICK PRO-HG DUO (Memory Stick PRO-HG Duo media) Class 4 SD card or faster
- SD cards also support UHS-I standard.

### **Note**

When you use a memory card with this product for the first time, it is recommended that you format the card using the product for stable performance of the memory card before shooting.

Note that formatting permanently erases all data on the memory card, and is unrecoverable. Save precious data on a computer, etc.

- If you repeatedly shoot and delete images for a long time, fragmentation of data in a file in the memory card may occur, and movie recording may be interrupted in the middle of shooting. If this happens, save your images to a computer or other storage location, then execute [Format].
- Memory card formatted with a computer is not guaranteed to operate with the product.
- Data read/write speeds differ depending on the combination of the memory card and the equipment used.
- We recommend backing up important data, such as to a hard disk of a computer.
- Do not attach a label on the memory card itself nor on a memory card adaptor.
- Do not touch the terminal section of the memory card with your hand or a metal object.
- Do not strike, bend or drop the memory card.
- Do not disassemble or modify the memory card.
- Do not expose the memory card to water.
- Do not leave the memory card within the reach of small children. They might accidentally swallow it.
- The memory card may be hot just after it has been used for a long time. Be careful when you handle it.
- Do not insert a memory card that does not fit the memory card slot. Doing so will cause a malfunction.
- Do not use or store the memory card under the following conditions:

-High temperature locations such as in a car parked under the sun

- Locations exposed to direct sunlight
- -Humid locations or locations with corrosive substances present
- Images recorded on a Memory Stick XC-HG Duo media and SDXC memory card cannot be imported to or played on computers or AV devices that are not compatible with exFAT when connected using a micro USB cable. Make sure that the device is compatible with exFAT before connecting it to the product. If you connect your product to an incompatible device, you may be prompted to format the card. Never format the card in response to this prompt, as doing so will erase all data on the card. (exFAT is the file system used on Memory Stick XC-HG Duo media and SDXC memory cards.)

# Memory Stick media

The types of Memory Stick media that can be used with the product are as follows. However, proper operation cannot be guaranteed for all Memory Stick media functions.

- Memory Stick PRO Duo media: \*1\*2\*3
- Memory Stick PRO-HG Duo media: \*1\*2
- Memory Stick XC-HG Duo media: \*1\*2

\*1This Memory Stick is equipped with MagicGate function. MagicGate is copyright protection technology that uses encryption technology. Data recording/playback that requires MagicGate functions cannot be performed with this product.

\*2High-speed data transfer using a parallel interface is supported.

\*3When recording movies, only media marked with Mark2 can be used.

# Notes on using Memory Stick Micro media (sold separately)

- This product is compatible with Memory Stick Micro media (M2). M2 is an abbreviation for Memory Stick Micro media.
- To use a Memory Stick Micro media with this product, be sure to insert the Memory Stick Micro media into an M2 Adaptor as large as Duo size. If you insert a Memory Stick Micro media into the product without an M2 Adaptor as large as Duo size, you might not be able to remove it from the product.
- Do not leave the Memory Stick Micro media within the reach of small children. They might accidentally swallow it.

[Notes on use](#page-30-0)

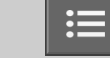

Interchangeable Lens Digital Camera ILCE-6000

On cleaning

# Cleaning the lens and flash

Wipe the lens and flash with a soft cloth to remove fingerprints, dust, etc.

# Cleaning the lens

- Do not use a cleaning solution containing organic solvents, such as thinner, or benzine.
- When cleaning the lens surface, remove dust with a commercially available blower. In case of dust that sticks to the surface, wipe it off with a soft cloth or tissue paper slightly moistened with lens cleaning solution. Wipe in a spiral pattern from the center to the outside. Do not spray lens cleaning solution directly onto the lens surface.

# Cleaning the flash

Clean the flash surface before use. The heat of the flash emission may cause dirt on the flash surface to start smoking or burning. Wipe the flash surface with a soft cloth to remove dirt or dust, etc.

# Cleaning the camera body

Do not touch the parts of the product inside the lens mount, such as a lens signal contact. To clean inside the lens mount, use a commercially available blower\* to blow any dust off.

\* Do not use a spray-type blower as doing so may cause a malfunction.

# Cleaning the product surface

Clean the product surface with a soft cloth slightly moistened with water, then wipe the surface with a dry cloth. To prevent damage to the finish or casing:

- Do not expose the product to chemical products such as thinner, benzine, alcohol, disposable cloths, insect repellent, sunscreen or insecticide.
- Do not touch the product with any of the above on your hand.
- Do not leave the product in contact with rubber or vinyl for a long time.

# Cleaning the monitor

- If oil from your hand or hand cream, etc., remain on the monitor, the original coating may become easily removable. Wipe oil or hand cream off as soon as possible.
- If you wipe the monitor firmly using tissue paper, etc., the coating may be scratched.
- If the monitor becomes dirty with fingerprints or dust, gently remove the dust from the surface, and then clean the monitor using soft cloth, etc.

# **SONY** [Help Guide](#page-0-0)

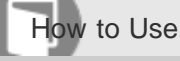

Interchangeable Lens Digital Camera ILCE-6000

Number of still images

The number of still images may vary depending on the shooting conditions and the memory card.

 $[\overline{M}]$  Image Size]: [L: 24M] When  $\left[\right.$  Aspect Ratio] is set to [3:2]\* Standard 2GB: 330 images 4GB: 660 images 8GB: 1340 images 16GB: 2700 images 32GB: 5400 images 64GB: 10500 images Fine 2GB: 200 images 4GB: 410 images 8GB: 820 images 16GB: 1650 images 32GB: 3300 images 64GB: 6600 images RAW & JPEG 2GB: 54 images 4GB: 105 images 8GB: 220 images 16GB: 440 images 32GB: 880 images 64GB: 1750 images RAW 2GB: 74 images 4GB: 145 images 8GB: 300 images 16GB: 600 images 32GB: 1200 images 64GB: 2400 images

\*When the [ $\leftrightarrow$  Aspect Ratio] is set to other than [3:2], you can record more pictures than shown above. (Except when [ Quality] is set to [RAW].)

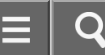

## Note

- Even if the number of remaining shootable images is greater than 9,999, the "9999" indicator appears.
- When an image shot with other products is played back on this product, the image may not appear in the actual image size.

### [Notes on use](#page-30-0)

# **SONY** [Help Guide](#page-0-0)

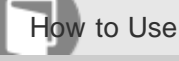

Interchangeable Lens Digital Camera ILCE-6000

Recordable time of movies

The table below shows the approximate maximum recording times which can be recorded on the memory card that is formatted with this product. These numbers are the total times of all movie files on the memory card. The recordable time may vary depending on the shooting conditions and the memory card. (h (hour), m (minute))

# 60i 24M(FX) 50i 24M(FX) 2GB: 10 m 4GB: 20 m 8GB: 40 m 16GB: 1 h 30 m 32GB: 3 h 64GB: 6 h 60i 17M(FH) 50i 17M(FH) 2GB: 10 m 4GB: 30 m 8GB: 1 h 16GB: 2 h 32GB: 4 h 5 m 64GB: 8 h 15 m 60p 28M(PS) 50p 28M(PS) 2GB: 9 m 4GB: 15 m 8GB: 35 m 16GB: 1 h 15 m 32GB: 2 h 30 m 64GB: 5 h 5 m 24p 24M(FX) 25p 24M(FX) 2GB: 10 m 4GB: 20 m 8GB: 40 m 16GB: 1 h 30 m

32GB: 3 h 64GB: 6 h 24p 17M(FH) 25p 17M(FH) 2GB: 10 m 4GB: 30 m 8GB: 1 h 16GB: 2 h 32GB: 4 h 64GB: 8 h 1440×1080 12M 2GB: 20 m 4GB: 40 m 8GB: 1 h 20 m 16GB: 2 h 45 m 32GB: 5 h 30 m 64GB: 11 h VGA 3M 2GB: 1 h 10 m 4GB: 2 h 25 m 8GB: 4 h 55 m 16GB: 10 h 32GB: 20 h 64GB: 40 h

Continuous shooting is possible for approximately 29 minutes for each shooting (limited by product specifications). For [MP4 12M] size movies, continuous shooting is possible for approximately 20 minutes (limited by 2 GB file size).

# **Note**

The recordable time of movies varies because the product is equipped with VBR (Variable Bit Rate), which automatically adjusts image quality depending on the shooting scene. When you record a fast-moving subject, the image is clearer but the recordable time is shorter because more memory

is required for recording. The recordable time also varies depending on the shooting conditions, the subject or the image quality/size settings.

### [Notes on use](#page-30-0)

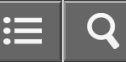

Interchangeable Lens Digital Camera ILCE-6000

Plug adaptor

You can use the AC Adaptor (supplied) in any country or region where the power supply is within 100 V to 240 V AC, 50 Hz/60 Hz.

### **Note**

Do not use an electronic voltage transformer as doing so may cause a malfunction.

[Notes on use](#page-30-0)

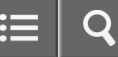

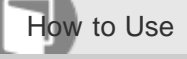

Interchangeable Lens Digital Camera ILCE-6000

## On TV color systems

To view movies shot using this product on a television, the product and television must use the same color television system. Check the TV color system for the country or region where you are using the product.

### • NTSC system:

Bahama Islands, Bolivia, Canada, Central America, Chile, Colombia, Ecuador, Jamaica, Japan, Korea, Mexico, Peru, Surinam, Taiwan, the Philippines, the U.S.A., Venezuela, etc.

### PAL system:

Australia, Austria, Belgium, China, Croatia, Czech Republic, Denmark, Finland, Germany, Holland, Hong Kong, Hungary, Indonesia, Italy, Kuwait, Malaysia, New Zealand, Norway, Poland, Portugal, Rumania, Singapore, Slovak Republic, Spain, Sweden, Switzerland, Thailand, Turkey, United Kingdom, Viet Nam, etc.

- PAL-M system: Brazil
- PAL-N system:

Argentina, Paraguay, Uruguay

SECAM system:

Bulgaria, France, Greece, Guiana, Iran, Iraq, Monaco, Russia, Ukraine, etc.

#### [Notes on use](#page-30-0)

# **SONY** [Help Guide](#page-0-0)

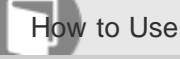

Interchangeable Lens Digital Camera ILCE-6000

## Mount Adaptor

Using a Mount Adaptor (sold separately), you can attach an A-mount lens (sold separately) to this product. For details, refer to the operating instructions supplied with the Mount Adaptor.

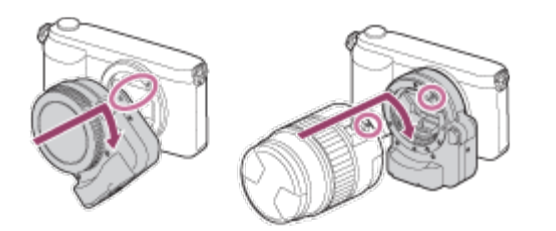

### **Note**

- You may not be able to use the Mount Adaptor with certain lenses. Consult your Sony dealer or local authorized Sony service facility on compatible lenses.
- You cannot use the AF illuminator when using an A-mount lens.
- The sound of the lens and the product in operation may be recorded during movie recording.
- You can turn the sound off by selecting MENU  $\rightarrow$  [Camera Settings]  $\rightarrow$  [Audio Recording]  $\rightarrow$  [Off].
- It may take a long time or may be difficult for the product to focus, depending on the lens used or the subject.
- The light of the flash may be blocked by the lens attached.

### Related Topic

- [LA-EA1 Mount Adaptor](#page-389-0)
- [LA-EA2 Mount Adaptor](#page-390-0)
- [LA-EA3 Mount Adaptor](#page-391-0)
- [LA-EA4 Mount Adaptor](#page-392-0)

#### [Notes on use](#page-30-0)

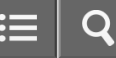

<span id="page-389-0"></span>Interchangeable Lens Digital Camera ILCE-6000

## LA-EA1 Mount Adaptor

If you use the LA-EA1 Mount Adaptor (sold separately), the following functions are available.

### Autofocus:

Available with SAM/SSM lens only\*

AF system:

Contrast AF

AF/MF Select:

Can be changed using the operating switch on the lens.

### Focus Mode:

Single-shot AF

\* When an A-mount lens is attached, the autofocus speed will be slower than when an E-mount lens is attached. (Approximately two to seven seconds slower (for shooting based on the Sony measurement conditions). This may vary depending on conditions such as subject and brightness during shooting.)

- When using a Mount Adaptor, the Auto Focus does not work in movie mode.
- When using a Mount Adaptor in movie mode, adjust the aperture manually.

# Available focus area

When the LA-EA1 Mount Adaptor is mounted, the available focus areas are the same as for the available settings of this camera.

Related Topic

[Focus Area](#page-170-0)

#### [Notes on use](#page-30-0)

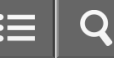

<span id="page-390-0"></span>Interchangeable Lens Digital Camera ILCE-6000

# LA-EA2 Mount Adaptor

If you use the LA-EA2 Mount Adaptor (sold separately), the following functions are available.

### Autofocus:

Available

### AF system:

Phase Detection AF, which is controlled by the dedicated AF sensor inside the Mount Adaptor

AF/MF Select:

## SAM lens:

Can be changed using the operating switch on the lens.

SSM lens:

Can be changed using the operating switch on the lens. When the switch on the lens is set to AF, you can use MENU to change the focus method.

Other lenses:

Can be changed using MENU.

### Focus Mode:

Available modes are as follows (Single-shot AF/Continuous AF)

### Available focus area

### Wide:

The product automatically selects a focus area from among 15 areas.

### Center:

The product uses the focus area located in the center area exclusively.

### Flexible Spot:

You can select a focus area from 15 areas using the control wheel.

#### [Notes on use](#page-30-0)

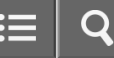

<span id="page-391-0"></span>Interchangeable Lens Digital Camera ILCE-6000

## LA-EA3 Mount Adaptor

If you use the LA-EA3 Mount Adaptor (sold separately), the following functions are available.

### Autofocus:

Available with SAM/SSM lens only\*

AF system:

Contrast AF

AF/MF Select:

Can be changed using the operating switch on the lens.

Focus Mode:

Single-shot AF

\* When an A-mount lens is attached, the autofocus speed will be slower than when an E-mount lens is attached. (Approximately two to seven seconds slower (for shooting based on the Sony measurement conditions). This may vary depending on conditions such as subject and brightness during shooting.).

- When using a Mount Adaptor, the Auto Focus does not work in movie mode.
- When using a Mount Adaptor in movie mode, adjust the aperture manually.

# Available focus area

When the LA-EA3 Mount Adaptor is mounted, the available focus areas are the same as for the available settings of this camera.

Related Topic

[Focus Area](#page-170-0)

#### [Notes on use](#page-30-0)

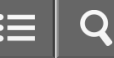

<span id="page-392-0"></span>Interchangeable Lens Digital Camera ILCE-6000

# LA-EA4 Mount Adaptor

If you use the LA-EA4 Mount Adaptor (sold separately), the following functions are available.

### Autofocus:

Available

### AF system:

Phase Detection AF, which is controlled by the dedicated AF sensor inside the Mount Adaptor

AF/MF Select:

## SAM lens:

Can be changed using the operating switch on the lens.

SSM lens:

Can be changed using the operating switch on the lens. When the switch on the lens is set to AF, you can use MENU to change the focus method.

Other lenses:

Can be changed using MENU.

### Focus Mode:

Available modes are as follows (Single-shot AF/Continuous AF/Automatic AF)

### Available focus area

### Wide:

The product automatically selects a focus area from among 15 areas.

### Center:

The product uses the focus area located in the center area exclusively.

### Flexible Spot:

You can select a focus area from 15 areas using the control wheel.

#### [Notes on use](#page-30-0)

4-534-933-11(1)

Copyright 2014 Sony Corporation

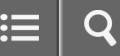

Interchangeable Lens Digital Camera ILCE-6000

image compressing format.

# AVCHD format

The AVCHD format was developed for high-definition digital video cameras when recording an HD (High-Definition) signal using high-efficiency compression coding technology. The MPEG-4 AVC/H.264 format is used to compress video data, and the Dolby Digital or Linear PCM system is used to compress audio data. The MPEG-4 AVC/H.264 format is capable of compressing images at higher efficiency than that of the conventional

As the AVCHD format uses compression coding technology, the picture may be unstable in scenes where the screen, angle of view, or brightness, etc. change drastically, but this is not a malfunction.

### [Notes on use](#page-30-0)

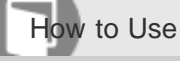

Interchangeable Lens Digital Camera ILCE-6000

License

# Notes on the License

This product comes with software that are used based on licensing agreements with the owners of that software. Based on requests by the owners of copyright of these software applications, we have an obligation to inform you of the following. Please read the following sections. Licenses (in English) are recorded in the internal memory of your product. Establish a Mass Storage connection between the product and a computer to read licenses in the "PMHOME" - "LICENSE" folder.

THIS PRODUCT IS LICENSED UNDER THE AVC PATENT PORTFOLIO LICENSE FOR THE PERSONAL USE OF A CONSUMER OR OTHER USES IN WHICH IT DOES NOT RECEIVE REMUNERATION TO (i) ENCODE VIDEO IN COMPLIANCE WITH THE AVC STANDARD ("AVC VIDEO")

AND/OR

(ii) DECODE AVC VIDEO THAT WAS ENCODED BY A CONSUMER ENGAGED IN A PERSONAL ACTIVITY AND/OR WAS OBTAINED FROM A VIDEO PROVIDER LICENSED TO PROVIDE AVC VIDEO.

NO LICENSE IS GRANTED OR SHALL BE IMPLIED FOR ANY OTHER USE. ADDITIONAL INFORMATION MAY BE OBTAINED FROM MPEG LA, L.L.C. SEE [HTTP://WWW.MPEGLA.COM](http://www.mpegla.com/)

# On GNU GPL/LGPL applied software

The software that is eligible for the following GNU General Public License (hereinafter referred to as "GPL") or GNU Lesser General Public License (hereinafter referred to as "LGPL") are included in the product.

This informs you that you have a right to have access to, modify, and redistribute source code for these software programs under the conditions of the supplied GPL/LGPL.

Source code is provided on the web.

Use the following URL to download it.

<http://www.sony.net/Products/Linux/>

We would prefer you do not contact us about the contents of source code.

Licenses (in English) are recorded in the internal memory of your product. Establish a Mass Storage connection between the product and a computer to read licenses in the "PMHOME" - "LICENSE" folder.

### [Notes on use](#page-30-0)

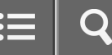

Interchangeable Lens Digital Camera ILCE-6000

# **Trademarks**

The following marks are registered trademarks or trademarks of Sony Corporation.

 $\alpha$ ,  $\mathbf{C}$ ,  $\mathbf{C}$ , Memory Stick, MEMORY STICK PRO, Memory Stick PRO, MEMORY STICK DUD, Memory Stick Duo, MEMORY STICK PRO DUO, Memory Stick PRO Duo, MEMORY STICK PRO-HG DUO, Memory Stick PRO-HG Duo, MEMORY STICK XC-HG DUO, Memory Stick XC-HG Duo, MEMORY STICK MICRO, Memory Stick Micro, MAGICGATE, MagicGate, PhotoTV HD, InfoLITHIUM, PlayMemories Online, PlayMemories Online logo, PlayMemories Home, PlayMemories Home logo, PlayMemories Mobile, PlayMemories Mobile logo PlayMemories Camera Apps, PlayMemories Camera Apps logo

Multi Interface Shoe, Multi Interface Shoe logo

- Blu-ray Disc™ and Blu-ray™ are trademarks of the Blu-ray Disc Association.
- AVCHD Progressive and AVCHD Progressive logotype are trademarks of Panasonic Corporation and Sony Corporation.
- Dolby and the double-D symbol are trademarks of Dolby Laboratories.
- HDMI, the HDMI logo and High-Definition Multimedia Interface are trademarks or registered trademarks of HDMI Licensing LLC.
- Microsoft, Windows, DirectX and Windows Vista are either registered trademarks or trademarks of Microsoft Corporation in the United States and/or other countries.
- Mac and Mac OS are trademarks of Apple Inc.
- iOS is a registered trademark or trademark of Cisco Systems Inc.
- iPhone and iPad are trademarks of Apple Inc., registered in the U.S. and other countries.
- SDXC logo is a trademark of SD-3C, LLC.
- Android and Google Play are trademarks or registered trademarks of Google Inc.
- Wi-Fi, the Wi-Fi logo, Wi-Fi PROTECTED SET-UP are registered trademarks or trademarks of the Wi-Fi Alliance.
- The N Mark is a trademark or registered trademark of NFC Forum, Inc. in the United States and in other countries.
- DLNA and DLNA CERTIFIED are trademarks of Digital Living Network Alliance.
- " I " and "PlayStation" are registered trademarks of Sony Computer Entertainment Inc.

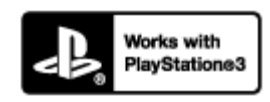

• Add further enjoyment with your PlayStation 3 by downloading the application for PlayStation 3 from PlayStation Store
(where available.)

- The application for PlayStation 3 requires PlayStation Network account and application download. Accessible in areas where the PlayStation Store is available.
- Eye-Fi is a trademark of Eye-Fi Inc.
- In addition, system and product names used in this manual are, in general, trademarks or registered trademarks of their respective developers or manufacturers. However, the ™ or ® marks may not be specified in all cases in this manual.

### [Notes on use](#page-30-0)

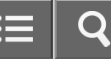

Interchangeable Lens Digital Camera ILCE-6000

## Troubleshooting

If you experience trouble with the product, try the following solutions.

- 1. Check the items under "Troubleshooting", then check the product.
- 2. Remove the battery pack, wait for about one minute, re-insert the battery pack, then turn on the power.
- 3. Initialize the settings.
- 4. Consult your dealer or local authorized service facility. Additional information on this product and answers to frequently asked questions can be found at our Customer Support Website. <http://www.sony.net/>

Related Topic

[Setting Reset](#page-320-0)

### [Notes on use](#page-30-0)

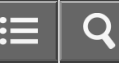

Interchangeable Lens Digital Camera ILCE-6000

You cannot insert the battery pack into the product.

Make sure the direction of the battery pack is correct, and insert it until the lock lever is locked.

[Notes on use](#page-30-0)

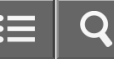

Interchangeable Lens Digital Camera ILCE-6000

You cannot turn on the product.

- After inserting the battery pack into the product, it may take a few moments for the product to power up.
- Make sure that the battery pack is inserted correctly.
- The battery pack will discharge by itself even if you do not use it. Charge the battery pack before use.
- Make sure that the battery is NP-FW50.

## [Notes on use](#page-30-0)

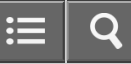

Interchangeable Lens Digital Camera ILCE-6000

The power turns off suddenly.

Depending on the product and battery pack temperature, the product may turn off automatically to protect itself. In this case, a message is displayed on the product screen before the product turns off.

#### [Notes on use](#page-30-0)

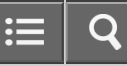

Interchangeable Lens Digital Camera ILCE-6000

The remaining battery level indicator shows an incorrect level.

- This phenomenon occurs when you use the product in an extremely hot or cold location.
- Battery capacity decreases over time and through repeated use. If decreased usage time between charges becomes significant, it is probably time to replace it with a new one.

## [Notes on use](#page-30-0)

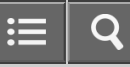

Interchangeable Lens Digital Camera ILCE-6000

The charge lamp on the product flashes when charging the battery pack.

This phenomenon occurs when you charge the battery pack in an extremely hot or cold location. The optimum temperature for charging the battery pack is between 10 °C and 30 °C (50 °F and 86 °F).

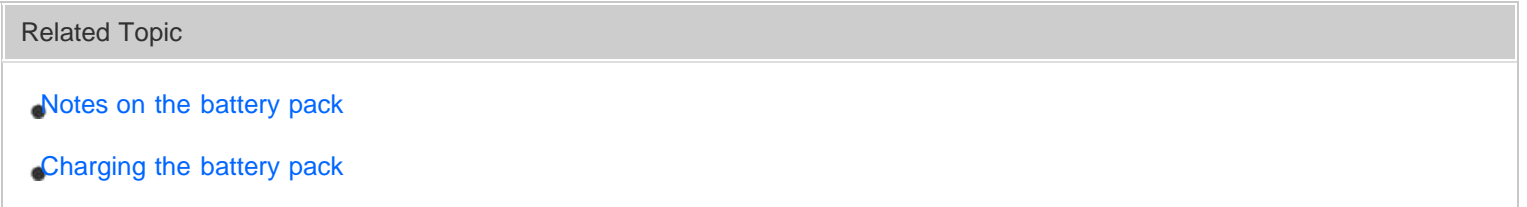

## [Notes on use](#page-30-0)

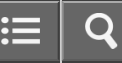

Interchangeable Lens Digital Camera ILCE-6000

The battery pack has not been charged even if the charge lamp on the product has turned off.

- Make sure that the battery is NP-FW50.
- Batteries which have not been used for more than a year may have deteriorated.

#### [Notes on use](#page-30-0)

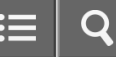

Interchangeable Lens Digital Camera ILCE-6000

The battery pack is not charged.

When the battery pack is not charged (the charge lamp does not light) even if you follow the proper charging procedure, check if the power of the product is turned off, then remove the battery pack and re-insert the same battery pack securely, or disconnect and reconnect the USB cable.

[Notes on use](#page-30-0)

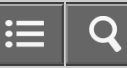

Interchangeable Lens Digital Camera ILCE-6000

The monitor does not turn on even when the product is turned on.

• [FINDER/MONITOR] is set to [Viewfinder]. Set [FINDER/MONITOR] to [Auto].

Related Topic

[FINDER/MONITOR](#page-260-0)

#### [Notes on use](#page-30-0)

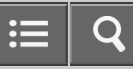

Interchangeable Lens Digital Camera ILCE-6000

You cannot record images.

- You are using a memory card with a write-protect switch, and the switch is set to the LOCK position. Set the switch to the record position.
- Check the free capacity of the memory card.
- You cannot record images while charging the flash.
- The lens is not attached properly. Attach the lens properly.

## [Notes on use](#page-30-0)

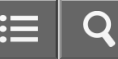

Interchangeable Lens Digital Camera ILCE-6000

Recording takes a long time.

- The noise reduction function is processing an image. This is not a malfunction.
- You are shooting in RAW mode. Since RAW data files are large, RAW mode shooting may take time.
- The [Auto HDR] function is processing an image.
- The product is compiling images.

# Related Topic [Long Exposure NR \(still image\)](#page-254-0) [High ISO NR \(still image\)](#page-255-0) [Auto HDR](#page-218-0) [Superior Auto](#page-135-0) [Multi Frame NR](#page-216-0)

#### [Notes on use](#page-30-0)

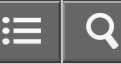

Interchangeable Lens Digital Camera ILCE-6000

The image is out of focus.

- The subject is too close. Check the minimum focal distance of the lens.
- Ambient light is insufficient.
- The subject you are shooting is not suitable for auto-focusing. Shoot in manual focus mode.

Related Topic

[Manual Focus](#page-173-0)

#### [Notes on use](#page-30-0)

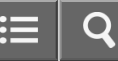

Interchangeable Lens Digital Camera ILCE-6000

Zoom does not work.

- You cannot use zoom functions during Sweep Panorama shooting.
- You can use only the optical zoom in the following situations:
	- When using Smile Shutter function.
	- [ Quality] is set to [RAW] or [RAW & JPEG].

## [Notes on use](#page-30-0)

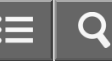

Interchangeable Lens Digital Camera ILCE-6000

The flash does not work.

- Raise the flash.
- You cannot use a flash in the following situations:
	- [Anti Motion Blur], [Night Scene] or [Hand-held Twilight] in Scene Selection is selected.
	- During Sweep Panorama shooting.
	- During movie recording.

#### [Notes on use](#page-30-0)

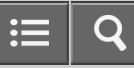

Interchangeable Lens Digital Camera ILCE-6000

Fuzzy white circular spots appear on images shot using the flash.

Particles (dust, pollen, etc.) in the air reflected the flash light and appeared on the image. This is not a malfunction.

[Notes on use](#page-30-0)

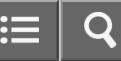

Interchangeable Lens Digital Camera ILCE-6000

The recording date and time are not displayed on the screen.

While shooting, the date and time are not displayed. They are displayed only during playback.

[Notes on use](#page-30-0)

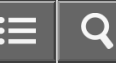

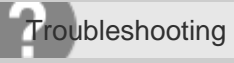

Interchangeable Lens Digital Camera ILCE-6000

The date and time are recorded incorrectly.

- Set the correct date and time.
- The area selected using [Area Setting] differs from the actual area. Select the actual area.

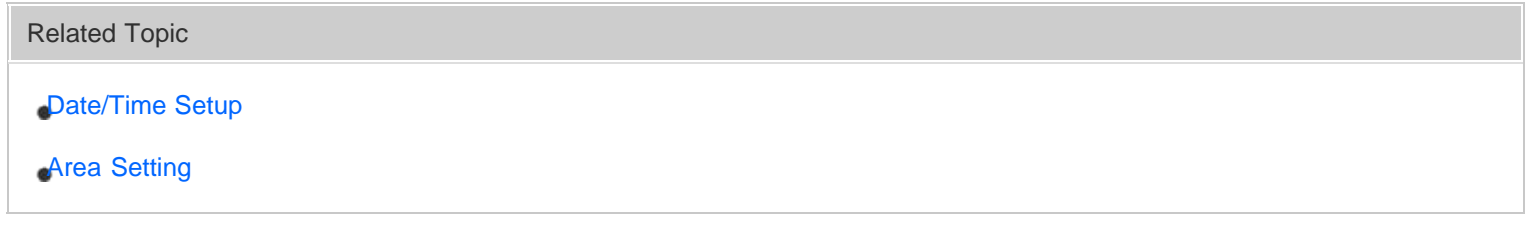

## [Notes on use](#page-30-0)

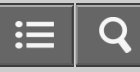

Interchangeable Lens Digital Camera ILCE-6000

The aperture value and/or shutter speed and/or metering indicator flashes.

The subject is too bright or too dark to shoot using the current aperture value and/or shutter speed settings. Readjust the settings.

#### [Notes on use](#page-30-0)

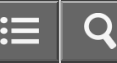

Interchangeable Lens Digital Camera ILCE-6000

The image colors are not correct.

- Adjust [White Balance].
- [Picture Effect] is set. Set [Picture Effect] to [Off].
- To reset settings to default, perform [Setting Reset].

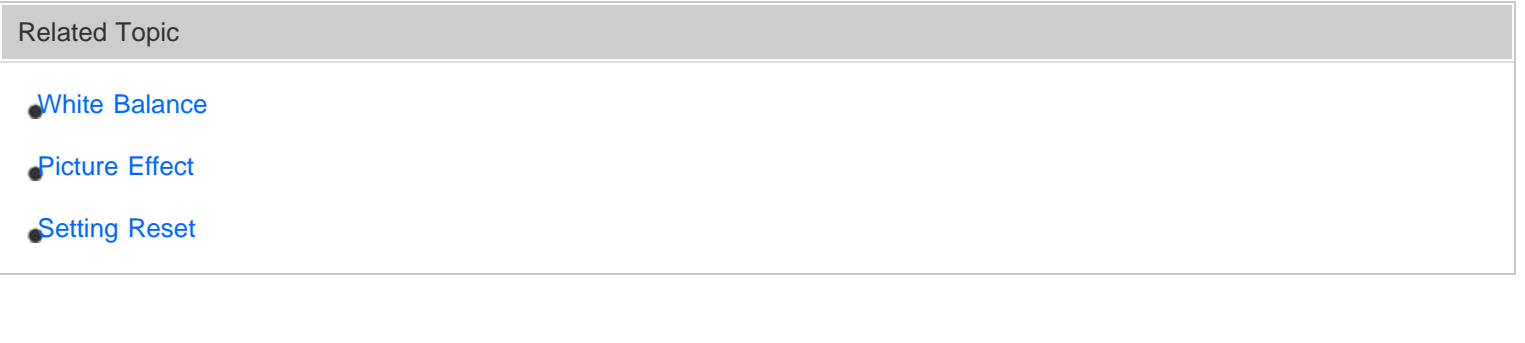

## [Notes on use](#page-30-0)

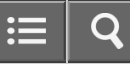

Interchangeable Lens Digital Camera ILCE-6000

Noise appears in the image when you view the screen in a dark place.

The product is attempting to increase the visibility of the screen by temporarily brightening the monitor under conditions of low illumination. There is no effect on the recorded image.

#### [Notes on use](#page-30-0)

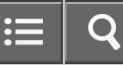

Interchangeable Lens Digital Camera ILCE-6000

The eyes of the subject come out red.

- Set [Red Eye Reduction] to [On].
- Shoot the subject at a distance closer than the flash range using the flash.
- Light the room and shoot the subject.

Related Topic

[Red Eye Reduction](#page-251-0)

#### [Notes on use](#page-30-0)

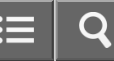

Interchangeable Lens Digital Camera ILCE-6000

Dots appear and remain on the screen.

This is not a malfunction. These dots are not recorded.

[Notes on use](#page-30-0)

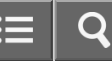

Interchangeable Lens Digital Camera ILCE-6000

You cannot shoot images continuously.

- The memory card is full. Delete unnecessary images.
- The battery level is low. Insert a charged battery pack.

## [Notes on use](#page-30-0)

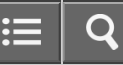

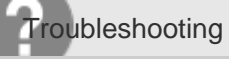

Interchangeable Lens Digital Camera ILCE-6000

The image is not clear in the viewfinder.

Adjust the diopter scale properly using the diopter-adjustment dial.

Related Topic

[Adjusting the viewfinder \(diopter-adjustment\)](#page-119-0)

#### [Notes on use](#page-30-0)

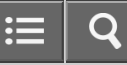

Interchangeable Lens Digital Camera ILCE-6000

The image is whitish (Flare)./Blurring of light appears on the image (Ghosting).

When pointing the lens toward the strong light source, excessive light enters the lens and the image may come out white (flare) or extraneous light (ghost images) may appear on the image, but this is not a malfunction. When using the zoom lens, attach the lens hood.

Also, set up the composition so that you shoot images while avoiding backlit condition.

## [Notes on use](#page-30-0)

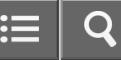

Interchangeable Lens Digital Camera ILCE-6000

The corners of the picture are too dark.

If any filter or hood is used, take it off and try shooting again. Depending on the thickness of the filter and improper attachment of the hood, the filter or the hood may partially appear in the image. The optical properties of some lenses may cause the periphery of the image to appear too dark (insufficient light). You may compensate for this phenomenon with [Shading Comp.].

Related Topic

[Shading Comp.](#page-264-0)

#### [Notes on use](#page-30-0)

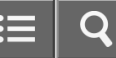

Interchangeable Lens Digital Camera ILCE-6000

The image is blurred.

- Activate the SteadyShot function by pressing the shutter button halfway down and then shoot images.
- The picture was taken in a dark location without the flash, resulting in product-shake. The use of a tripod or the flash is recommended. [Hand-held Twilight] and [Anti Motion Blur] in [Scene Selection] are also effective in reducing blur.

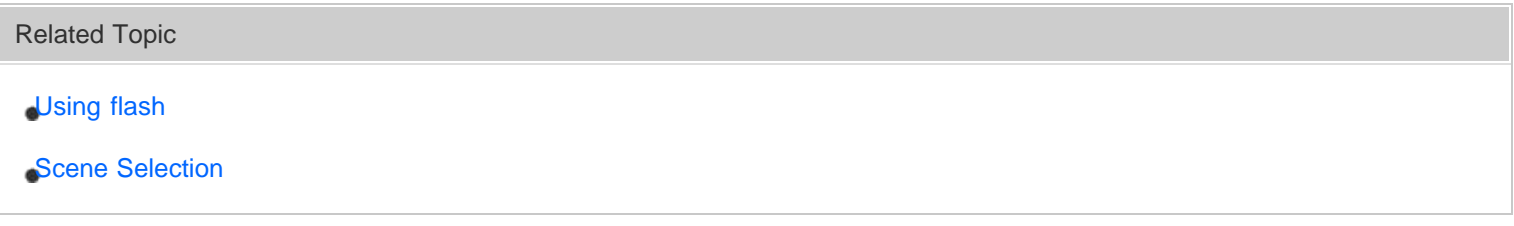

## [Notes on use](#page-30-0)

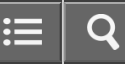

Interchangeable Lens Digital Camera ILCE-6000

The LCD screen darkens after a short period of time passed.

If you do not operate the product for a certain period of time, the product switches to the power-save mode. The product exits power-save mode when you perform operations such as pressing the shutter button halfway.

Related Topic

[Pwr Save Start Time](#page-298-0)

#### [Notes on use](#page-30-0)

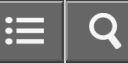

Interchangeable Lens Digital Camera ILCE-6000

The flash takes too long to recharge.

The flash has been fired in succession in a short period. When the flash has been fired in succession, the recharging process may take longer than usual to avoid overheating of the camera.

#### [Notes on use](#page-30-0)

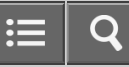

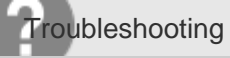

Interchangeable Lens Digital Camera ILCE-6000

The control dial or control wheel does not work.

[Dial / Wheel Lock] is on. Hold down the Fn button until the lock is released, or set the [Dial / Wheel Lock] to [Unlock].

Related Topic

[Dial / Wheel Lock](#page-267-0)

#### [Notes on use](#page-30-0)

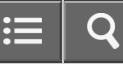

Interchangeable Lens Digital Camera ILCE-6000

Images cannot be played back.

- Make sure that the memory card is fully inserted into the product.
- The folder/file name has been changed on your computer.
- When an image file has been processed by a computer or when the image file was recorded using a model other than this product, playback on this product is not guaranteed.
- The product is in USB mode. Disconnect the product from the computer.
- Use PlayMemories Home to play back on this product images that are stored on your computer.

#### Related Topic

[Disconnecting the product from the computer](#page-367-0)

#### [Notes on use](#page-30-0)

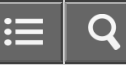

Interchangeable Lens Digital Camera ILCE-6000

The date and time are not displayed.

The screen display is set to display images only. Press DISP (Display Setting) on the control wheel to display the information.

#### [Notes on use](#page-30-0)

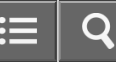

Interchangeable Lens Digital Camera ILCE-6000

The image cannot be deleted.

Cancel the protection.

Related Topic

[Protect](#page-283-0)

#### [Notes on use](#page-30-0)

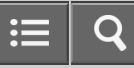

Interchangeable Lens Digital Camera ILCE-6000

The image was deleted by mistake.

Once you have deleted an image, you cannot restore it. We recommend that you protect images that you do not want to delete.

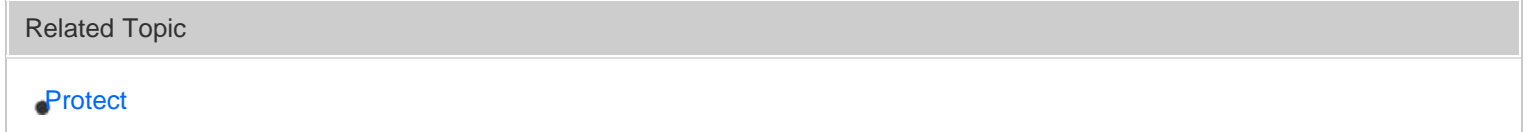

#### [Notes on use](#page-30-0)

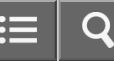

Interchangeable Lens Digital Camera ILCE-6000

A DPOF mark cannot be put.

You cannot place DPOF marks on RAW images.

[Notes on use](#page-30-0)
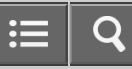

Interchangeable Lens Digital Camera ILCE-6000

You cannot find the wireless access point to be connected.

- Wireless access points may not be displayed on the product due to signal conditions. Place the product closer to the wireless access point.
- Wireless access points may not be displayed on the product depending on the access point settings. Refer to the instruction manual of the wireless access point.

[Notes on use](#page-30-0)

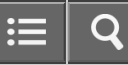

Interchangeable Lens Digital Camera ILCE-6000

[WPS Push] does not work.

[WPS Push] may not work depending on the access point settings. Check the SSID and password of the wireless access point, and perform [Access Point Set.].

#### [Notes on use](#page-30-0)

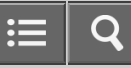

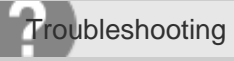

Interchangeable Lens Digital Camera ILCE-6000

[Send to Computer] is canceled halfway.

When the battery remaining level is low, [Send to Computer] may be canceled halfway. Charge the battery pack and try again.

#### [Notes on use](#page-30-0)

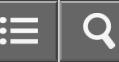

Interchangeable Lens Digital Camera ILCE-6000

You cannot send movies to a smartphone.

• You cannot send AVCHD movies to a smartphone. Set [Fe] File Format] to [MP4] to record movies.

Related Topic

[File Format \(movie\)](#page-226-0)

#### [Notes on use](#page-30-0)

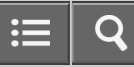

Interchangeable Lens Digital Camera ILCE-6000

[Smart Remote Embedded] or [Send to Smartphone] is canceled halfway.

When the remaining battery level is low, [Smart Remote Embedded] or [Send to Smartphone] may be canceled halfway. Charge the battery pack and try again.

#### [Notes on use](#page-30-0)

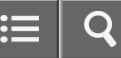

Interchangeable Lens Digital Camera ILCE-6000

The shooting screen for [Smart Remote Embedded] is not displayed smoothly./The connection between this product and the smartphone is disconnected.

Data communication between this product and the smartphone may fail due to signal conditions. Place this product closer to the smartphone.

### [Notes on use](#page-30-0)

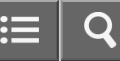

Interchangeable Lens Digital Camera ILCE-6000

You cannot use One-Touch connection (NFC).

- Place the  $\blacksquare$  (N mark) on the smartphone and the  $\blacksquare$  (N mark) on the product as close together as possible. If there is no response, move the smartphone a few millimeters or move the smartphone away from this product, wait more than 10 seconds, and then touch them together again.
- [Airplane Mode] is set to [On]. Set [Airplane Mode] to [Off].
- Check whether the NFC function is activated on your smartphone. For details, refer to the instruction manual of the smartphone.
- Do not place any metal objects other than a smartphone near the  $\mathbb N$  (N mark).
- Do not contact two or more smartphones to this product at the same time.
- If another NFC-based application is running on your smartphone, terminate that application.

Related Topic

[Airplane Mode](#page-338-0)

#### [Notes on use](#page-30-0)

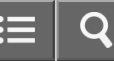

Interchangeable Lens Digital Camera ILCE-6000

The computer does not recognize this product.

- Set [USB Connection] to [Mass Storage].
- Use the micro USB cable (supplied) to connect the devices.
- Disconnect the USB cable, and connect it again firmly.
- Disconnect all equipment other than this product, the keyboard and the mouse from the USB terminals of your computer.
- Connect this product directly to your computer without passing through a USB hub or other device.

#### Related Topic

[USB Connection](#page-306-0)

### [Notes on use](#page-30-0)

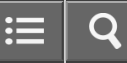

Interchangeable Lens Digital Camera ILCE-6000

You cannot import images.

- Connect this product and your computer correctly making a USB connection.
- When you shoot images with a memory card formatted by a computer, you may not be able to import the images to a computer. Shoot using a memory card formatted by this product.

Related Topic [Connecting the product to a computer](#page-365-0) [Format](#page-311-0)

### [Notes on use](#page-30-0)

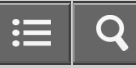

Interchangeable Lens Digital Camera ILCE-6000

The image and sound are interrupted by noise when viewing a movie on a computer.

You are playing back the movie directly from the memory card. Import the movie to your computer using PlayMemories Home and play it back.

### [Notes on use](#page-30-0)

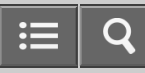

Interchangeable Lens Digital Camera ILCE-6000

Images exported from a computer cannot be viewed on this product.

Use PlayMemories Home to copy images that are stored on a computer onto a memory card inserted into this product and view them on this product.

#### [Notes on use](#page-30-0)

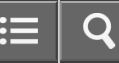

Interchangeable Lens Digital Camera ILCE-6000

Formatted the memory card by mistake.

All the data on the memory card is deleted by formatting. You cannot restore the data.

[Notes on use](#page-30-0)

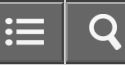

Interchangeable Lens Digital Camera ILCE-6000

You cannot print images.

RAW images cannot be printed. To print RAW images, first convert them to JPEG images using "Image Data Converter."

### [Notes on use](#page-30-0)

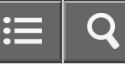

Interchangeable Lens Digital Camera ILCE-6000

The color of the image is strange.

When you print the images recorded in Adobe RGB mode using sRGB printers that are not compatible with Adobe RGB (DCF2.0/Exif2.21), the images are printed at a lower saturation.

#### [Notes on use](#page-30-0)

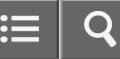

Interchangeable Lens Digital Camera ILCE-6000

Images are printed with both edges cut off.

- Depending on your printer, the left, right, top, and bottom edges of the image may be cut off. Especially when you print an image shot with  $\left[\right.$  Aspect Ratio] set to [16:9], the lateral end of the image may be cut off.
- When printing images using your printer, cancel the trimming or borderless settings of the printer. Consult the printer manufacturer as to whether the printer provides these functions or not.
- When you print images at a shop, ask the shop whether they can print the images without cutting off both edges.

Related Topic

[Aspect Ratio \(still image\)](#page-164-0)

#### [Notes on use](#page-30-0)

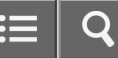

Interchangeable Lens Digital Camera ILCE-6000

You cannot print images with the date.

- If you want to print images with the date, use [Print Setting] under [Specify Printing].
- You can print images with the date superimposed if the printer or the software can recognize Exif information. For compatibility with Exif information, consult the manufacturer of the printer or the software.
- Using PlayMemories Home, you can print images with the date without recording the date.
- When you print images at a shop, images can be printed with the date if you ask them to do so.

Related Topic

[Specify Printing](#page-278-0)

#### [Notes on use](#page-30-0)

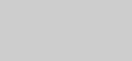

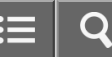

Interchangeable Lens Digital Camera ILCE-6000

The lens gets fogged.

**Troubleshooting** 

Moisture condensation has occurred. Turn off the product and leave it for about an hour before using it.

[Notes on use](#page-30-0)

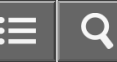

Interchangeable Lens Digital Camera ILCE-6000

The product becomes warm when you use it for a long time.

This is not a malfunction. Turn off the product and do not use it for a while.

### [Notes on use](#page-30-0)

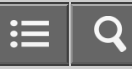

Interchangeable Lens Digital Camera ILCE-6000

The Clock Set screen appears when you turn on the product.

- Set the date and time again.
- The internal rechargeable backup battery has discharged. Insert a charged battery, and set aside for 24 hours or more with the power left off.

Related Topic

[Date/Time Setup](#page-309-0)

### [Notes on use](#page-30-0)

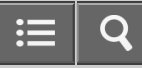

Interchangeable Lens Digital Camera ILCE-6000

The number of recordable images does not decrease, or decreases two images at a time.

This is because the compression rate and the image size after compression change depending on the image when you shoot a JPEG image.

#### [Notes on use](#page-30-0)

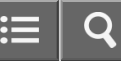

Interchangeable Lens Digital Camera ILCE-6000

The product does not work properly.

- Turn off the product. Remove the battery pack and insert it again. If the product is hot, remove the battery pack, and allow it to cool down before trying this corrective procedure.
- If an AC-PW20 AC Adaptor (sold separately) is used, disconnect the power cord. Connect the power cord and turn on the product again. If the product repeats the same error often or still does not work after trying these solutions, consult your Sony dealer or local authorized Sony service facility.

## [Notes on use](#page-30-0)

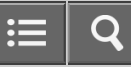

Interchangeable Lens Digital Camera ILCE-6000

"--E-" appears on the screen.

Remove the memory card, and insert it again. If the problem persists even after performing this procedure, format the memory card.

#### [Notes on use](#page-30-0)

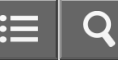

Interchangeable Lens Digital Camera ILCE-6000

# Warning messages

## Set Area/Date/Time.

• Set the area, date and time. If you have not used the product for a long time, charge the internal rechargeable backup battery.

## Unable to use memory card. Format?

The memory card was formatted on a computer and the file format was modified. Select [Enter], and then format the memory card. You can use the memory card again, however, all previous data in the memory card is erased. It may take some time to complete the format. If the message still appears, change the memory card.

### Memory Card Error

- An incompatible memory card is inserted.
- Formatting has failed. Format the memory card again.

# Unable to read memory card. Reinsert memory card.

- An incompatible memory card is inserted.
- The memory card is damaged.
- The terminal section of the memory card is dirty.

# This memory card may not be capable of recording and playing normally.

An incompatible memory card is inserted.

### Processing...

When performing noise reduction, the reduction process takes place. You cannot do any further shooting during this reduction process.

### Unable to display.

• Images recorded with other products or images modified with a computer may not be displayed.

# Cannot recognize lens. Attach it properly.

- The lens is not attached properly, or the lens is not attached. If the message appears when a lens is attached, reattach the lens. If the message appears frequently, check whether the contacts of the lens and product are clean or not.
- When attaching the product to an astronomical telescope or something similar, set [Release w/o Lens] to [Enable].
- The SteadyShot function does not work. You can continue to shoot but the SteadyShot function will not work. Turn the product off and on again. If this icon does not disappear, consult your Sony dealer or local authorized Sony

service facility.

The retractable lens with power zoom is retracted. Turn off the product and eject the battery pack, then reinsert the battery pack.

# Unable to print.

You tried to mark RAW images with a DPOF mark.

# Internal temp. high. Allow it to cool.

The product has become hot because you have been shooting continuously. Turn the power off. Cool the product and wait until the product is ready to shoot again.

# **IE**

You have been recording images for a long time, the product temperature has risen. Stop recording images until the product cools.

# Recording is unavailable in this movie format.

 $\bullet$  Set  $[\begin{array}{ccc} \bullet & \bullet \end{array}]$  File Format] to [MP4].

# **SE**

The number of images exceeds that for which date management in a database file by the product is possible.

# **ERROR**

Unable to register to the database file. Import all the images to a computer and recover the memory card.

# Image DataBase File error

There is something wrong in the Image Database File. Select [Setup]  $\rightarrow$  [Recover Image DB].

# System Error

# Camera Error. Turn power off then on.

Remove the battery pack, and then re-insert it. If the message appears frequently, consult your Sony dealer or local authorized Sony service facility.

# Unable to magnify.

# Unable to rotate image.

• Images recorded with other products may not be enlarged or rotated.

### Related Topic

- [On the internal rechargeable battery](#page-375-0)
- [Memory card](#page-379-0)
- [Format](#page-311-0)
- [Release w/o Lens](#page-261-0)

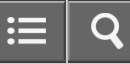

Interchangeable Lens Digital Camera ILCE-6000

Situations this product has difficulty handling

The product cannot take full advantage of some features under certain circumstances.

When shooting under the following conditions, either recompose the shot or change the shooting mode, then shoot the images again.

Low light conditions

- Sweep Panorama
- Lock-on AF

Overly bright conditions

Lock-on AF

Varying levels of brightness

Lock-on AF

Flickering lights

Sweep Panorama

Subjects too close to the product

Sweep Panorama

Large moving subjects or subjects that move too quickly

- Superior Auto
- Sweep Panorama
- Auto HDR
- Lock-on AF

Subjects too small or too large

- Sweep Panorama
- Lock-on AF

Scenes with little contrast, such as the sky or a sandy beach

- Sweep Panorama
- Superior Auto
- **H** AF drive speed  $\bullet$
- **H** AF Track Duration  $\bullet$

Scenes changing constantly, such as a waterfall

- Sweep Panorama
- Superior Auto
- **AF** drive speed  $\bullet$
- **H**AF Track Duration

# Related Topic

- [Sweep Panorama](#page-139-0)
- [Lock-on AF](#page-180-0)
- [Superior Auto](#page-135-0)
- [Auto HDR](#page-218-0)
- [AF drive speed \(movie\)](#page-192-0)
- [AF Track Duration \(movie\)](#page-193-0)

### [Notes on use](#page-30-0)